# **Manual: Annotating with Advene and the AdA Filmontology**

Yvonne Pfeilschifter, João Pedro Prado, Rebecca Zorko, Anton Buzal, Thomas Scherer, Jasper Stratil, Jan-Hendrik Bakels

Freie Universität Berlin, BMBF-Nachwuchsgruppe "Affektrhetoriken des Audiovisuellen" (the "Audio-visual Rhetorics of Affect" junior research group, funded by the German Federal Ministry of Education and Research").

© 2021. This document is offered under a [CC BY-SA 3.0](https://creativecommons.org/licenses/by-sa/3.0/deed.en) License.

English version (a German version can be downloaded [here\)](https://www.ada.cinepoetics.fu-berlin.de/ada-toolkit/index.html) Translated by Ștefan Iacob

Version 1.0 (June 2021)

Advene: version 3.13 AdA Filmontology: version 1.0

We are grateful to Maximilian Steck, Janine Leona Schleicher, Cilli Pogodda, and Olivier Aubert for their preliminary work, feedback, and assistance in preparing this document.

## **Content**

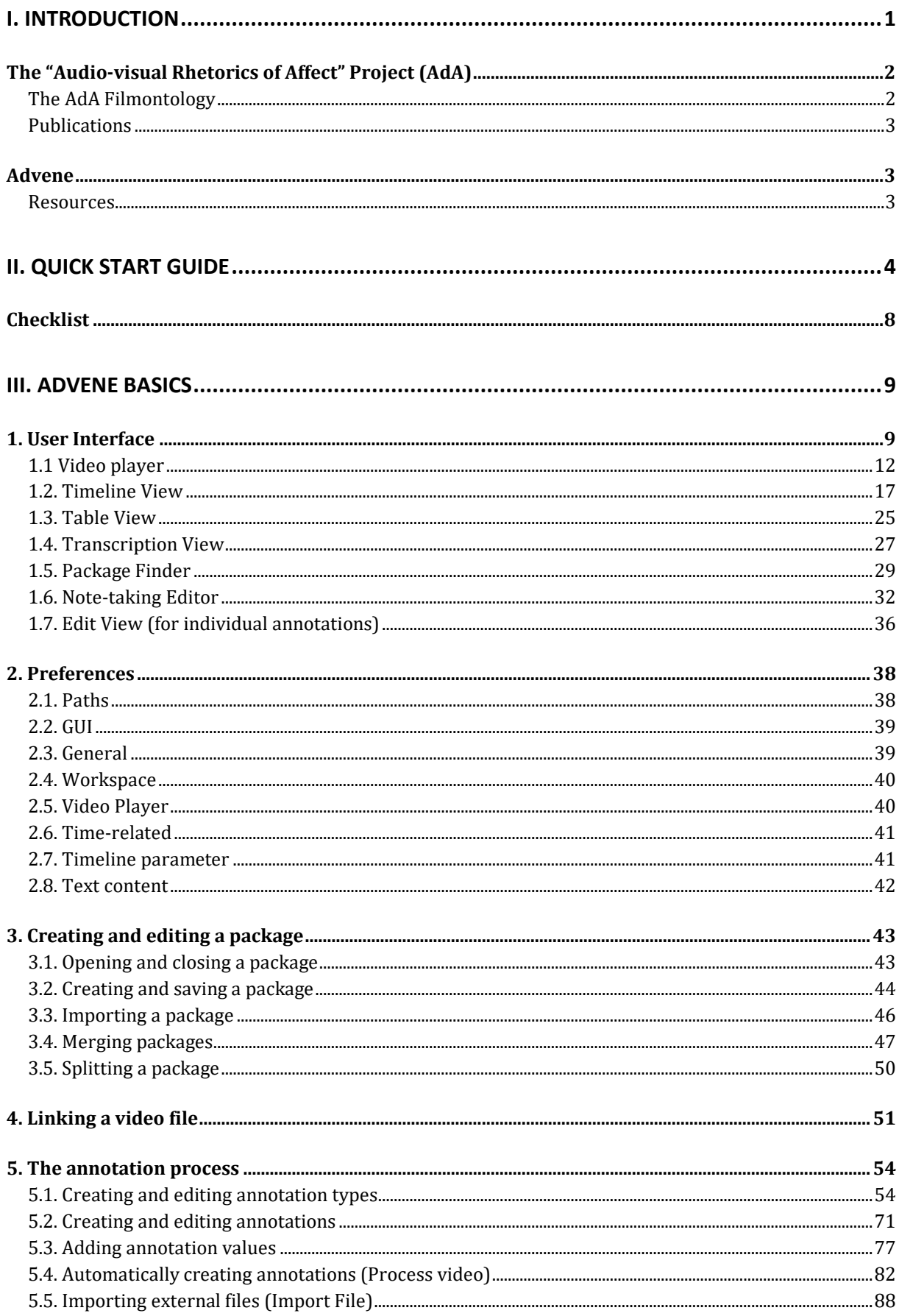

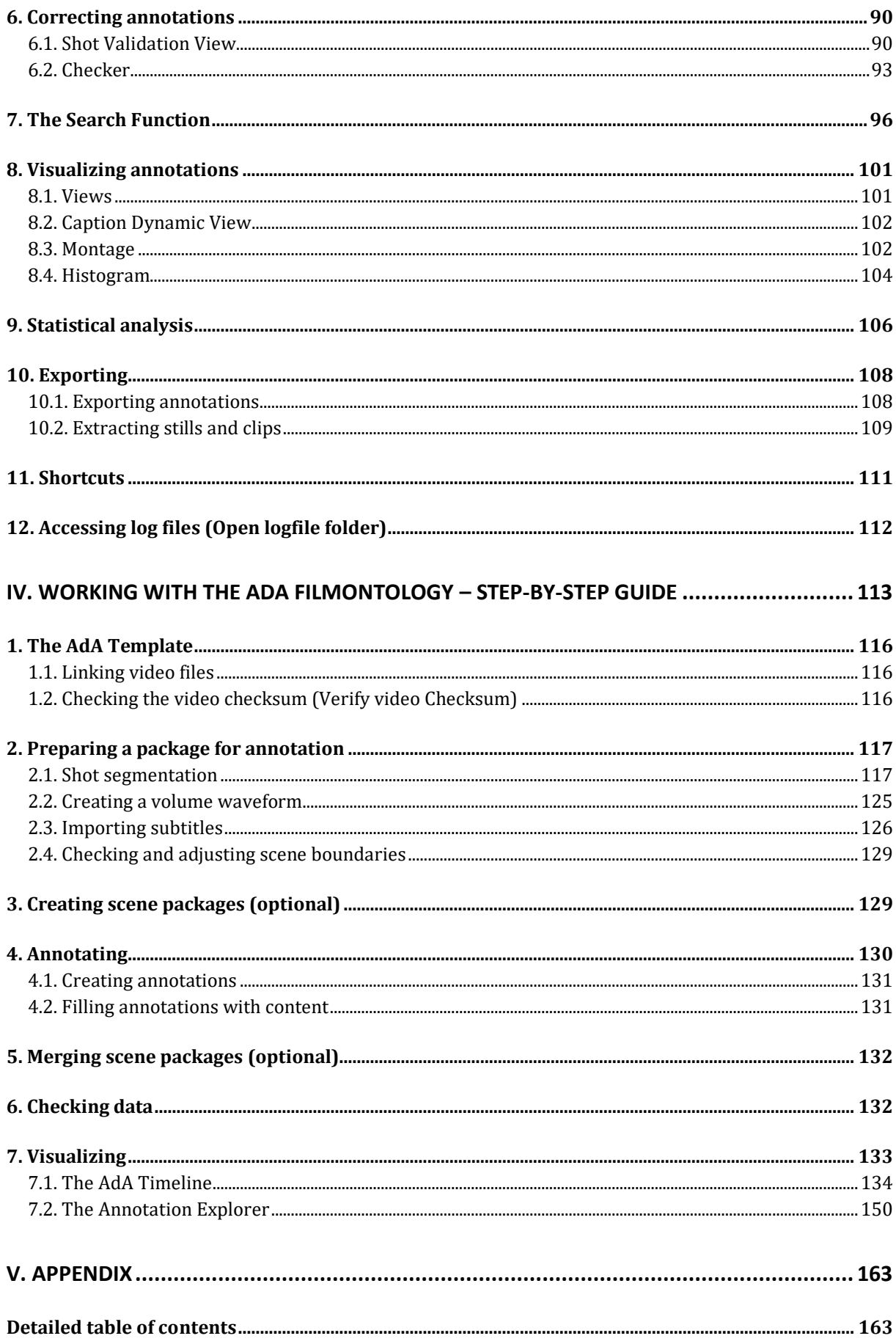

# <span id="page-3-0"></span>**I. Introduction**

This manual aims to provide insights into potential applications of the Advene annotation software (Aubert & Prié 2005; [www.advene.org\)](http://www.advene.org/) for film and media studies. We will attempt to describe the capabilities of this software in a detailed, structured way that will provide easy access for both new and experienced users. This document is a product of the "Audio-visual Rhetorics of Affect" junior research group funded by the German Federal Ministry of Education and Research (BMBF). It documents the stages of analysis through corroboration with the AdA Filmontology, an [eMAEX](https://www.empirische-medienaesthetik.fu-berlin.de/media/emaex_methode_deutsch/eMAEX-_-Ansaetze-und-Potentiale-einer-systematisierten-Methode-zur-Untersuchung-filmischer-Ausdrucksqualitaeten.pdf) based analysis vocabulary developed within the project. The manual features three different entry points:

- The [Quick Start Guide \(II\)](#page-6-0) provides a direct, uncomplicated introduction, in which the most basic functionality of the software is explained in a step-by-step manner.
- [Advene Basics \(III\)](#page-11-0) features detailed explanations of the most important controls, features, settings, and usage tips for using the Advene annotation software. The explanations were designed to loosely follow the chronology of an annotation process (starting with the interface, followed by the fundamental settings for creating and editing annotations, and ending with instructions for visualizing, evaluating, and exporting the annotations to different formats). The wealth of detail provided should make this section work as a non-linear reference database.
- The section on [Working with the AdA Filmontology \(IV\)](#page-115-0) follows the individual stages of a complete annotation process of the analysis system developed within the project – from tips for the (semi-)automatic shot segmentation to exporting analysis data to an adjustable html timeline. This systematized procedure can be translated to other research projects as well.

This manual is therefore suitable for very different user groups: beginners who want to discover whether video annotations are a useful tool in their film analyses; Advene users who are looking for deeper insights into the range of features the program offers; film and media scholars who wish to incorporate this methodological approach into their analysis of filmic expressivity and rhetorics of affect. The manual provides numerous internal and external links that facilitate quick navigation between the various tutorial sections.

All resources mentioned in this manual are free to use and open-source. In selecting them we hope to provide equal access to the techniques and practices of digital film analysis for students, researchers, and anyone interested.

The manual is available in German and English and is offered under a Creative Commons Attribution ShareAlike 3.0 license, i.e. it can be distributed and modified freely. The manual is only a part of the available documentation and can be used in tandem with other publications from our research project. "AdA Filmontology – [Levels, Types, Values"](https://www.ada.cinepoetics.fu-berlin.de/en/ada-toolkit/index.html) is an overview of the analytical concepts in the AdA Filmontology which can also serve as inspiration for the composition of other film analysis vocabularies. ["Hinweise zum kollaborativen Annotieren mit](https://www.ada.cinepoetics.fu-berlin.de/en/ada-toolkit/index.html)  der AdA-Filmontologie<sup>"1</sup> provides specific suggestions for concrete usage of the AdA Filmontology in project contexts where several analysts are working simultaneously with an extensive film corpus they wish to describe consistently. In such cases, reaching intersubjective agreement for specific analytical decisions is essential, and this is a result of project-specific coordination processes between expert annotators.

 $1$  So far, this document is only available in German.

## <span id="page-4-0"></span>The "Audio-visual Rhetorics of Affect" Project (AdA)

The eHumanities junior research group "Audio-visual rhetorics of affect"  $(2016-2021)^2$ , funded by the German Federal Ministry of Education and Research (BMBF), was a cooperation between the Freie Universität Berlin Film Studies Department (Seminar für Filmwissenschaft) and the Hasso-Plattner Institute for Digital Engineering in Potsdam. Project Director: Jan-Hendrik Bakels. Research Fellows: Jasper Stratil and Thomas Scherer (FU), Henning Agt-Rickauer and Christian Hentschel (HPI). Assisted by: Olivier Aubert, Matthias Grotkopp, and Joscha Jäger. Student Assistants: Anton Buzal, Yvonne Pfeilschifter, João Pedro Prado, Rebecca Zorko, and Maximilian Steck. Under the mentorship of Hermann Kappelhoff and Harald Sack.

https://www.ada.cinepoetics.fu-berlin.de/en/index.html [https://projectada.github.io](https://projectada.github.io/) <https://github.com/ProjectAdA>

The underlying eMAEX-Systematic was further developed by the film scholars working in the *Cinepoetics – Center for Advanced Film Studies* and the methodological developments of the AdA project can be found at:

<http://www.cinepoetics.fu-berlin.de/en/index.html> [https://www.empirische-medienaesthetik.fu-berlin.de/en/emaex](https://www.empirische-medienaesthetik.fu-berlin.de/en/emaex-system/emaex_kurzversion/index.html)[system/emaex\\_kurzversion/index.html](https://www.empirische-medienaesthetik.fu-berlin.de/en/emaex-system/emaex_kurzversion/index.html)

### <span id="page-4-1"></span>**The AdA Filmontology**

The AdA Filmontology consists of a machine-readable film analysis vocabulary that took eMAEX as a point of departure. Because of this, film analysis attributes for video segments can be exported as *Linked Open Data*. The filmontology has a threefold structure and encompasses eight levels, 78 types, and 503 values, all of which are defined in both German and English.

The AdA Filmontology is available under a Creative Commons Atttribution-ShareAlike 3.0 license.

For more detailed information, see:<https://projectada.github.io/ontology/>

<sup>&</sup>lt;sup>2</sup> In German: "Affektrhetoriken des Audiovisuellen", or "AdA".

## <span id="page-5-0"></span>**Publications**

- Bakels, Jan-Hendrik/Grotkopp, Matthias/Scherer, Thomas/Stratil, Jasper. ["Matching](http://www.digitalhumanities.org/dhq/vol/14/4/000496/000496.html)  [Computational Analysis and Human Experience. Performative Arts and the Digital](http://www.digitalhumanities.org/dhq/vol/14/4/000496/000496.html)  [Humanities"](http://www.digitalhumanities.org/dhq/vol/14/4/000496/000496.html). *Digital Humanities Quarterly* 14(4), 2020.
- Bakels, Jan-Hendrik/Grotkopp, Matthias/Scherer, Thomas/Stratil, Jasper. "Digitale Empirie? Computergestützte Filmanalyse im Spannungsfeld von Datenmodellen und Gestalttheorie". In: montage/AV 29(1), 2020, pp. 99–118.
- Bakels, Jan-Hendrik/Scherer, Thomas/Stratil, Jasper/Agt-Rickauer, Henning. ["AdA-](https://dh2020.adho.org/wp-content/uploads/2020/07/488_AdAFilmontologyamachinereadableFilmAnalysisVocabularyforVideoAnnotation.html)Filmontology – [a machine-readable Film Analysis Vocabulary for Video Annotation"](https://dh2020.adho.org/wp-content/uploads/2020/07/488_AdAFilmontologyamachinereadableFilmAnalysisVocabularyforVideoAnnotation.html). Konferenzbeitrag für: DH2020 – carrefours/intersections, 2020.
- Scherer, Thomas/Stratil, Jasper. "Can't Read my Broker Face? Tracing a Motif and Metaphor of Expert Knowledge Through Audiovisual Images of the Financial Crisis". *Literature Compass*. In press.
- Stratil, Jasper. ["'Ja es ist wieder Zeit für so ein Video.' Zur audiovisuellen Adressierung](https://www.mediaesthetics.org/index.php/mae/article/view/83/207)  [und rhetorischen Situation des Rezo-YouTube-Videos Die Zerstörung der CDU'"](https://www.mediaesthetics.org/index.php/mae/article/view/83/207). *mediaesthetics – Journal of Poetics of Audiovisual Images*, 2020.
- Various contributions by Anton Buzal, Jan-Hendrik Bakels, Matthias Grotkopp, Yvonne Pfeilschifter, João Pedro Prado, Thomas Scherer, Jasper Stratil and Rebecca Zorko in: ["Digital Film Analysis and Images of Crisis"](http://www.mediaesthetics.org/index.php/mae/issue/view/12/showToc), in mediaesthetics #4 2021.
- Agt-Rickauer, Henning/Aubert, Olivier/Hentschel, Christian/Sack, Harald. ["Authoring](https://www.researchgate.net/profile/Henning-Agt-Rickauer/publication/328902207_Authoring_and_Publishing_Linked_Open_Film-Analytical_Data/links/5bea9fc4a6fdcc3a8dd211f0/Authoring-and-Publishing-Linked-Open-Film-Analytical-Data.pdf)  [and Publishing Linked Open Film-Analytical Data"](https://www.researchgate.net/profile/Henning-Agt-Rickauer/publication/328902207_Authoring_and_Publishing_Linked_Open_Film-Analytical_Data/links/5bea9fc4a6fdcc3a8dd211f0/Authoring-and-Publishing-Linked-Open-Film-Analytical-Data.pdf). *EKAW Posters and Demos 2018*. Nancy, 2018.
- Agt-Rickauer, Henning/Hentschel, Christian/Sack, Harald: ["Semantic Annotation and](https://www.fiz-karlsruhe.de/sites/default/files/FIZ/Dokumente/Forschung/ISE/Publications/Agt-Rickauer-Semantics-2018.pdf)  [Automated Extraction of Audio-Visual Staging Patterns in Large-Scale Empirical Film](https://www.fiz-karlsruhe.de/sites/default/files/FIZ/Dokumente/Forschung/ISE/Publications/Agt-Rickauer-Semantics-2018.pdf)  [Studies"](https://www.fiz-karlsruhe.de/sites/default/files/FIZ/Dokumente/Forschung/ISE/Publications/Agt-Rickauer-Semantics-2018.pdf). 14. International Conference on Semantic Systems (SEMANTiCS 2018), 2018.

## <span id="page-5-1"></span>Advene

Advene is a freely available open-source software program for video annotation and hypervideo authoring (for Linux, Windows, and MacOS). It provides a variety of different, highly customizable features. Through close collaboration with Olivier Aubert, we have expanded Advene so that users without a background in programming may be able to easily generate and visualize semantic film analysis data according to the AdA Filmontology. We have therefore made numerous changes to optimize the user interface and options for visualization.

## <span id="page-5-2"></span>**Resources**

- <http://advene.org/>
- Advene Wiki:<https://github.com/oaubert/advene/wiki> (user manual, FAQ, etc.)
- Aubert, Olivier/Prié, Yannick: ["Advene: active reading through hypervideo.](https://dl.acm.org/doi/pdf/10.1145/1083356.1083405?casa_token=54W-BnqOQDoAAAAA:vOHdSvrNek3RWWF2esW-kfg0h7pDoZ6dGS-NBY1W3-9Fnjfh9EnZ1uCiqLjxtQujzMah5LjzmPka)" Conference paper at: ACM Hypertext'05, 2005.

# <span id="page-6-0"></span>**II. Quick Start Guide**

Welcome to the Advene Quick Start Guide! The purpose of this section is to provide a basic overview of the software and thereby enable users to conduct simple analyses without needing to explore the program in more detail.

#### **Installation**

The current version of Advene (3.13) is available for Linux-, MacOS and Windows-based systems and can be downloaded from [advene.org.](https://advene.org/download.html)

#### **Setup: package and video files**

Advene was designed as a video annotation tool, which means that at the center of the process is a video file of the research object, as well as the metadata generated in Advene in the form of a "package" with the Advene-specific suffix ".azp". This package is the file that contains all annotations for a specific video file. A new, empty package will always be generated automatically when starting Advene.

Aside from setting up a new, empty package from scratch, it is also possible to work with other already available packages, such as a template with predefined analysis systematics. One of these systematics is the previously mentioned [AdA Filmontology,](https://www.ada.cinepoetics.fu-berlin.de/en/ada-toolkit/index.html) the template of which can be accessed [under this link](https://www.ada.cinepoetics.fu-berlin.de/en/ada-toolkit/index.html) (for more on the [AdA template,](#page-117-0) see section [IV. Working with the](#page-115-0)  [AdA Filmontology\)](#page-115-0). To access an existing package, click on the *"File"* menu and select *"Open package"*.

Since each package contains the annotations corresponding to a specific video, the latter must be linked manually. To do this, open the *"File"* menu and select *"Associate a video file"*. To check that the correct video file has been selected: after linking the package and the video file, press the Play button of the video player; this is just to see if image and sound are being rendered properly.

### **Interface / Views**

Once the package and video files are open, annotations appear in a feature strip on the bottom strip of the user interface, called "Timeline". The Timeline area looks like the classic timeline view of various video editing software programs, in which clips are arranged consecutively. This is primarily where the annotations and annotation types can be edited. The Timeline is only one of several so-called "Views" available in Advene. Each View corresponds to another representation or visualization form for annotations. To put it in other words, a View always offers an alternate possibility for displaying annotations within the program.

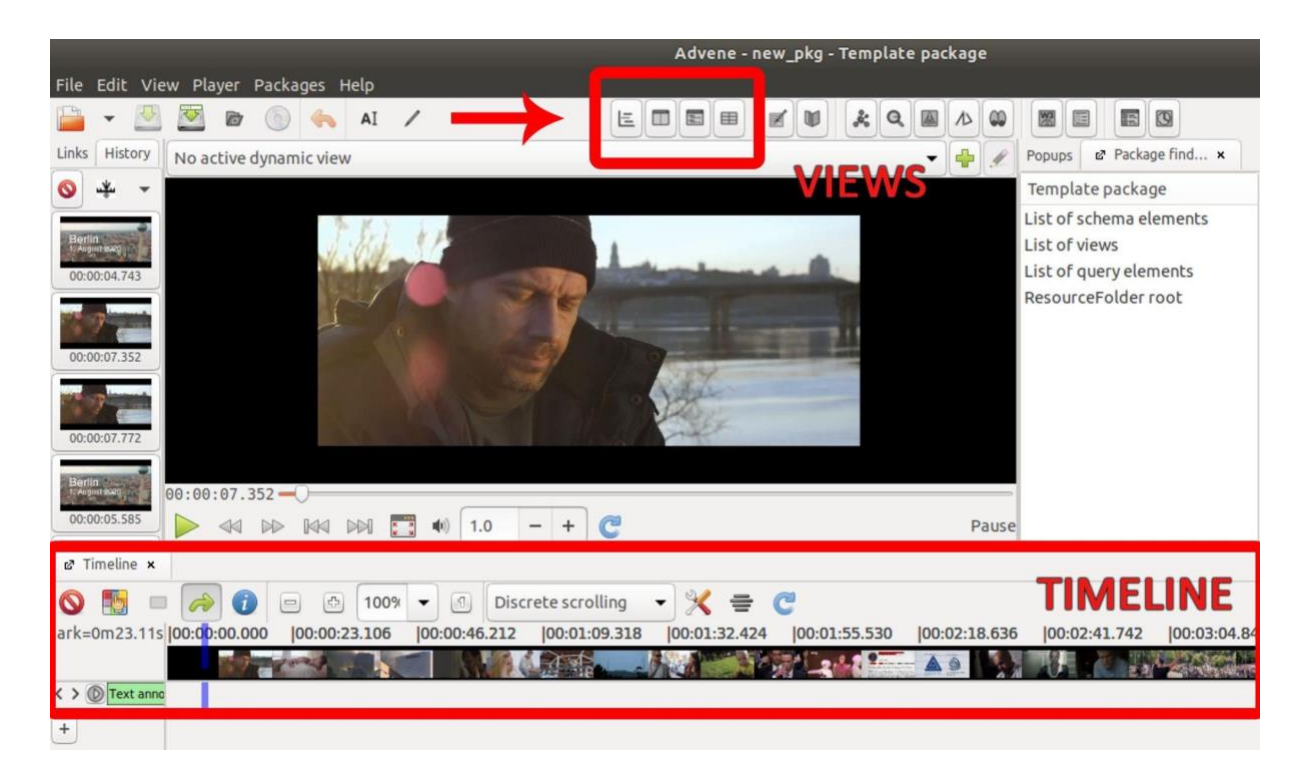

The top menu of Advene features a series of buttons that can open these Views on the graphical user interface. Views can be activated either by clicking on these buttons, which automatically embeds them into the most suitable area of the display, or through draggingand-dropping the buttons into user-specified areas. Aside from the previously mentioned *Timeline View*, you can also use the *Table View*. The *Timeline View* displays annotations of the same type horizontally, in their chronological order (with particular focus on the representation of their duration); by contrast, the *Table View* displays the same annotations as a vertically-arranged table that can be sorted by various criteria. For more information on the individual visualization forms, see chapters [1.2 Timeline View,](#page-18-0) [1.3 Table View](#page-26-0) and [1.4](#page-29-0)  [Transcription View.](#page-29-0)

#### **Creating annotations**

Now that the package and video have been loaded, you can begin working in the Timeline!

In Advene, the selected video can be described on multiple levels (types), each of which having its own allocated annotations. An annotation type consists of a specific element pertaining to the image or sound of the loaded video, for example the camera angle or the music mood. Each type is graphically displayed as a bar on the left side of the Timeline; each bar has its own corresponding track where the annotations are arranged.

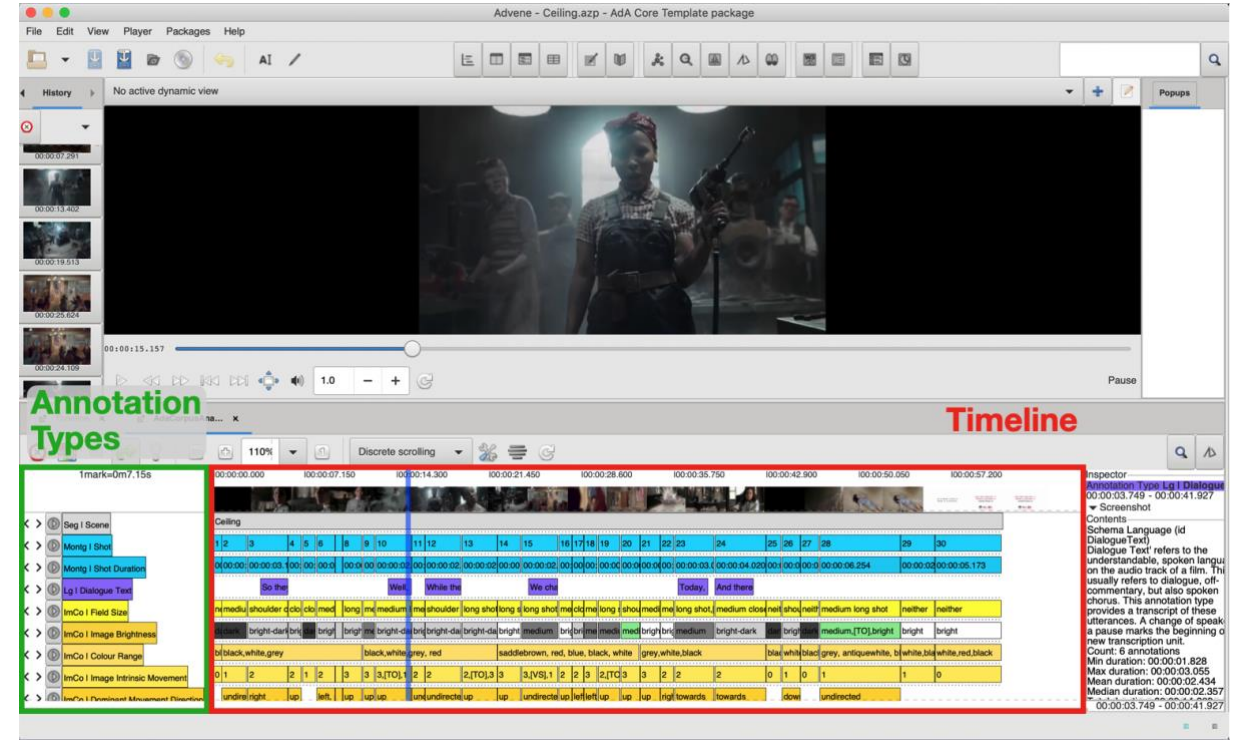

You can manually show or hide annotation types (for instance, in order to visually declutter the user interface).

You can choose which annotation types are displayed after clicking on the symbol on the top left corner of the Timeline. This will open up a table; its left column displays the visible ones, while the right lists the ones that are hidden from view. Moving one from one column to the other can be done by clicking the arrow symbols in the middle of the table. Additionally, visible annotation types (so, on the left side of the table) can be reordered on the Timeline by dragging-and-dropping them vertically.

After the desired annotation types have been selected, you can proceed with creating annotations. In order to create a new annotation, simply right-click with the mouse on the desired track and select *"New annotation at mouse position"* or *"at player time"*, depending on whether the new annotation should be generated after the position of the mouse pointer or based on the current video player timecode (the latter is, naturally, always the more precise option). If an annotation has been created at the wrong Timeline position, this can be rectified as follows: either through correcting the annotation boundary by dragging-and-dropping to another annotation of the track (the so-called *"align"* feature), or by editing the start and end times of the annotation individually (which can be done by using the *"Edit"* feature). In addition, performing such operations can be done much faster and easier through the use of [Shortcuts.](#page-113-0)

Furthermore, annotations can be deleted, copied within the same track, as well as copied or moved to other tracks. A detailed description of all these processes and features can be found in [5.2 Creating and editing annotations.](#page-72-0)

Once annotations have been created, they have to be assigned a value. Values are, simply put, the contents of annotations. If you are annotating using a package based on the [AdA](#page-117-0)  [Template](#page-117-0) and you look, to take one example, at the track *ImCo | Image Brightness*, the available values for describing the brightness of the image are, based on this ontology, *bright*, *medium*, *dark*, and *bright-dark*. These values can be added in manually, either through the already mentioned "*Edit*" feature, or by pressing the Enter key on the keyboard (if the annotation has been selected on the Timeline). More on this in [5.3. Entering annotation values.](#page-78-0) Additionally, Advene offers two important basic features for generating certain annotations automatically. One of them is [5.4.2. ShotdetectApp importer,](#page-85-0) which creates a new annotation for each cut the program detects on the video track. The other is the creation of a waveform corresponding to the audio volume. This can be generated automatically through filter [5.4.1.](#page-84-1)  [Sound enveloppe](#page-84-1) (and, for the AdA template, it can be copied into the dedicated annotation type *As | Volume*). For that matter, the resulting annotation will not be represented in text form, but as a bar chart of numerical values.

Aside from various possibilities for creating and editing annotations and views, Advene also provides ways to adjust them in order to suit different needs. To do this, go to *"Preferences"* in the *"Edit"* menu. This is where you can also activate and review certain basic settings before you start making annotations. Detailed information on these settings can be found in section [2. Preferences](#page-40-0) of this user manual.

Advene offers various features for visualizing the complex and delicate metadata records generated through annotations in different, insightful ways. Aside from the previously mentioned Views, which are primarily meant to serve in the annotation process, the output can also be rendered as dynamic subtitles, video montages, graphs, or statistics (see chapters [8.](#page-103-0)  [Visualizing annotations](#page-103-0) and [9. Statistical analysis.](#page-107-0) Importantly, annotations created in Advene can be exported for use in other programs, for instance as shot transcripts, as CSV or TSV files, and even as video clips. To see how this is done, check chapter [10. Exporting.](#page-109-0)

## <span id="page-10-0"></span>**Checklist**

Do I have everything prepared?

- $\triangleright$  current Advene version installed (3.13, June 2021)
- $\triangleright$  video file (see [III 4.\)](#page-52-1)
- ➢ already decided on an annotation vocabulary? See [AdA Filmontology](https://www.ada.cinepoetics.fu-berlin.de/en/ada-toolkit/index.html)
- ➢ Package template: [AdA-Template.azp](https://www.ada.cinepoetics.fu-berlin.de/en/ada-toolkit/index.html)

### First steps in Advene

- $\triangleright$  Open or create a package
- $\blacktriangleright$  Link a video file
- $\triangleright$  Already checked the Advene settings? (for, e.g., framerate, see [III 2.6.\)](#page-43-0)

#### … and you can start annotating

- $\triangleright$  What should be annotated?
	- Suggestion for Basic Tracks in the AdA Template as point of departure
	- How can I create new annotation types? See [III 5.1.1.](#page-56-2)
- $\blacktriangleright$  Producing annotations
	- Automatic annotations? See e.g. shot detection or volume [\(III 5.4.\)](#page-83-0)
	- Manually creating [\(III 5.2.\)](#page-72-0) and "filling" [\(III 5.3.\)](#page-78-0) annotations
- $\triangleright$  Check annotations? See [III 6.](#page-91-0)
- $\triangleright$  Visualize annotations? Cf. AdA-Timeline [IV 7.](#page-134-2)

Further work with annotations

 $\triangleright$  Exporting to other software, e.g. as a table [III 10.](#page-109-0)

Exporting as AdA Timeline image [\(IV 7.1.4.\)](#page-151-0)

# <span id="page-11-0"></span>**III. Advene Basics**

In the following pages, we will introduce the most important view modes, features, settings, and controls available in the Advene annotation software, the so-called Advene Basics. The order in which these individual sections have been arranged loosely follows the chronology of an annotation process. The detailed explanations provided should, however, make this section work primarily as a non-linear reference database.

Advene is a freely available open-source software program that allows users (also those without a background in programming) to create, edit, and visualize annotations – for example, semantic film analysis data following the logic of the [AdA Filmontology](#page-4-1) – that are temporally correlated with a video file.

The following instructions and explanations do not seek to provide an exhaustive overview of the software; we have chosen to focus on the central features and methods we have been applying in [the "Audio-visual Rhetorics of Affect" project.](#page-4-0)

*Note:* For an actual introduction to the Advene software, you can consult the following tutorial screencasts:<https://www.advene.org/screencasts.html#screencasts>

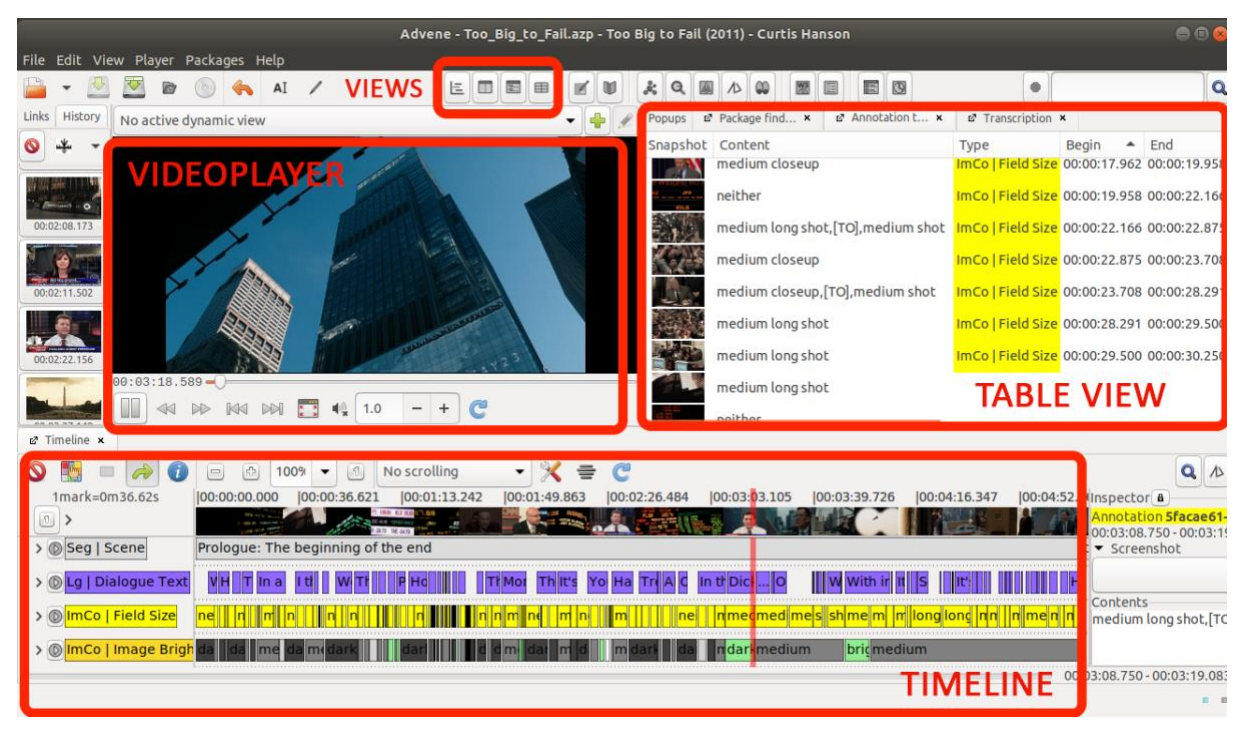

## <span id="page-11-1"></span>1. User Interface

The screenshot above shows a typical workspace in Advene. At the very top is the menu bar, which allows you to access the various features of Advene. Directly below is the main toolbar, which provides direct access to certain important features and views. Also at the top, on the left side of the screen, the linked video file is being rendered in the [Video player.](#page-13-0)

Advene allows you to visualize annotation data in various ways, and also to edit these view modes. Certain view modes are better suited for certain specific tasks, and these view modes can be accessed either by clicking the corresponding icons in the toolbar, or by opening the *"View"* menu at the top. In the example above, you can see that the snapshots (preview images that Advene generates automatically during the annotation process) are being displayed on the left side of the screen, while the [Table View](#page-26-0) is visible on the right side. This can also be replaced with the [Transcription View,](#page-29-0) which can be especially useful for text-heavy annotations. For transcribing larger amounts of text, you can additionally use the [Note-taking](#page-34-0)  [Editor.](#page-34-0) In the bottom area of the workspace, underneath the video player, you normally see the **Timeline View**. The **Package Finder** allows you to display all the elements and views contained within the package.

Aside from these views, there are further modes of function-oriented visualization, such as the [Checker,](#page-94-0) used to review the data input, or [Montage,](#page-104-1) which allows you to create annotationbased video compilations.

#### <span id="page-12-0"></span>**Partitioning the User Interface**

It is possible to edit the standard workspace and display each view mode in a workspace of your choosing. Advene distinguishes between three areas, described in relation to the video player.

> ...embedded east of the video ...embedded west of the video ...embedded south of the video ...embedded at the right of the window

In order to move an already opened view mode, you can right-click on it  $-$  in the example below, this view is the *"Timeline"* – and choose the option *"Detach"*, followed by the preferred position. Additionally, you can open a view in a new workspace to the right side of the current workspace, or in its own separate window.

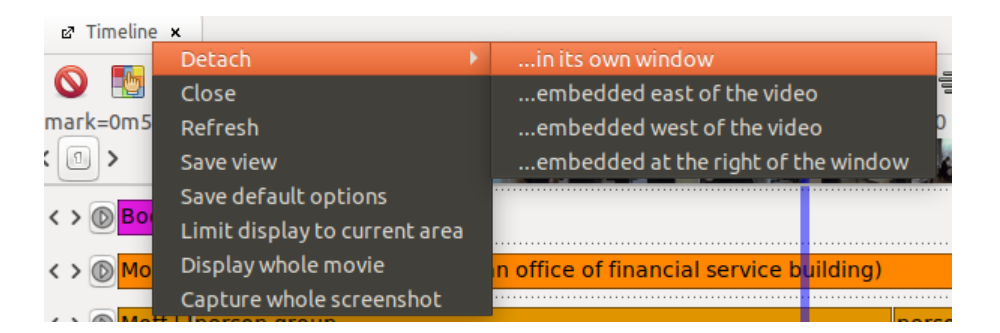

*Tip:* This also allows you to display several different instances of the Timeline View simultaneously.

#### Saving and loading a workspace

In order to save a workspace, open the *"File"* menu and select *"Save workspace"* and *"…as package view"*.

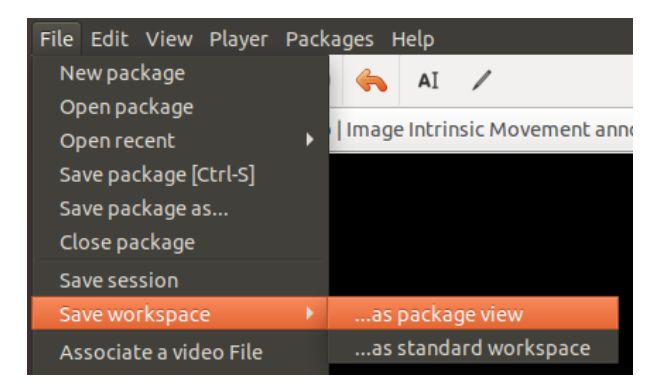

A pop-up window will appear and allow you to assign a name and an ID for the current workspace. You also have the possibility to set it as the standard, default workspace.

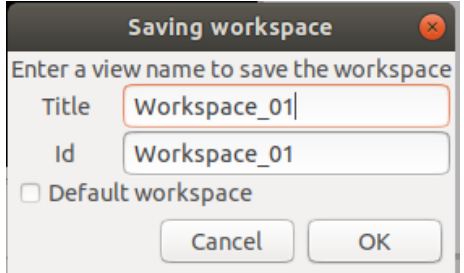

<span id="page-13-0"></span>All workspaces can be loaded and managed through the **Package Finder**. To do so, open the *"View"* menu and select *"Package finder"*. All available saved workspaces will be listed under *"List of views"* and *"Adhoc views"*.

#### <span id="page-14-0"></span>**1.1 Video player**

Video playback is, naturally, a central part of the annotation process. For this reason, we will proceed to briefly explain [how to use the video player,](#page-14-1) [retrieving media data,](#page-16-0) as well as using [dynamic views.](#page-17-0)

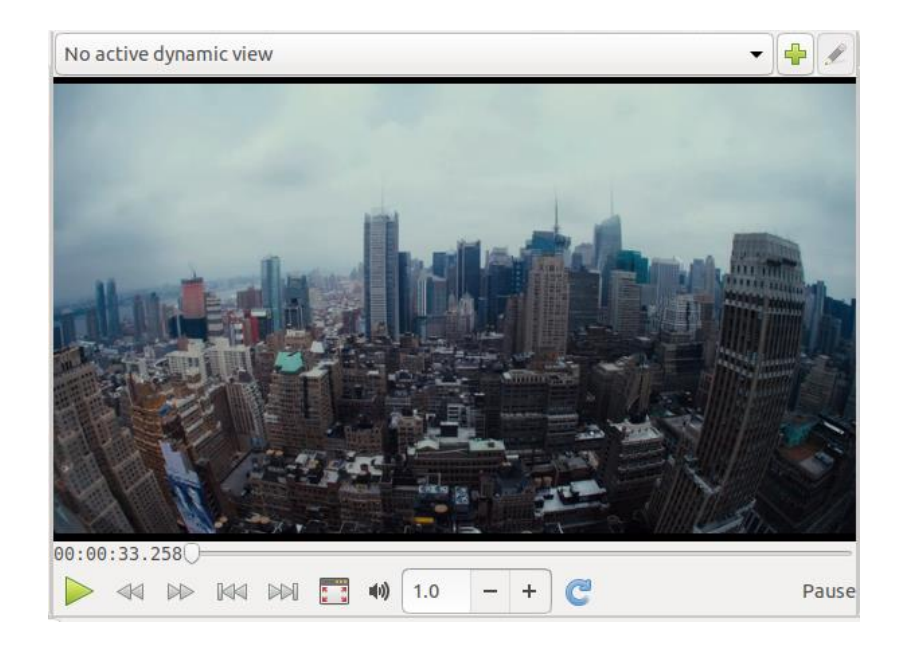

(For an illustrated step-by-step guide to linking a video file, see: [Choosing and linking video files\)](#page-52-1)

#### <span id="page-14-1"></span>1.1.1. Player controls

The video player controls are designed to be very intuitive. By using [Shortcuts,](#page-113-0) you can additionally simplify and accelerate your work process.

The Play/ Pause button allows you to start and stop the video playback, respectively. Alternatively, you can use the key combinations [CTRL] + [space] and [CTRL] + [tab].

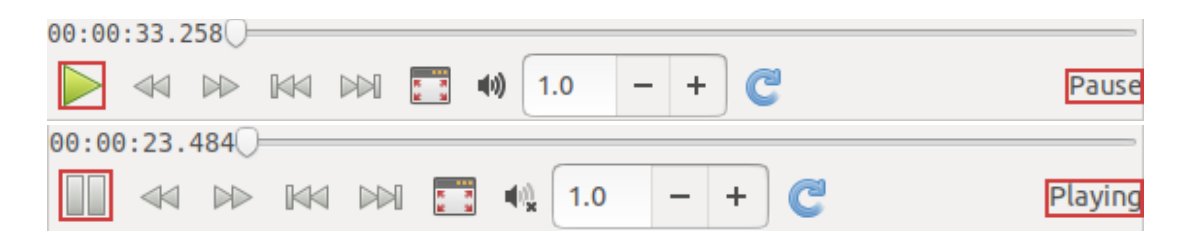

By clicking one of the double arrow symbols with a line at either the left or right end, pictured below, you can jump in the video one frame back or one frame forward, respectively. An alternate way to do this is to press the key combinations [CTRL] + [down] and [CTRL] + [up], respectively.

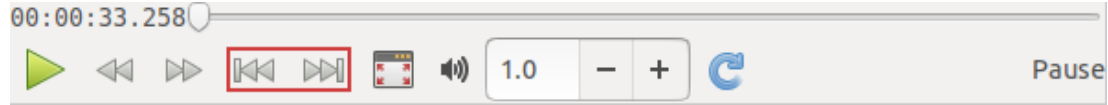

By clicking one of the double arrow symbols pointing left and right, respectively, you can jump in the video either backwards or forwards in larger increments. This can also be done by pressing the key combinations [CTRL] + [left] and [CTRL] + [right], respectively.

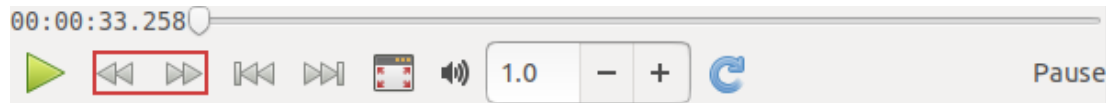

The desired jump duration can be set to a certain value and changed at any point by going into the "*Edit"* menu, selecting *"Preferences"* and then *["Time-related"](#page-43-0)*.

The *"Time increment"* row refers to the double arrow symbol pointing left or right, respectively. In the example below, you can see a set value of 1,000 ms, which is to say one second per jump.

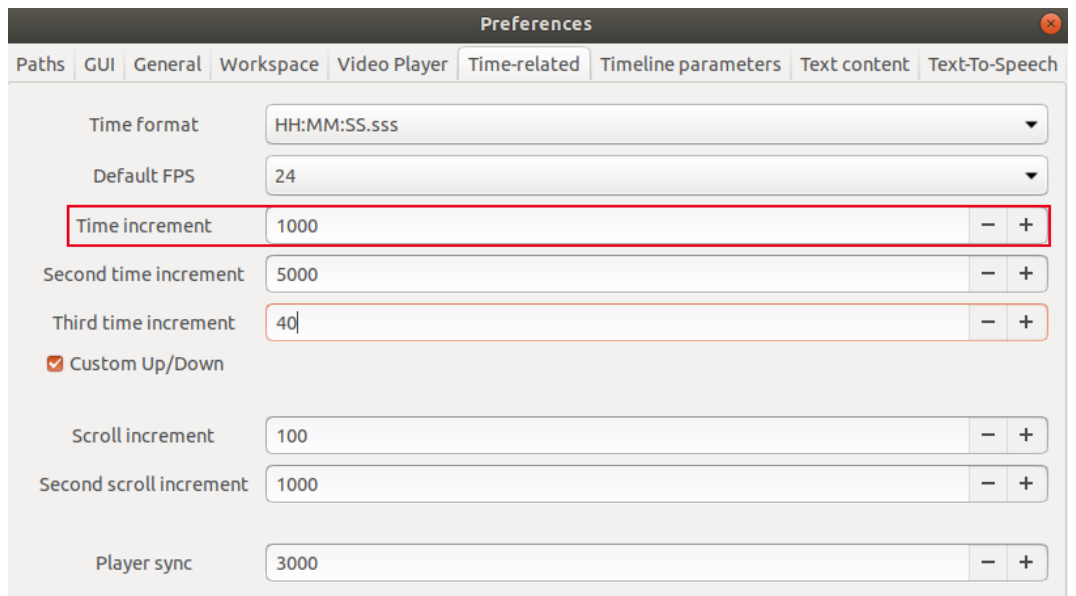

*Warning*: The functionality of the arrow symbols and key combinations is changed as soon as the change in value is made under *"Preferences"*. In order to update the tooltip displayed when the mouse pointer hovers over these buttons, you have to restart Advene.

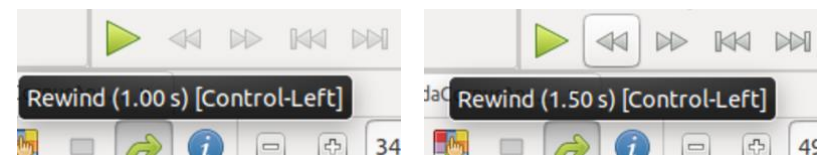

If you click on the full-screen symbol, the video player will move into full-screen mode. You can quit this view mode by pressing the [esc] key.

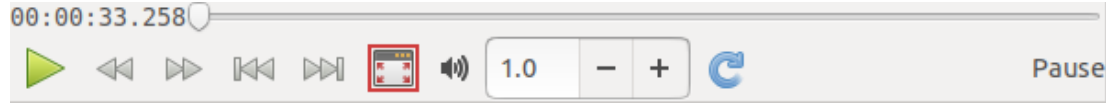

The loudspeaker symbol can be clicked in order to adjust the volume, as well as in order to mute the sound completely.

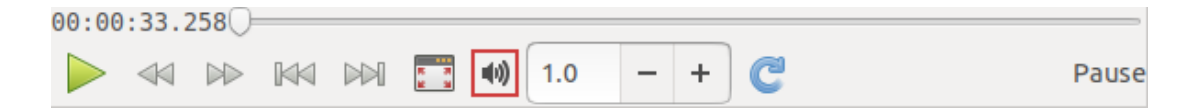

Playback speed can be changed either through the input window or by clicking on the plus and minus symbols. The normal playback speed has a value of 1.0.

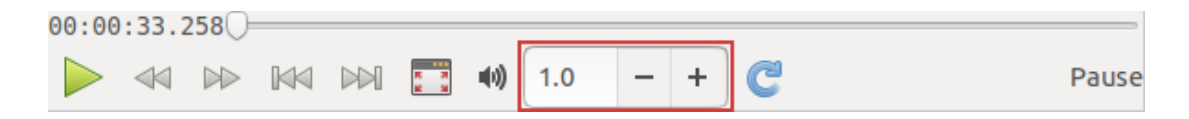

You can activate loop playback for the currently selected annotation by clicking on the blue circular arrow. The video segment corresponding to the annotation will then be played back in a continuous loop.

If the annotation process requires viewing a segment multiple times, the loop function can be used to create an infinite loop of the currently selected annotation. This can, for instance, help you hear a certain recorded word that is difficult to understand, or to write extensive free-text descriptions of complex image compositions.

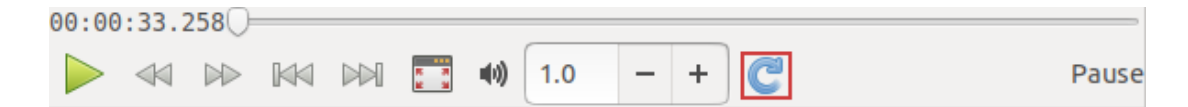

#### <span id="page-16-0"></span>1.1.2. Displaying media information

In order to display media information for the linked video [\(Choosing and linking video files\)](#page-52-1), open the *"Player"* menu and select *"Display Media information"*.

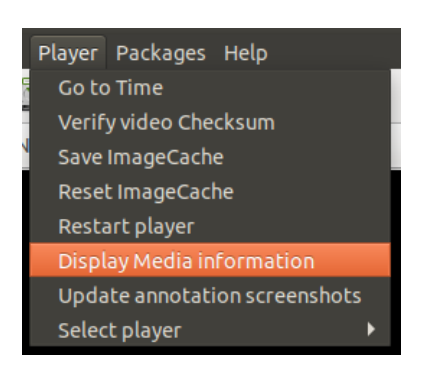

A window will open, and in it you can see information such as the video file path or the frame rate.

```
Popups 2 Package find... x
 -Information <sub>x</sub>Media information
URI: file:///home/film/Margin_Call.mp4
Framerate: 1 / 24 (0.04)
Duration: 01:46:31.382 (6391382 ms)
(cached: 01:46:31.382)
Current position: 00:00:33.595 (33595
\vertms)
Original image size: 720 x 406
Image cache information: 680 values.
Memory: 174 (4.60 MB) - Disk
[1409b46a1ee9f43b5afb1e2c8d36a0d2]:
506 (11.76 MB)
```
### <span id="page-17-0"></span>1.1.3. Dynamic views (Caption Dynamic View)

By right-clicking an annotation type in the Timeline View and selecting the option "Generate a caption dynamic view…", you can create a dynamic view of the current track.

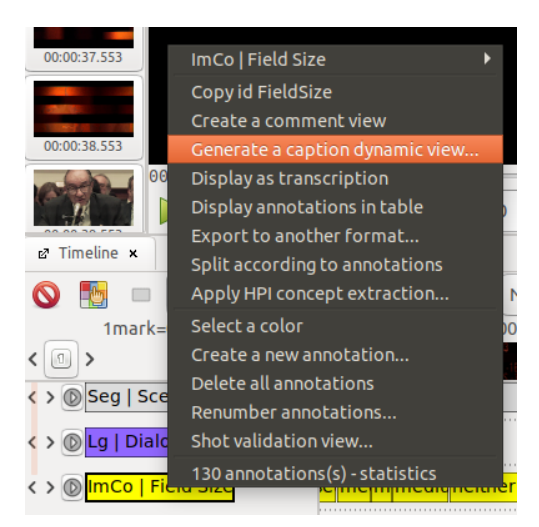

Dynamic views are automatically saved when created. They can be activated either in the [Package Finder,](#page-31-0) under *"List of views"* and *"Dynamic views"*, or from the drop-down list directly above the video player. The latter will always display the currently active view.

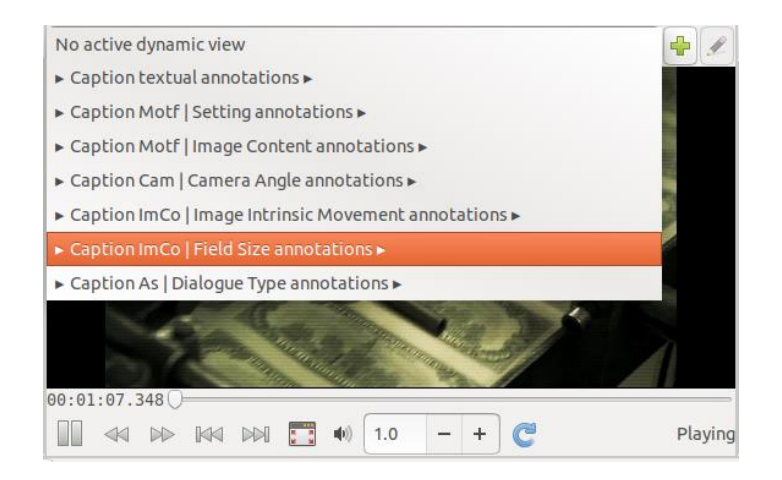

The content of annotations for the selected track will now be displayed within the video player, in the form of subtitles.

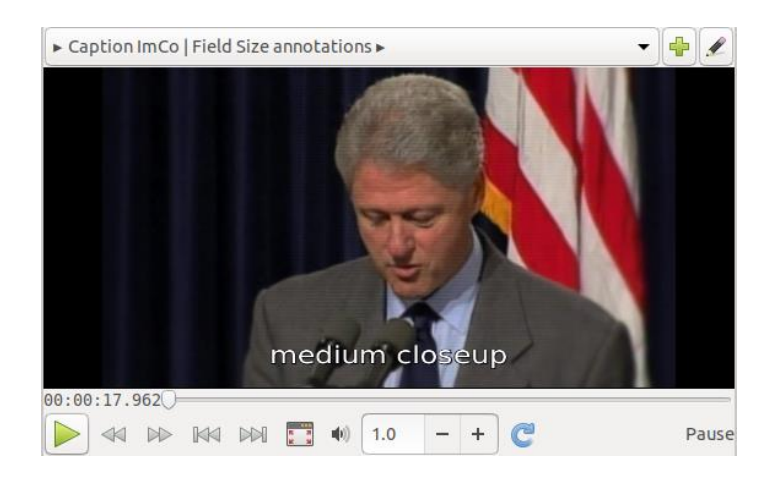

<span id="page-18-0"></span>This feature can be useful for a quick check of your annotations.

#### <span id="page-19-0"></span>**1.2. Timeline View**

In the Timeline View, annotations are graphically represented in their chronological order, and displayed according to their duration. The farther to the right of the Timeline an annotation is displayed, the closer its corresponding segment in the video file  $-$  for example, a film shot  $-$  is to the end of the video. The various annotation types are represented as individual lines (also referred to as tracks). Since this view mode makes it possible to visualize multiple annotation types simultaneously, the interplay of different levels of description can be analyzed more clearly. Additionally, this view mode makes it especially easy to create new, precise annotations.

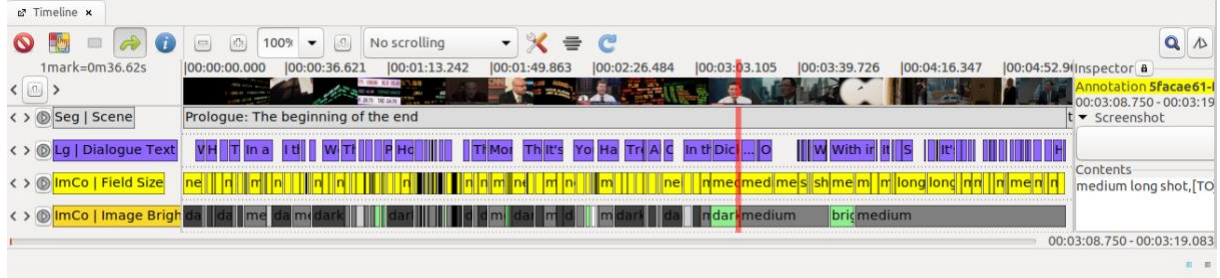

To open the Timeline View, drag and drop the Timeline icon from the toolbar into a [Workspace.](#page-12-0)

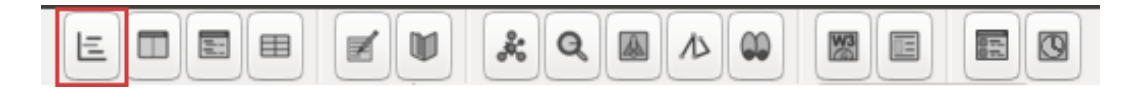

*Tip:* You can adjust how Timelines are displayed by going into the *"Edit"* menu and selecting *"Preferences"* and then *["Timeline parameter"](#page-43-1)*.

We will move on to briefly explain the Inspector as an element of the Timeline View, in particular the various features for adjusting the view mode, as well as saving and loading a Timeline View.

#### 1.2.1. Inspector

The *"Inspector"*, usually displayed on the right side of the Timeline, displays basic information on the currently selected annotation. This includes the annotation name, or (if it is active) the individual annotation [UUID](#page-41-1) (highlighted in the color assigned to the annotation), its duration, as well as the start and end time of the annotation. Below this is an area labeled Screenshot, where a snapshot corresponding to the annotation is displayed. Contents displays the descriptive content of the annotation; in our example below, this is the field size corresponding to a shot.

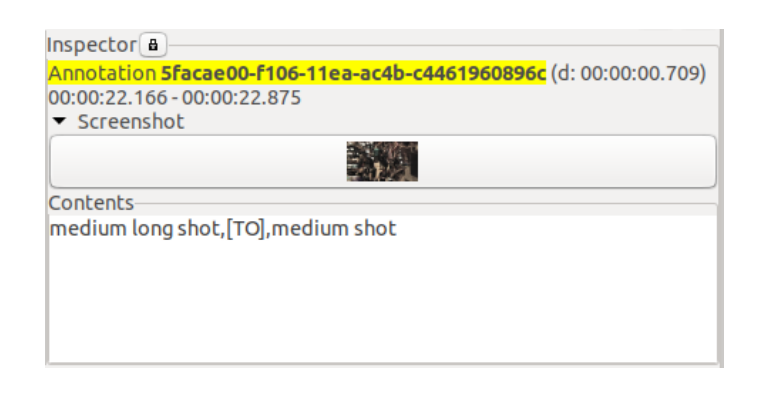

#### <span id="page-20-0"></span>1.2.2. Selecting which annotation types to display

The individual lines of the Timeline View each illustrate one annotation type.

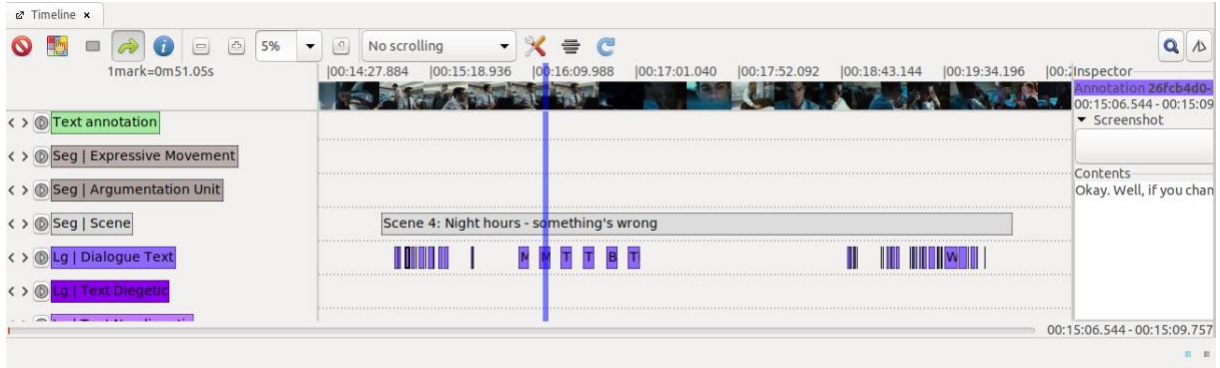

Since annotations are not usually added to every single available track, it can be helpful to choose only certain annotation types for display in the Timeline. By clicking on the multi-color square with a yellow hand symbol on it, you can toggle which annotation types are visible in the Timeline, as well as their vertical display order.

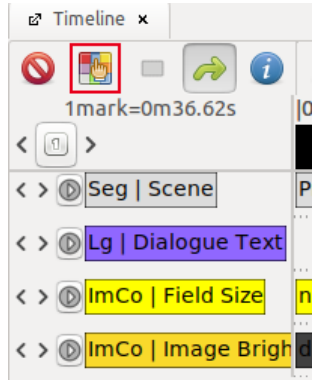

After you click on the square, a window will pop up; on the left side are the currently displayed annotation types in the Timeline, while on the right are the hidden annotation types.

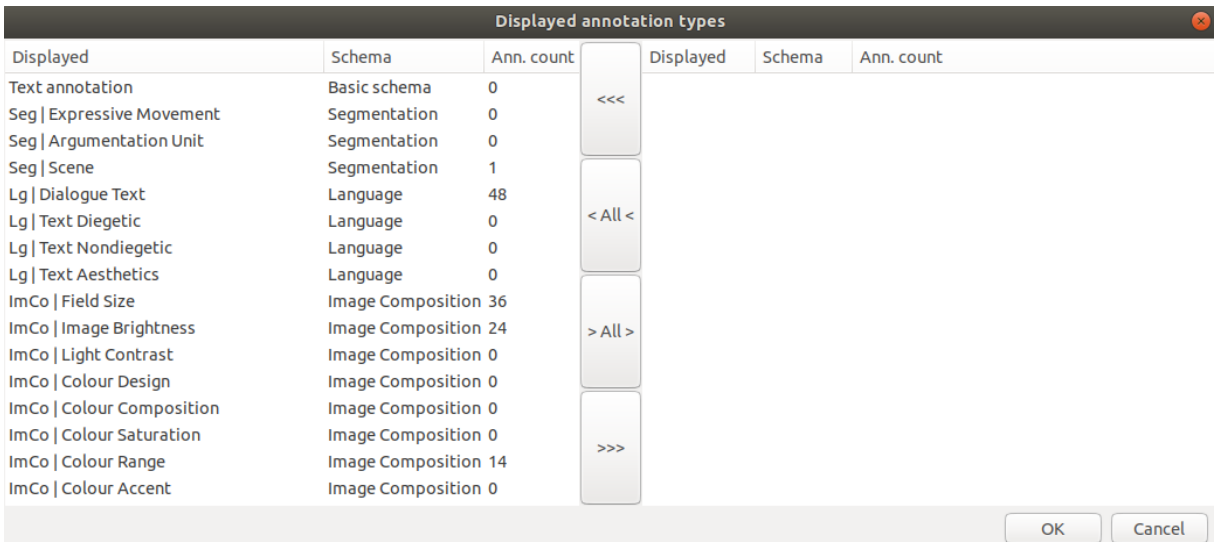

You can use the "<All<" and ">All>" buttons to move all annotation types from right to left and vice versa. To move an individual annotation type, select it (it will be highlighted in orange) and click on the *"<<<"* or *">>>"* to move it from right to left and vice versa. The vertical order of annotation types can be adjusted by dragging-and-dropping. Once you have made your selections, confirm by pressing *"OK*".

The number displayed next to each annotation type is a counter that indicates how many annotations have already been added to the current track.

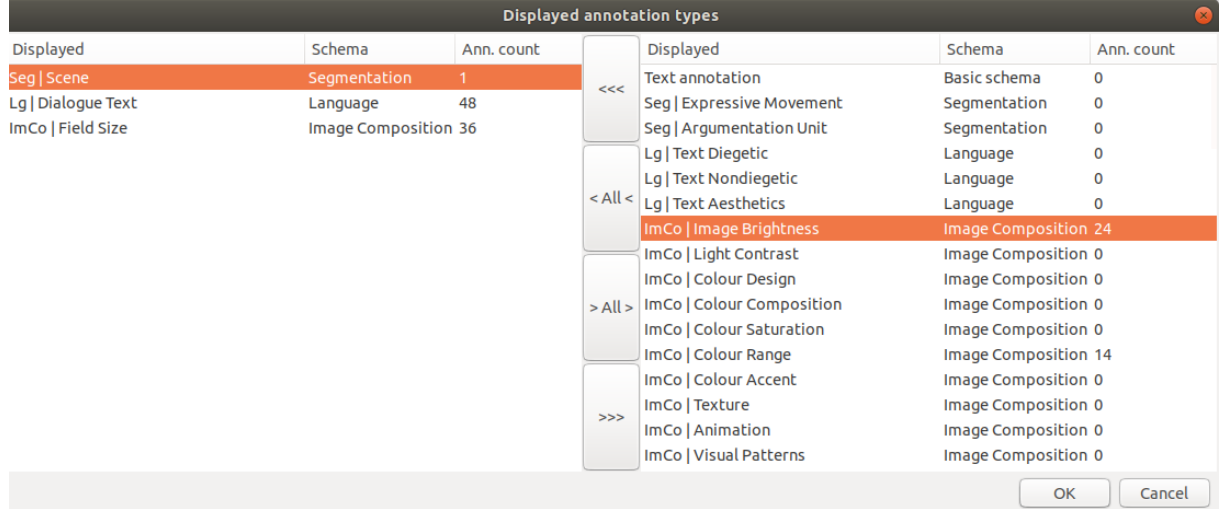

See below an example of what the Timeline can look like once you have made a selection of displayed annotation types:

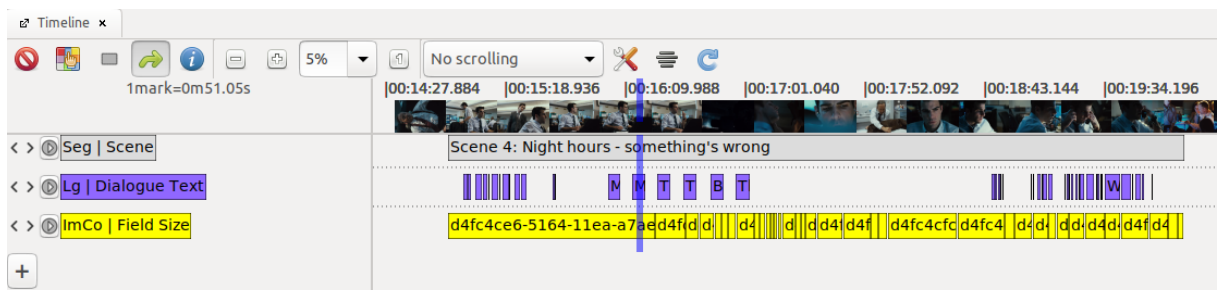

**Tip:** You can also drag and drop the tracks in the Timeline View in order to change their order.

#### 1.2.3. Scrolling Settings

Several scrolling settings are available for the Timeline View. If the entire video runtime is not displayed in the Timeline, but rather a [zoomed-in segment,](#page-22-0) you can use these settings to adjust if and how the segment displayed moves when playing the video.

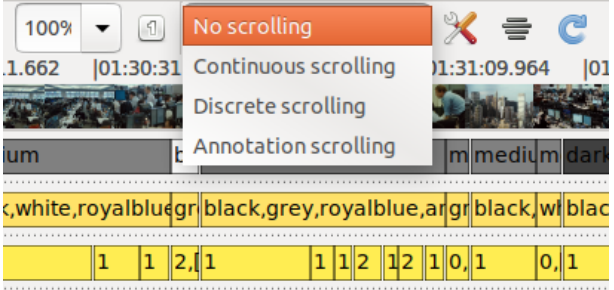

*"No scrolling"* makes the displayed area in the Timeline move only through manual scrolling, not automatically.

*"Continuous scrolling"* makes the displayed area in the Timeline move continuously and in parallel to the video playback, so that the playhead – the vertical line that moves across the Timeline in tandem with the video player timecode – always stays in the middle.

*"Discrete scrolling"* makes the playhead always move until the end of the displayed area. As soon as the playhead moves beyond the visible area, this area automatically shifts forward, so that the playhead is once again in the middle of the displayed area.

<span id="page-22-0"></span>*"Annotation scrolling"* makes the displayed area shift forward to a point where the playhead reaches a new annotation; it rearranges the displayed area so that the next annotation is situated in the middle.

### 1.2.4. Setting the zoom level

The zoom level dialog box allows you to adjust the area displayed in the Timeline. This allows you, for instance, to zoom in on short shots in order to do detailed work, so that a shorter segment is displayed across the entire length of the Timeline. In the same manner, you can zoom out for a broader perspective, so that the entire duration of the linked video is displayed in the Timeline.

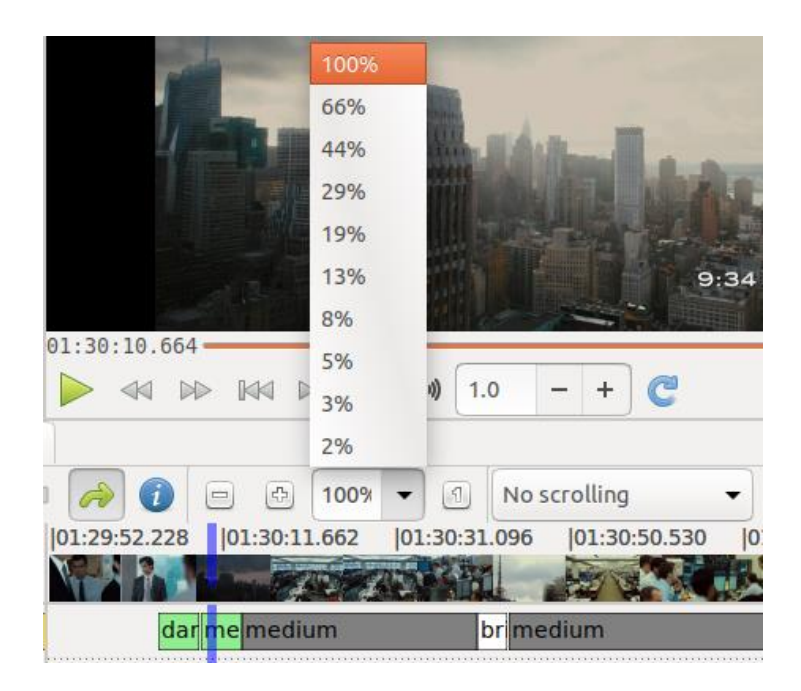

The drop-down menu enables you to either choose a predefined value or insert a value between 1 and 100 manually. Alternatively, the zoom level can also be adjusted using the key combination  $[CFRL] + [Number] - from 100% ([CTRL] + [1])$  to 2%  $([CTRL] + [9])$ .

Clicking on the plus and minus buttons allows you to zoom in or out in ascending or descending increments. Alternatively, you can use [CTRL] + [-] to zoom out and [CTRL] + [+] to zoom in.

Clicking the button  $\boxed{1}$  will reset the displayed area back to 100%.

*Tip:* Should you find that annotations are not being displayed properly in the Timeline View, you can try to change the zoom level, which will restart the Timeline. The Timeline can also be reloaded by right-clicking on *"Timeline"* (a tab which can be found on the left side above the Timeline View).

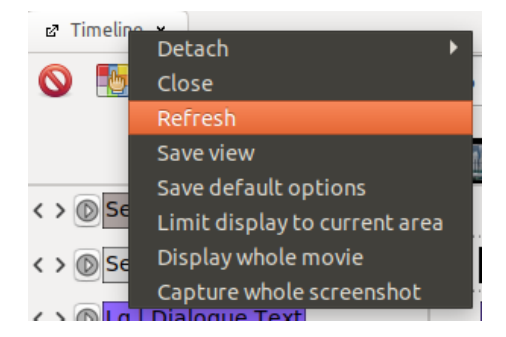

#### <span id="page-24-1"></span>1.2.5. Limit display to the current area

If you right-click on *"Timeline"* (the tab on the top left of the Timeline View) and select *"Limit display to current area"*, the area displayed in the Timeline will be limited to the current (zoomed in) selection.

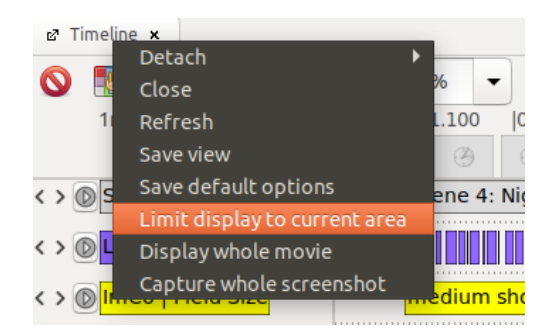

The current zoom level – in our example, 5% – will then turn to the new 100%. Following this method will allow you to zoom in much more than the original 1% of the linked video file.

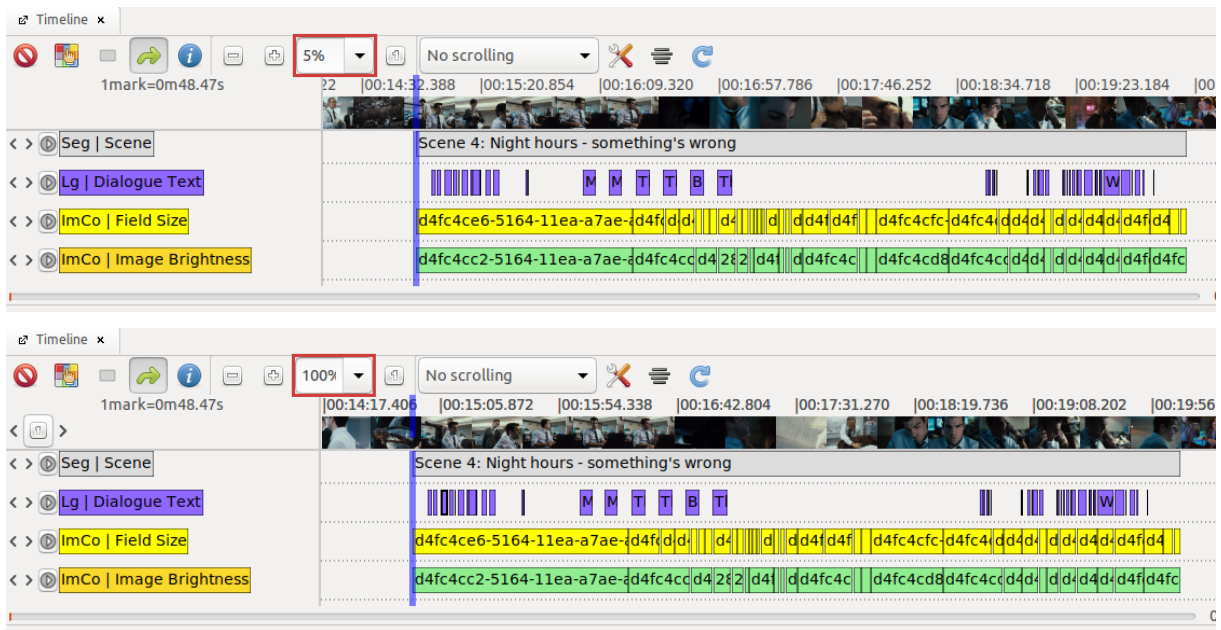

This feature is also useful in delineating a segment for critical analysis – for example, when you wish to make annotations for a single scene out of a film.

<span id="page-24-0"></span>By using the option *["Display whole movie"](#page-24-0)*, you can revert back to displaying the linked video on the Timeline in its entirety.

#### 1.2.6. Displaying the entire video file (Display whole movie)

If the area displayed in the Timeline has been limited to only a portion of the linked video by using *["Limit display to current area"](#page-24-1)*, this limitation can be reverted by right-clicking on *"Timeline"* (the tab on the top left of the Timeline View) and selecting the option *"Display whole movie"*.

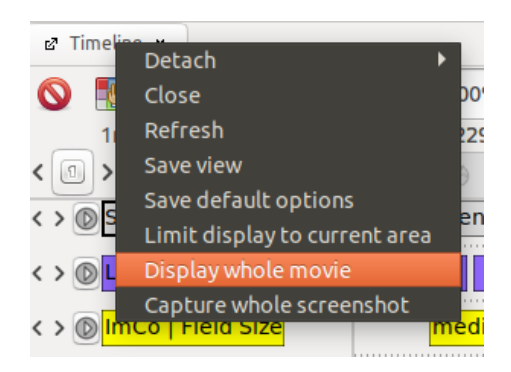

The entire linked video should now be once again visible in the Timeline.

#### <span id="page-25-0"></span>1.2.7. Saving and loading a Timeline View

If you want to save a Timeline View – this means the Selection and ordering of annotation [types,](#page-20-0) the [Zoom level](#page-22-0) and the [Displayed area,](#page-24-1) right-click on *"Timeline"* (the tab on the top left of the Timeline View) and choose the option *"Save view"*.

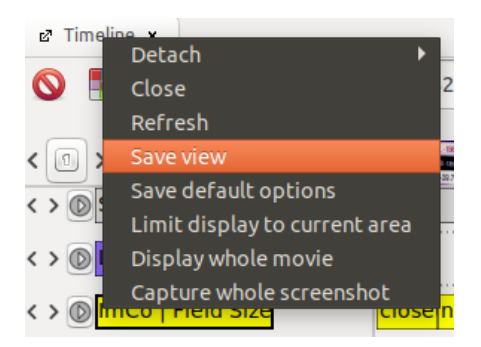

A window will open that requires you to enter a name and ID for the specific Timeline.

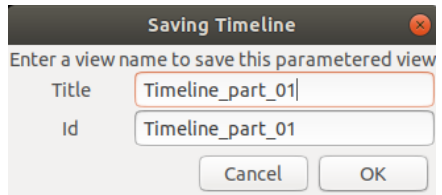

T

he view modes can be loaded and managed from the [Package Finder,](#page-31-0) by going into the *"View"* menu and selecting the option *"Package finder"*. All Timeline Views are listed under *"List of views"* and *"Adhoc views"*. This is also where you can select the desired Timeline View when opening a package, should it not be displayed already.

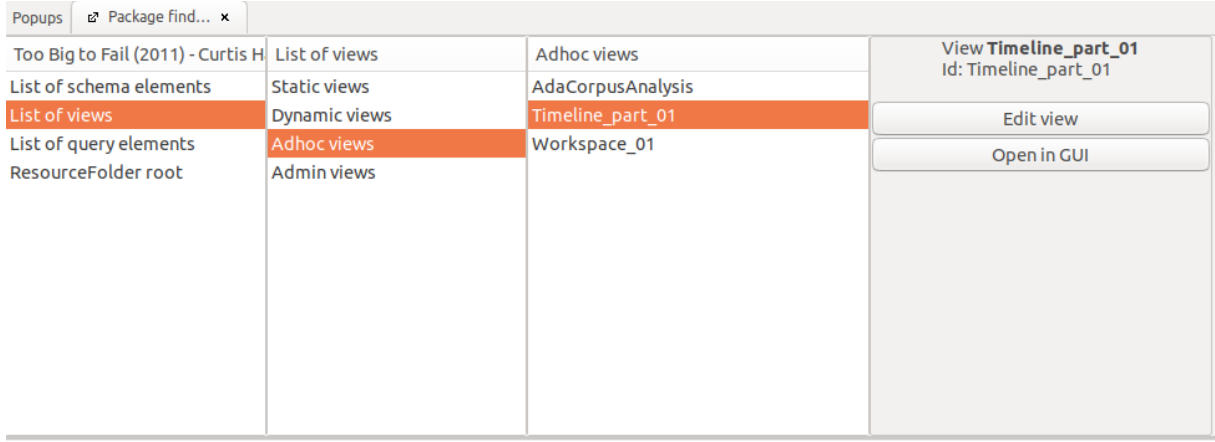

<span id="page-26-1"></span>**Note:** If you are using the **AdA Template**, you can already access the [AdA Corpus Analysis](#page-26-1) View (under *"Adhoc views"* in the Package Finder), which consists of a ready-made basic set of annotation types.

<span id="page-26-0"></span>Similarly, you can open saved Timeline Views when opening a new Timeline. To open a new Timeline, drag the Timeline icon from the toolbar onto a [Workspace.](#page-12-0)

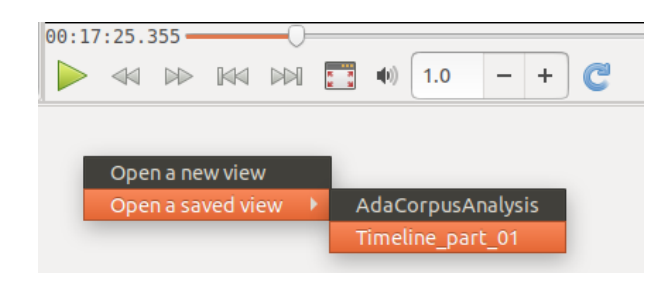

#### <span id="page-27-0"></span>**1.3. Table View**

The Table View displays annotations of a certain annotation type in the form of a table, which provides a quick overview of the existing annotations for one track. This allows you to quickly and easily edit annotation values – but not the annotation boundaries. Additionally, this view mode allows you to sort the annotations, for example, by duration or by value.

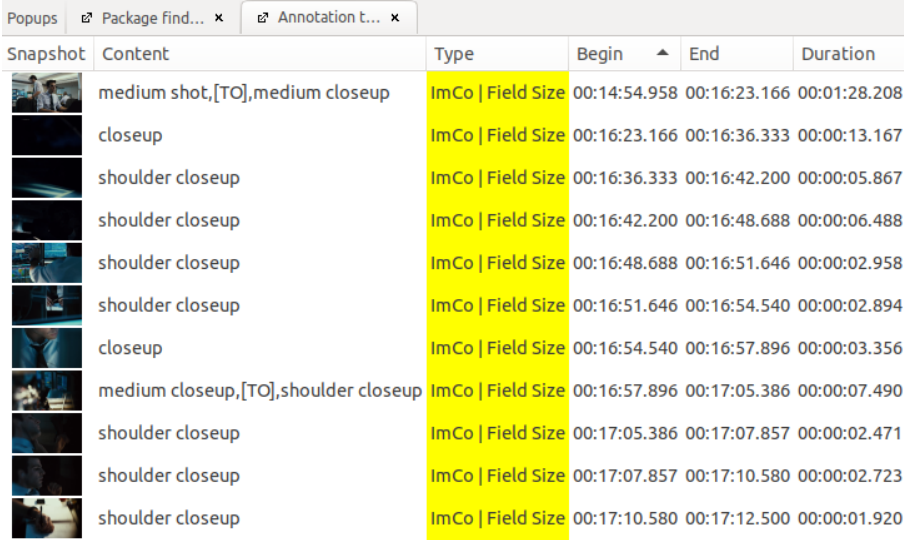

To open the Table View, drag the Table icon from the toolbar onto a [Workspace;](#page-12-0) after doing so, select the desired annotation type for which you want to open the Table View.

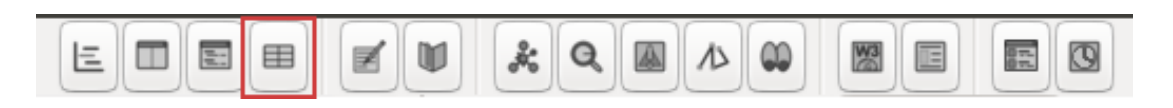

Alternatively, the Table View can be opened by right-clicking on the desired annotation type in the Timeline View and selecting the option *"Display annotations in table"*.

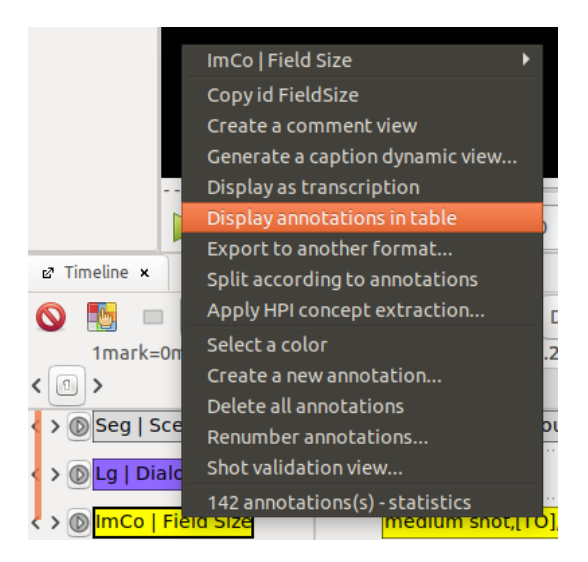

In addition, annotation types, but also [a selection of annotations,](#page-76-0) can be moved to a workspace by dragging-and-dropping. When doing so, a window will pop up on the screen; select the option *"in a table"* to open the Table View.

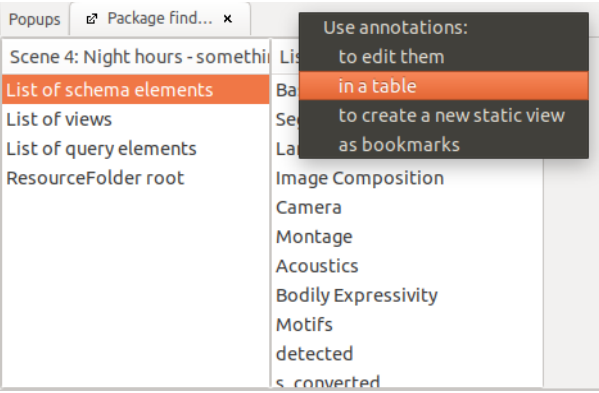

Editing and sorting values in the Table View basically works the same way it does in a word processing program. If you click on one of the columns, the table will be rearranged based on the respective category, for example alphabetically (by content) or in the chronological order of their start time.

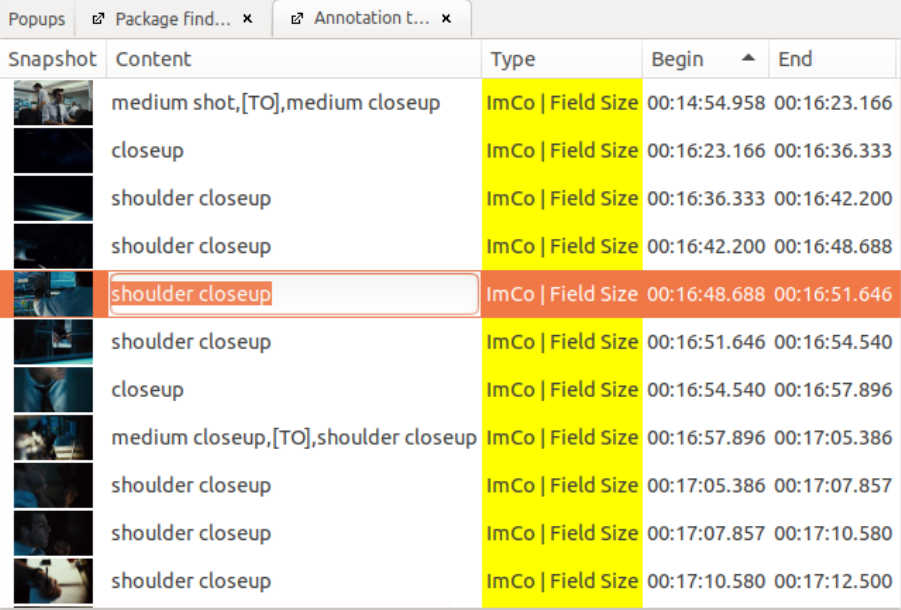

You can select an individual annotation by clicking on one of the snapshots (preview images); this will highlight it in orange.

To edit the content of an annotation, press [enter] or click on the displayed content, which will open the text input field. You can press [enter] again to close the text input field and jump automatically to the next annotation in the Table View. This one can now be edited following the same procedure.

Additionally, you can use the arrow keys [up] and [down] to navigate the Table View.

If you press the [space] key, the video player will jump to the starting point of the selected annotation (highlighted in orange); you can use the video player controls (through the shortcuts in [Video player controls\)](#page-14-1) without leaving the Table View.

*Note:* By right-clicking *"Annotation table view"* and choosing the option *"Export as CSV"*, you can [export the table contents as a CSV file.](#page-110-2)

## <span id="page-29-0"></span>**1.4. Transcription View**

In the Transcription View, all annotations of a certain annotation type are displayed in consecutive order as a flowing text. Each line renders the content of a single annotation. This view mode is especially useful in allowing you to maintain an overview when annotating large amounts of text, and is therefore especially helpful when transcribing spoken word content or manually correcting subtitles.

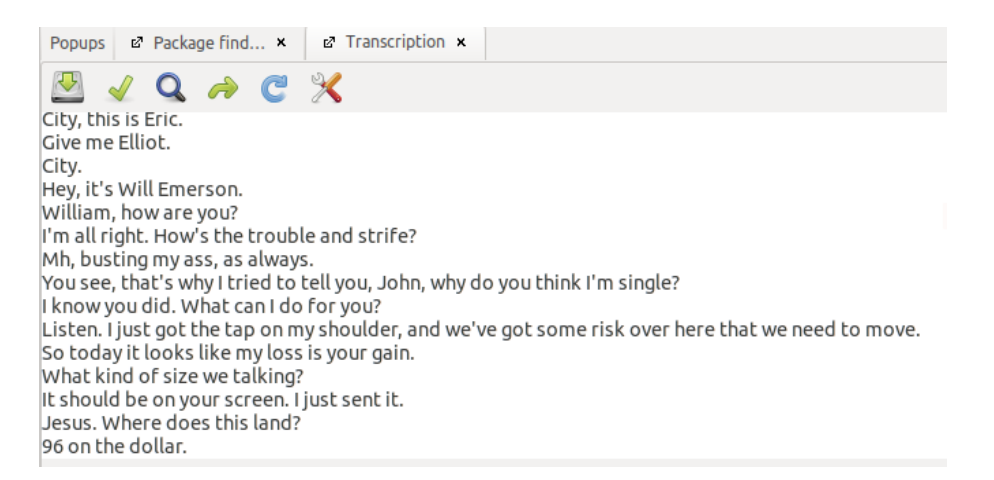

To open the Transcription View, drag the Transcription icon from the toolbar onto a [Workspace;](#page-12-0) afterwards, select the desired annotation type for which you wish to open the Transcription View.

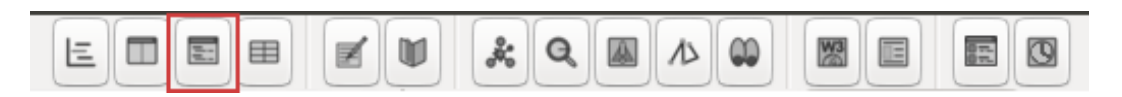

Alternatively, the Transcription View can be opened by right-clicking on the desired annotation type in the Timeline View and selecting *"Display as transcription"*.

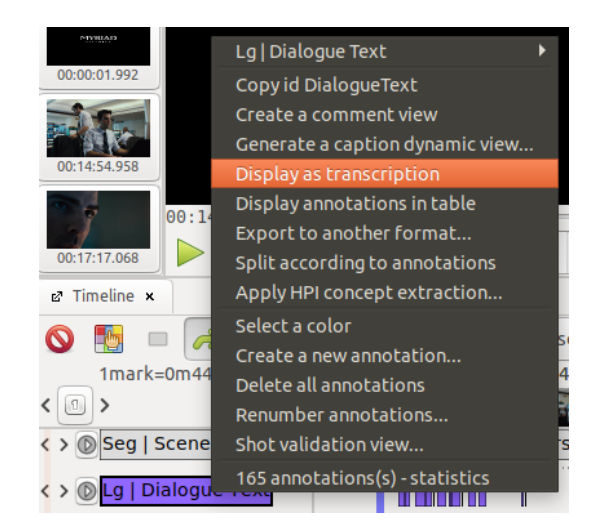

The Transcription View lends itself well for verifying and editing existing annotations; creating new annotations or modifying annotation boundaries is not possible in this view mode.

Each annotation is displayed as a single line. The annotation corresponding to the current timecode in the video player is always displayed in bold font. This allows you, for instance, to read dialogue alongside the video playback, and review not only the content of an annotation, but also annotation boundaries. To edit a specific annotation, simply click on the desired area.

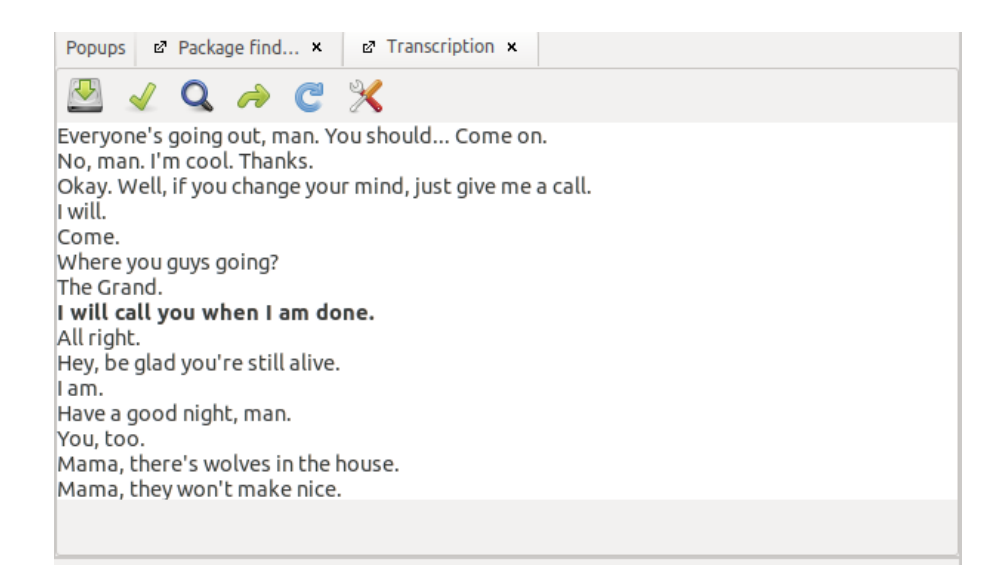

Clicking on the green arrow allows you to switch between various preset display options, for example in order to display start and end times alongside annotations, or to display the annotations as flowing, continuous text (as opposed to separate lines of text). If you click on the tool symbol (top right in the Transcription View), you can specify the desired representation mode and set it as *"Default representation"*.

To save changes you make to annotations in this view mode, click on the green check mark.

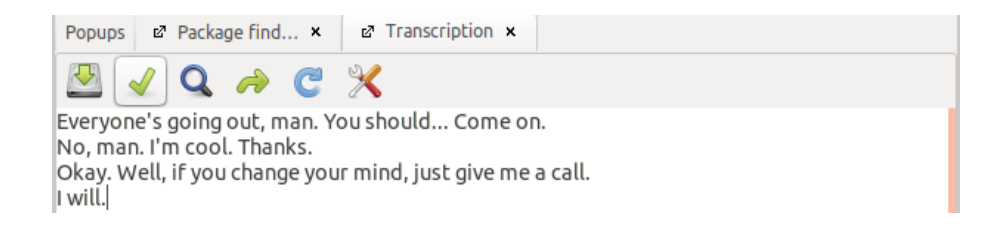

#### Exporting as text document

The content of the displayed annotation type can be exported as a text document by clicking on the download symbol (top left of the Transcription View).

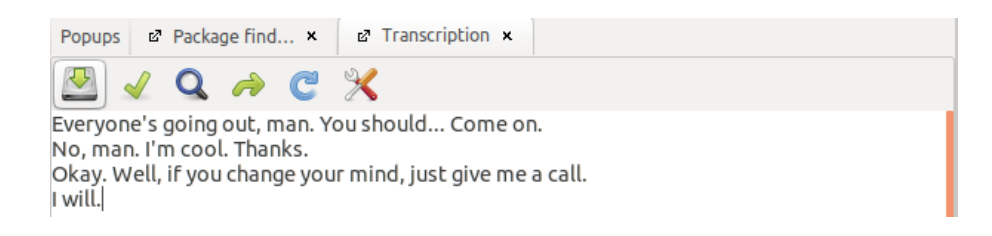

#### <span id="page-31-0"></span>**1.5. Package Finder**

The Package Finder is displayed when opening a new package (this occurs usually on the right side of the video player). To manually open the Package Finder, drag the corresponding symbol from the toolbar onto a [Workspace.](#page-12-0)

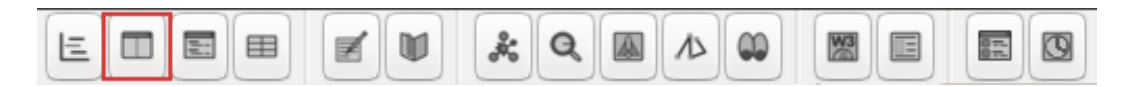

Alternatively, the Package Finder can also be opened by going into the *"View"* menu and selecting *"Package finder"*.

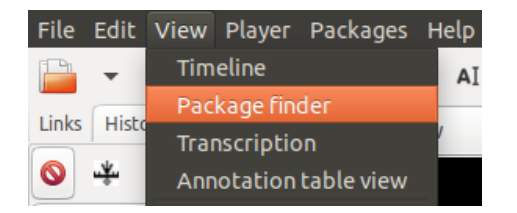

*Note:* If you open a package and not all view modes are displayed, open the Package Finder again manually in order to restore all data contained in the package.

On the left column of the Package Finder, you can find the package name in the top line. Clicking on the package name will open up a list of the various statistical details pertaining to the data contained in the package; this includes, among others, the total number of annotation types and annotations it contains.

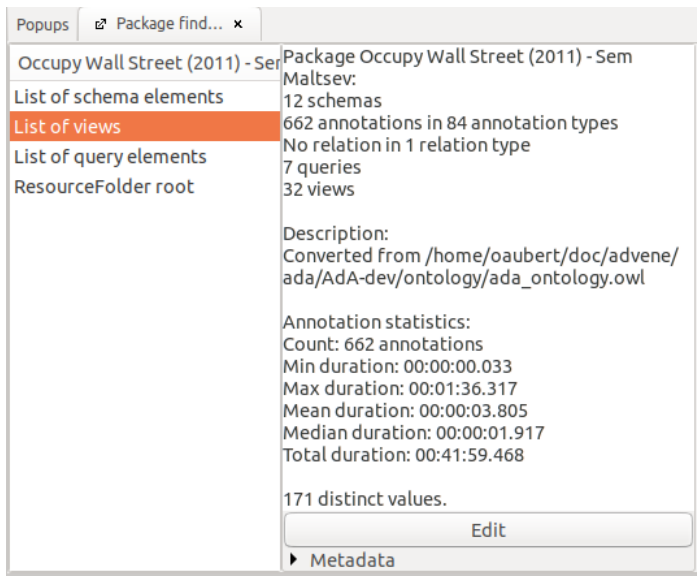

If you click on *"List of schema elements"*, you can get an overview of each schema contained in the package, the corresponding annotation types, as well as their subordinate annotations. You can move from one level to the next by choosing a schema or an annotation type, respectively. For instance, you can use this method to click your way from the schema *"Image Composition"*, through the annotation type *"Field Size"*, to the annotation *"medium shot"*.

**Note:** A schema can combine multiple annotation types, for example all annotation types that describe language or image composition.

*Note:* The [AdA Template](#page-117-0) already provides various pre-made annotation levels saved as schemata, as well as the annotation types they contain.

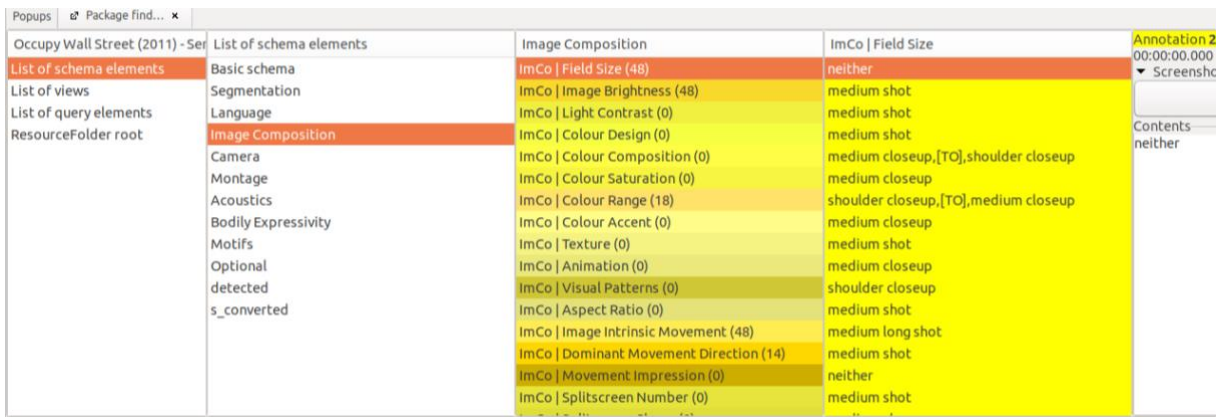

You can compile new schemata by right-clicking the column *"List of schema elements"*.

Similarly to the Timeline View, right-clicking on an annotation type allows you to perform various actions.

**Tip:** Annotation types with a lot of corresponding annotations are most easily deleted in the Package Finder. If you need to delete an annotation type, for example, in the Timeline View, all annotations are displayed on screen in the next step, which can be more time-consuming if there is a large number of annotations. Since this graphic representation process does not happen in the Package Finder, this is a considerably more time-efficient solution.

It is possible for annotation types to still appear in the Package Finder after being deleted. This error can be remedied if you select a different schema and then return to your current one.

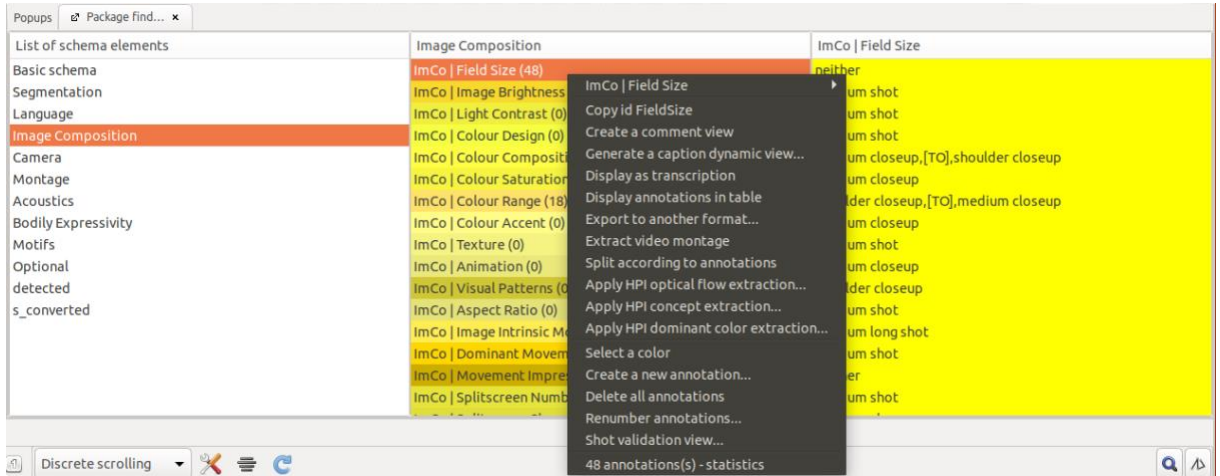

All views and view modes included in the package are listed under *"List of views"*.

In addition, you can see all [Caption Dynamic Views](#page-17-0) pertaining to individual annotation types under *"Dynamic views"*.

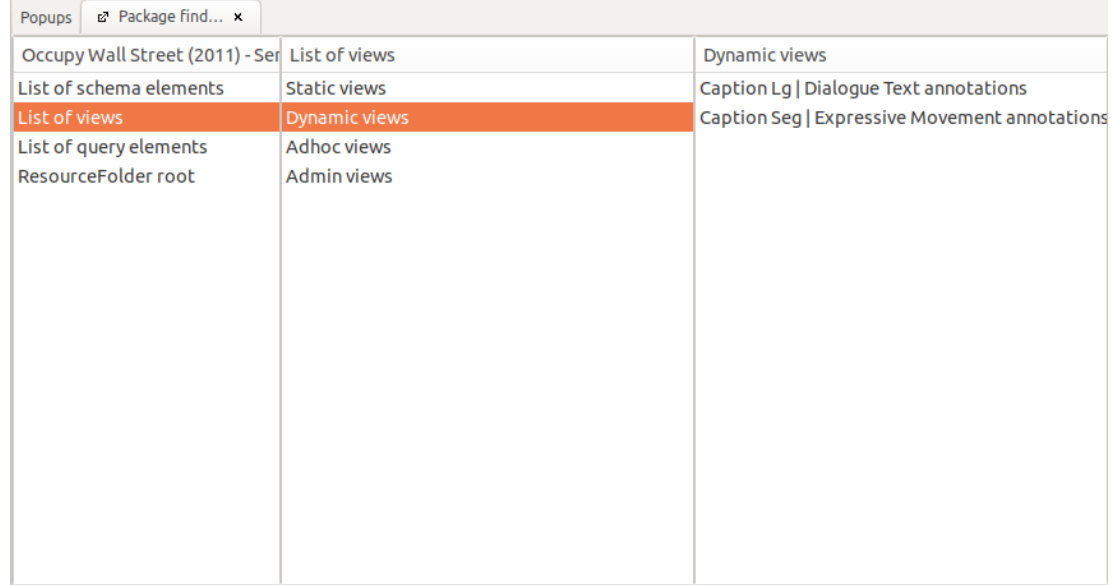

*"Adhoc views"* contains all [saved view modes for the Timeline.](#page-25-0)

**Note:** In the [AdA Template,](#page-117-0) this is also where you can find the AdA Corpus Analysis View.

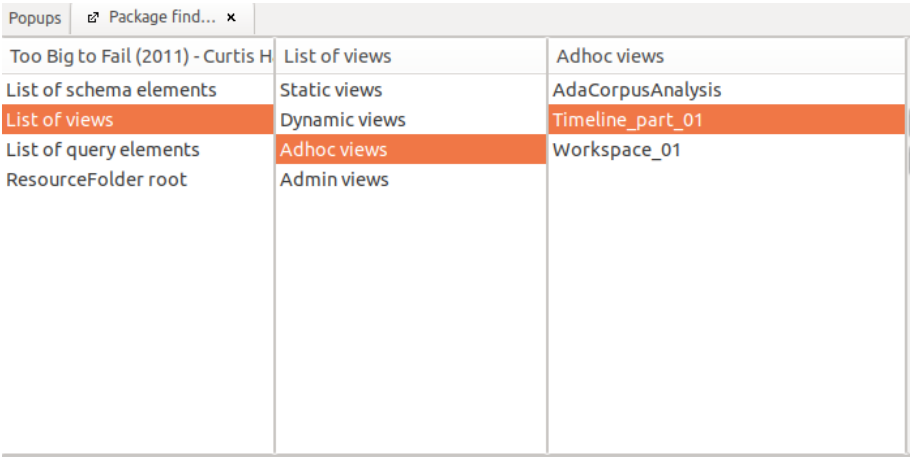

#### <span id="page-34-0"></span>**1.6. Note-taking Editor**

The Note-taking Editor allows you to easily transcribe larger amounts of text and arrange timecodes in the video player based on the position of the timestamps. The text content here is not automatically synchronized with other view modes, but it can be converted into annotations. For this reason, the feature lends itself best for writing down longer pieces of text, which can afterwards be edited in a different step in order to [fine-tune annotation boundaries.](#page-74-0)

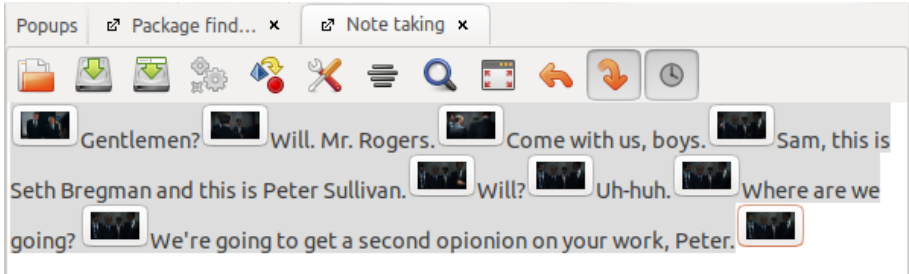

To open the Note-taking Editor, drag the Note-taking icon from the toolbar onto a [Workspace.](#page-12-0)

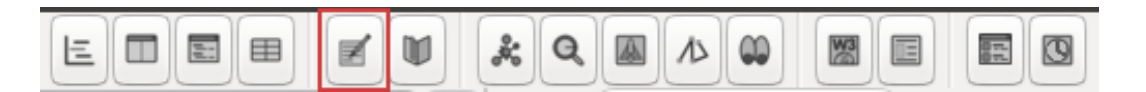

Alternatively, you can also access the Note-taking Editor by opening the *"View"* menu and selecting the option *"Note taking"*.

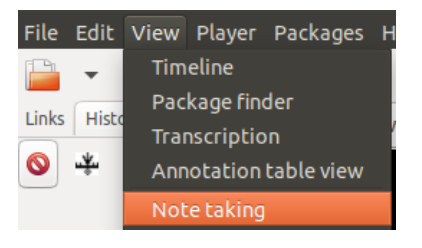

This will open up a window into which you can type text. Double-click in order to insert a timestamp at the desired position corresponding to the current timecode in the video player. You can also do this by using the key combination [CTRL] + [enter]. Click on a timestamp and the video player will jump to the assigned timecode. If converting at a later point, the text between two timestamps corresponds to the content value of an annotation. The annotation boundaries are likewise aligned to the timestamps.

*Tip:* Using the key combination [CTRL] + [space] can make it easier for you to stop or resume playback in the video player.

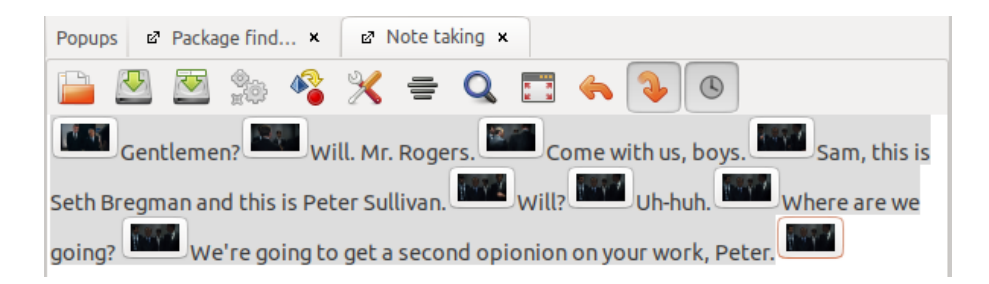

If the clock icon is active: once you resume typing after a pause, a new timestamp will be inserted automatically before this new text. This feature can massively speed up the transcription process.

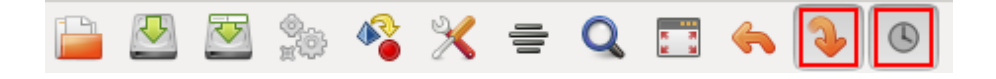

If the orange, downward-pointing arrow is active, all segments positioned earlier than the current timecode in the video player will be displayed with a gray background. From the segment corresponding to the current video player timecode onwards, the text will have a clear background. This allows you to easily keep track of which timecode corresponds to which segment in the Note-taking Editor.

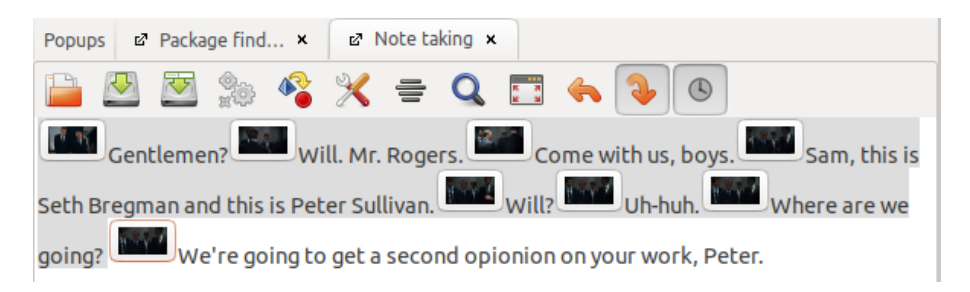
It is possible to use a timestamp for marking not only (as in the example above) the beginning of an entry (which will then have an automatic boundary because of the timestamp that starts the next entry), but also (as in the example below) for marking the end of an entry. This automatically produces an "empty" segment without text, which will be converted into an empty annotation. If you don't want this kind of annotation to be created, you can deselect the option *"Generate annotations for empty contents"* when converting.

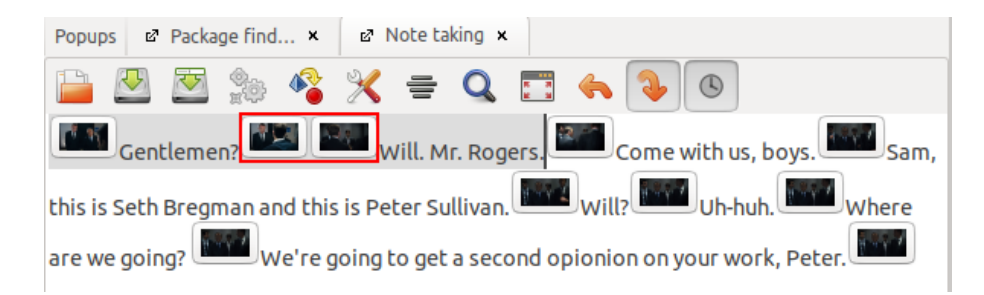

*Warning:* Entries and changes made in the Note-taking Editor are not automatically synchronized with other view modes (as is the case, for example, with the [Transcription View\)](#page-29-0). The annotations always have to be converted when switching to or switching from the Notetaking Editor.

Clicking on the cogwheel symbol allows you to convert annotations based on existing annotation types inside the Note-taking Editor, which will turn them into text with timestamps.

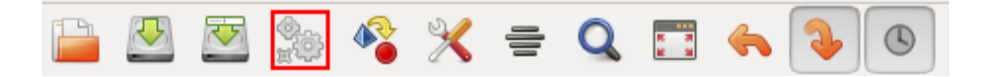

Clicking on the symbol highlighted below allows texts from the Note-taking Editor to be converted into annotations.

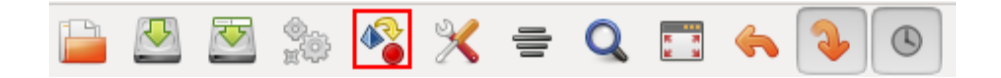

Annotations can be added to any available annotation type. Additionally, before adding the new annotations, you can select whether the existing annotations already assigned to a specific annotation type should be kept or deleted. To do this, check or uncheck the box marked *"Delete existing annotations in this type"*.

Alternatively, you can also create a new type for the annotations produced in the Note-taking Editor by choosing *"Create a new annotation type"*.

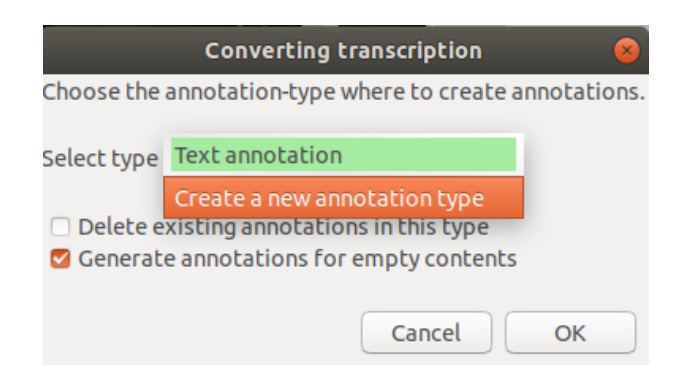

After the annotations have been converted, you can, for instance, display them in the Timeline [View](#page-18-0) and [edit them further.](#page-72-0)

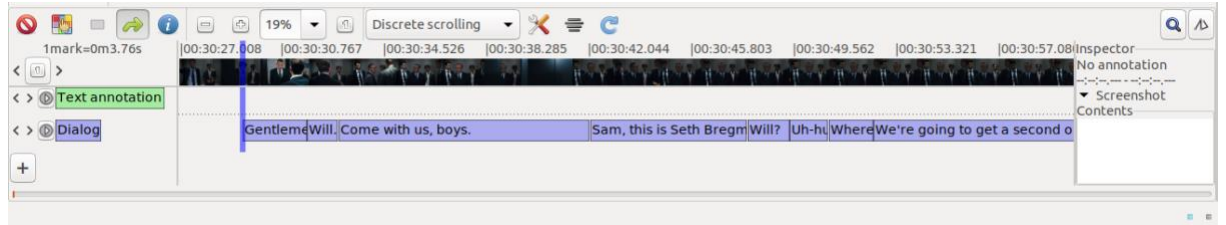

Both save icons allow you to save the entries made in the Note-taking Editor as .txt files.

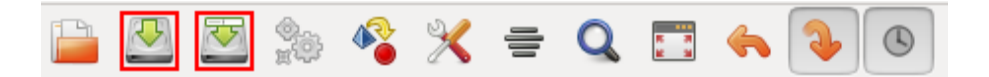

Clicking the file icon allows you to open a text file in the Note-taking Editor – for example, a previously created and saved file from the Note-taking Editor – and continue to edit it or convert it into annotations.

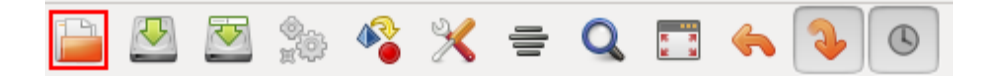

## **1.7. Edit View (for individual annotations)**

To open the Edit View for an individual annotation, right-click on the desired annotation in the Timeline View, choose the first line in the pop-up menu (this will display the text content of the annotation) and then select the option *"Edit"*.

**Note:** There is also an **Edit View** for annotation types. You can use it to adjust settings for individual types.

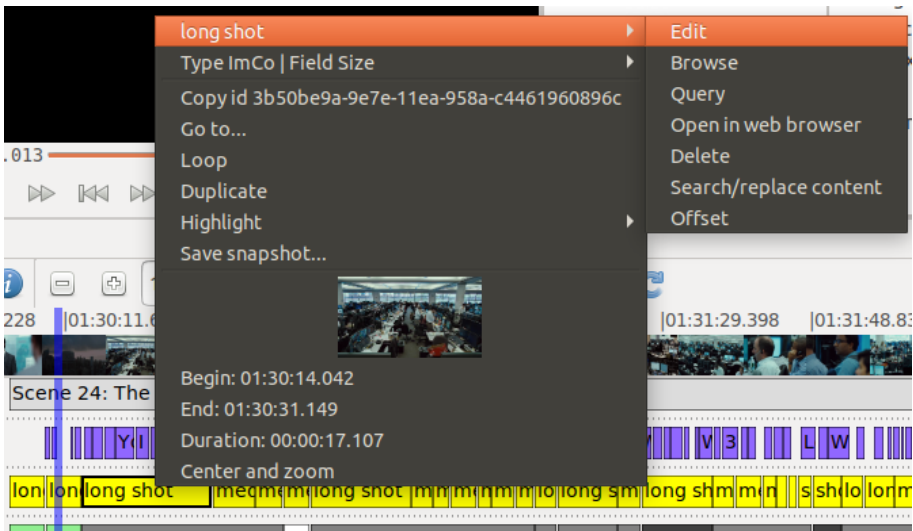

The Edit View allows you to edit the start time, the end time, and the content of annotation.

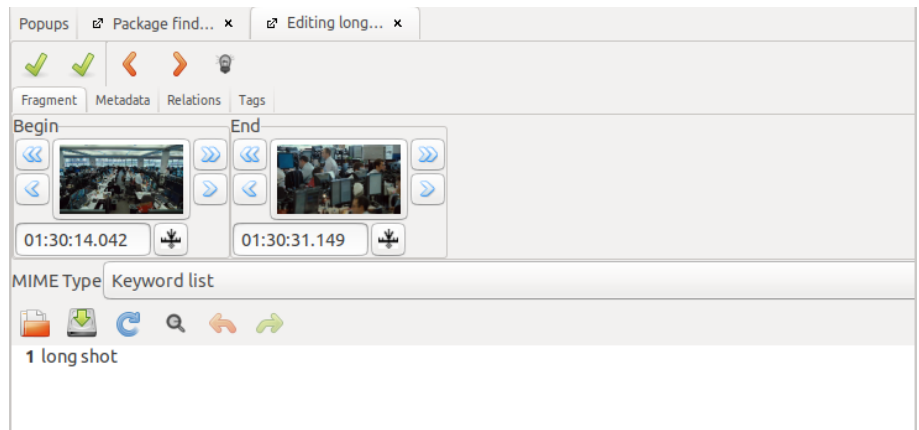

You can either manually type in the times or click on the symbol next to the value entry field in order to align them with the current timecode in the video player. You can adjust the timecode by using the arrow buttons: either by one second (the double arrows), or one tenth of a second (the single arrows).

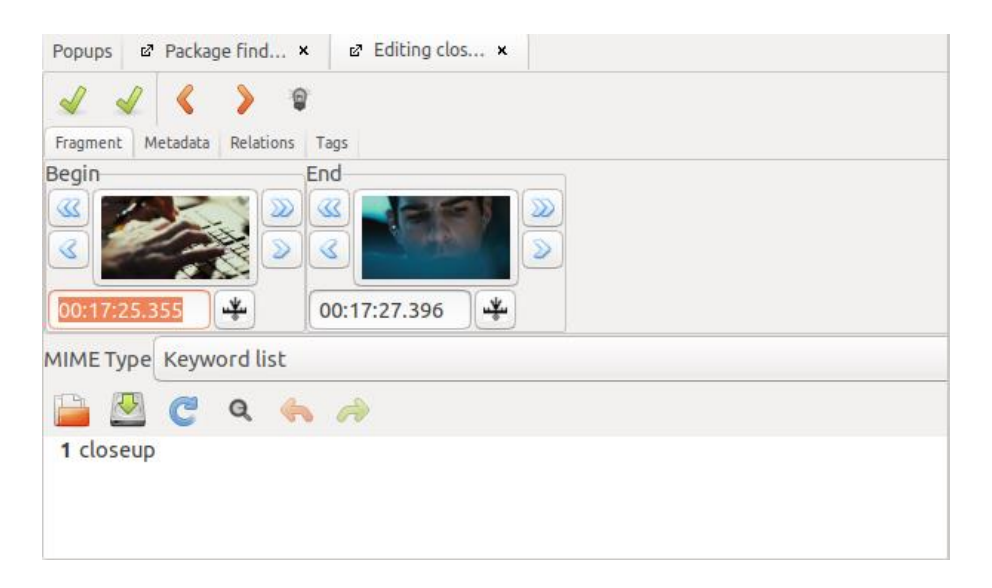

You can enter the content of the annotation in the input field below. The first time you press [enter], the next line will display the number 2, and so on. In order to prevent problems with rendering and analyzing annotation values, we advise you to type in the entire content of an annotation without pressing [enter].

Above this input field you can see the [MIME-Type](#page-62-0) to which the entire annotation type has been assigned.

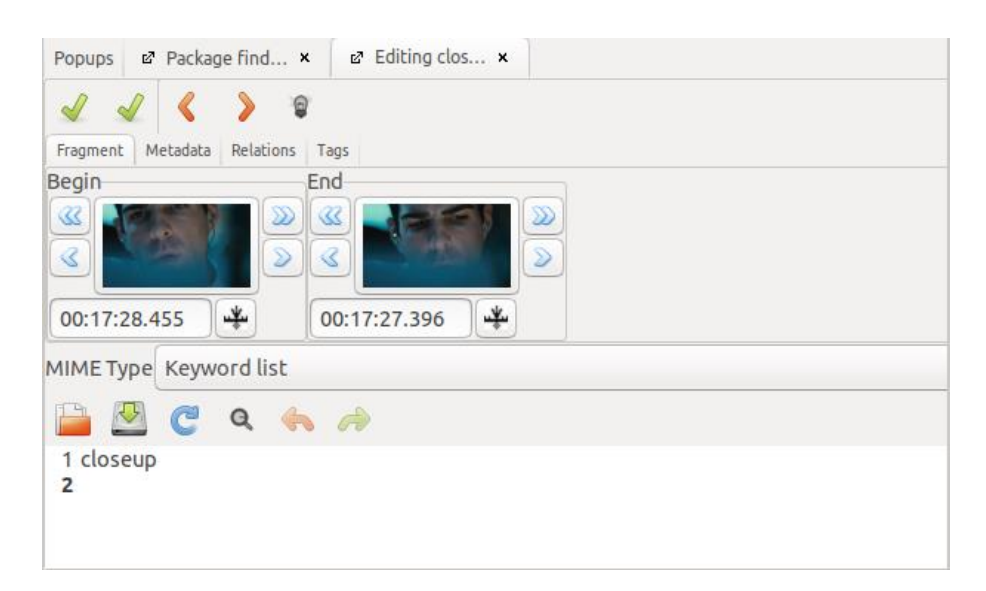

Right-clicking on the green check mark on the right side will save all changes made to the annotation. Clicking on the green check mark on the left will also save these changes, but close the Edit View as well. Clicking on one of the two orange arrow symbols will either jump to the Edit View for the previous or the next annotation in this annotation type.

# 2. Preferences

Before starting the annotation process, you should review and/ or adjust the basic settings by opening the *"Edit"* menu and selecting *"Preferences"*.

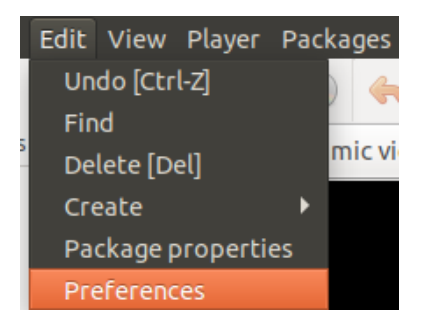

In the following paragraphs, we will briefly introduce the individual sections of *"Preferences"*, as well as selected relevant settings.

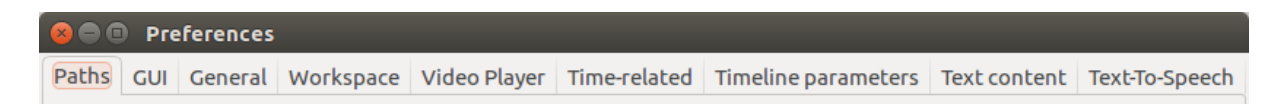

# **2.1. Paths**

In *"Paths"*, you can choose to save the image cache for snapshots (preview images) either in a temporary folder or in another local folder, so that you can continue to use the snapshots the next time you open the project.

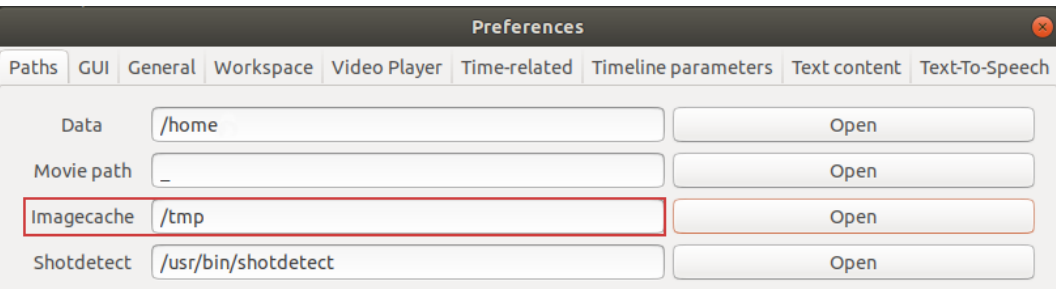

## **2.2. GUI**

In the *"GUI"* tab, you can check the *"Expert mode"* box in order to have access to all settings and functions available in Advene.

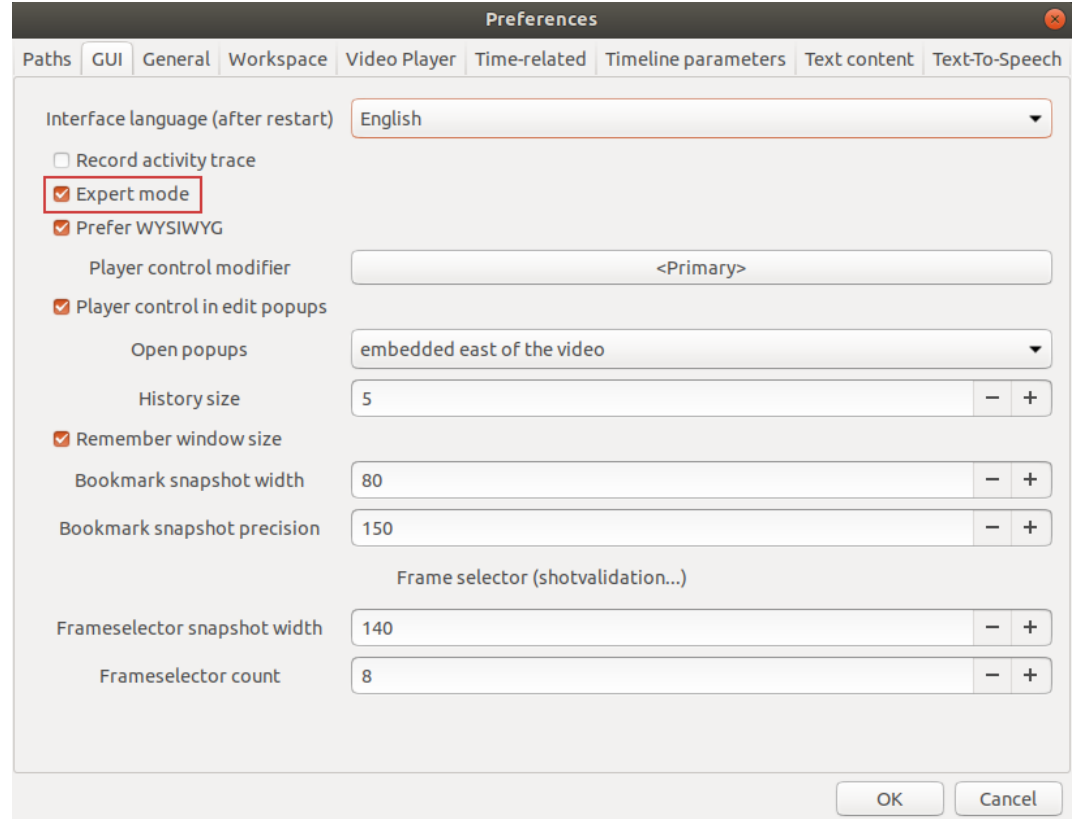

#### **2.3. General**

If you check the *"Use UUIDs"* box in the *"General"* tab, every annotation will be assigned an UUID (universally unique identifier). This simplifies editing and searching for annotations belonging to several packages. We recommend always having this option active, since there are no disadvantages to doing so.

Additionally, it makes sense to select *"is done automatically"* for *"Auto-save"*, so that at every set interval (*"Auto-save interval (in s*)") an automatic backup of the package in its current version is created.

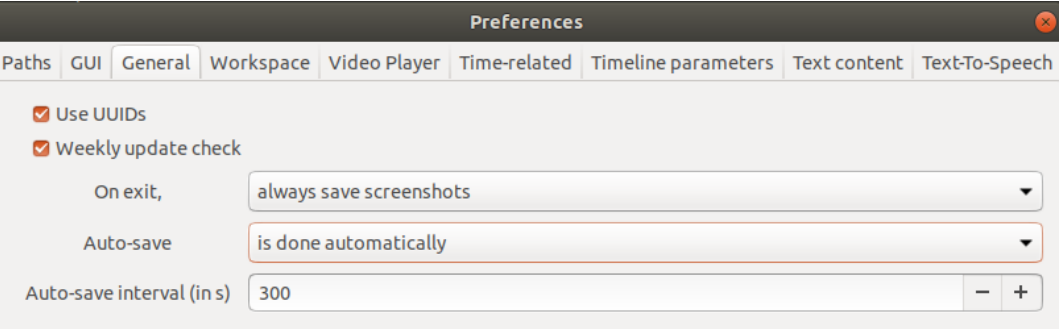

#### **2.4. Workspace**

In *"Workspace"* you can select an option that makes the program save the current workspace (the arrangement and visual setup of the video player, the Timeline View, and other view modes) automatically whenever you save the package, so that the workspace will also be directly loaded the next time you open the package.

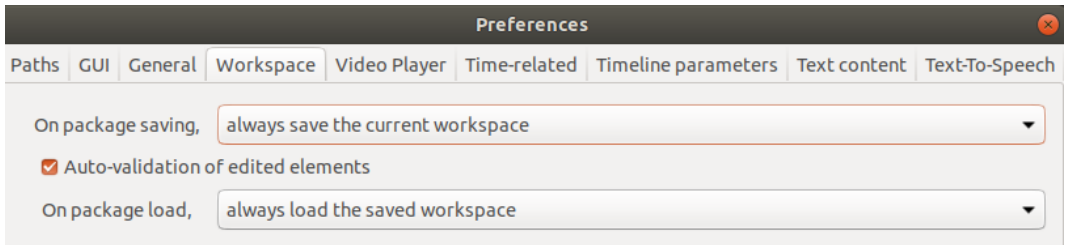

## **2.5. Video Player**

Under *"Video player"*, the *"Video output"* should be set to *"Gtk"*. This setting works for most systems.

*Tip:* If you encounter problems with video playback, we recommend trying out the other formats offered under *"Video output"*. To ensure that such problems are not related to the video file itself, you should test to see if the file can be played in other video players, such as VLC media player.

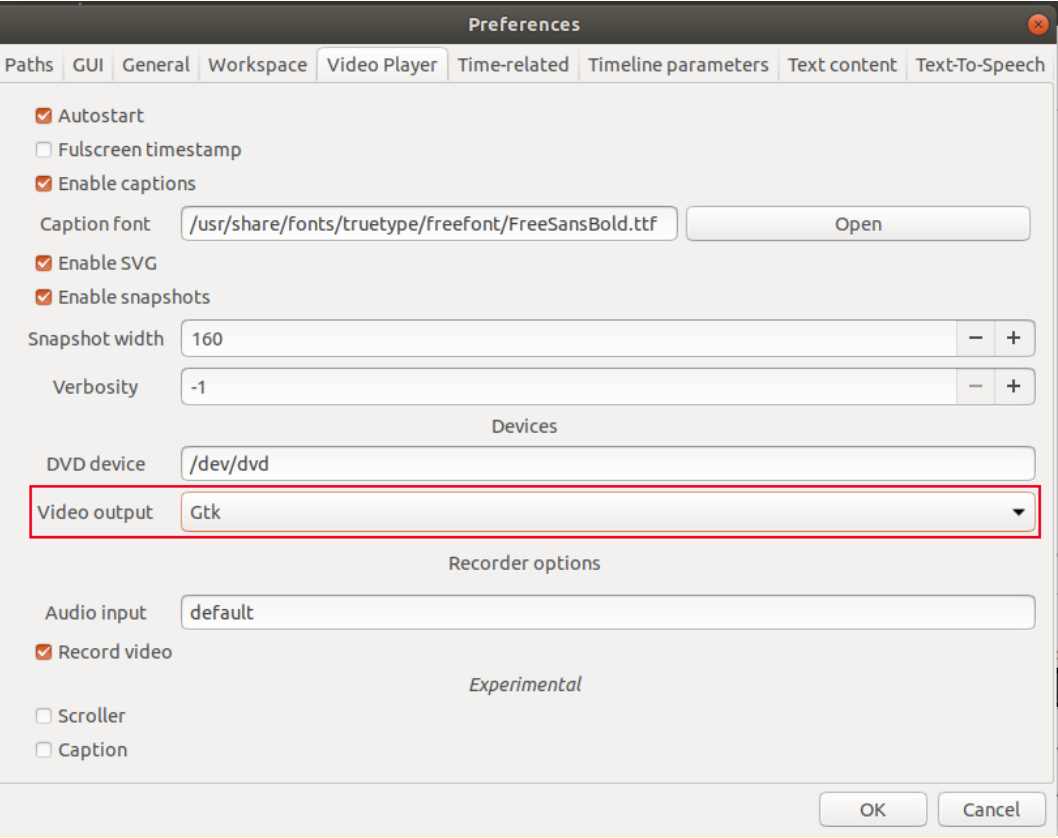

### **2.6. Time-related**

In the *"Time-related"* tab, you can adjust the *"Default FPS"* (frames per second) of the [linked](#page-52-0)  [video,](#page-52-0) so that shot boundaries are correctly and consistently displayed.

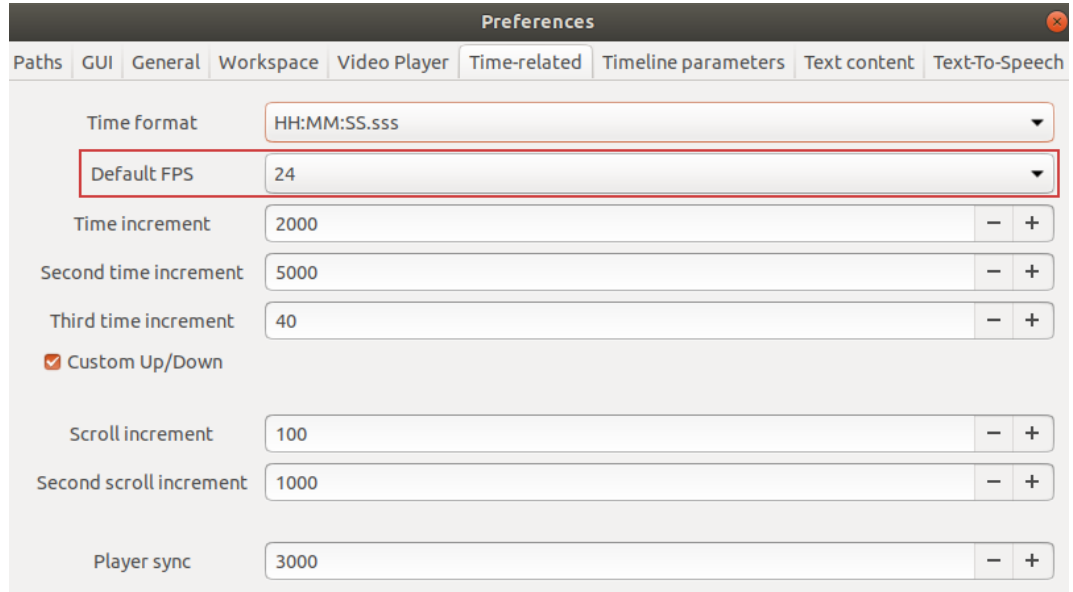

**Note:** Setting up "time increments" is explained in more detail in the section Video player [controls.](#page-14-0)

#### **2.7. Timeline parameter**

In *"Timeline parameters"* you can adjust *"Font size"*, annotation and annotation type height *("Button height"*), as well as the distances between tracks (*"Interline height"*) in the Timeline View; this can help you optimize them for your screen size and/ or resolution, in case the standard settings are hard to read or overlap each other.

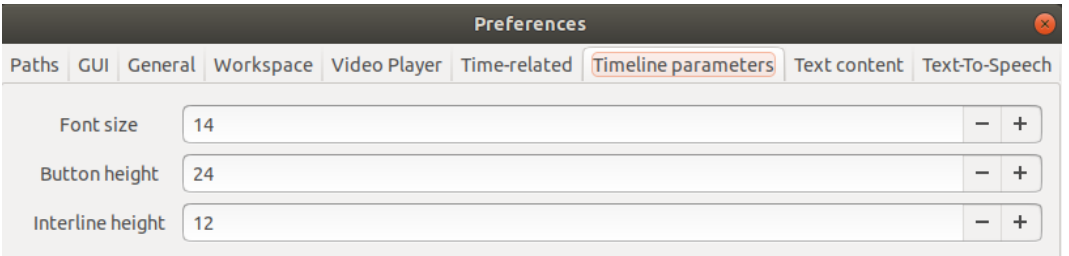

## **2.8. Text content**

Under *"Text-content"* you can select the following options: *"Completion mode"*, *"Predefined terms only"*, and *"Quick fill"*.

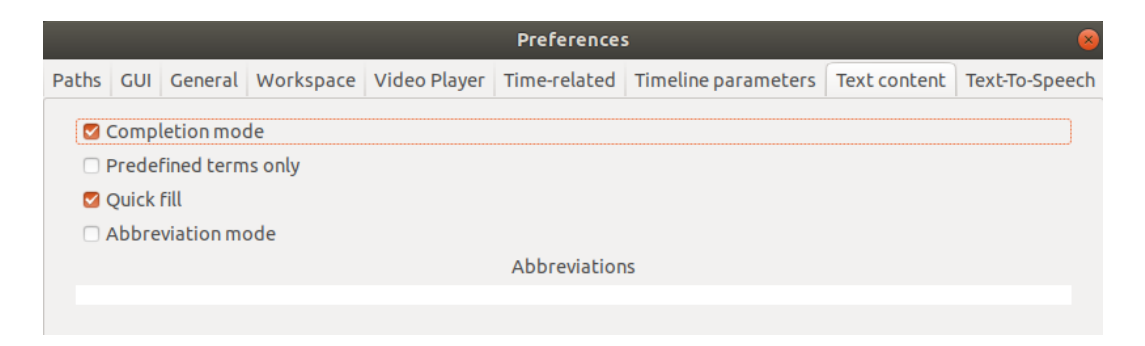

#### Completion mode

*"Completion mode"* activates an automatic completion that has access to all previously annotated texts and offers suggestions for automatic text completion.

#### Predefined terms only

*"Predefined terms only"* activates an auto-complete mode that only suggests values that have been marked as *["Completions"](#page-64-0)* for the specific annotation type.

#### <span id="page-44-0"></span>Quick fill

*["Quick fill"](#page-79-0)* makes it possible for you to assign values to an annotation (values pertaining to an annotation type that have been previously marked as ["](#page-64-0)*[Completions](#page-64-0)*["\)](#page-64-0) by using the number keys on your keyboard. If an annotation is selected (for instance with the mouse pointer) – you can recognize this because it will be displayed inside a thicker frame – you can press the corresponding number keys to fill the entry with the desired value. Pressing the same number key again removes the value you just added.

# 3. Creating and editing a package

Advene works with packages that are saved as files with an .azp suffix (.xml and .apl are also possible). We describe below how you can work with one or several packages, respectively.

### <span id="page-45-0"></span>**3.1. Opening and closing a package**

#### Opening a package

To open a package, go to the *"File"* menu and select *"Open package"*.

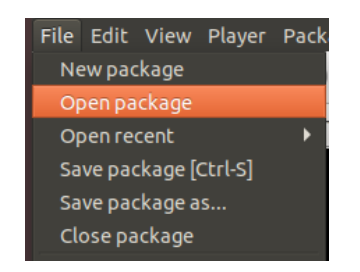

Select the desired package in the window that opens up on the screen.

The most recently used packages can also be accessed by going into the *"File"* menu and selecting *"Open recent"*. The last ten opened packages will be displayed there.

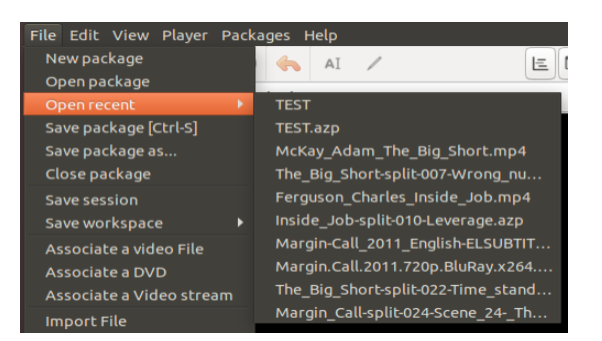

#### <span id="page-45-1"></span>Closing a package

In order to close a package, go into the *"File"* menu and select *"Close package"*.

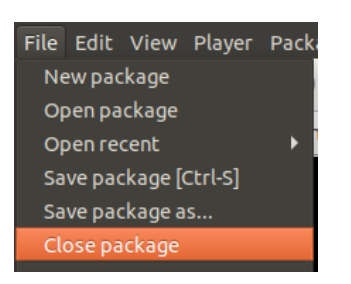

*Note:* You can open multiple packages in parallel and [switch between packages.](#page-47-0) Selecting *"Close package"* will always close the currently loaded package.

When you close Advene, all open packages will also be closed, and you may be asked whether you wish to save changes made to any of the packages.

## **3.2. Creating and saving a package**

### Creating a new package

When you open Advene, the program will always automatically load a new, empty package. If you do not need to [open an existing package,](#page-45-0) you can annotate directly in this empty package. To save this package, go into the *"File"* menu and select *"Save package as…"*.

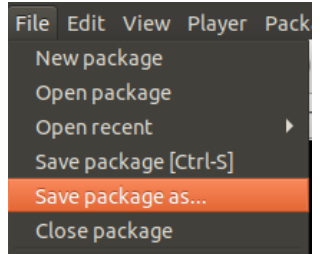

A window will pop open where you can enter a name and save location for the package; confirm your selection with *"Save"*.

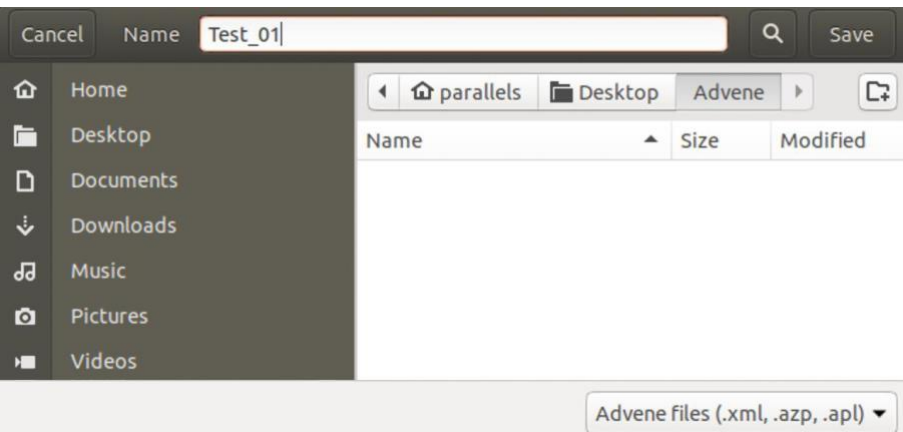

When you [close the package](#page-45-1) or close Advene, this same window will pop up to ask you if you wish to save the package, select a name for it and a save location.

**Note:** To annotate using the [AdA](#page-117-0) Routine, you can download and use the corresponding AdA [Template.](#page-117-0)

#### Saving changes made to an existing package

To save changes made to an existing package, go to the *"File"* menu and select *"Save package [CTRL-S]".*

You can also do this by using the key combination [CTRL] + [s].

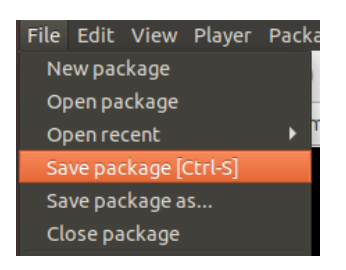

If you want to save the changes under a new package, go to the *"File"* menu and select *"Save package as…"*. This option helps you preserve the original file whenever you make changes.

#### <span id="page-47-0"></span>Working with multiple packages in parallel

Advene allows you to have multiple packages open at the same time. In the *"Packages"* menu, you can find a list of all currently open packages. This allows you to switch from one currently displayed and editable package to another open package in order to edit it.

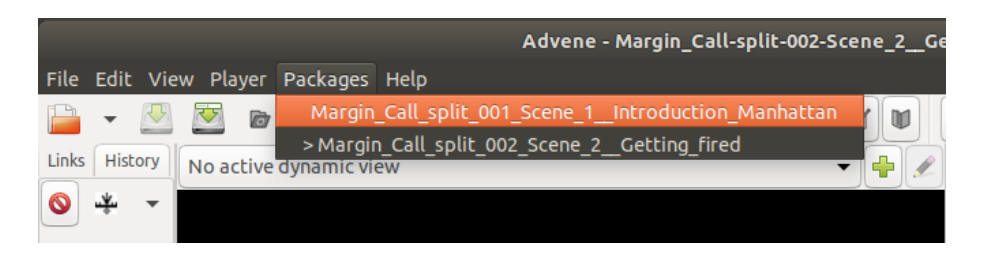

<span id="page-47-1"></span>If a package is already open, you can go to the *"File"* menu and select *"New package"* to create a new additional package.

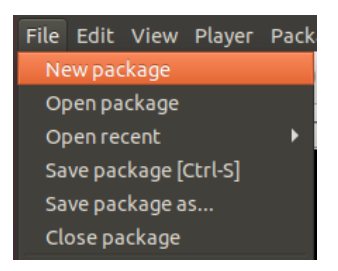

## **3.3. Importing a package**

If you want to import one package into another, select *"Import package"* in the *"File"* menu.

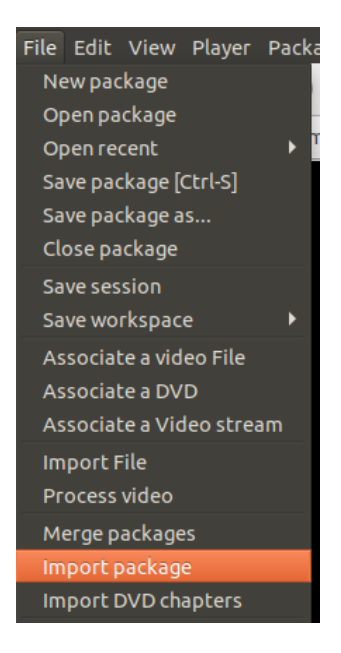

Select the desired package to import in the pop-up window.

You can now assign a suffix in the *"Package importer view"* – for example, *"IMPORTED"* – that will be added to the names of all selected and subsequently imported annotation types.

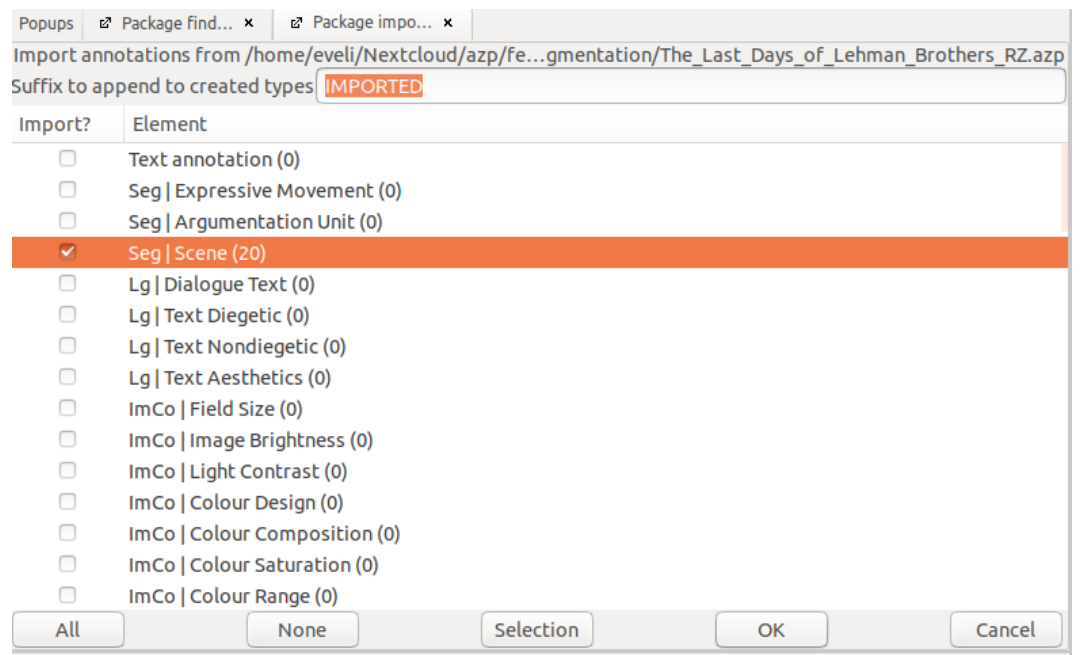

You can use the mouse click to select which annotation types should be imported. For orientation purposes, the number added at the end of annotation types in brackets is the number of existing annotations on the respective tracks. This helps you rule out empty annotation types when importing.

The button *"All"* allows you to select all annotation types. The button *"None"* allows you to deselect all annotation types. You can confirm your selection by pressing *"OK"*, which will import the selected annotation types into the current package.

*Tip:* If you hold down the [SHIFT] key, you can select multiple consecutive elements; once you click on *"Selection"*, these will also be added to your current selection. If you hold down the [CTRL] key, you can select multiple disparate elements; clicking on *"Selection"* will also add these to your current selection.

The imported annotation types are now available in the current package and can be displayed, for instance, in the Timeline View.

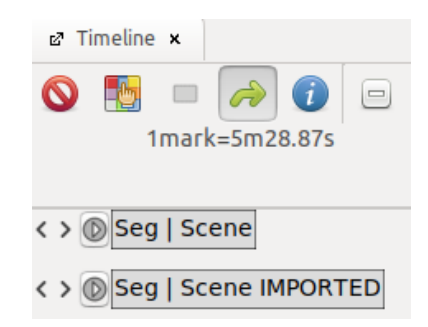

This function can be useful when you want to compare various annotations created for the same video with each other.

*Tip:* Other file formats can be imported into an existing package by using the *["Import File](#page-89-0)*["](#page-89-0) feature.

## **3.4. Merging packages**

Annotations contained in multiple packages, e.g. separately annotated scenes from a film, can be merged seamlessly into one package. Once the merging has been completed, not only are all annotations contained in one package, but all annotations assigned to the same annotation type are displayed in the same track.

*Tip*: If you want to merge multiple packages together, but keep the annotations in separate annotation types, for example in order to compare annotations, use the *["Import package"](#page-47-1)* feature.

Open a package to use as a starting point, for example the one with the highest number of relevant annotations, then select *"Merge packages"* from the *"File"* menu.

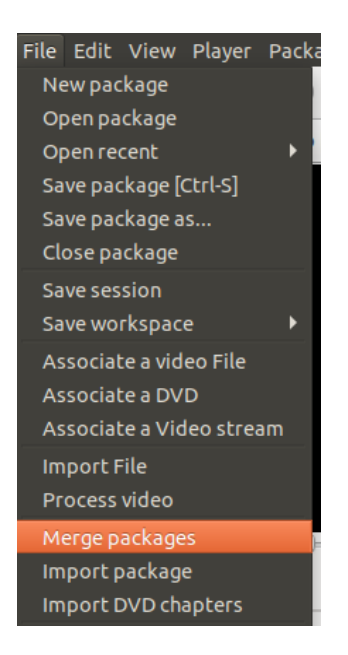

A window will pop up onto the screen; select which package should be merged with the current package.

In the following step, another window will appear; this allows you to choose the package elements that you want to add to the current package.

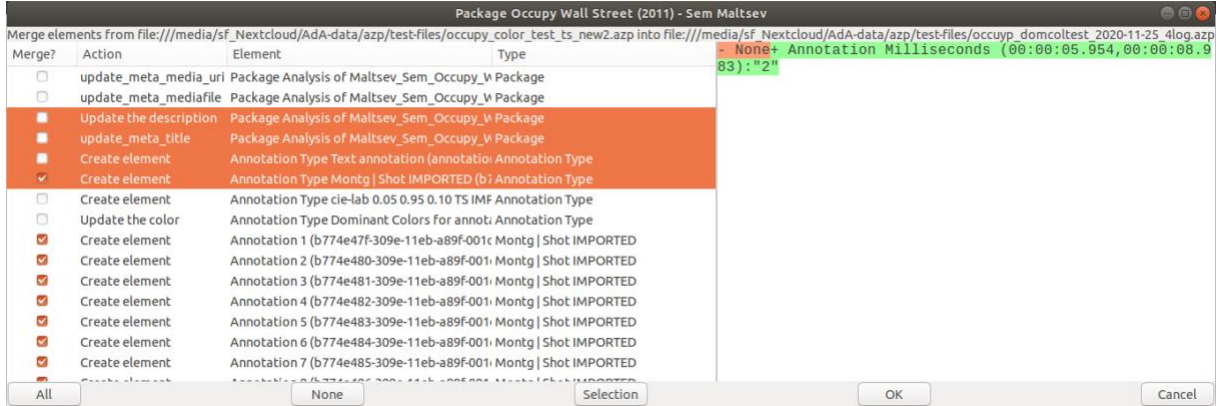

You can select the elements you wish to import by simply clicking on them. *"Create element"*, for example, allows you to add annotations or annotation types from the package you are importing and have them created in the current package. *"Update …"* will transfer the properties or metadata of the entries in the package you want to import to those in the curre package.

*Note:* Each annotation in the package you are importing will be listed individually. *"Element"* will display the name of each specific annotation, while *"Type"* will do the same for annotation types to which the annotation has been attributed.

In order to add all annotations, or a selection of desired annotations from one annotation type to the current package, you need to select both the annotations, as well as the annotation type. If the same annotation type already exists in the current package (this is for instance the case when both packages are based on the same template), it is enough to only select the desired annotations from this track.

The button *"All"* selects all elements. The button *"None"* deselects all elements. Press *"OK"* to confirm your selection and import the desired elements into the current file. The Timeline will now update itself with the newly added data.

**Tip:** If you hold down the [SHIFT] key, you can select multiple consecutive elements; once you click on *"Selection"*, these will also be added to your current selection. If you hold down the [CTRL] key, you can select multiple disparate elements; clicking on *"Selection"* will also add these to your current selection.

**Note:** You can also use this method to add a template to an existing package. By doing this you can, for example, import the [AdA Template](#page-117-0) into a package in order to enable [html](#page-135-0)[visualization.](#page-135-0) To do so, choose all elements from the AdA Template and add them to the desired package. Such visualizations can also be added individually to an existing package as *"Views"*, as in the example below.

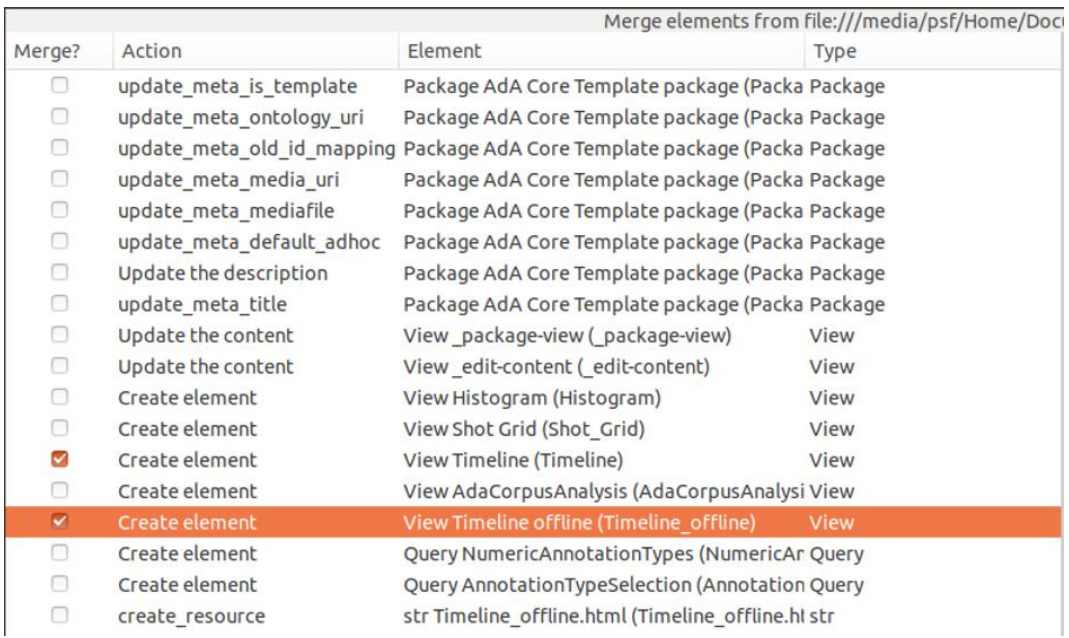

## **3.5. Splitting a package**

By using the *["Split according to annotations"](#page-71-0)* function, you can create multiple new packages out of an existing one. The start and end points for the new packages are based on the annotation boundaries of those annotations included in the selected annotation type. The base package is, so to say, divided based on the annotation boundaries. To split a package, go to Timeline View, right-click the annotation type on which you want to base the splitting into packages, and select *"Split according to annotations".*

<span id="page-52-0"></span>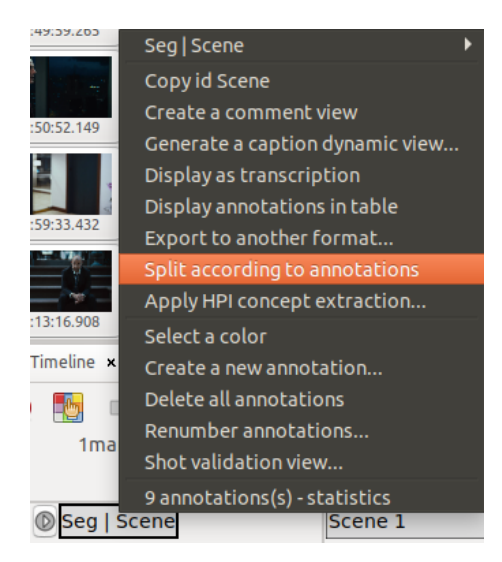

# 4. Linking a video file

Before you can begin work in Advene, you have to link the video you wish to annotate and adjust the settings for its corresponding video file.

#### Associate a video file

To link a video file, go to the *"File"* menu, click on *"Associate a video file"*, and select a [compatible video file](#page-55-0) in the window that opens up.

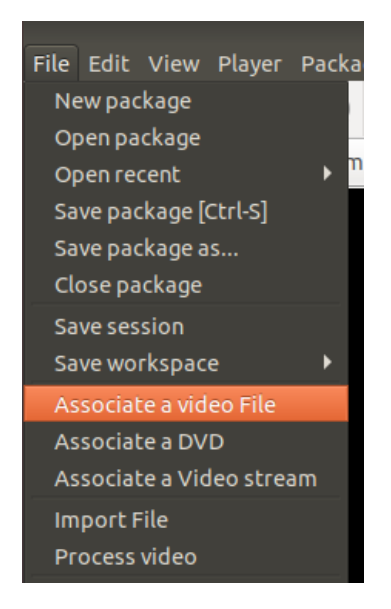

You can alternatively choose a video file by clicking the video icon in the toolbar.

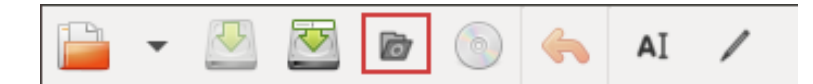

*Note:* After linking a video file, you should always check the video framerate and, if necessary, adjust it in *"Preferences"* accordingly.

#### Checking the video frame rate

Before you start creating annotations, you should always check that the framerate of the linked video is the same as the framerate set in *"Preferences"*. To do so, go to the *"Player"* menu and select *["Display Media information"](#page-16-0)*. The framerate will be listed in the window that pops up, along with other video properties.

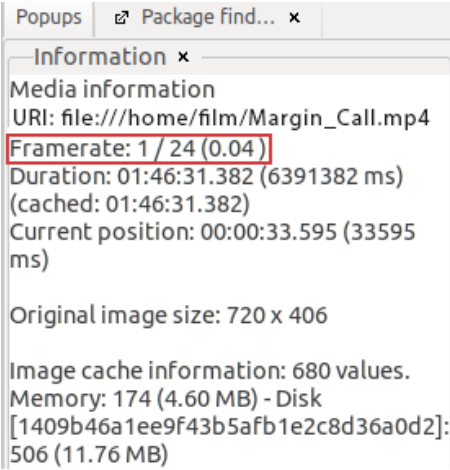

Adjusting framerate accordingly in *"Preferences"*

Open *"Preferences"* in the *"Edit"* menu. Under the *"Time-related"* tab, check the framerate and, if necessary, adjust it in the *"Default FPS"* drop-down menu to the same framerate as the linked video.

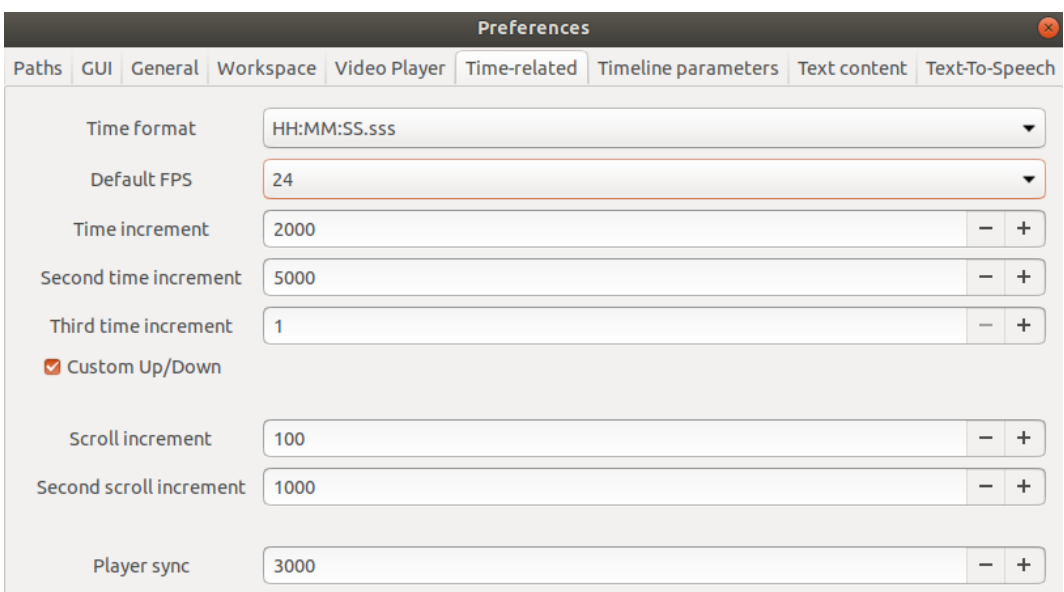

*Note:* We recommend you use this method to check whether the Advene *"Default FPS"* matches the framerate of the linked video every time you start the program. This is especially useful when alternating between different packages linked to different video files.

#### <span id="page-55-0"></span>Recommendations for video files

To avoid potential video playback issues, we will list below a few recommendations for the technical specs your video files should have.

The ideal format for video files is .mp4 (videocodec: H.264 and audiocodec: AAC).

The framerate should match that of the original, since movement effects and duration can be altered by a different framerate. A constant framerate is preferable to a dynamic framerate. Common framerates are 24, 25, 29.97, or 30 fps.

Similarly, the DVD or Blu-Ray resolution should be preserved (picture width: 480p and 1080p, respectively). We recommend you avoid anamorphic picture formats. If cropping is necessary, you have to maintain the aspect ratio.

If available, deinterlacing should be balanced out when transcoding, for instance with "Decomb".

For decent sound quality, we recommend a bit rate of at least 192 Kbit/s.

If you are using it on a computer equipped with sufficient processing power, Advene can also handle large video files. For this reason, you should rather try not to use files that have been compressed too much. By this metric, a file size of less than 500 MB for a 90-minute film is rather unusual.

# 5. The annotation process

Annotating is the central component of working with Advene. While doing so, you create annotations: individual segments of a [linked video](#page-52-0) assigned to an annotation type and filled with values.

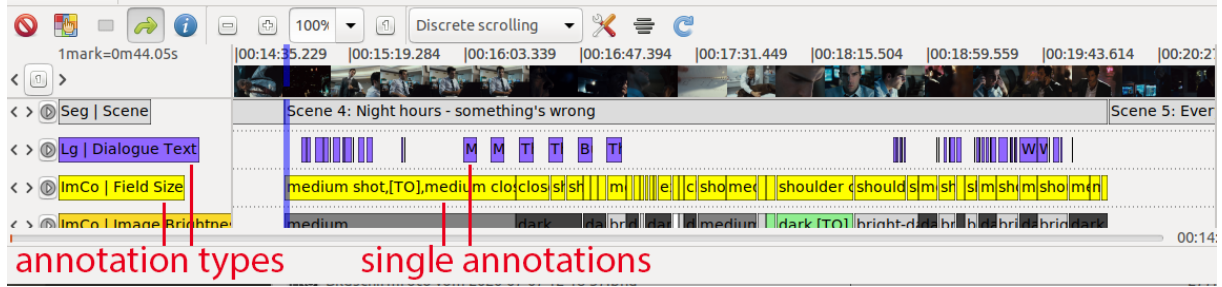

Annotation types characterize specific descriptive dimensions of audiovisual media, such as the camera perspective or the music mood. In Advene, annotation types can be graphically rendered as individual tracks (among other possibilities), as is the case with th[e Timeline View.](#page-18-0) Annotations are time-limited single units, which can refer, for instance, to different shots or scenes; they are all assigned to an annotation type. Their content describes, on the level of their respective annotation types, a fixed time segment of the selected video (for example a low-angle shot on the camera angle level, or a sad piece of music).

There are various possibilities and view modes for [entering annotation values,](#page-56-0) which are designed to make your work easier for each particular annotation type. For some annotation types, it also makes sense to prepare a selection of [previously defined values,](#page-64-0) while others can be filled with individually formulated plain text. In addition, it is possible to generate [annotations automatically](#page-83-0) for some annotation types.

We will use the following paragraphs to explain how you can work with annotations and annotation types in more detail.

## <span id="page-56-0"></span>**5.1. Creating and editing annotation types**

In Advene, annotations are always assigned to an annotation type, which means a descriptive dimension to which they refer. For example, the annotation of a medium long shot refers to the field size annotation type. Annotation types can be rendered visually as tracks in the Timeline [View,](#page-18-0) which can then be populated with annotations for individual segments of the video. Annotations can also be rendered in other view modes, such as the [Table View](#page-26-0) or the [Transcription View,](#page-29-0) in order to allow you to edit annotations.

#### 5.1.1. Creating a new annotation type

You can create a new annotation type by clicking on the plus symbol on the left side of the currently displayed annotation types in the Timeline View.

*Tip:* If the Timeline already displays several annotation types, you will have to scroll to the very bottom. The plus symbol will usually be positioned under the last track. If the symbol is not visible, you can hide all currently displayed annotation types in order to make the plus symbol visible (by using *["Displayed annotation types"](#page-20-0)*).

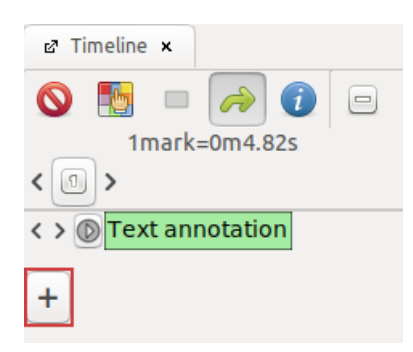

After clicking the plus symbol, a window will open up where you can assign a name, an ID, and a MIME-Type for the annotation type. In addition, you can assign it to a specific schema.

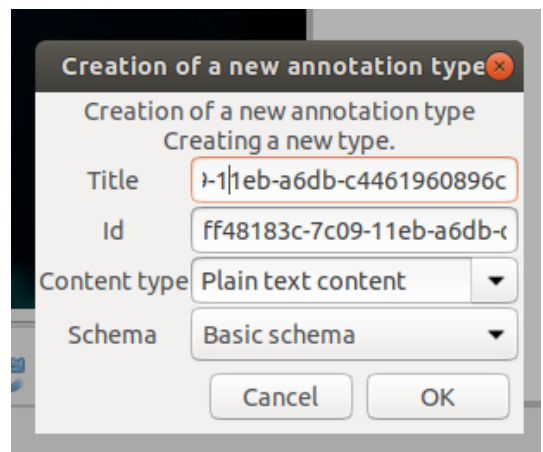

#### **Assigning a Name and an ID**

Advene automatically generates a name and ID; we recommend, however, that you give your annotation types descriptive names that makes them easy to recognize later. The name and ID can be identical.

*Warning:* Once you create an annotation type, it is no longer possible to change its ID.

#### <span id="page-57-0"></span>**Assigning a MIME-Type**

In this window, you can additionally configure in what manner the annotations on this track should be filled by assigning a MIME-Type (content type).

#### Plain text content

If you want to fill the annotations with plain text, select the *"Plain text content"* MIME-Type.

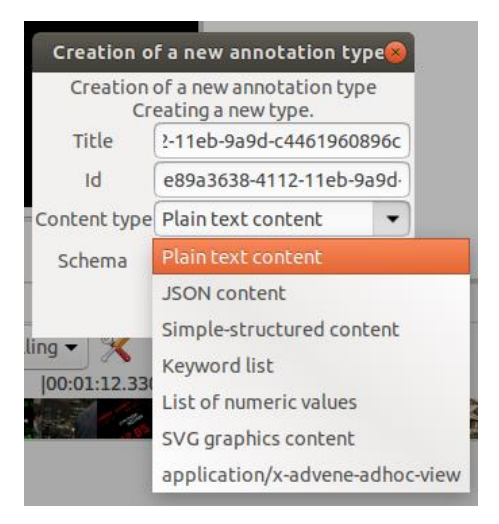

This MIME-Type lends itself, for example, to annotating spoken language.

#### <span id="page-58-0"></span>Keyword list

If you want the values that can be assigned to annotations in this annotation type to be limited to certain specific terms, use the *"Keyword list"* MIME-Type. The desired values can be specified in the Edit View for the specific annotation type (*["Completions"](#page-64-0)*).

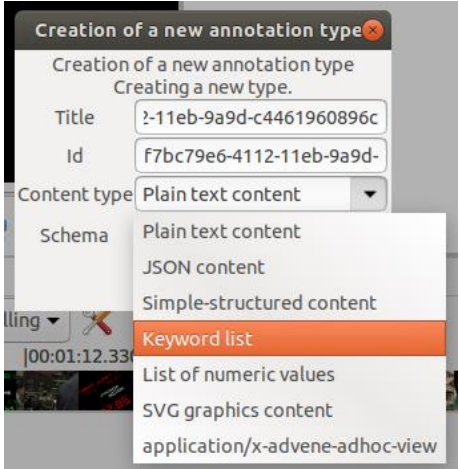

This MIME-Type can be useful for annotation types in which frequently recurring concepts are being used for annotations, for example field size or camera angle.

#### List of numeric values

For some annotation types, the annotated values are available as numerical values; they can be graphically rendered in the Timeline View as waveforms. This is the case, for instance, with the automatically generated **Sound enveloppe**, but also other *imported data*. For such tracks, you should select the MIME-Type *"List of numeric values"*.

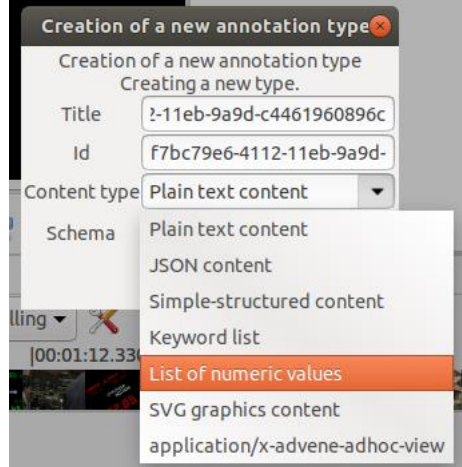

## **Assigning annotation types to a schema**

The newly created annotation type can be assigned to a schema. Multiple annotation types can be bundled into one schema, which can describe, for example, language or image composition.

**Note:** When using the **AdA Template**, the levels of the AdA Filmontology are already collected into schemata, as illustrated by the example below.

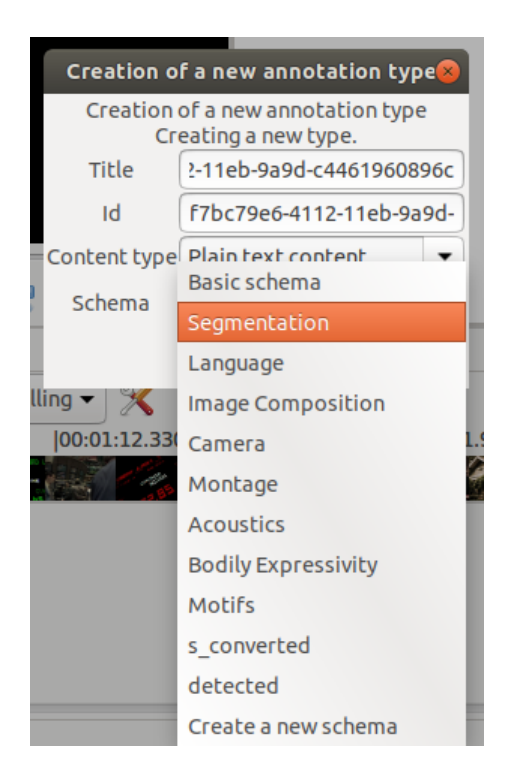

If you have an annotation type you do not want to assign to an existing schema, you can create a new one of your own by choosing *"Create a new schema"*. The newly created annotation type will then be automatically assigned to this schema.

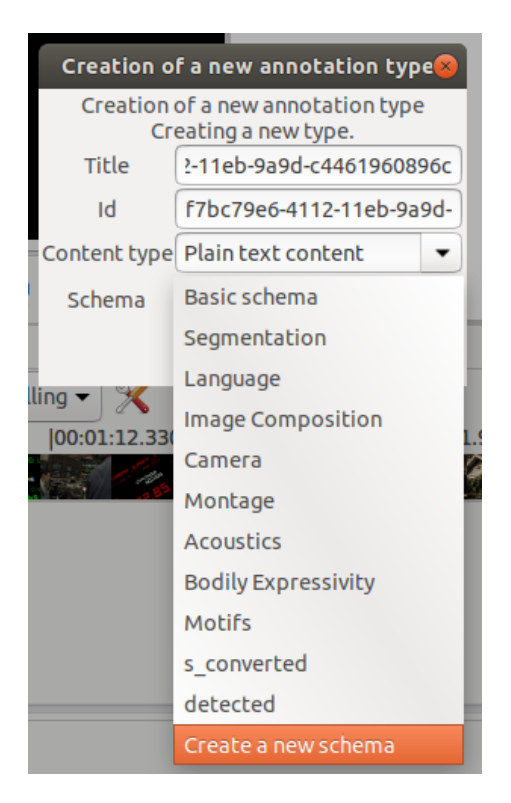

Just like when creating an annotation type, you can set a name and ID for the newly created schema as well. We recommend using a descriptive name that is easily recognizable; if you do so, the name and ID can be identical.

<span id="page-60-0"></span>*Warning:* You also cannot change the ID of a schema once it has been created.

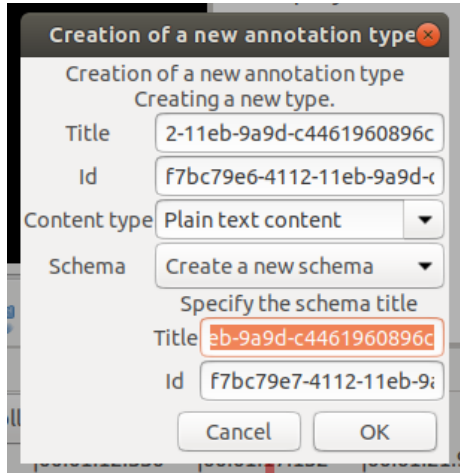

## 5.1.2. Editing annotation types in the Edit View

Any property of an annotation type – with the exception of the  $ID - can$  still be modified after creating it. To do so, right-click on the desired track in the Timeline View, select the name of the annotation type in the top row, and click on *"Edit"*.

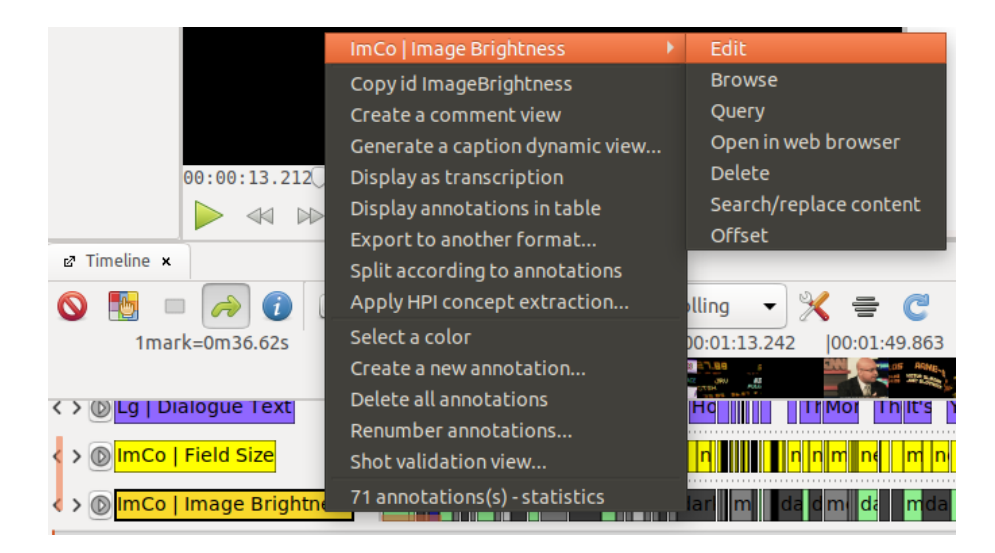

The Edit View for this annotation type will open into a [Workspace](#page-12-0) (normally, on the right side of the video player).

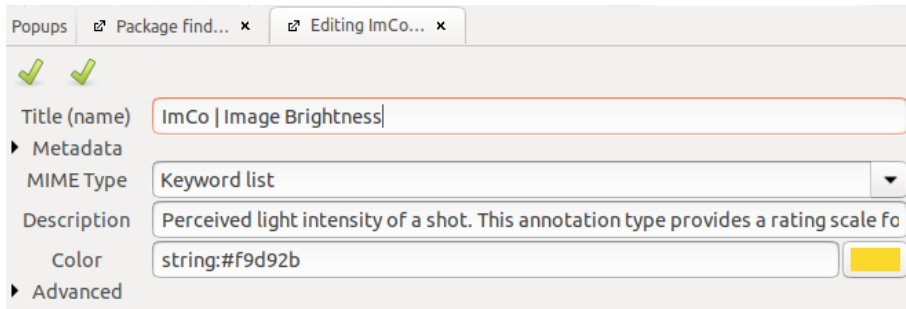

#### Modifying the name

Under *"Title (name)"*, you can edit the name of the annotation type.

#### Checking metadata

The drop-down menu *"Metadata"* allows you to check the annotation type ID, but as previously mentioned you cannot change this ID once created.

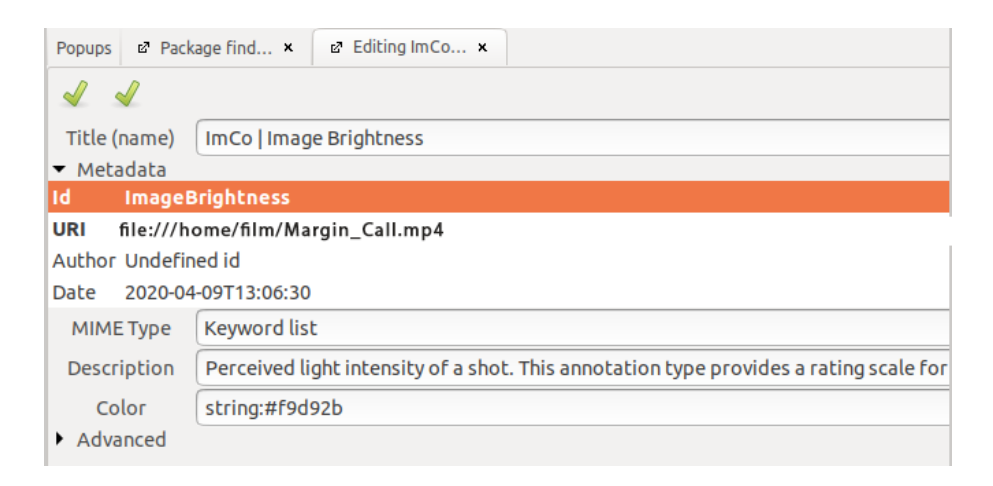

**Note:** The ID is useful, for example, when customizing the [AdA Timeline.](#page-135-0)

#### <span id="page-62-0"></span>Changing the MIME-Type

You can change the MIME-Type assigned to an annotation type under *"MIME Type".*

(For an overview of common MIME-Types, see: **Assigning a MIME-Type)** 

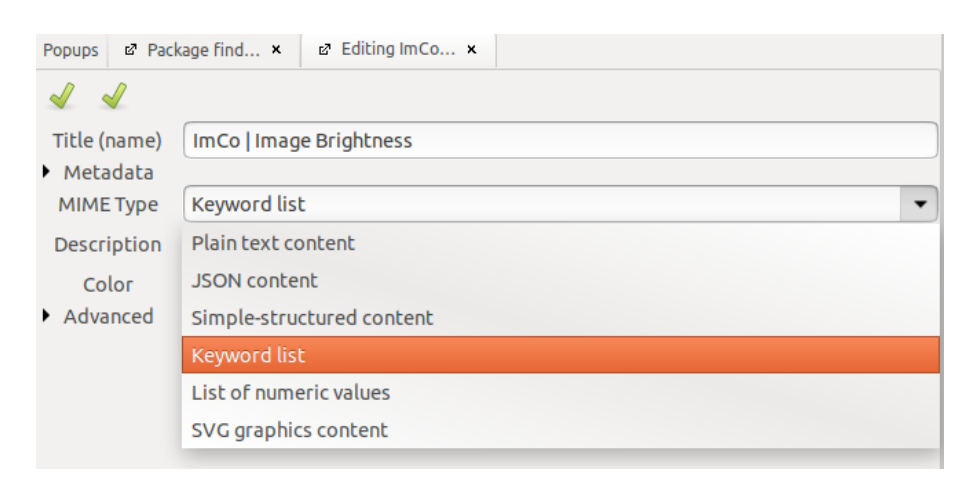

#### Adding a description

Under *"Description"*, you can add a description of the annotation type.

**Note:** In the **AdA Template**, this is where the corresponding definitions from the AdA Ontology are listed.

#### Changing annotation type colors

Under *"Color"*, you can select the color used to display the name of the annotation type in the [Timeline View.](#page-18-0) The desired color can be entered either as a color code or by clicking on the color rectangle.

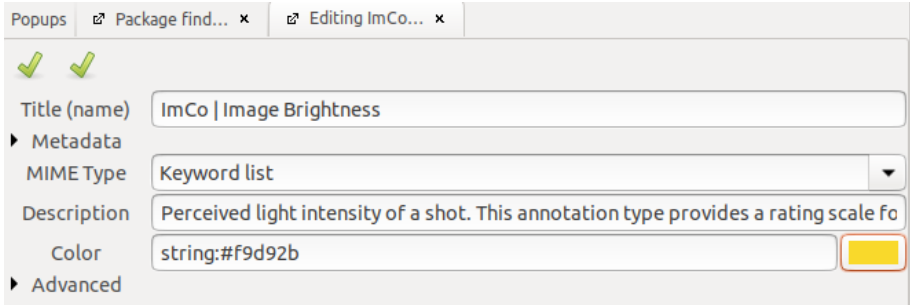

#### Changing annotation colors

By default, annotations are given the same colors as their annotation types. In the drop-down menu *"Advanced"* you can set the color of individual annotations based on the annotated value by selecting *"Item color"*. This is particularly relevant for tracks on which annotation values are [limited to specific terms](#page-64-0) (*"Keyword list"*). If you assign a distinct color to each term, you can achieve a good color-oriented overview when visualizing the Timeline that will show you the proportions and disposition of values throughout the video.

In order to link a value to a specific color, the following logic applies:

python:('COLOR1' if here.content.data=='VALUE1' else ('COLOR2' if here.content.data=='VALUE2' else 'COLORofTRACK'))

*Warning:* Remember to always close open brackets at the end.

#### Example from the AdA Template

In the [AdA Template,](#page-117-0) the color classification for the annotation type *ImCo | Image Brightness* looks like this:

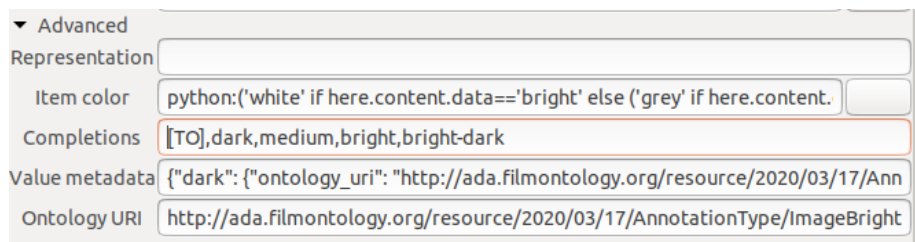

The complete order is as follows:

python:('white' if here.content.data=='bright' else ('grey' if here.content.data=='medium' else ('#404040' if here.content.data=='dark' else ('lightgrey' if here.content.data=='bright-dark' else 'lightgreen'))))

The allocation of values to colors behind this order:

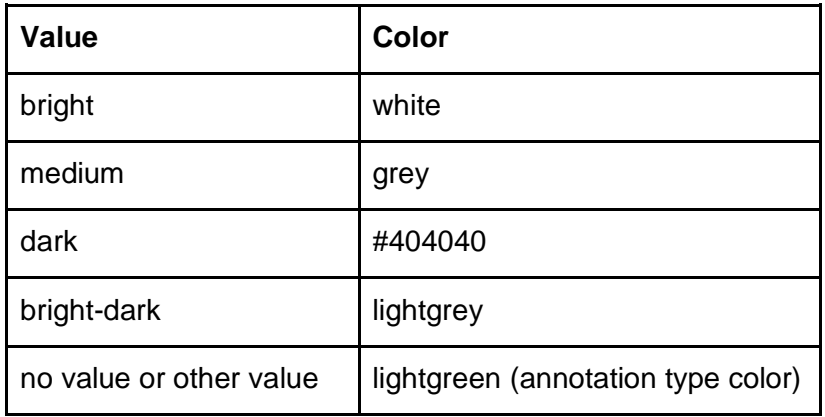

The corresponding annotations in the Timeline View look like this:

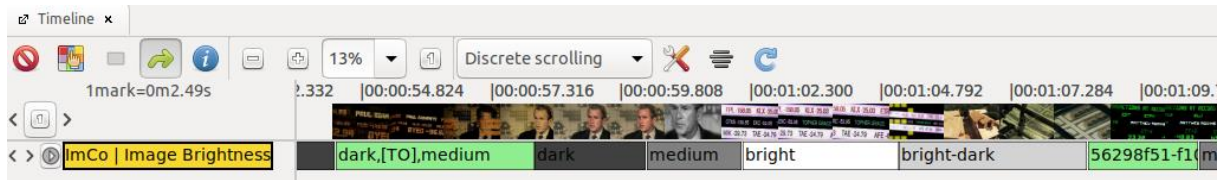

#### <span id="page-64-0"></span>Specifying completions

If the MIME-Type is set to *["Keyword list"](#page-58-0)*, you can enter values allowed for annotations on this track under *"Completions"* in the *"Advanced"* drop-down menu. Enter the individual values, separated by commas but without spaces, one after the other.

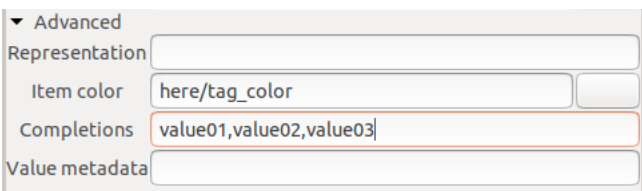

If the option *["Quick fill"](#page-44-0)* is activated (in *"Preferences"*, under *"Text content"*), the values entered under *"Completions"* will be assigned corresponding number keys (beginning with 1). The values can then be added to an annotation directly by pressing the number keys, as soon as any annotation has been selected (for instance, with the mouse pointer).

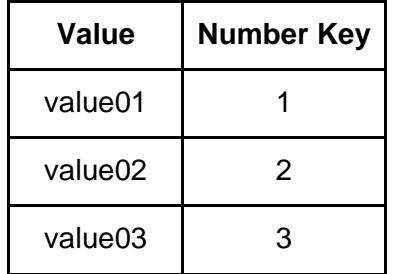

**Note:** In the [AdA Template,](#page-117-0) all suitable annotation types have been assigned values from the AdA Ontology and can be used with [Quick fill.](#page-79-0)

## 5.1.3. Deleting an annotation type

To delete an annotation type and all the annotations it contains, right-click on the desired track in the Timeline View, then select the name of the annotation type in the top row and select the option *"Delete"*.

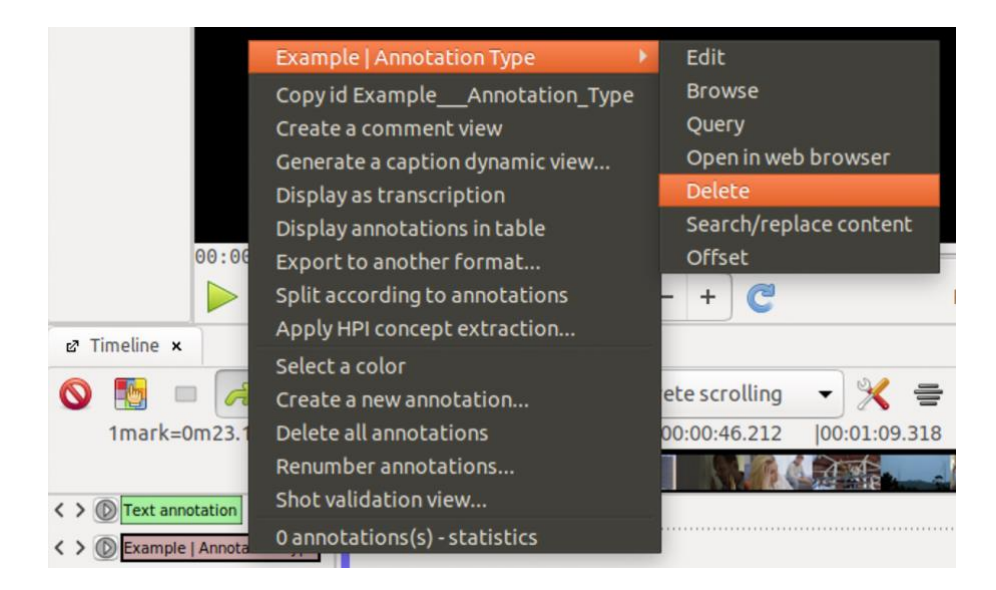

*Warning:* You cannot undo the deletion of annotation types.

*Tip:* Annotation types that contain a lot of annotations can be most easily deleted through the [Package Finder,](#page-33-0) since in this view mode the annotations are not graphically rendered, unlike in the Timeline View.

## 5.1.4. Copying an annotation type ID

To copy the ID of an annotation type to the clipboard, right-click on the desired track in the Timeline View and select the option *"Copy id (…)"*.

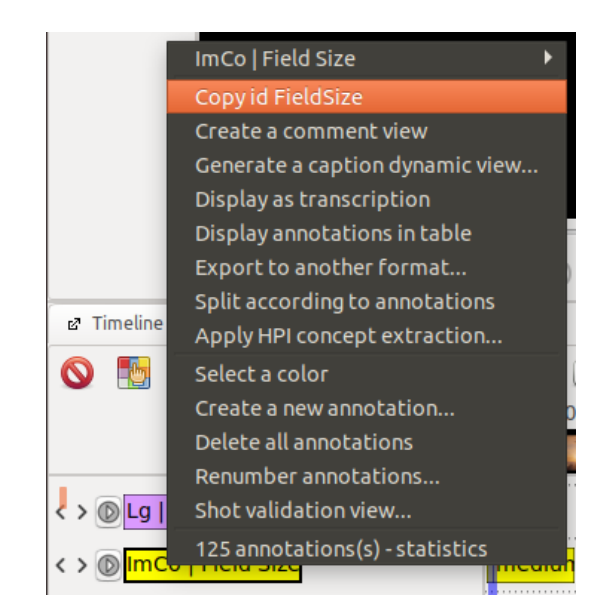

**Note:** The ID will be required, for instance, when customizing the **AdA Timeline**.

#### 5.1.5. Copying all annotations from an annotation type

In order to copy all annotations from an annotation type, go to the Timeline View; drag the annotation type containing them onto a different one. A window will pop up on the screen. Select *"Duplicate all annotations to type (…)"*.

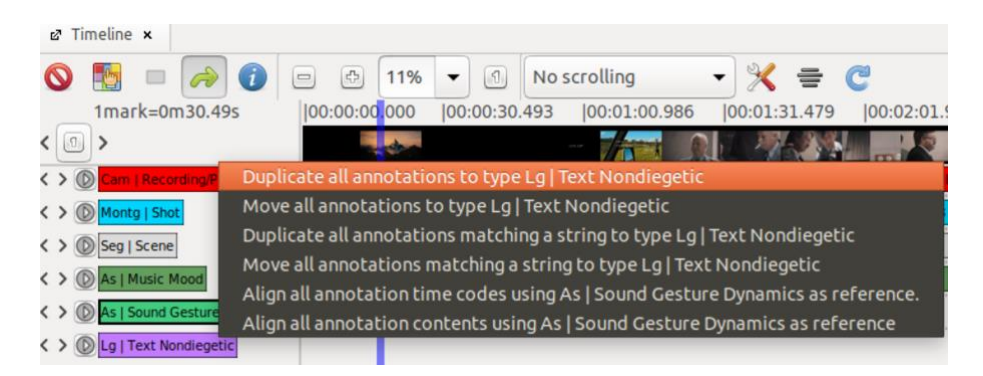

### 5.1.6. Moving all annotations from an annotation type

To move all annotations from an annotation type into another one, open the Timeline View. Drag the annotation type containing the annotations you want to move onto another one. A window will open up; select *"Move all annotations to type (…)"*.

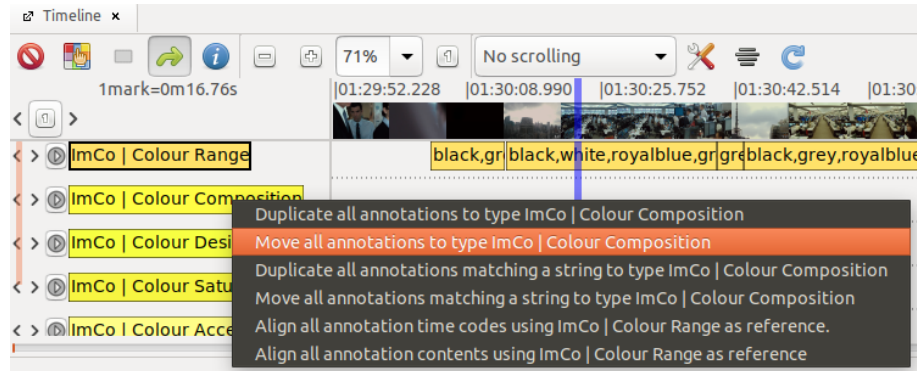

## 5.1.7. Searching and replacing content

If you want to replace a term in all annotations that contain it with a different one, we recommend the *"Search/replace content"* feature. To do so, open the Timeline View. Rightclick on the desired track, then select the annotation name in the top row and *"Search/replace content"*.

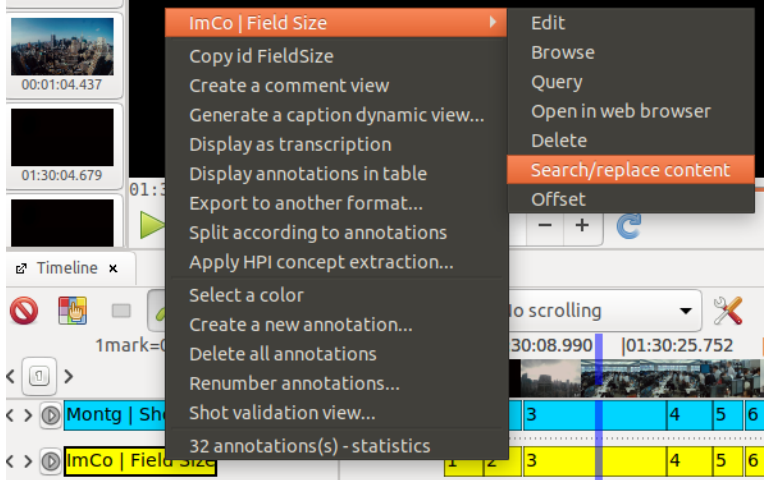

A window will pop up and offer the typical search/ replace functionality.

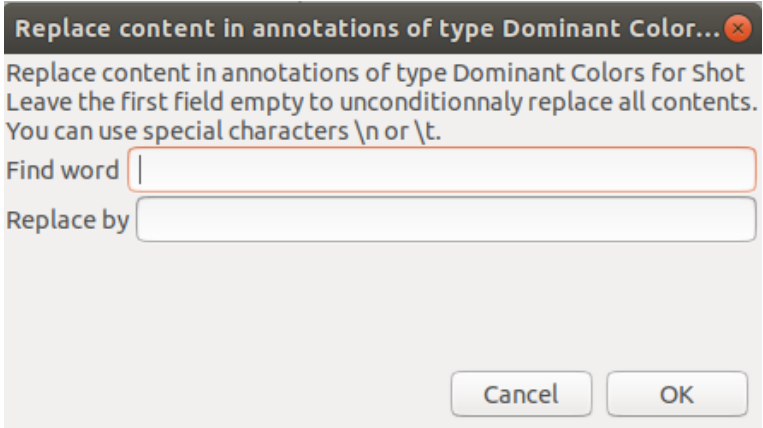

This feature allows you to replace a value with a different one in an uncomplicated way; for example, to replace an obsolete description in all annotations belonging to an annotation type with a newly formulated value.

A value can also be removed from all annotations that contain it. To do so, leave the *"Replace by"* field blank.

Similarly, you can delete the entire content of all annotations on the selected track. To do so, leave both the search and the replace fields blank. The empty annotations are not deleted in this process and can be filled with new content. This can be useful, for instance, when you want to import the annotation segmentation from a different annotation type, but without carrying over their content.

### 5.1.8. Specifying an offset for all annotations in an annotation type

If you notice that all annotations in an annotation type consistently start too early or too late, you can specify an *"Offset"* for this track. To do so, right-click on an annotation type, then on the name of the track in the top row and select the *"Offset"* option.

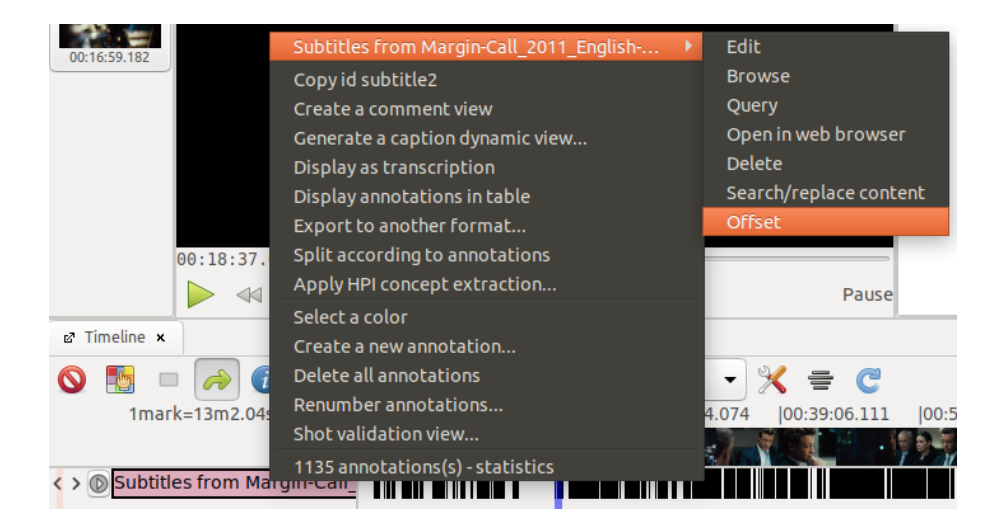

In the window that pops up you can specify an *"Offset"* so that all annotations on this track are pushed forward or backward. The *"Offset"* can be entered in milliseconds; if the framerate is 25 fps, this results in an offset of 40 ms per frame. Entering a positive value will shift all annotations on the Timeline to the right, which is to say forward in time. If there is a minus sign before the set value, annotations will be pushed to the left, which is to say backward in time.

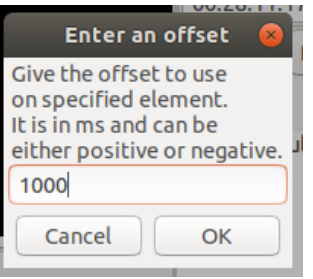

*Tip:* This feature can be useful, for example, to adjust the timing of [subtitles after importing](#page-127-0) them.

### 5.1.9. Deleting all annotations in an annotation type

To delete all annotations in an annotation type, right-click in the Timeline View on the desired track and select the option *"Delete all annotations"*.

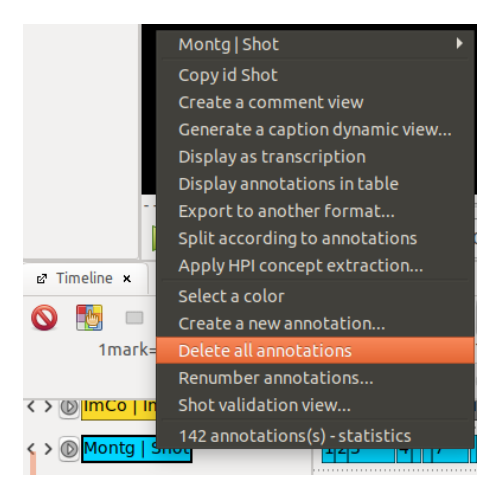

**Tip:** You can also delete all annotations on a track in the [Package Finder.](#page-33-0) To do this, rightclick on the desired annotation type and choose *"Delete all annotations"*.

#### 5.1.10. Renumbering annotations

To renumber all annotations in an annotation type, go to the Timeline View, right-click on the desired track and choose the *"Renumber annotations…"* option.

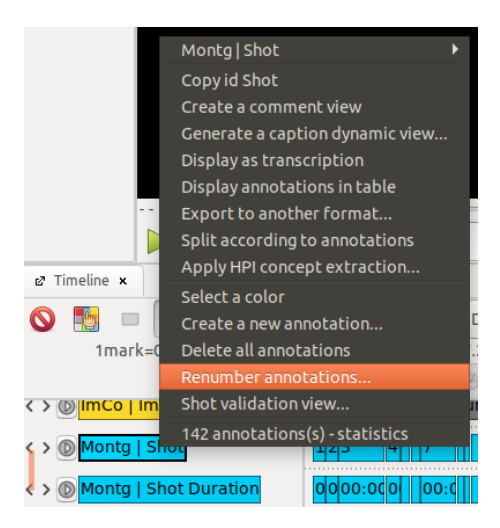

In the window that opens up, you can set an *"Offset"* from which the new numbering should begin.

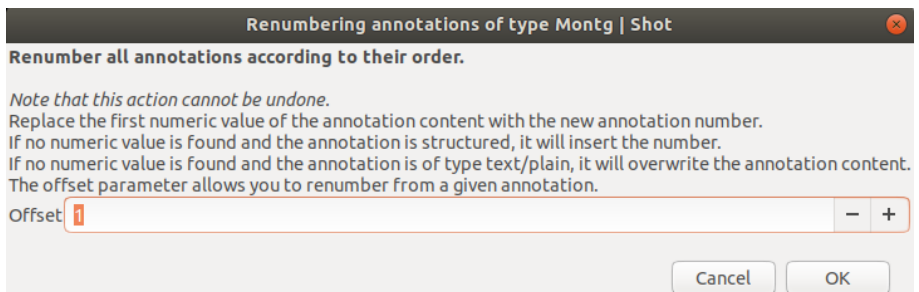

**Warning:** If you make changes to the annotation type in question or to the annotations it contains – for example, deleting some of the annotations – you should renumber the track, because the numbering will not automatically update to reflect the changes.

#### <span id="page-71-0"></span>5.1.11. Splitting a package (according to annotations)

By using the *"Split according to annotations"* function, you can create multiple new packages out of an existing one. The start and end points for the new packages are based on the annotation boundaries of those annotations included in the selected annotation type. The base package is, so to say, divided based on the annotation boundaries. If you use this, for example, on a track where the scenes of a movie have been annotated, a package will be created for each scene, based on the annotated scene boundaries. The annotations that are contained in any annotation types of the initial file will also be distributed into the newly created packages.

To split a package, go to Timeline View, right-click the annotation type on which you want to base the splitting into packages, and select *"Split according to annotations"*.

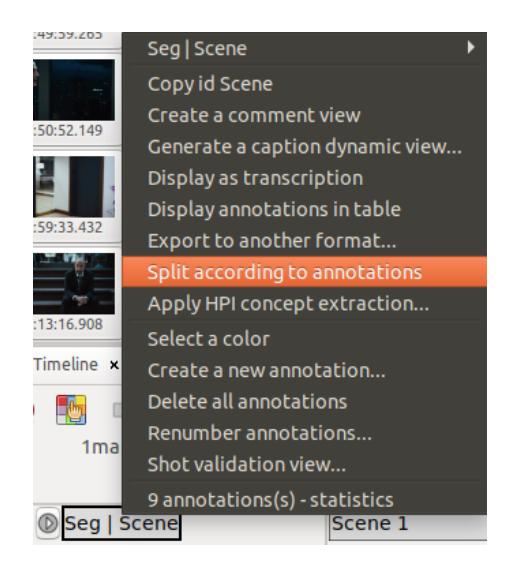
The individual new packages will be created in the same folder containing the base file. The file names for these new packages will consist of the base file name, the additional "split", an order number, as well as the content of individual annotations.

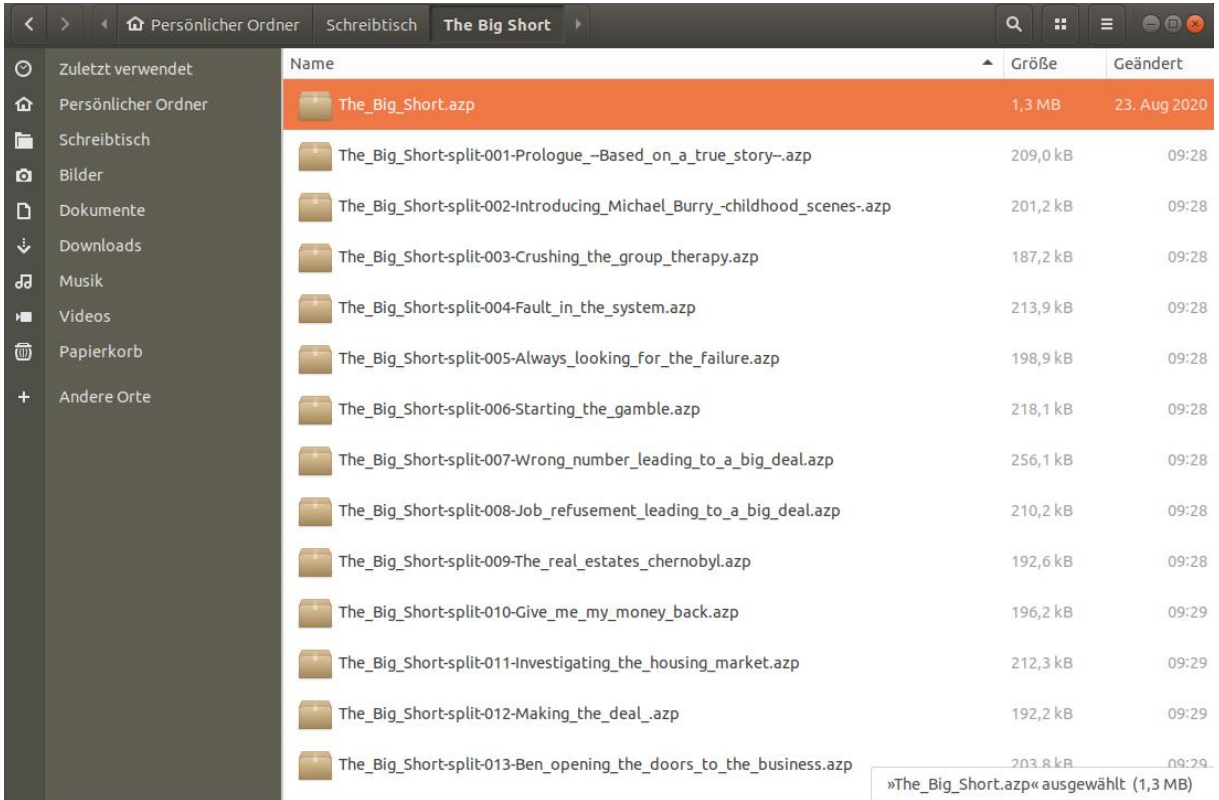

This feature can be useful, for instance, when you want to annotate a film based on its division into scenes; you can then split it into individual scene packages, so that the annotation process can be divided between multiple people.

<span id="page-72-0"></span>*Tip:* You can recombine individual packages, for example after multiple people have made annotations for them, by using the *["Merge packages"](#page-49-0)* feature.

## **5.2. Creating and editing annotations**

Annotations are time-limited single units assigned to an annotation type. Their content describes, on the level of their respective annotation types, a defined segment of the selected video stretched over the time duration of the annotation.

## 5.2.1. Creating annotations (New annotation at(…))

To create a new annotation, go to the desired start time in the video player. In the Timeline View, right-click on the desired track; select *"New annotation at player time"* in the window that opens up.

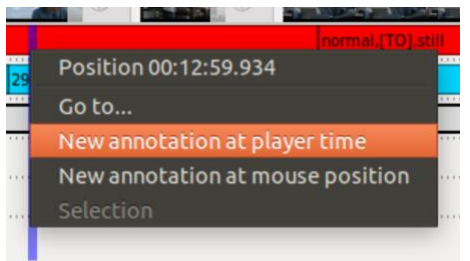

Alternatively, you can use the *"New annotation at mouse position"* option to set the start time for the annotation based on the mouse pointer position (right-click).

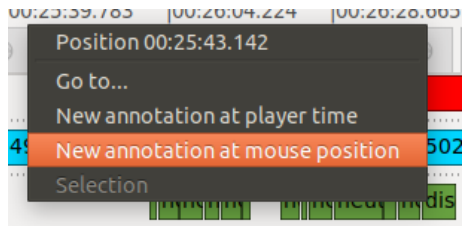

The length of an annotation and, thereby, its end time will be automatically generated and can be adjusted, for instance, through the *["Split at current player position"](#page-75-0)* or ["Align end time to](#page-74-0)  [selected begin time"](#page-74-0) functions, as well as in the [Edit View.](#page-37-0)

**Tip:** If you hold down the [CTRL] key and click in the start or end area of an annotation, its start or end time will be aligned with the current timecode in the video player.

## 5.2.2. Deleting annotations

To delete an annotation, go to the Timeline View and right-click on the desired annotation, then on the top line in the pop-up window (this will display the annotation content), and then choose the *"Delete"* option.

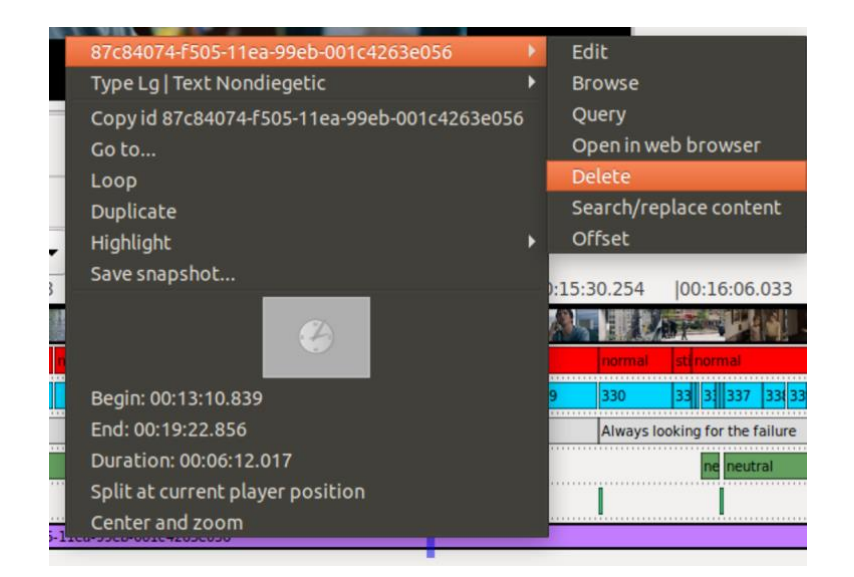

Alternatively, you can also move the mouse pointer over the annotation you want to delete and then use the backspace key to delete it.

*Tip:* You can undo deletions – except for deleted annotation types – by using the common [shortcut](#page-113-0) [CTRL] + [z] or by going into the *"Edit"* menu and selecting the *"Undo [Ctrl-Z]"* option.

# <span id="page-74-0"></span>5.2.3. Aligning annotation boundaries to other annotations (Align end/begin time to selected

## begin/end time)

Annotation boundaries (the beginning and ending of an annotation) can be easily aligned to other annotations. To do this, select the annotation that needs to be aligned and drag and drop it onto the one to which you wish to align it. In the window that pops up, choose either *"Align end time to selected begin time"* or *"Align begin time to selected end time"*. This will close the gap between the two annotations.

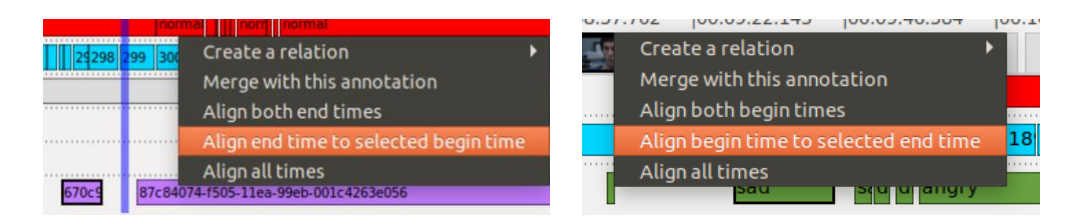

*Tip:* The annotation boundaries can also be adjusted by using the "Split at current player [position"](#page-75-0) feature or in the [Edit View.](#page-37-0) To match the start time or the end time to the current timecode in the video, hold down the [CTRL] key and click either in the starting or the ending area of an annotation.

## 5.2.4. Merging annotations (Merge with this annotation)

To merge two annotations with one another, drag one of the two onto the other and choose *"Merge with this annotation"* in the window that opens up.

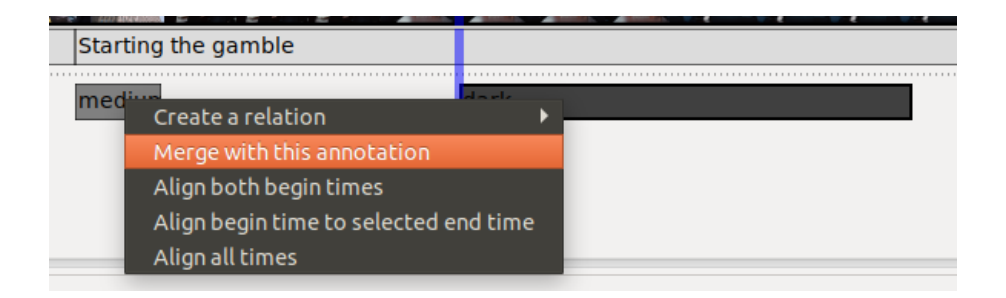

The new annotation will have the start time of the first annotation and the end time of the second, based on their chronological order.

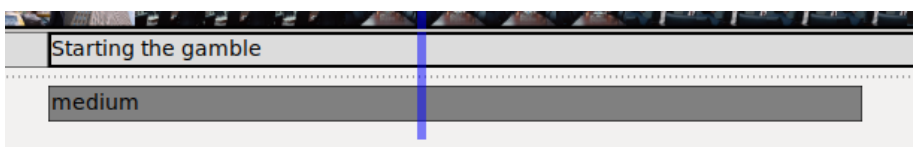

*Note:* The new annotation will take over the content of the second annotation – the one onto which you dragged the first one. For example, if you merge an annotation with the content value "medium" to another annotation with the content "dark" and you do this by dragging the "dark" annotation onto the "medium" one, the new annotation content will be "medium".

## <span id="page-75-0"></span>5.2.5. Splitting an annotation (Split at current player position)

To split one annotation into two, go to the Timeline View, right-click the desired annotation and select *"Split at current player position"* in the pop-up window.

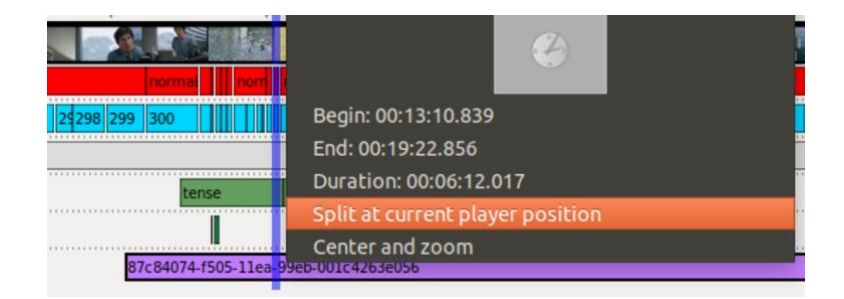

The split will always occur based on the current video player timecode, which is displayed in the Timeline View through a vertical blue line. To split an annotation at a precise point (for example, to mark the beginning of a new scene), navigate to the desired timecode in the video player and then perform the split.

*Note:* Splitting an annotation will keep its content for both parts.

*Tip:* You can also adjust annotation boundaries by using the *["Align end time to selected begin](#page-74-0)  [time"](#page-74-0)* or the *["Align begin time to selected end time"](#page-74-0)* functions, as well as within the [Edit View.](#page-37-0)

To match the start or end time of an annotation to the current video player timecode, hold down the [CTRL] key and click in the starting or ending area of an annotation.

## <span id="page-76-1"></span>5.2.6. Marking, copying, and moving a selection of annotations

To mark a selection of annotations, go to the Timeline View, hold down the left click and draw a square with the mouse over the desired annotations. The selection can extend over several tracks.

**Warning:** Only those annotations completely inside the boundaries of the square will be marked.

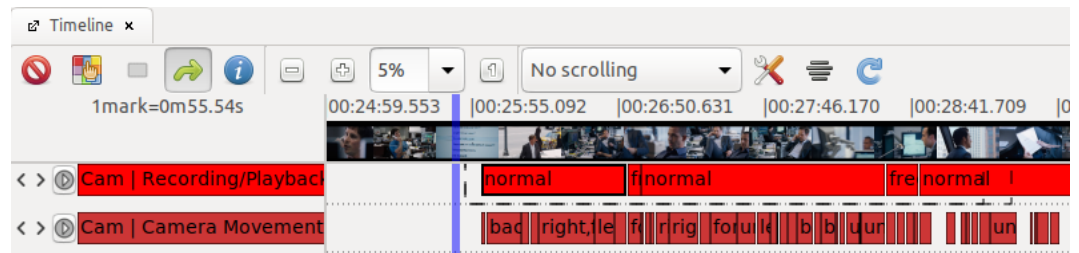

When you release the mouse, the marked annotations will be highlighted yellow.

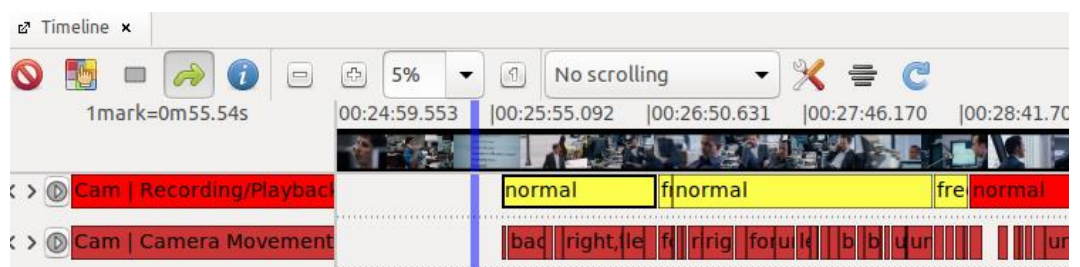

The marked annotations can now be [copied](#page-76-0) or [moved](#page-77-0) to a different track. Alternatively, you can right-click the selection of annotations to open up a menu with [further options.](#page-77-1)

# <span id="page-76-0"></span>Copying a selection of annotations to a different annotation type (Duplicate selection to type  $(..)$

Drag the marked annotations onto the annotation type where you wish to copy them; in the window that pops up, select *"Duplicate selection to type (…)"*.

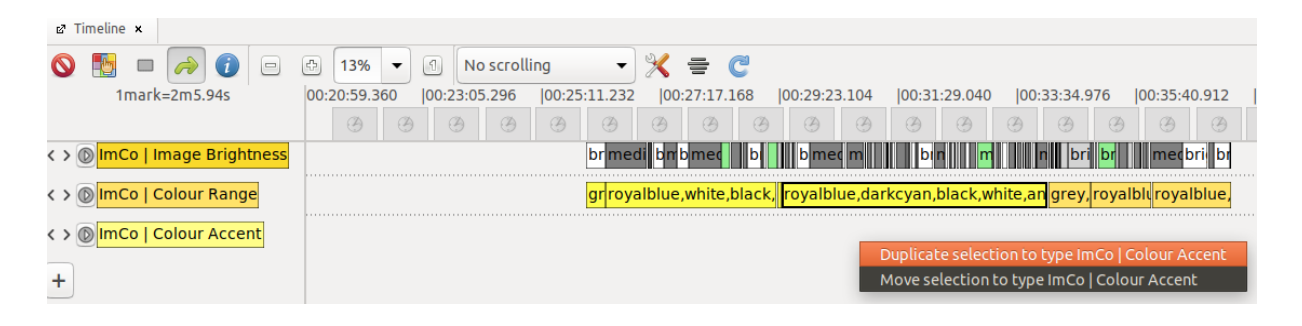

The set of annotations is now available in both annotation types.

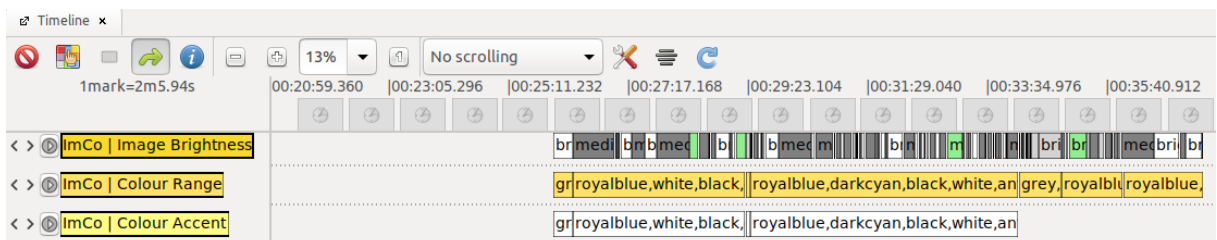

**Note:** You can use the same method to copy individual annotations to other annotation types. In addition, you can copy all annotations contained within an annotation type by using the function ["Duplicate all annotations to](#page-66-0) type (...)".

<span id="page-77-0"></span>Moving a selection of annotations to a different annotation type (Move selection to type (...))

Drag and drop the marked annotations onto the annotation type to which you wish to move them; select *"Move selection to type (…)"* in the window that opens up.

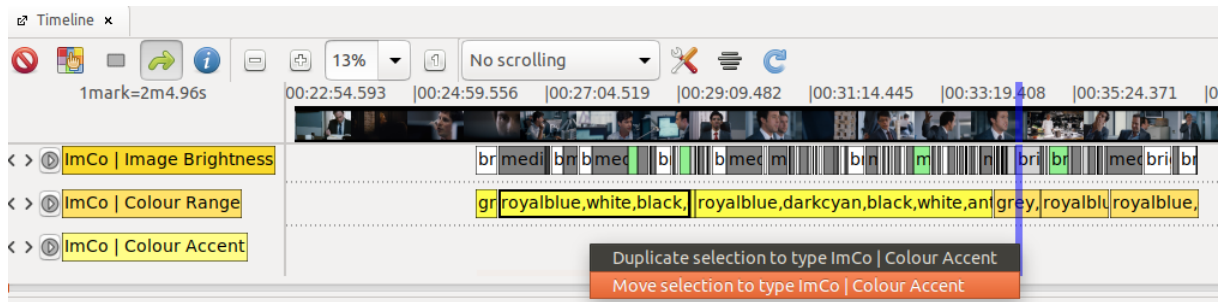

The selection of annotations will now only be available in the second annotation type.

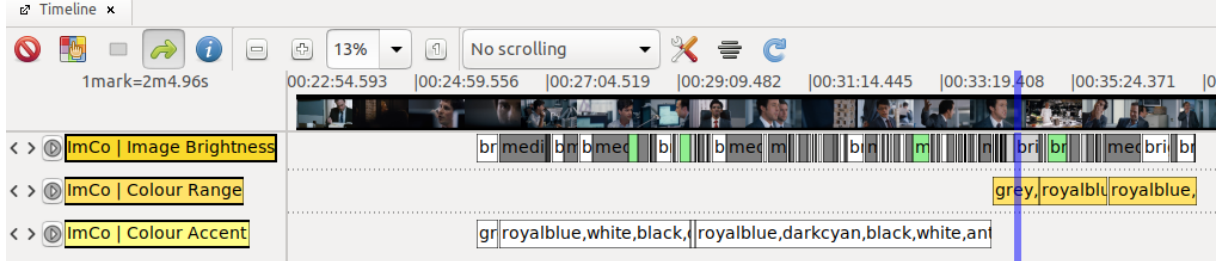

<span id="page-77-1"></span>**Note:** You can use the same method to move individual annotations to other annotation types. In addition, you can also move all annotations contained within an annotation type to a different one by using the *["Move all annotations to type \(...\)"](#page-66-1)* function.

Further editing options for selections of annotations

If you do not want to either [copy](#page-76-0) or [move](#page-77-0) the selection of annotations, right-clicking on any annotation in the selection will open up a menu with further options.

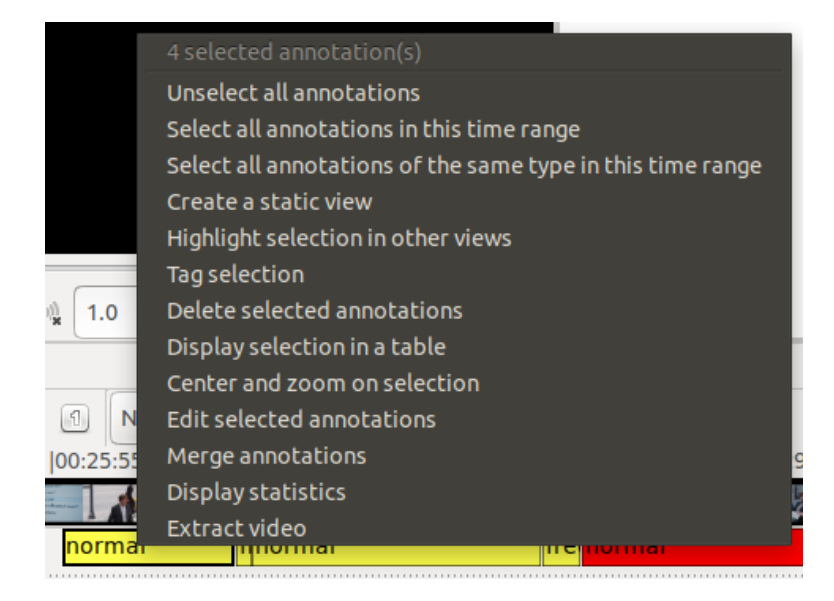

If you choose the option *"Select all annotations in this time range"*, all annotations from all annotation types will be marked, provided they are linked to the same time interval as the selection of annotations.

The *"Delete selected annotations"* option can be used to delete all marked annotations (as can the backspace key).

Choosing *"Center and zoom on selection"* will limit and center the segment analysis area in the Timeline View to only include the marked annotations.

The "Merge annotations" option allows you to merge the selected annotations into a single annotation. If you have selected annotations from several annotation types, all of them will be merged into one single annotation for every track.

The *"Extract video"* option allows you to export a video file for the time segment within which the annotations are placed.

## **5.3. Adding annotation values**

The [created annotations](#page-72-0) can be filled with content in various ways. We will briefly introduce the most common functions and view modes that allow this in the paragraph below.

## 5.3.1. Quick edit

Quick edit allows you to annotate directly in the [Timeline View.](#page-18-0) If an annotation is selected (for example, using the mouse pointer) – you can recognize this by its thick borders – it can be opened up for editing by pressing the [enter] key. A text window opens up, which can either be filled with one of the values specified under *["Completions"](#page-64-0)*, but also with plain text. Pressing [enter] a second time closes the text window and saves the changes you made to the annotation.

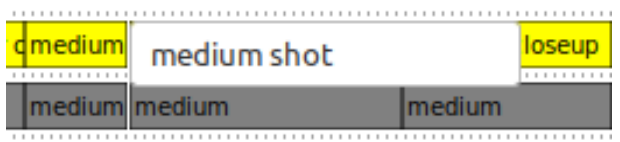

Pressing [tab] will take you to the next annotation in the Timeline View. Pressing [space] will shift the video player to the beginning of the selected annotation, in order to play back the corresponding segment of the linked video. You can use the [shortcut](#page-113-0) [CTRL] + [space] to start or stop the video playback. After watching it, you can once again open the annotation by pressing [enter], edit it, and close it again.

#### 5.3.2. Quick fill

The Quick fill function allows you to annotate using the number keys; this can considerably speed up the annotation process.

*Warning:* In order to be able to use this function, the "*Quick fill*" option must be activated in *"Preferences"* under *"Text content"*.

If you have specified certain values as *["Completions"](#page-64-0)* for an annotation type, these will be automatically assigned to the number keys (beginning with 1).

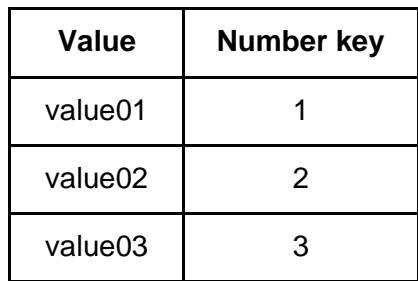

You can now fill the annotations for this track by using the number keys. If an annotation is selected in the [Timeline View](#page-18-0) (for example, by using the mouse pointer) – you can recognize this by its thick borders – you can press the corresponding number key to fill it with the desired value, without having to open the annotation for editing. Pressing the same number key again

will remove the added value. This also makes it possible to assign multiple different values to one annotation by using different number keys.

You can press [tab] to jump to the next annotation in the Timeline View and fill this one as well by using the number keys. Pressing [space] will make the video player jump to the beginning of the selected annotation, in order to play back the corresponding segment of the linked video. You can use the [shortcut](#page-113-0) [CTRL] + [space] to start or stop the video playback.

*Tip:* Quick fill can also be used in the [Table View,](#page-26-0) in order to fill a selected annotation (highlighted in orange) by pressing the number keys. After filling in one value, the Table View will automatically jump to the next annotation. If one annotation should be annotated with multiple values, you can use the [up] and [down] keys to navigate the table.

**Note:** In the [AdA Template,](#page-117-0) all annotation types have been assigned values from the AdA Ontology and can be used with Quick fill. Thanks to this, you can for instance assign the field sizes for the annotation type *ImCo | Field Size* by using the corresponding number keys. The number keys for each annotation type and value are listed in the [AdA Filmontology.](https://www.ada.cinepoetics.fu-berlin.de/en/ada-toolkit/index.html)

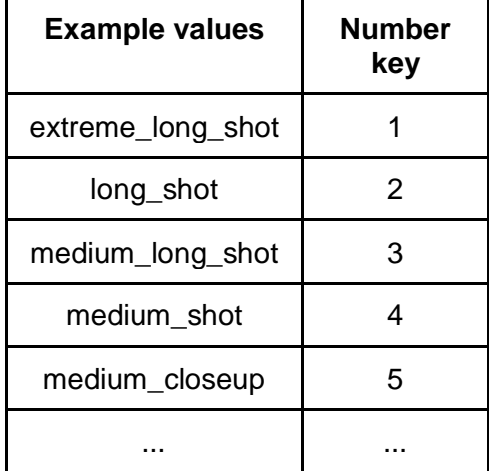

## 5.3.3. The Edit View

In the Edit View you can edit individual annotations.

To open the Edit View, right-click in the Timeline View on the desired annotation, select the top line in the pop-up menu (this will display the annotation content) and select the *"Edit"* option.

In the now open Edit View, you can edit both the start and end time of the annotation, as well as its content. Click on one of the green check marks to save all changes made to the annotation.

(For a detailed overview of the Edit View, see: [Edit View\)](#page-37-0)

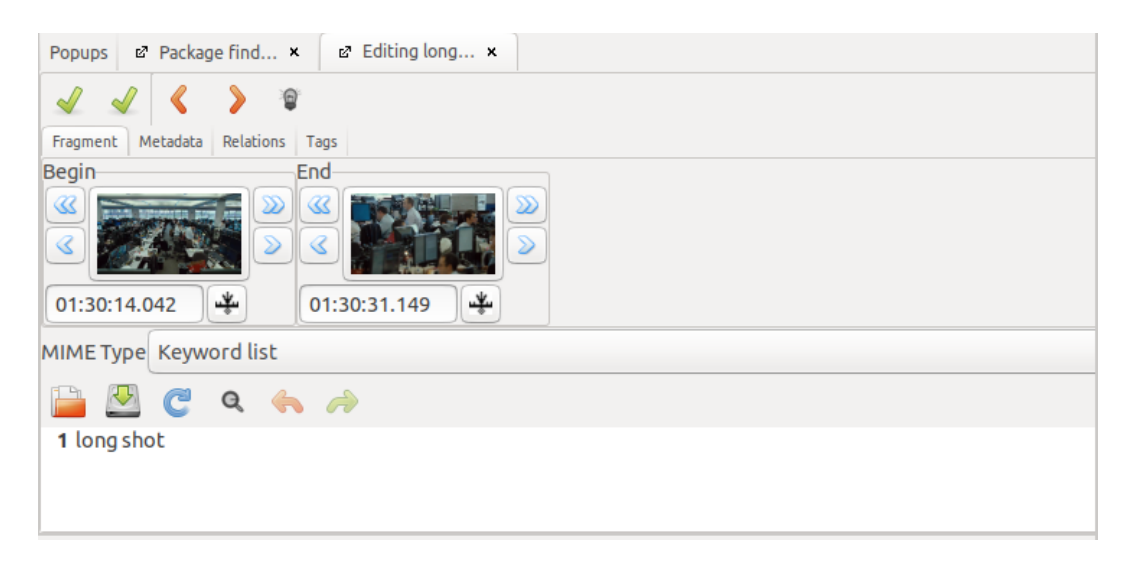

#### 5.3.4. The Table View

The Table View displays annotations for one annotation type in the form of a table, which can thus be sorted, for example, by duration or by value, but also edited.

To open the Table View, right-click the desired annotation type in the Timeline View and select the *"Display annotations in table"* option.

If you click on one of the snapshots (preview images), you can select a single annotation. This will be highlighted in orange. Pressing [enter] or clicking on the content opens the text input field, which allows you to edit the content of the annotation. Pressing [enter] again will close the text input field and automatically jump to the next annotation in the Table View.

(For a detailed overview of the Table View, see: [Table View\)](#page-26-0)

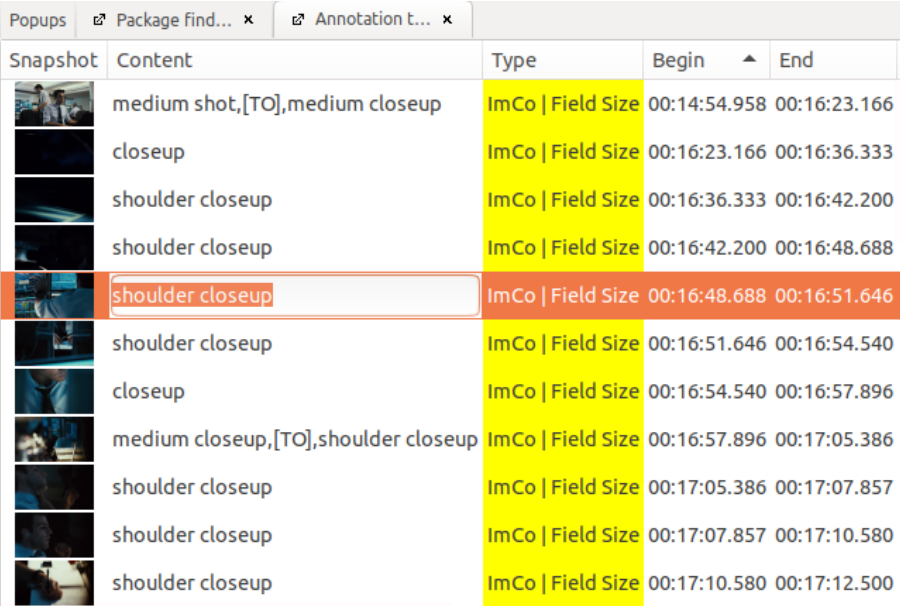

#### 5.3.5. The Transcription View

In the Transcription View, all annotations of a certain annotation type are displayed in consecutive order as a flowing text. Each line renders the content of a single annotation. This view mode is especially useful in allowing you to maintain an overview when annotating large amounts of text  $-$  for example subtitles  $-$  and enabling you to verify and edit existing annotations.

To open the Transcription View, right-click on the desired annotation type in the Timeline View and select the *"Display as transcription"* option.

The annotation corresponding to the current timecode in the video player is always displayed in bold font. This allows you, for instance, to read dialogue alongside the video playback, and review not only the content of an annotation, but also annotation boundaries. To edit a specific annotation, simply click on the desired area. If you click the green check mark, changes you made to the annotations will be saved.

(For a detailed overview of the Transcription View, see: [Transcription View\)](#page-29-0)

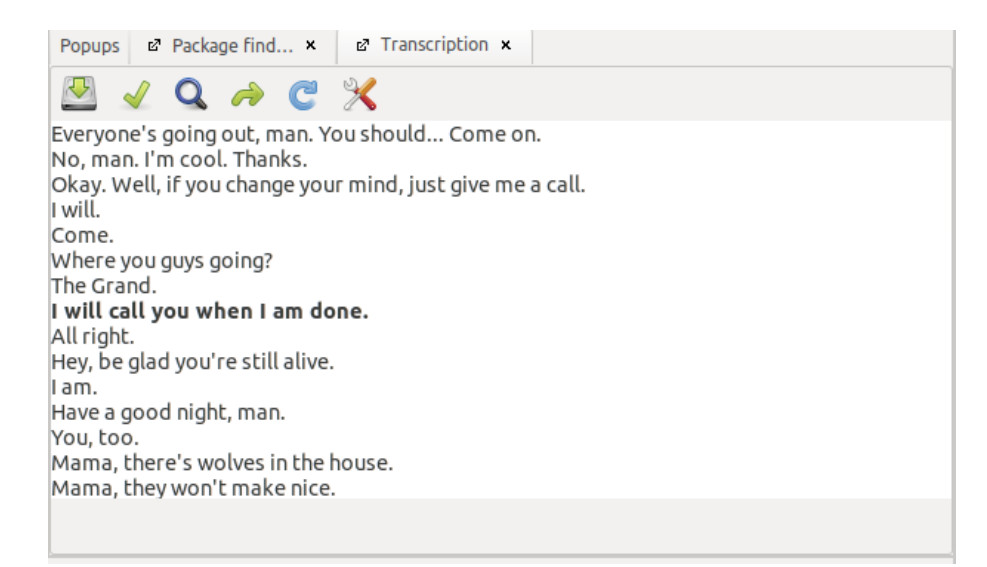

#### **5.4. Automatically creating annotations (Process video)**

Some annotation types allow you to create annotations automatically by using the *"Process video"* function. We will briefly explain its most common uses below.

#### 5.4.1. Creating a volume waveform (Sound enveloppe)

In order to create a waveform representing the volume for the [linked video file,](#page-52-0) select *"Process video"* in the *"File"* menu.

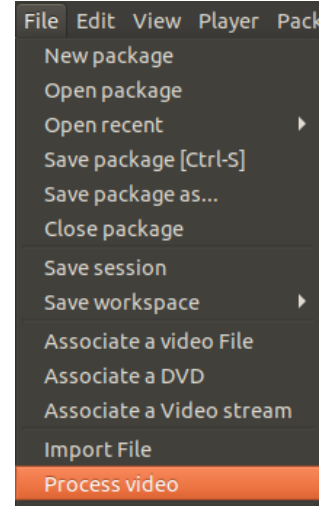

In the drop-down menu of the window that opens up, select *"Sound enveloppe"* and press *"Start"*.

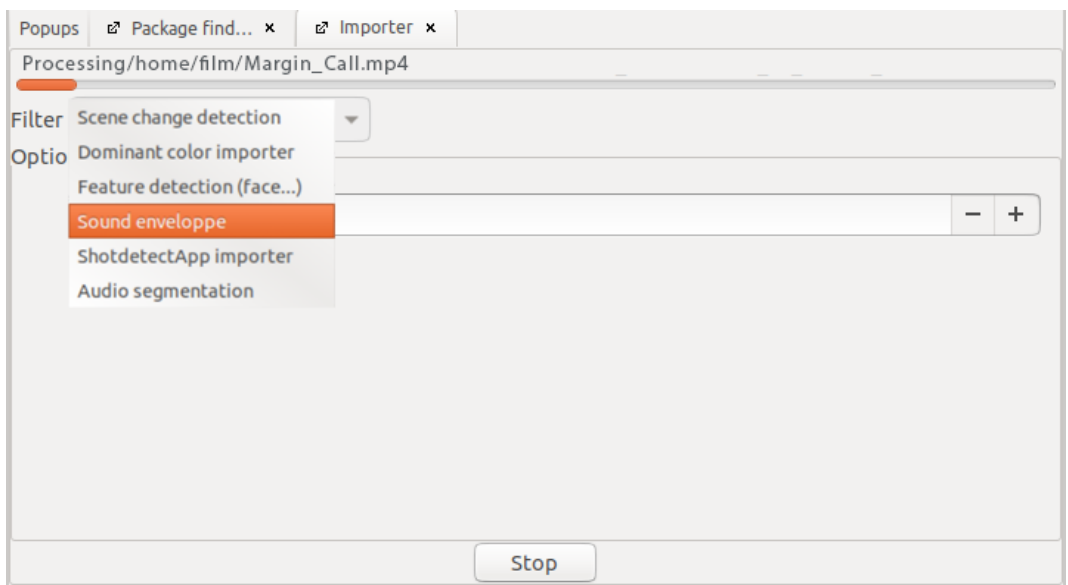

The options illustrated in the example below are considered standard.

*Warning:* Advene does not automatically revert back to the default settings. It always applies the last used values for these settings. For this reason, we recommend taking the standard values shown below as a point of departure for each new project.

You can optimize your results by changing these parameters. For shorter formats, we recommend decreasing the *"interval"* value (measured in ms), which can lead to a higher resolution waveform. By increasing the *"lower-db-limit"* you can fade out background noise and make the oscillation of the curve considerably clearer. Setting too high a value for it can, however, cause certain passages (in spite of containing diverse ambient noise) to be displayed as silence and therefore mislead you.

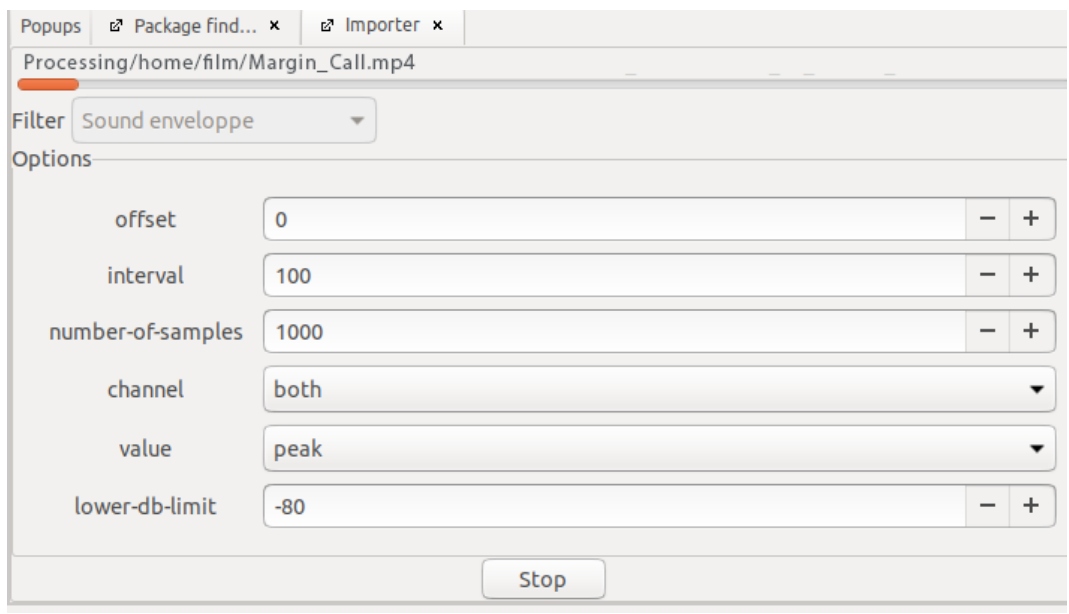

The generated annotations are displayed in the automatically generated annotation type *"Sound enveloppe"*.

*Note:* If the automatically generated annotation type is not directly displayed in the Timeline View, you can select it by using the *["Displayed annotation types](#page-20-0)*" feature.

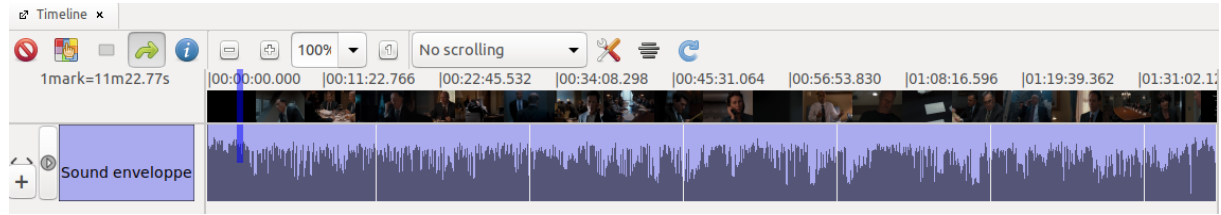

<span id="page-85-0"></span>*Tip:* You can easily [copy](#page-76-0) or [move](#page-77-0) annotations to a different track after they have been created.

## 5.4.2. Automatic Shot Segmentation (ShotdetectApp importer)

To start an automatic shot segmentation process for the [linked video file,](#page-52-0) go to the *"File"* menu and select the *"Process video"* option.

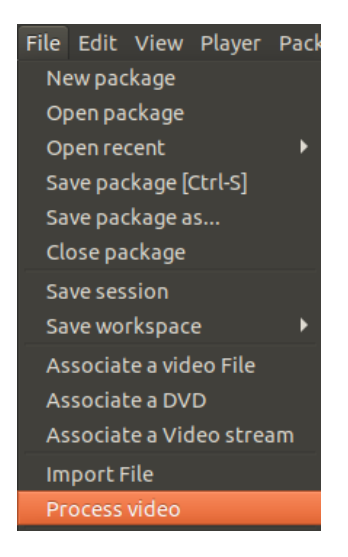

In the window that pops up, select the *"Filter"* named *"ShotdetectApp importer"* from the dropdown menu.

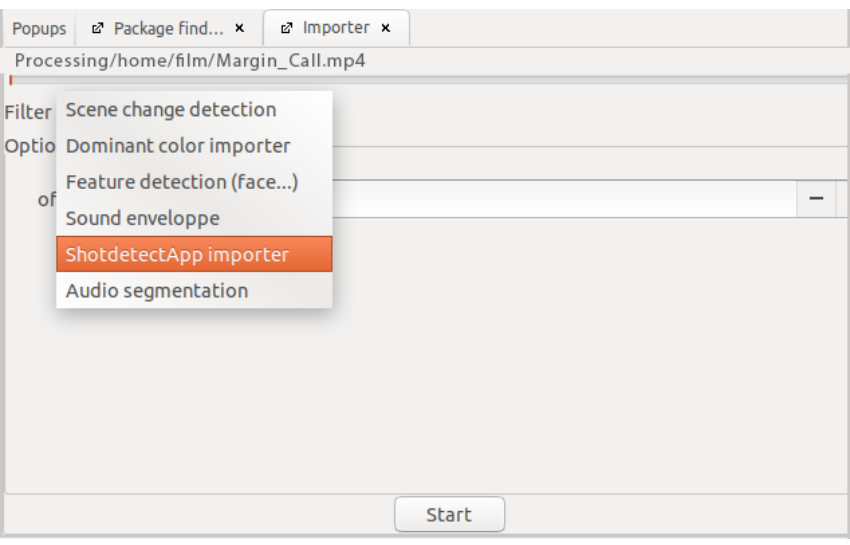

*Tip:* If the "ShotdetectApp importer" is not working, you should check the ["GUI"](#page-40-0) tab in *"Preferences"* to see if the application path is displayed correctly.

*Note:* If the *"ShotdetectApp importer"* is not working or not available on the operating system you are using (for example Windows), you can use the filter *"Scene change detection"* to obtain similar results in most cases. However, since this filter does not allow you to adjust its settings, working with it may require more manual correction efforts in some cases (for example when dealing with more complex cutting patterns).

Before you start the process, you should adjust the *"sensitivity"* as well as, if necessary, an *"offset"*.

## **Sensitivity**

*"Sensitivity"* adjusts how minutely Shotdetect scans the video. The lower you set this, the larger the frame-to-frame differences have to be in order for a cut to be detected.

*Tip:* We recommend you to start running Shotdetect with an average value of 60. After this, you can decide if too many or too few shots have been detected. This means checking to see if Shotdetect has made annotations where the shot is not actually cut, or has missed too many cuts. In order to make a conclusive assessment, it makes sense to check simple areas, like for instance a shot reverse shot sequence, or more complex cutting patterns, like a rapidly cut montage sequence. If Shotdetect detects significantly too many or too few cuts, you can address this by adjusting the *"sensitivity"*.

*Warning:* The *"sensitivity"* is increased when the value is decreased, for example from 60 to 50.

## **Offset**

Usually, it is not necessary to add an *"offset"*. However, if, for example, all the cuts detected with Shotdetect need to be shifted 2 frames forward, this error can be fixed for all annotations by adding an *"offset"*. The *"offset"* is defined in milliseconds. This means at, e.g., 25 fps, 40 ms per offset frame. A value higher than zero means that the annotations will be pushed to the right on the Timeline, which is to say to a later part of the video. If the value is lower than zero, the annotations will be pushed towards the left, which is to say to an earlier part of the video.

**Note:** If you make such an adjustment, the start time for the first shot must be set to 00:00:00 [manually.](#page-37-0)

*Tip:* The generated annotations can also be moved at a later point using a different *["offset"](#page-68-0)*  [function.](#page-68-0)

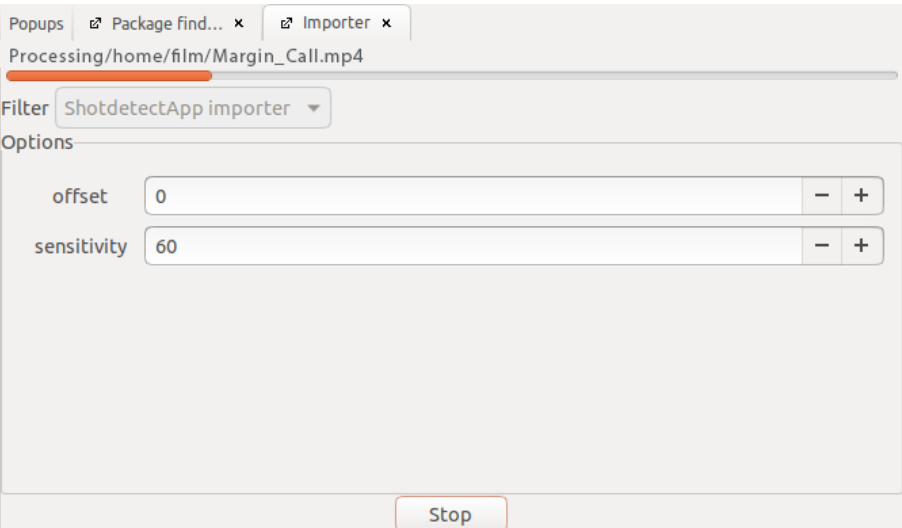

The new annotations will be displayed in the automatically generated annotation type *Detected Shots*. Each annotation will then represent a detected shot, and the annotation boundaries will match the detected cuts.

**Note:** If the automatically generated annotation type is not directly displayed in the Timeline View, you can select it by using the *["Displayed annotation types"](#page-20-0)* ausgewählt werden.

*Tip:* The more accurately Shotdetect is configured, the less you will have to manually correct the automatically generated annotations in the [Shot Validation View.](#page-92-0)

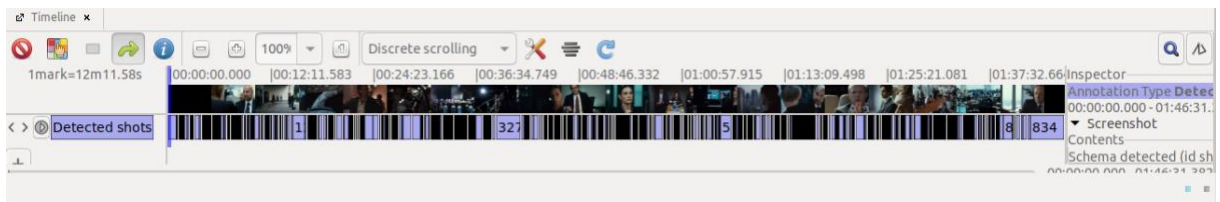

*Tip:* You can easily [copy](#page-76-0) or [move](#page-77-0) annotations to a different annotation type after they have been created.

*Note:* Greater discrepancies between the detected shots and the actual existing cuts can have various causes. If too many cuts are detected, this can have various causes such as low image quality, for example compression artefacts; another possibility is that the video file being analyzed contains footage from old films. Photo flash, as you might find for example in footage depicting press conferences or in action sequences, can also cause too many cuts to be detected. If cuts are not detected, this can be due to, for example, a crossfade or an overlay (e.g. a caption) which stretches over several shots.

## 5.4.3. Extractors developed within the AdA Project

Within the AdA Project, Christian Hentschel and Jacob Löbkens developed further extractors which are included from Advene version 3.13 (Linux only). In the paragraphs below, we will briefly introduce the AdA Motion Dynamics Extractor and the Dominant Color Extraction.

#### AdA Motion Dynamics Extractor

The Motion Dynamics Extractor allows you to calculate a magnitude of movement from the video codec. The magnitude of movement is specified relatively between 0% and 100%, with 100% being the respective maximum value for the specific video. This can provide a quick, broad overview of the dynamic profile of a sequence.

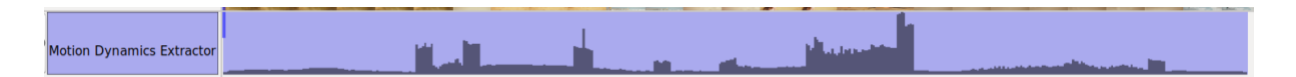

The following parameters can be adjusted:

The timecode of the generated data can be adjusted with an *"offset"*.

The *"step\_size"* specifies between which intervals the motion dynamics are calculated, i.e. at which interval a sequence for calculation begins. The default value is 300 milliseconds.

The *"window\_size"*, in turn, sets at which interval a frame is extracted, i.e. the duration of the sequence for which a magnitude of movement value is calculated. The default value is 300 milliseconds. If the window and step size are the same value, the motion dynamics will be extracted for exactly the interval between two frames.

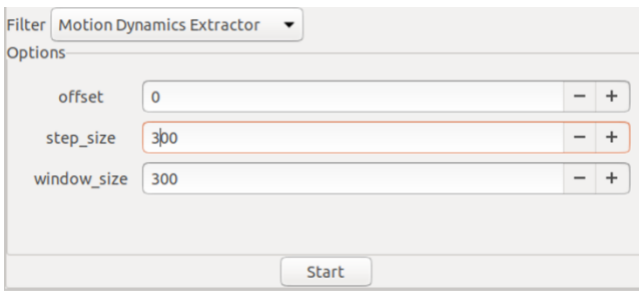

*Note:* The calculation may differ from human experience. This means, for example, that the film grain of archive footage can be displayed as excessive movement, since the texture of the picture constantly triggers all parameters, whereas visual inspection of the picture may detect lack of movement throughout.

#### **Dominant Color Extraction**

The Dominant Color Extraction performs a color analysis which outputs the color values of a segment as a list of color names in text format. The goal is to list the most common color shades in a specific sequence. In doing so, the extractor uses the dominant pixel amounts in the color distribution as the deciding factor. This means that, for example, an individual bright red spot in a dark scene will mostly not be detected.

Various parameters allow you to adjust the extractor, such as the option to choose between the cie-lab, hsv and rgb color spaces. The parameter *"source-type-id"* can be used to select which annotation units are used as segments for the calculation. Brief descriptions of the respective parameters are displayed by hovering over the respective input field. It is still a challenge, currently, to reconcile the extractor with human color perception.

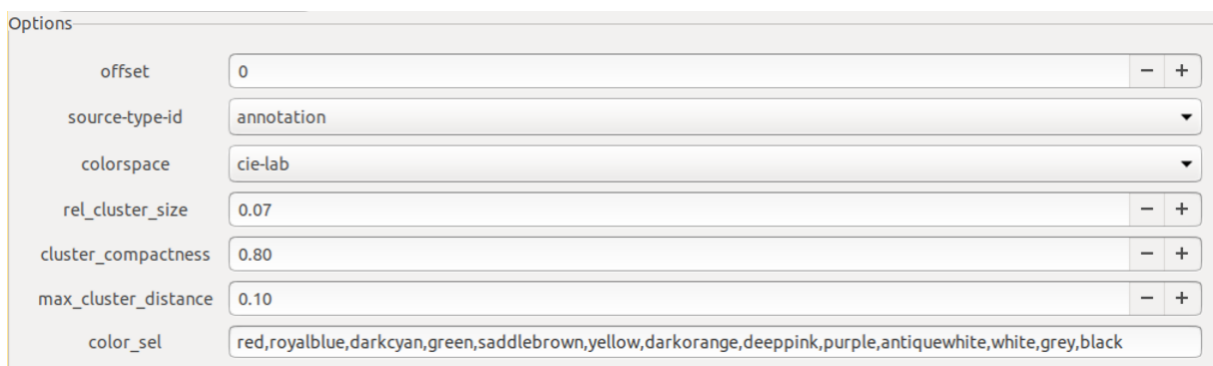

## **5.5. Importing external files (Import File)**

To import the contents of a file that was not generated in Advene, open the *"File"* menu and select *"Import File"*.

*Note:* If you want to import a different annotation package, use either the *["Import package"](#page-47-0)* or the *["Merge packages"](#page-49-0)* feature.

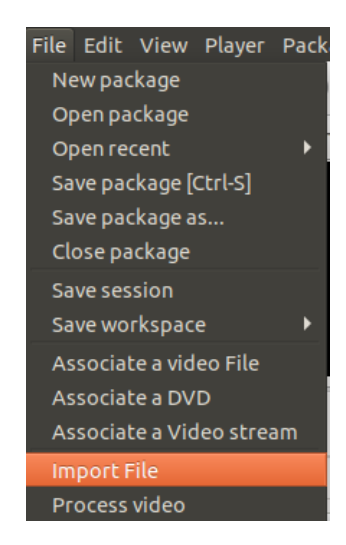

Select the desired file in the window that opens on the screen.

This file will now be displayed in the *"Importer"*. Select the appropriate filter for the file in the dropdown menu and start the process. The imported file will subsequently be available as annotations within a new, automatically generated annotation type.

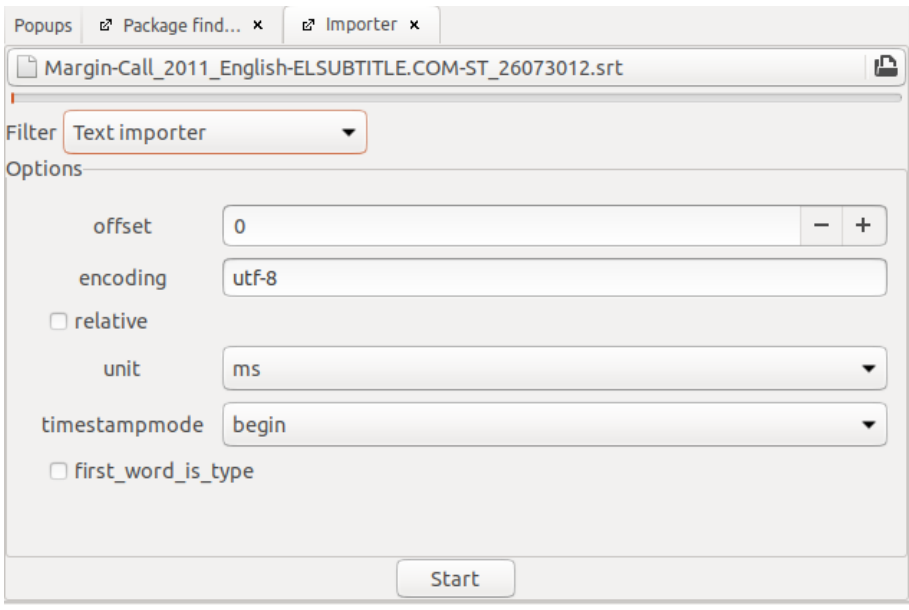

The filters can be used as presets for importing various file formats. As a result, the additional setting options for importing files will change depending on the filter you select.

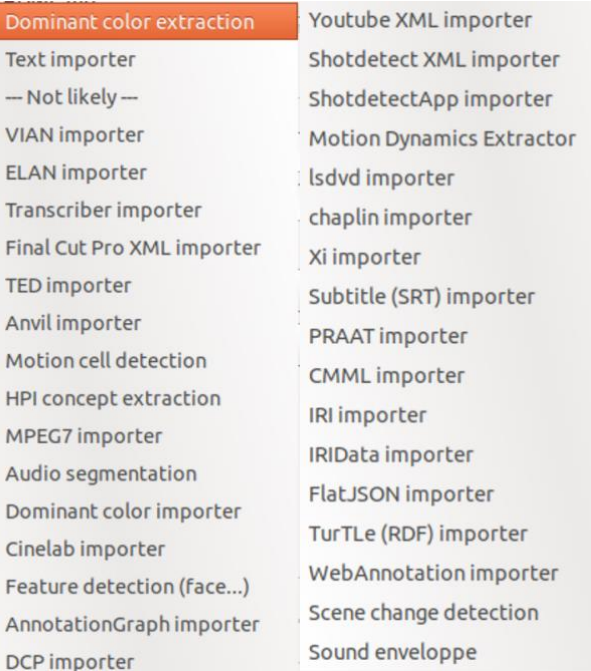

To import subtitle files, use the *"Subtitle (SRT) importer"* filter. (For an illustrated step-by-step guide, see: *[Importing subtitles](#page-127-0)*)

To import CSV or TSV tables (and therefore, for example, the results provided by an automated detector), use the *"Text importer"* filter.

For other commonly used video annotation software, you can use the following filters: "VIAN importer", *"ELAN importer"*, or *"Anvil importer"*.

# 6. Correcting annotations

Advene provides various features that can simplify the correction of both automatically generated and manually created annotations. You can use the Shot Validation View to check shot boundaries, in particular the results produced by the [automatic shot segmentation.](#page-85-0) The Checker offers various functions to reveal and correct potentially faulty annotations for various annotation types. Both correction view modes and their functions will be briefly introduced in the following paragraphs.

# <span id="page-92-0"></span>**6.1. Shot Validation View**

You can use the Shot Validation View to manually check and correct shot boundaries, particularly the results produced by the **automatic shot segmentation**. To open it, right-click the annotation type you want to check (the track generated by the automatic shot segmentation is automatically named *Detected shots*) and select *"Shot validation view…"*. Execute the process for the entire track, as explained below.

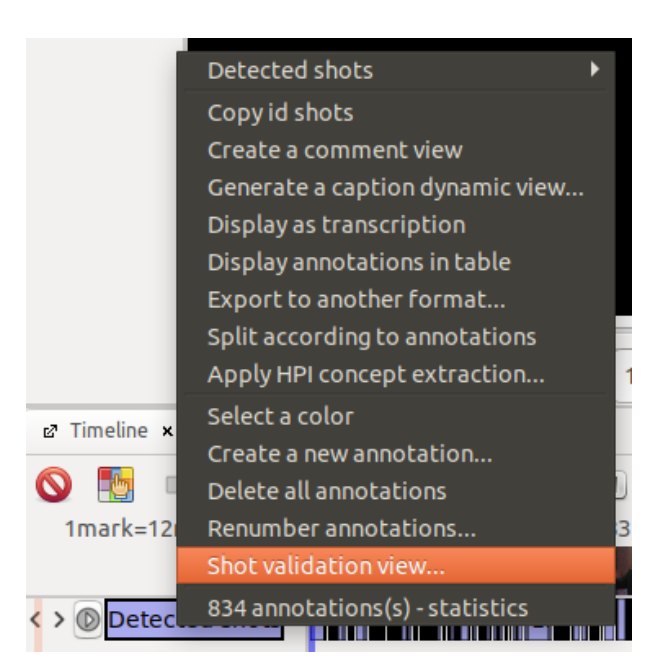

The Shot Validation View displays all detected cuts consecutively for you to review. The detected cut is situated between the shot with a pink background and the one with a black background.

If this cut detection is correct, click on *"Next cut >"* to jump to the next cut you have to check. By clicking on *"< Previous cut"*, you will be taken back to the last cut before the current one.

Click on *"Current time"* to shift the Shot Validation View to the current video player timecode.

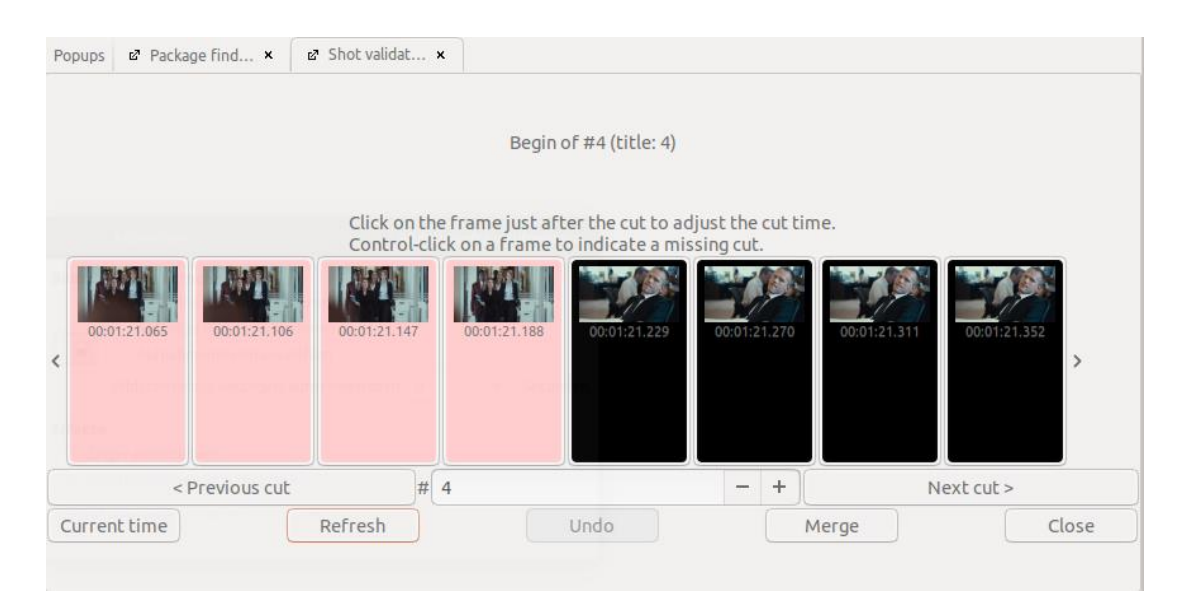

If there is no corresponding cut present in the selection of displayed frames, you can merge the two underlying annotations by clicking on *"Merge"*.

If the selection of displayed frames does contain a cut, but it has not been correctly detected, you can click on the first frame of the second shot to move the annotation boundary to the correct position.

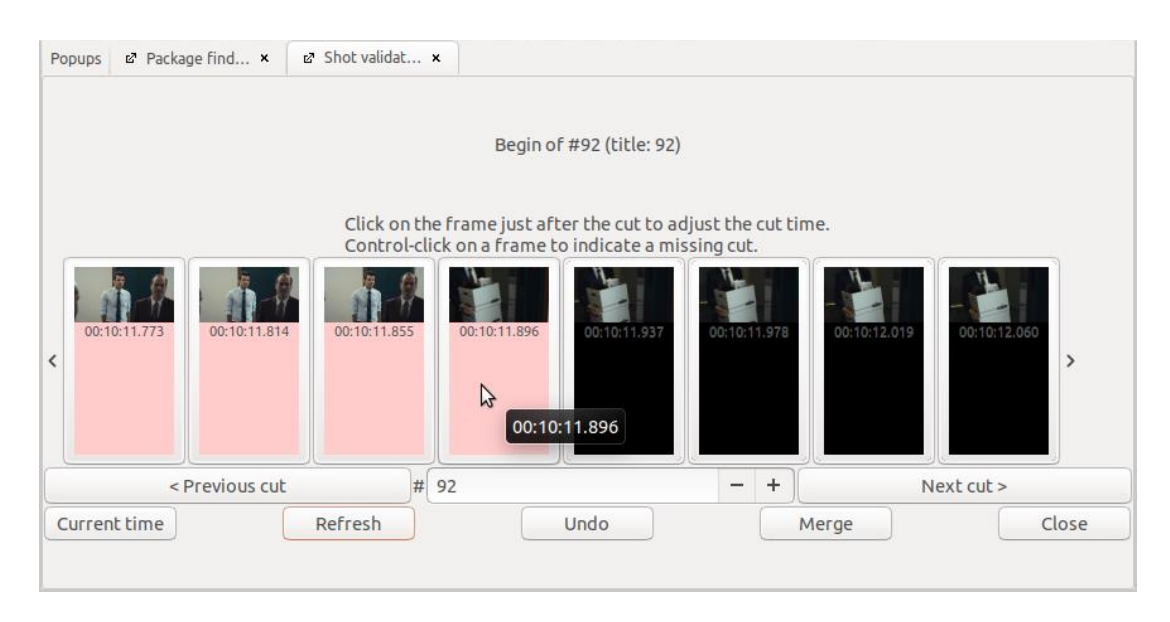

If not all or none of the frames have been loaded, you can click on *"Refresh"* to replace the placeholders with the actual frames.

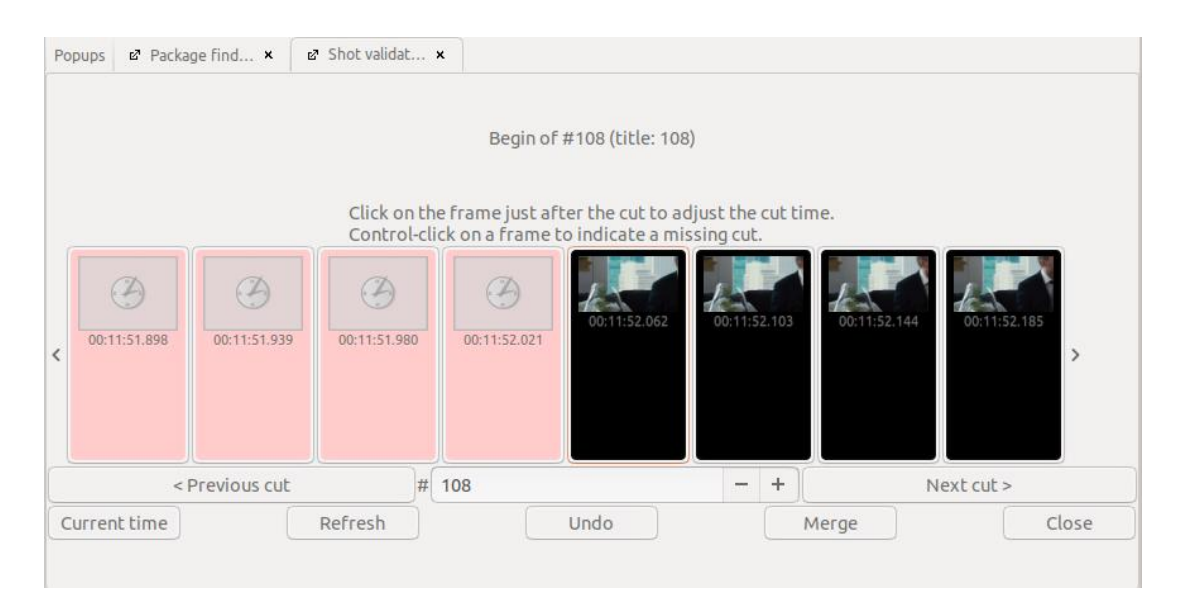

If an additional cut needs to be added to the one displayed, you can insert it by holding down the [CTRL] key and clicking on the first frame of the shot after the cut. If the missing cut is located outside the displayed frame, you can use the arrow buttons or the arrow keys on your keyboard to navigate towards the left or right of the frames until you reach the desired spot.

**Note:** When editing complex cutting patterns in the Shot Validation View, it can happen that individual, overlapping annotations of minimal length are created. These can be most easily detected and corrected with the [Checker](#page-94-0).

<span id="page-94-0"></span>*Tip:* After you finish checking, we recommend you renumber the annotations contained in the now verified annotation type by using the *["Renumber annotations…"](#page-70-0)* function.

## **6.2. Checker**

You can use the Checker in various ways to inspect annotations that possibly have errors. To open the Checker, go to the *"View"* menu and select *"Checker"*.

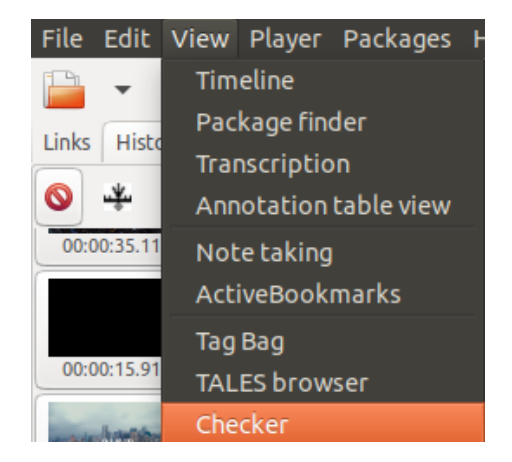

This will open the Checker in a [Workspace](#page-12-0) (normally, on the right-hand side of the video player). We will now briefly introduce the most important functions of the Checker.

#### 6.2.1. Overlapping

The *"Overlapping"* tab displays all annotations that partly or completely overlap each other. The red background color shows if an annotation overlaps another annotation at its starting point, at its end point, or completely. Such annotations can appear, for instance, after checking with the [Shot Validation View.](#page-92-0) It can also happen that shorter annotations become completely [hidden](#page-125-0) underneath longer ones in the [Timeline View](#page-18-0) and are therefore only visible in the Checker.

*Tip:* We recommend you to only add overlapping annotations deliberately and on a case-bycase basis, e.g. for describing two montage principles that overlap each other in a central point.

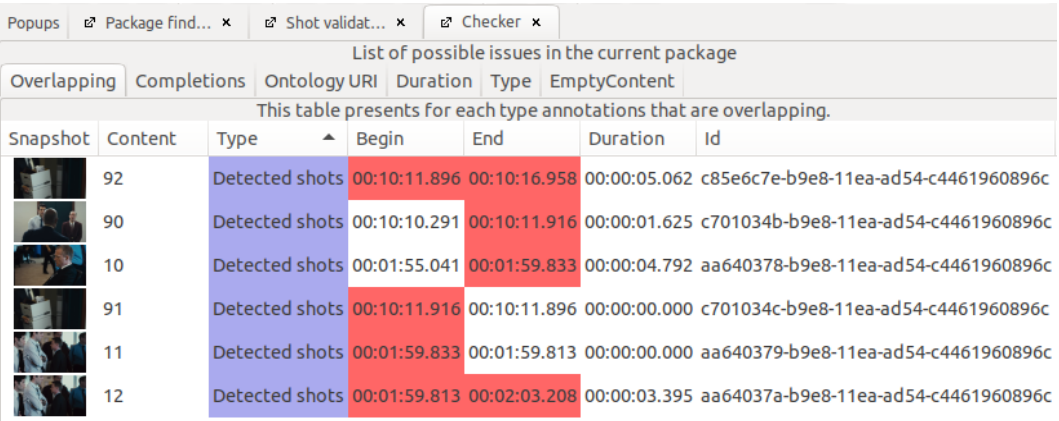

#### 6.2.2. Completions

*Note:* It makes sense, for certain annotation types, to specify a selection of possible values (for example, a series of field sizes). These can be saved as *["predefined keywords"](#page-64-0)*.

The *"Completions"* tab will display all annotations currently assigned to a specific annotation type, but their content, however, does not match any of its predefined values. This can be due to the fact that the entered values are not on the set list for this track; alternatively, the cause can also be typing errors, which this tab makes easier to detect.

*Tip:* This function can also be used to check if individual annotations contain any comments. This allows you – as in the example below – to mark annotations for later discussion as "tbd".

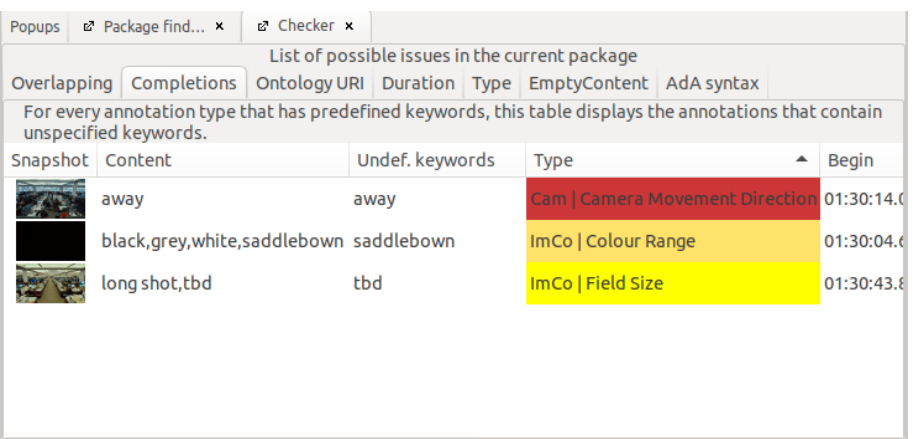

#### 6.2.3. Duration

In the *"Duration"* tab you will see all annotations that have no set duration. Such annotations can be generated, for example, when performing checks with the [Shot Validation View.](#page-92-0)

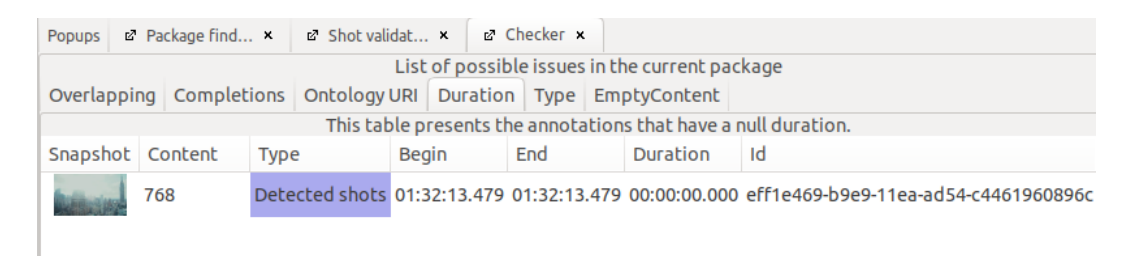

Since they have no duration, these annotations are not displayed in the [Timeline View,](#page-18-0) but can lead to problems later on, since Advene, for example, takes them into account when renumbering.

*Tip:* Annotations with a duration shorter than one frame (e.g. under 40 ms at 25 fps) can also lead to problems. These are not covered by the Checker but can be found in the [Table View.](#page-26-0) In this view mode, click on *"Duration"* to sort annotations by duration.

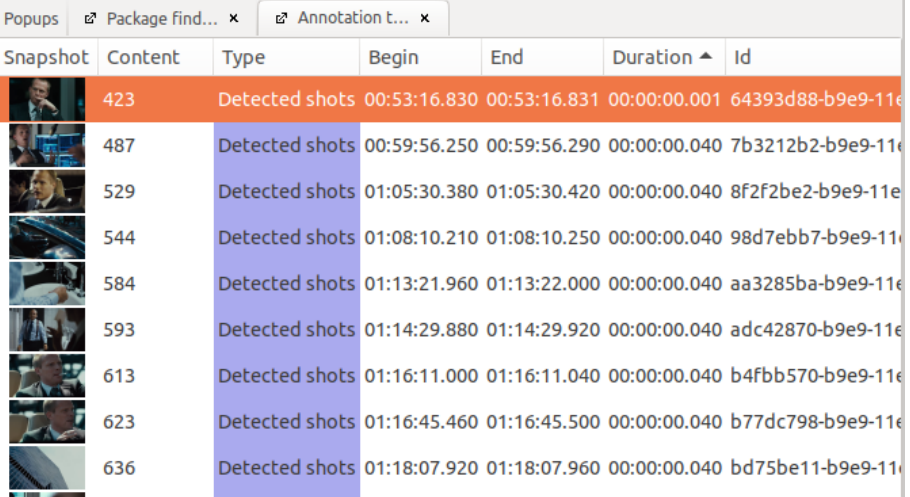

#### 6.2.4. Empty Content

In the *"EmptyContent"* tab you can see all annotations that have been generated but not (yet) filled with a value. This allows you to check if you missed any annotations during the annotation process.

*Note:* If the *"Use UUIDs"* box has been ticked in the *"General"* tab of the *"Preferences"*, each annotation has been assigned an UUID (universally unique identifier). This UUID will be displayed under *"Content"* as long as the annotation does not have any actual content.

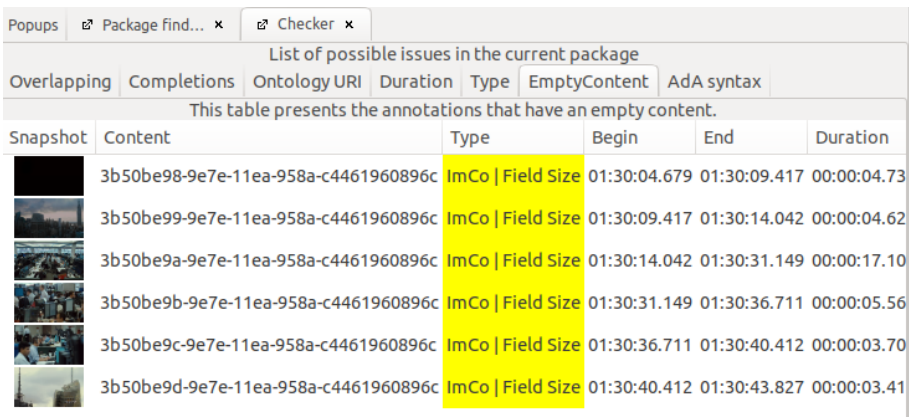

# 7. The Search Function

At the very right of the toolbar, you can find a search field with typical search functionality.

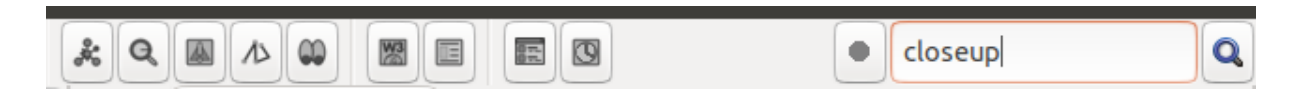

Search results will consist of all annotations that include the search term, listed in the Table [View.](#page-26-0) This will display not only the search term, but also the entire content of the annotation.

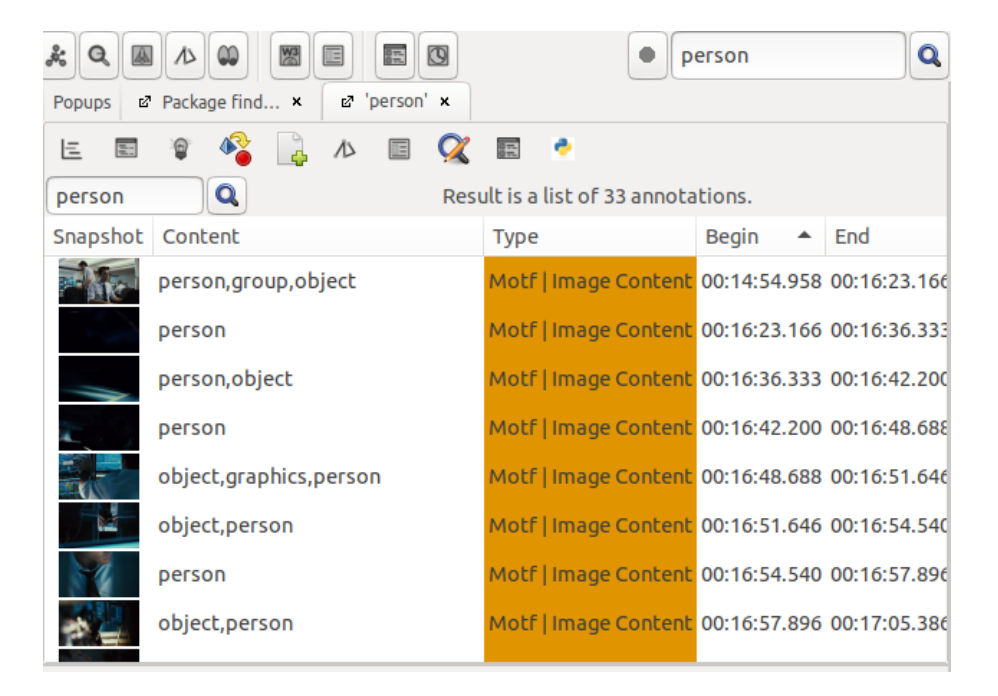

The search results also contain annotations in which the search term is only a part of the value content. This means, for example, that searching for "closeup" will also include annotations with the value "shoulder closeup".

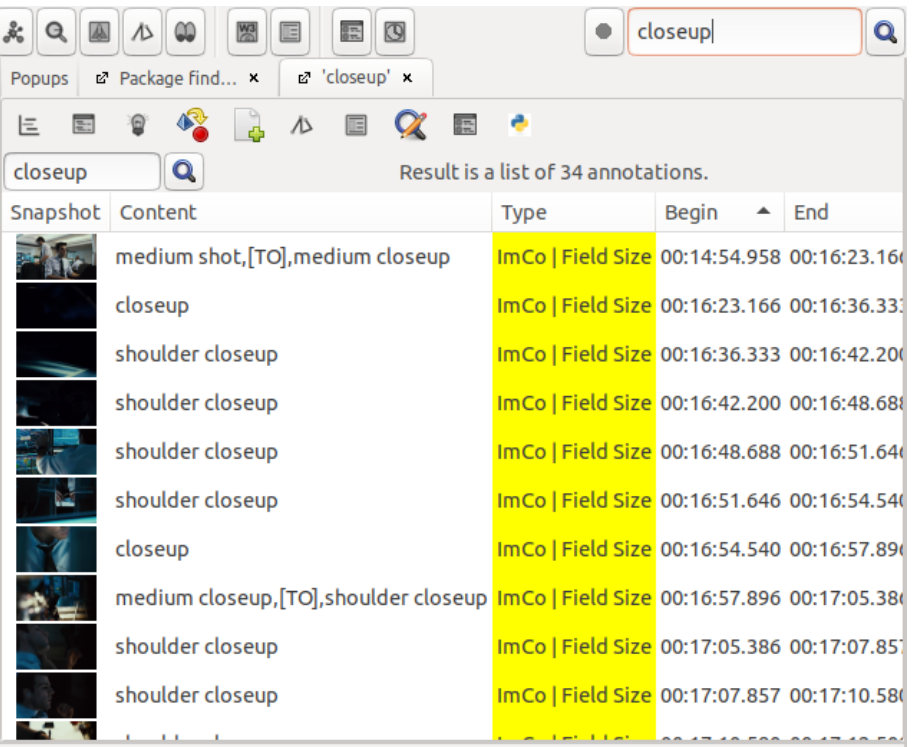

The search process scans all annotations inside the open package and therefore also displays annotations from different annotation types. For a better overview, you can click one of the columns to re-sort the search results, for example, by *"Type"*.

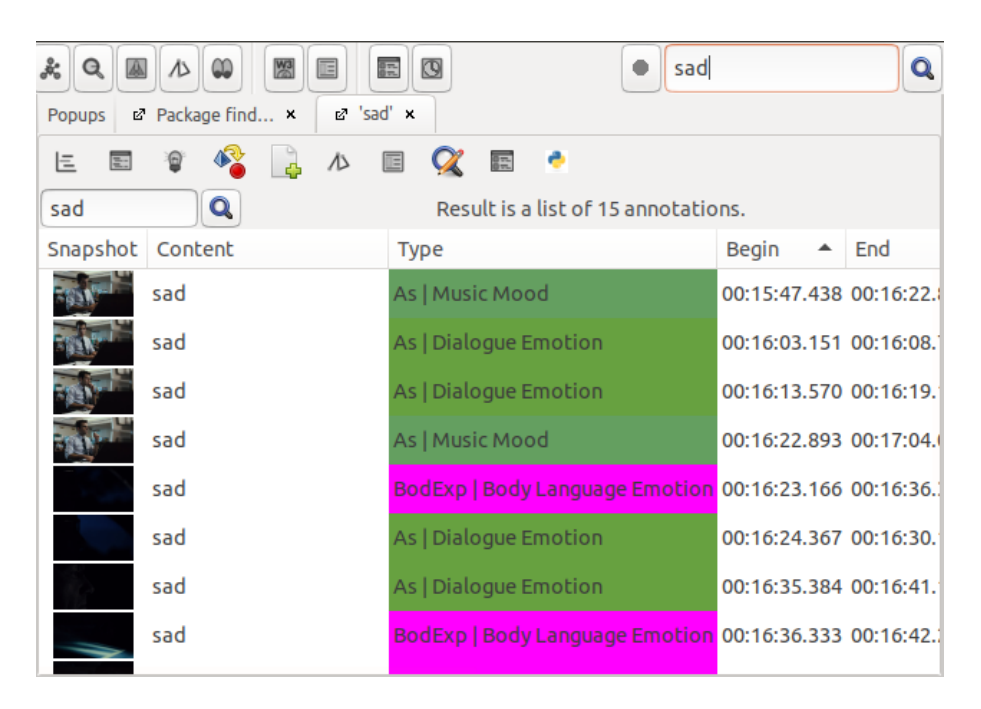

In addition, search results can be visualized in various ways.

#### Displaying search results in a Timeline

If you click on the Timeline icon to the very left, search results will be displayed in a Timeline.

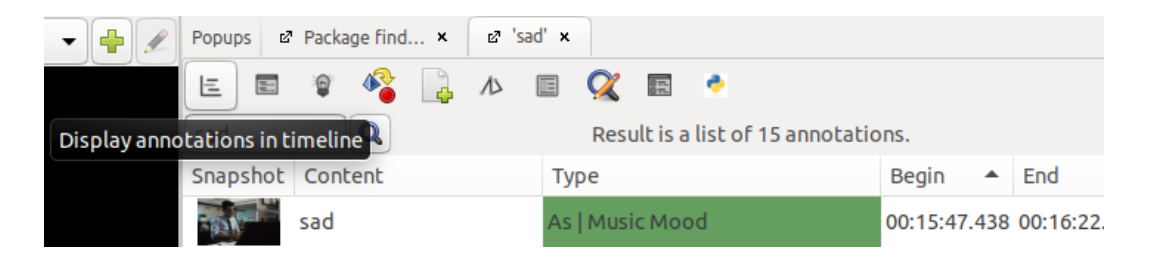

In the Timeline View, only those annotations containing the search term will be displayed. Other annotations that belong to the same annotation type will not be displayed. This function can be helpful, for example, in order to track the frequency of a value across various annotation types.

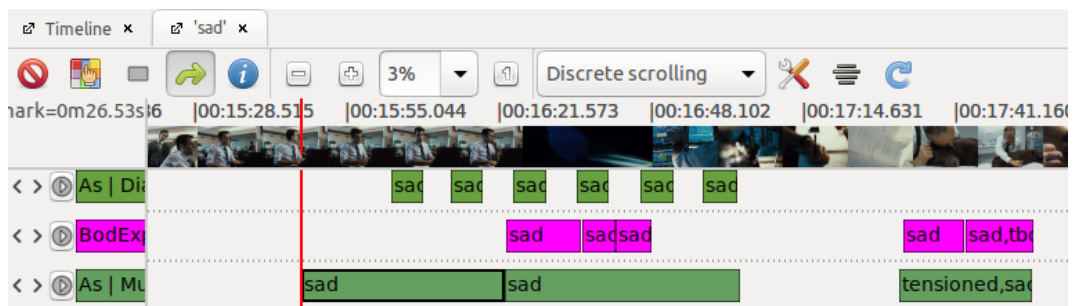

Highlighting search results in the Timeline View

If you click the light bulb symbol, search results will be highlighted in yellow in the Timeline View.

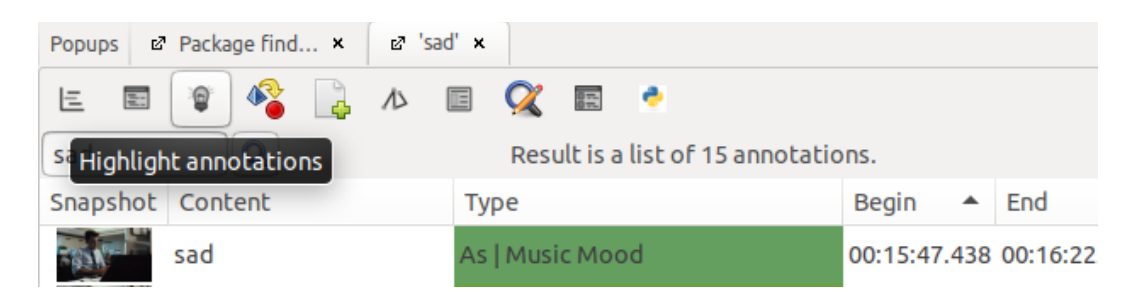

The Timeline View will then resume displaying all annotations that belong to the respective annotation types. The annotations containing the search term will appear highlighted in yellow. This function lends itself, for example, to track where a specific value occurs.

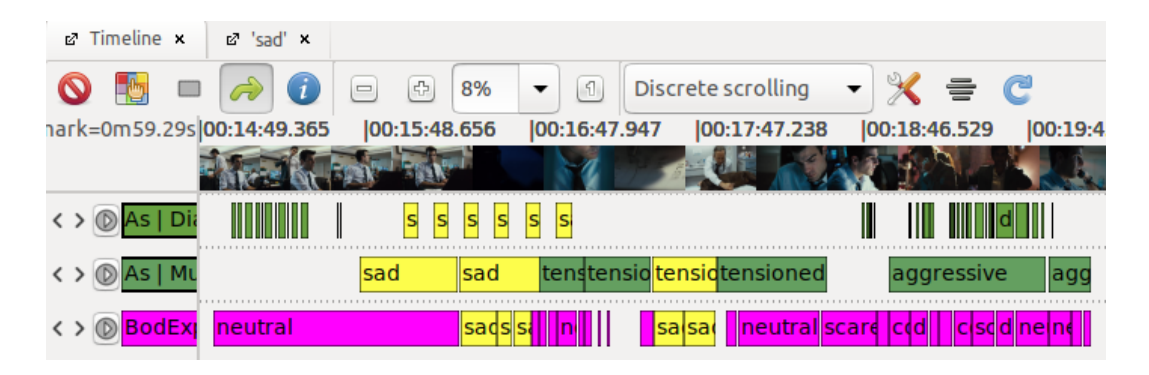

## Searching by UUID

If the *"Use UUIDs"* box has been checked in *"Preferences"*, under the *["General"](#page-41-0)* tab, which means that each annotation has been assigned an UUID (universally unique identifier), you can search for specific annotations in a package based on this ID. Since UUIDs are not repeated even across packages, you can thus find individual annotations across packages.

In order to be able to search by UUIDs, you have to adjust the search function. To do so, rightclick the magnifying glass icon next to the search field and select the *"Searched elements"* option.

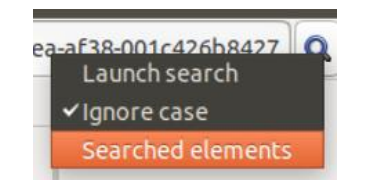

In the window that pops up, select the option *"Ids"* (at the end of the list).

**Tip:** This menu additionally enables you to limit the search to individual annotation types, so that, for example, only results from one track are displayed.

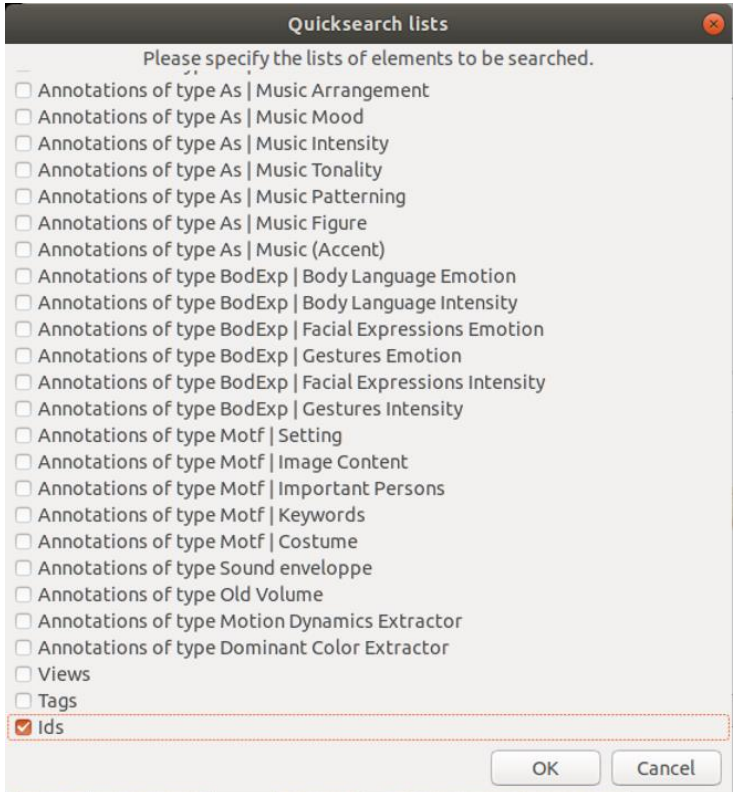

Now the UUIDs of all annotations will be scanned and displayed as search results if applicable.

**Tip:** In order to copy the ID of an annotation to the clipboard, right-click the desired annotation and select *"Copy id (…)"*.

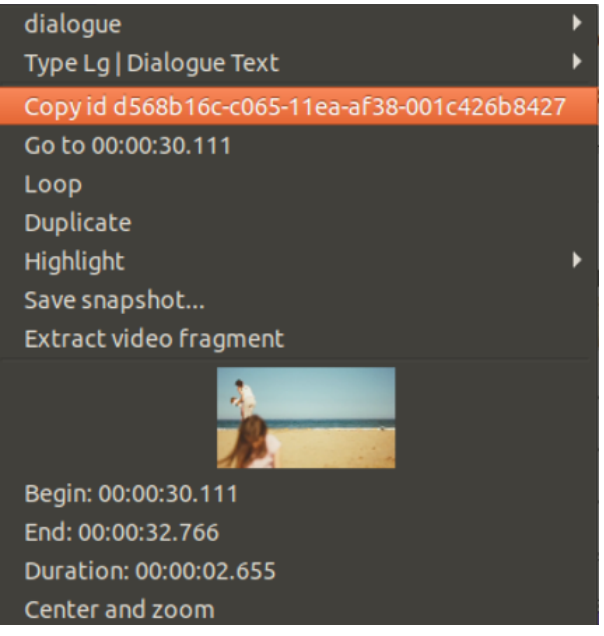

# 8. Visualizing annotations

Advene offers various features for visualizing annotations. In the paragraphs below, we will briefly introduce the most important forms of representation.

**Tip:** If you are working with the **AdA Template**, you have access (in addition to the visualizations listed below) to the [AdA Timeline,](#page-135-0) a very comprehensive and highly customizable visualization option.

## **8.1. Views**

Advene allows you to visualize and edit annotation data within various view modes. Different view modes are better suited to different tasks. The view modes can be opened both by pressing the symbols in the toolbar and by using the *"View"* menu. In the [Timeline View,](#page-18-0) multiple annotation types can be displayed in parallel as tracks. In the [Table View,](#page-26-0) annotations are rendered in table form, while in the [Transcription View](#page-29-0) they are represented as flowing text. The latter two always depict annotations from a single annotation type. Individual annotations can also be displayed and edited in the [Edit View.](#page-37-0) There is also a separate [Edit View](#page-60-0) for editing individual annotation types.

*Tip:* If you do not want to create the selection and order of the annotation types displayed in the Timeline every time you start Advene, you can [save the Timeline View.](#page-25-0) In the same manner, you can save different views for different work stages under the same package.

In the [Package Finder](#page-31-0) you can see and manage all elements contained in a package.

You can use the [Note-taking Editor](#page-34-0) to freely transcribe longer texts and consequently convert them into annotations.

Aside from these views, there are other forms of function-bound visualization, such as the [Checker,](#page-94-0) for verifying data input, or the [Shot Validation View,](#page-92-0) for controlling shot boundaries.

## **8.2. Caption Dynamic View**

If you right-click an annotation type in the Timeline View and select the *"Generate a caption dynamic view…"* option, you can generate a dynamic view of this track. The content of annotations on the selected track will now be displayed in the video player as subtitles.

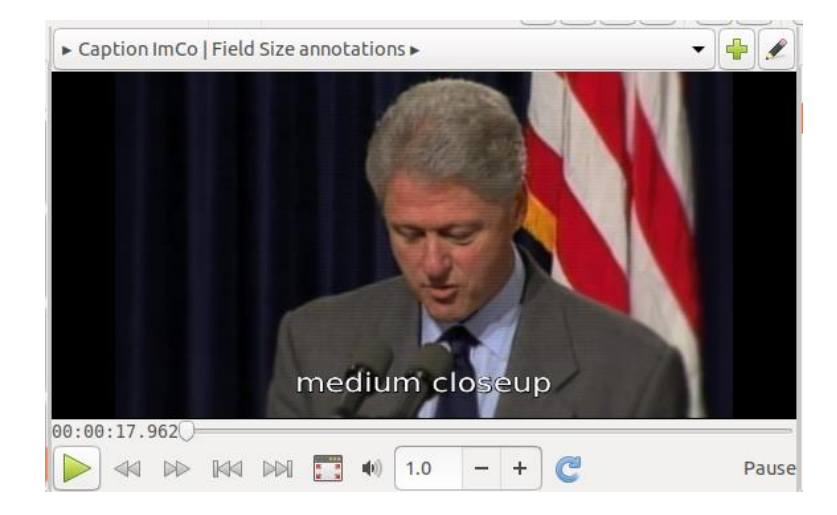

(For an extensive presentation of the Caption Dynamic View, see: **Dynamic views**)

#### **8.3. Montage**

A montage allows you to freely combine different annotations and thereby generate a compilation of the sequences of the video assigned to the respective annotations.

To open the Montage, click the montage symbol in the toolbar.

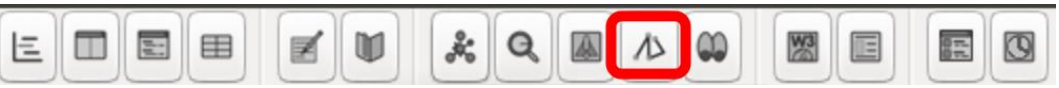

You can alternatively open the Montage by going into the *"View"* menu and selecting the *"Montage"* option.

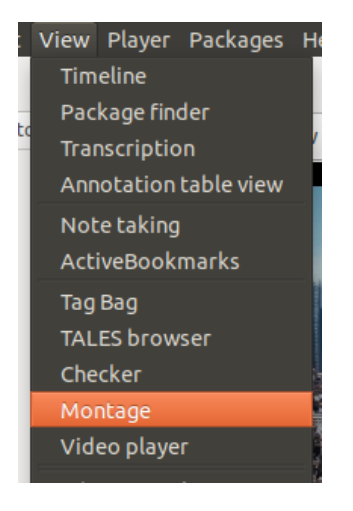

This will open the Montage view. You can now drag-and-drop single annotations but also a [selection of annotations](#page-76-1) into this view. The order of the annotations in the Montage can also be changed by dragging-and-dropping. To delete an annotation from the Montage, drag-anddrop it onto the red circle icon.

The minus and plus symbols allow you to zoom out or in. You can either use one of the preset

values or manually type in a value between 1 and 100. Clicking on will reset the entire area to 100%.

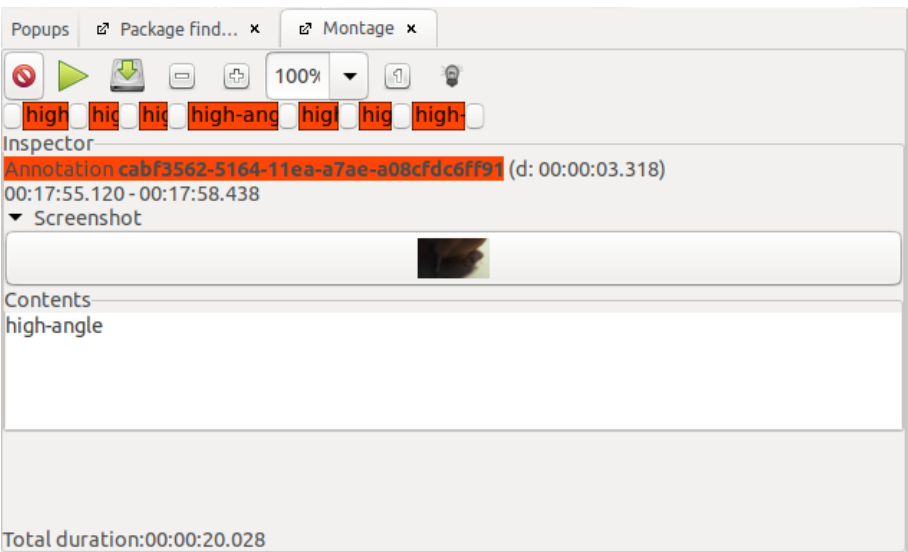

If you click on the light bulb symbol, annotations will be highlighted in yellow both in the Montage and in the Timeline View.

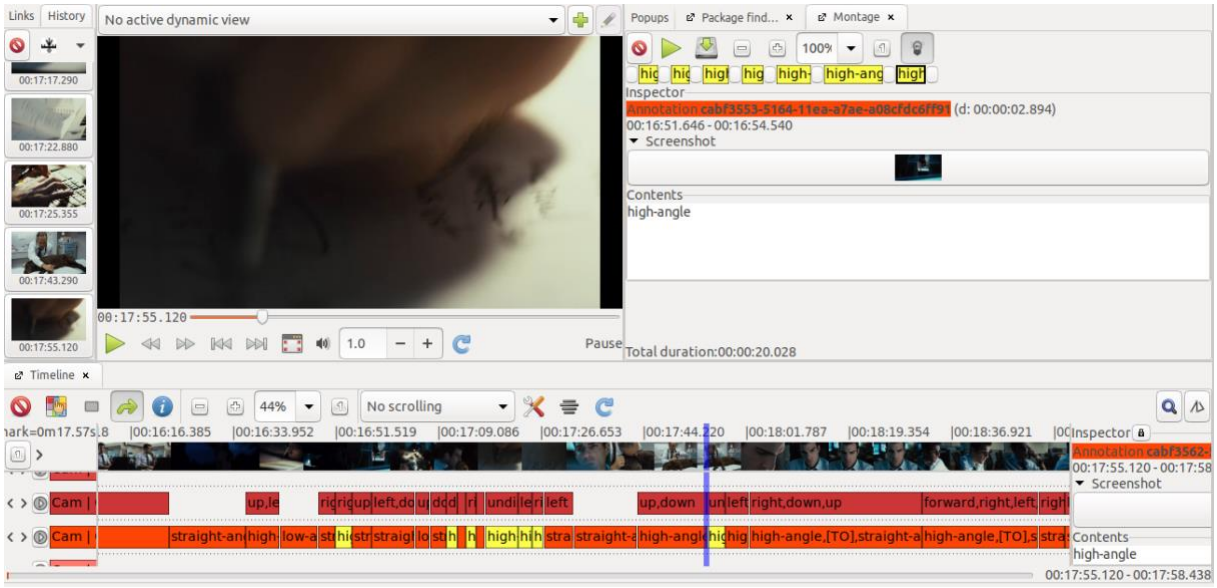

You can save the Montage as a View by clicking on the save icon. In the window that opens up, you can assign a name and an ID for the Montage.

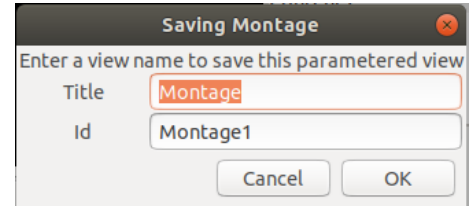

To export the Montage as a video, right-click on the *"Montage"* tab and select the *"Render"* option.

*Note:* To be able to use this function in the Linux version, you need to first install it with the terminal command: apt install gir1.2-ges-1.0.

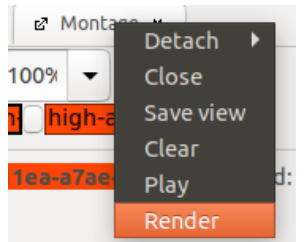

In the window that pops up, you can name the clip, choose a save location, and confirm with *"Save"*.

#### **8.4. Histogram**

To generate a histogram, select the W3 symbol in the toolbar and click on the "*Histogram*" option.

**Note:** If you are using the [AdA Template,](#page-117-0) the histogram is automatically based on the annotations in the annotation type *Seg | Shot*.

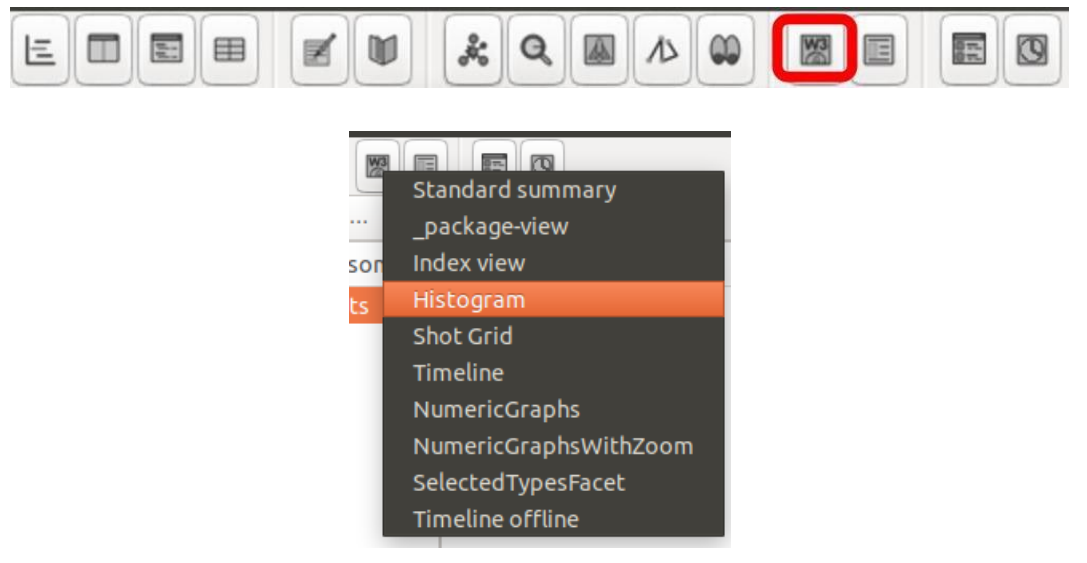

A browser window will now open, in which annotations are represented as a bar chart in proportion to their duration. The longer an annotation – in our example of *Seg | Shot*, one shot – the higher and wider the bar in the histogram.

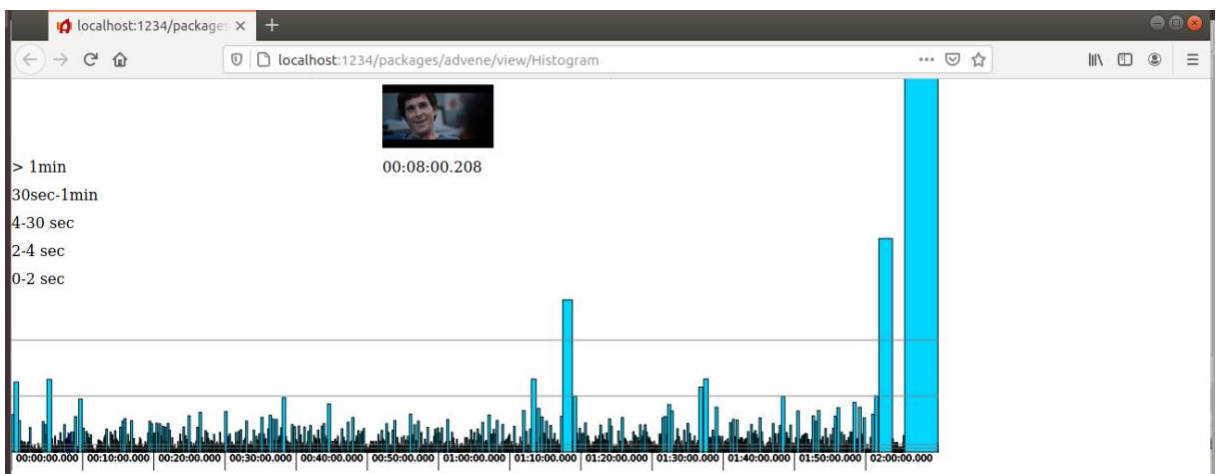

Clicking on one of the bars makes the video player in Advene jump to the beginning of the underlying annotation. If you move the mouse pointer over the duration information (listed on the left side in the example below), only those annotations corresponding to the selected duration span will be displayed.

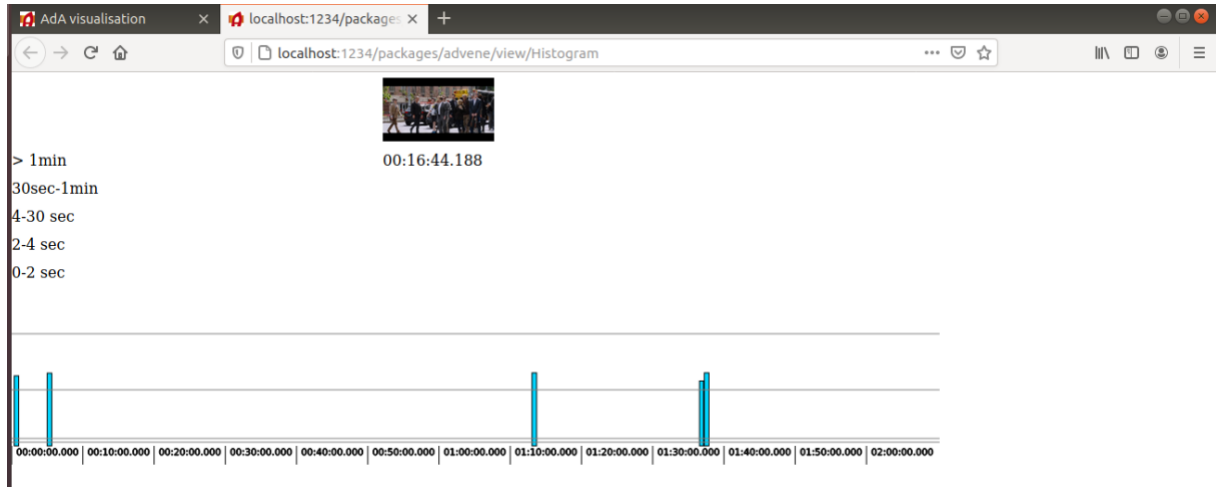
# 9. Statistical analysis

To open statistics for an annotation type, which means an overview of the annotations available on this track, right-click the desired annotation type and select the *"(…) – statistics"* option.

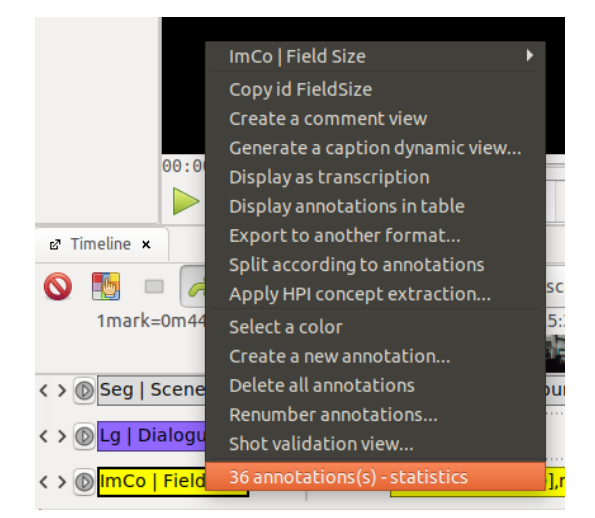

In the new window that opens up, you can see an overview of the number, duration, and values pertaining to the annotations available on this track.

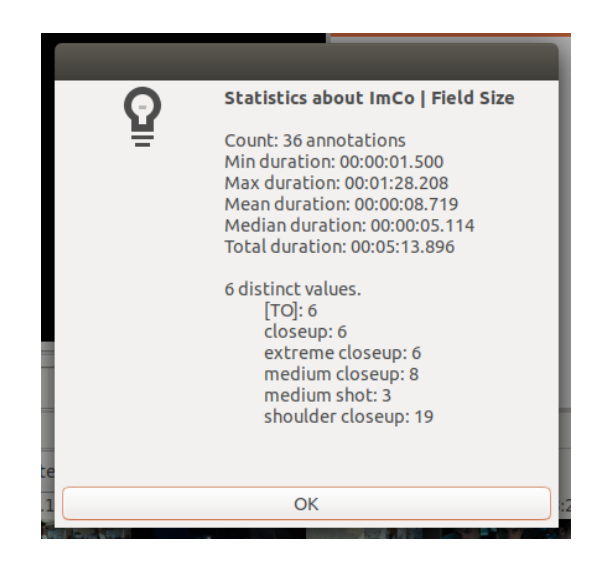

In addition, you can also display statistics for [a selection of annotations.](#page-76-0)

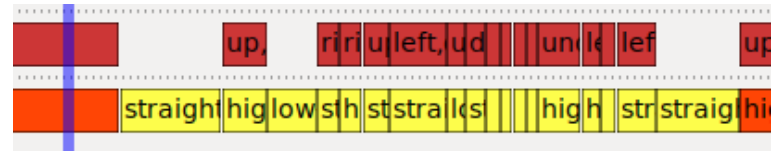

Right-clicking the selection and choosing the *"Display statistics"* option will open statistics for this selection of annotations.

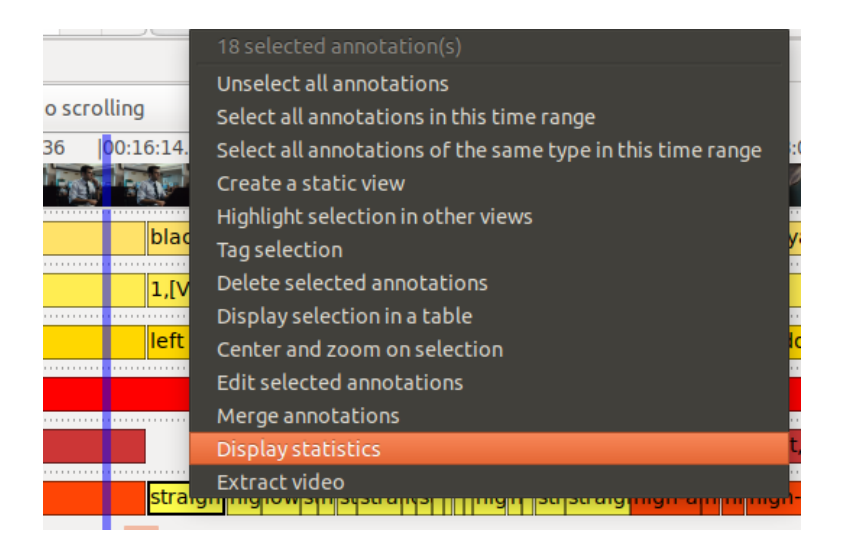

The window that pops up will now show you an overview of the number, duration, and values pertaining to the selected corpus of annotations.

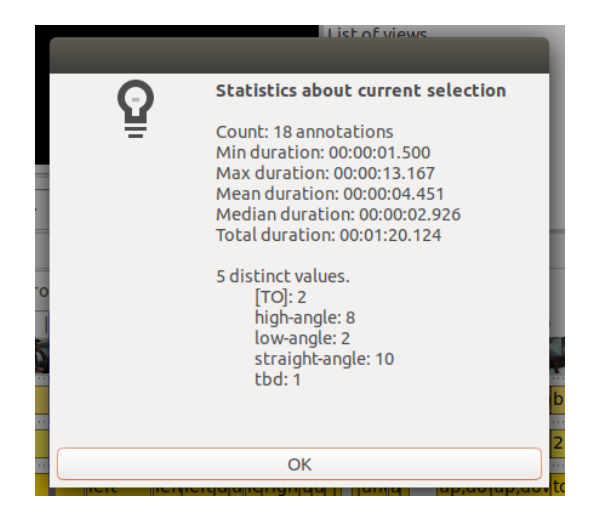

**Tip:** For a more extensive statistical analysis, we recommend exporting the annotations as [CSV](#page-110-0) or [TSV,](#page-110-1) which enables you to evaluate the data in other software.

# 10. Exporting

Annotations created in Advene can be exported as CSV or TSV files in order to use them in other software. In addition, you can extract stills and clips based on annotations. Both export options will be detailed briefly in the paragraphs below.

### <span id="page-110-2"></span>**10.1. Exporting annotations**

<span id="page-110-0"></span>In order to continue working with annotation data in other software, you can export this data in various formats. We will explain the exporting process for CSV and TSV files below.

#### Exporting annotations as CSV files

Right-click on *"Annotation table view"* in the [Table View](#page-26-0) and select the option *"Export as CSV"* to export the content of the table as a CSV file.

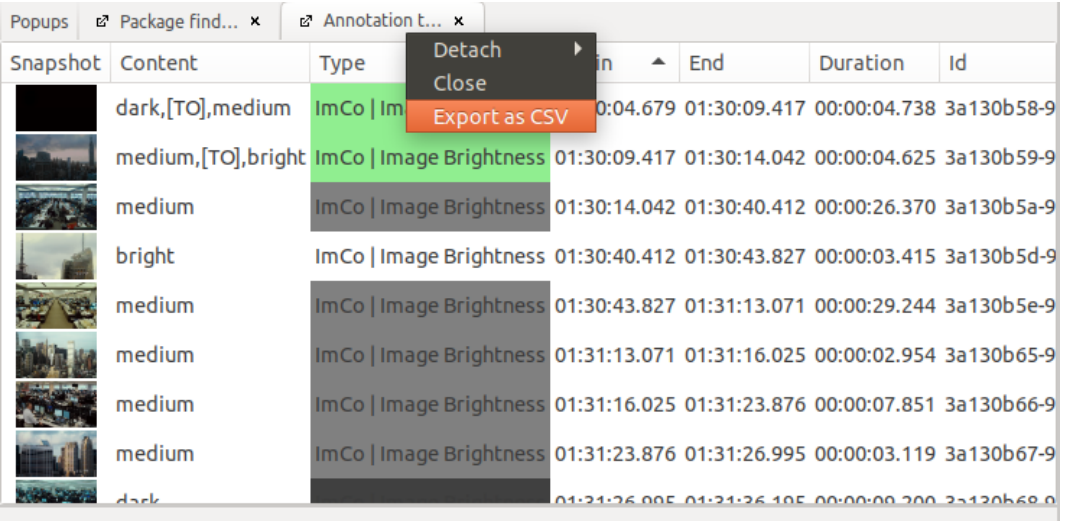

<span id="page-110-1"></span>This format allows you to import annotation data into different contexts – for example, the VIAN annotation software – or to visualize it by using spreadsheet software.

#### Exporting annotations as TSV files

Various export filters can be selected by opening the *"File"* menu and selecting the "*Export…"* option. For example, you can export all annotations within a package as a TSV file by using the *"Spreadsheet (tab separated values)"* filter. In addition, key information pertaining to all annotations – start and end timecodes, duration in milliseconds, type description, as well as annotation content – will be exported in table format.

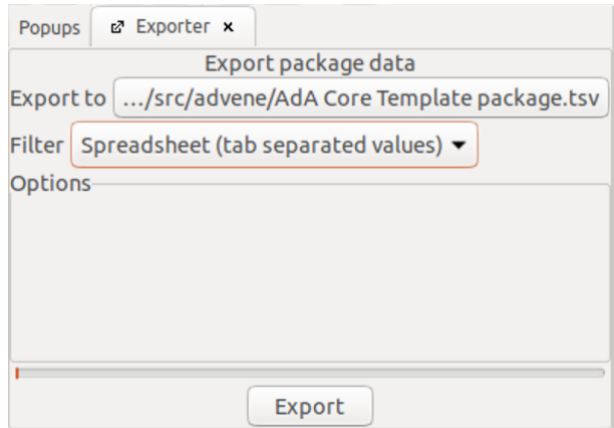

*Note:* The current Advene version does not allow you to modify the save location and file name. This problem should be fixed in future versions.

#### **10.2. Extracting stills and clips**

Extracting stills (Save as...)

To extract a still from the [linked video file,](#page-52-0) go to the [Inspector](#page-19-0) and right-click on the snapshot, then select the *"Save as…"* option.

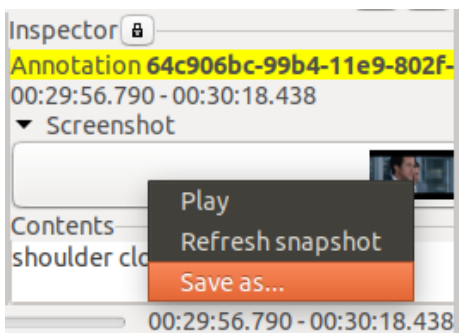

Alternatively, you can navigate to the desired timecode and right-click on the picture. The *"ActiveBookmarks"* view will then open, and a *"bookmark"* will be created. To extract a still, right-click on the desired *"bookmark"* and choose the *"Save as…"* option.

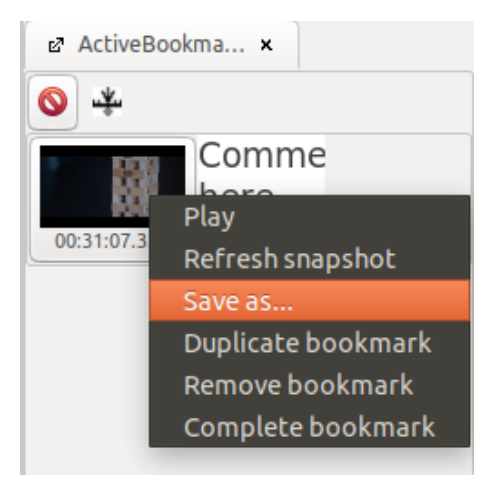

In both cases you can choose a name and save location for the still in the window that appears on the screen and confirm with *"Save"*.

#### Extracting clips (Extract Video)

To extract a video, right-click on [a selection of annotations](#page-76-0) and choose the *"Extract video"*  option.

*Note:* To use the *"Extract video"* function in Linux, you first need to install it by using the terminal command apt install gir1.2-ges-1.0.

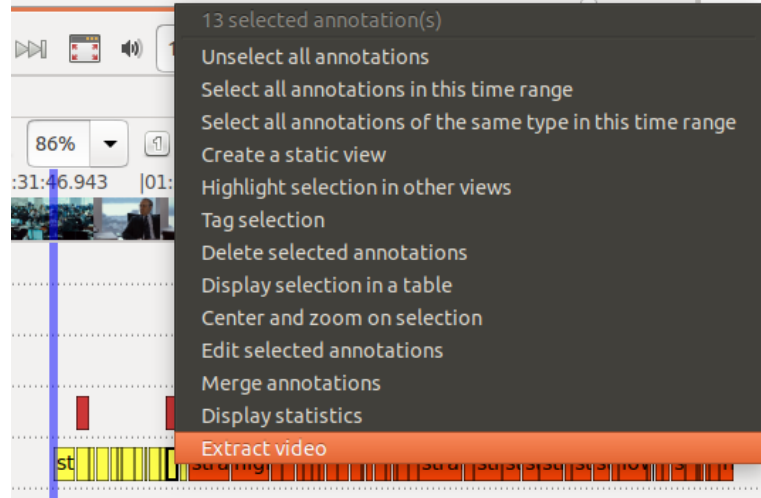

In the window that appears on the screen you can choose a name and a save location for the clip; confirm with *"Save"*.

**Tip:** It is also possible to compile a [montage](#page-104-0) from individual annotations and export it.

# <span id="page-113-0"></span>11. Shortcuts

You can significantly simplify and accelerate your work with Advene by using numerous key combinations. The main shortcuts will be presented below.

*Note:* Key combinations in Advene can also be found in the *"Help"* menu, under *"Display shortcuts"*. You can find other shortcuts detailed at: <https://github.com/oaubert/advene/wiki/AdveneShortcuts>

General

[CTRL] + [z]: undo last performed action [CTRL] + [s]: save package

#### [Video player](#page-14-0)

[CTRL] + [space] or [CTRL] + [tab]: start/pause [CTRL] + [left]/[right]: jump forward/back (The desired jump duration can be manually set in *["Preferences"](#page-43-0)*.) [CTRL] + [down]/[up]: jump a frame forward/back (this has to be manually adjusted to the video framerate in *["Preferences"](#page-43-0)*.) [esc]: leave fullscreen mode

#### [Timeline View](#page-18-0)

 $[CFRL] + [+]/[-]$ : zoom in/out  $[CTRL] + [number]$ : adjust zoom level from 100% ( $[CTRL] + [1]$ ) to 2% ( $[CTRL] + [9]$ )

**Note:** To select an annotation, either click on it or move the mouse pointer on top of it. A thick black border shows you the currently selected annotation.

[backspace]: delete selected annotation [space]: the video player jumps to the beginning of the selected annotation [CTRL] + [enter]: split selected annotation based on current timecode move mouse pointer to the beginning/end of an annotation + [CTRL]: the start/end time of the annotation will be adjusted to the current video player timecode [1]-[9]: selected annotations can be ascribed values through the [Quick fill](#page-79-0) feature by using the number keys

### [Quick edit](#page-79-1)

[enter]: open selected annotation in edit mode press [enter] again: confirm changes and close annotation [esc]: close annotation currently open in edit mode without saving changes [tab]: confirm changes, close annotation, and open next annotation

#### [Table View](#page-26-0)

[enter]: open selected annotation in edit mode press [enter] again: confirm changes and close annotation (the next annotation is then automatically selected, which can be opened directly by pressing [enter])

[CTRL] + [enter]: open the **Edit View** for the selected annotation [space]: jump to the beginning of the selected annotation in the video player [up]/[down]: navigate up/down in the table

#### **[Note-taking Editor](#page-34-0)**

[CTRL] + [enter]: insert timestamp corresponding to the current timecode in the video player

# 12. Accessing log files (Open logfile folder)

If you encounter problems with Advene, log files – automatically generated files that record processes running in a system or a program (in this case Advene) – may help you diagnose or communicate potential errors. To access the folder that contains the log files, choose the *"Open logfile folder"* option in the *"Help"* menu.

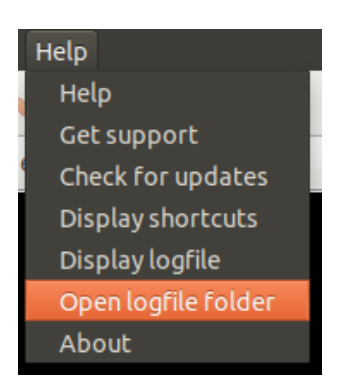

We recommend sorting the documents in the folder that appears on the screen by the date they have been edited, in order to see the latest log files at the very top of the list.

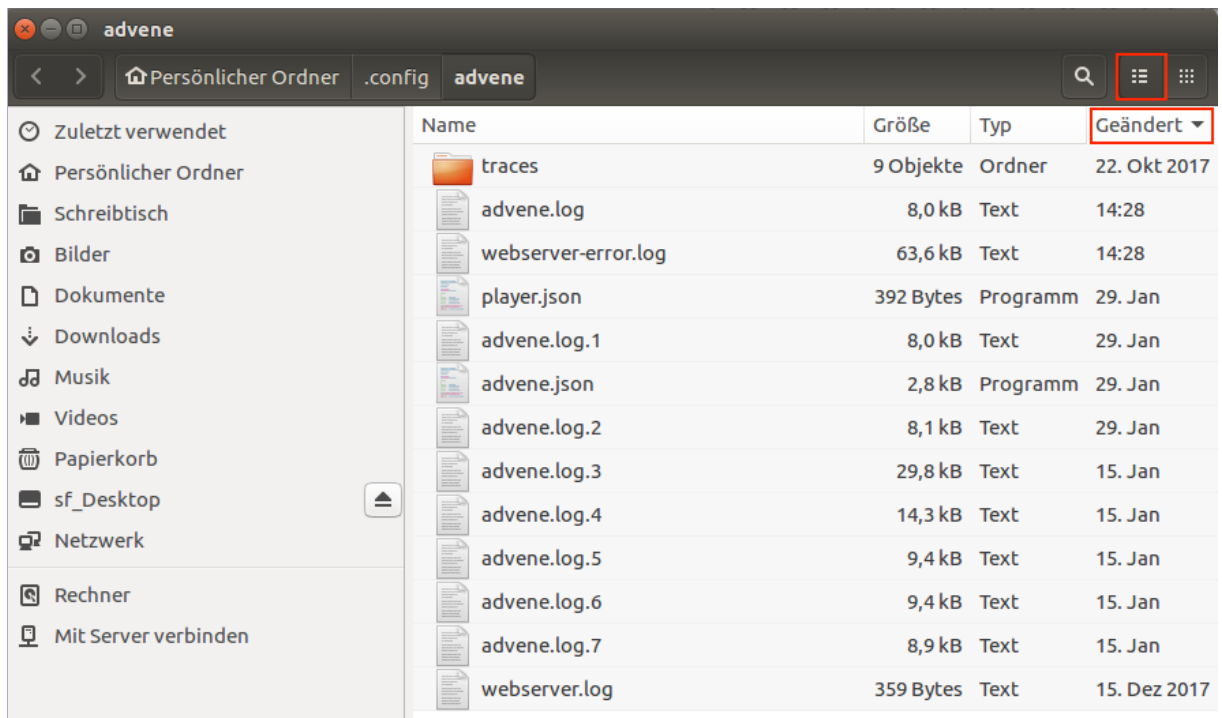

# **IV. Working with the AdA Filmontology – Step-by-Step Guide**

Within the framework of the [AdA Project,](#page-4-0) an extensive corpus of feature films, documentaries, and news segments dealing with the global financial crisis (2007–) was comprehensively annotated by a team of expert annotator film scholars. The following step-by-step guide reproduces the fundamental stages of the analysis practices we developed and demonstrates how an interpersonal annotation process is facilitated by the corroboration of annotation software, annotation routines, and a structured analysis vocabulary, which allows for greater comparability of the annotation data.

The basis for these annotations, which are available as *Linked Open Data*, is the AdA Fimontology vocabulary (for an overview and insight into the AdA Filmontology, see also <https://projectada.github.io/ontology/> and [Bakels et al. 2020\)](https://dh2020.adho.org/wp-content/uploads/2020/07/488_AdAFilmontologyamachinereadableFilmAnalysisVocabularyforVideoAnnotation.html). The vocabulary is structured on three tiers:

- Overarching analytical dimensions, such as image composition or acoustics have been compiled as **Levels**.
- These are subdivided into various **Types**, which correspond to concrete aesthetic parameters of film analysis (*CameraAngle*, *CameraMovementDirection*).
- Within these types, different **Values** can be assigned to specific segments of a video file.

In total, the AdA Filmontology encompasses 8 levels, 78 types, and 503 values. Levels and types depict a structural order of film analysis attributes, while values represent concrete attributes for specific segments of a video file. All levels, types, and values are outlined as film analysis concepts in short definition texts.

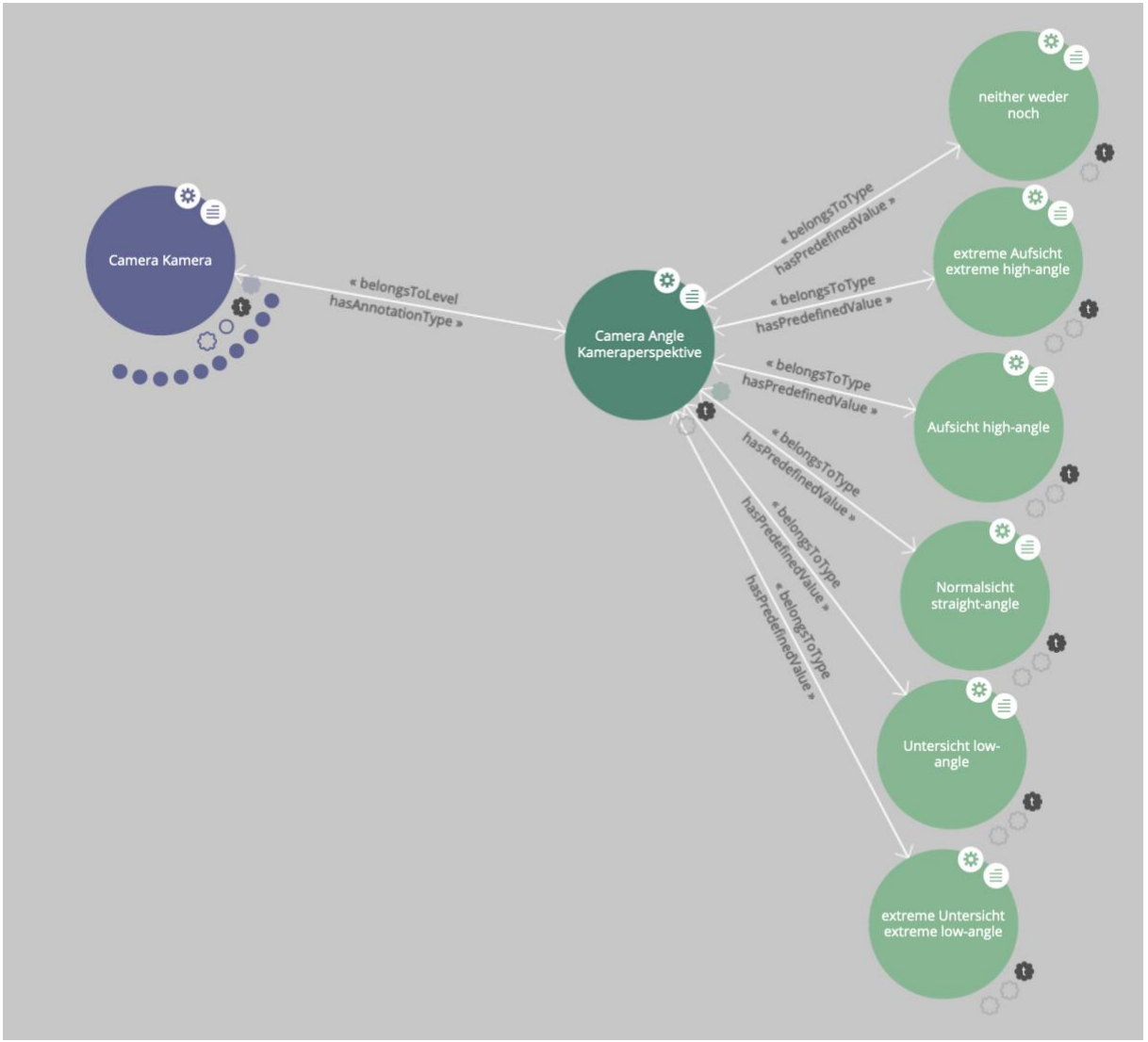

Visualizing the AdA Filmontology in LOD-View. Levels – Types – Values.

You can find a compact presentation of the entire vocabulary here: [AdA Filmontology –](https://www.ada.cinepoetics.fu-berlin.de/en/ada-toolkit/index.html) Levels, [Types, Values.](https://www.ada.cinepoetics.fu-berlin.de/en/ada-toolkit/index.html)

Further guidelines for annotation practices, which include usage tips as well as the segmentation and annotation decisions of the AdA Project can be found here (in German only): [Hinweise zum projektbasierten Annotieren mit der AdA-Filmontologie.](https://www.ada.cinepoetics.fu-berlin.de/en/ada-toolkit/index.html)

The AdA Filmontology has been set up so that it can be freely sourced, used, expanded, and modified under a Creative Commons Attribution-ShareAlike 3.0 license.

In the following step-by-step guide, we will not explain the film analysis background for individual annotation types, but rather the technical and practical basic concepts for annotation-based analysis in Advene using the AdA Filmontology.

There is a template for annotations that provides you with the entire analysis systematic as a vocabulary in Advene. To download the AdA Template for Advene: [https://www.ada.cinepoetics.fu-berlin.de/en/ada-toolkit/index.html.](https://www.ada.cinepoetics.fu-berlin.de/en/ada-toolkit/index.html)

This template contains the various types as **annotation types**, which can be directly displayed in the [Timeline View.](#page-18-0) These annotation types already contain the values from the AdA Filmontology as *["Completions"](#page-64-0)*. This also includes various [syntax elements](#page-133-0) for combining values.

The AdA Template additionally contains a saved [AdA Corpus Analysis View,](#page-26-1) which encompasses the so-called base tracks, i.e. 21 selected types. These can be viewed directly in the Timeline View. The base tracks have been compiled to serve as basis for a comparative analysis of the primary audiovisual dynamic. Other types can always be added as necessary or [expanded](#page-56-1) through your own analytical dimensions.

For annotating entire films, annotation was divided by scenes between multiple annotators in the AdA Project. A first step in the work process is the scene segmentation, which is performed by two people independently; this is then compared and finalized by a third person, who has seen the film beforehand, but not divided it into scenes. This process is based on the [eMAEX-](https://www.empirische-medienaesthetik.fu-berlin.de/emaex-system/emaex_kurzversion/index.html)[Method.](https://www.empirische-medienaesthetik.fu-berlin.de/emaex-system/emaex_kurzversion/index.html) Annotation packages containing basic data (scenes, [shots,](#page-119-0) [sound volume,](#page-127-0) [subtitles\)](#page-127-1) are then [created for the entire film](#page-119-1) and subsequently [divided by scenes.](#page-131-0) Following the individual annotation process, the scenes are put through an editing process and [combined](#page-134-0)  [into a package for the entire film.](#page-134-0) (For shorter audiovisual formats or annotations made by a single person, these steps of dividing and combining scene packages are not necessary.) The resulting structured annotation data can now be [visualized](#page-134-1) in various ways, for analysis purposes, or [exported](#page-110-2) for further use in other contexts.

<span id="page-117-0"></span>The following outline, as a structured overview of the steps in the AdA (annotation) routines, focuses on annotating entire films; it should, however, serve primarily as empirical reference and support for film analyses based on comparable annotation processes.

# 1. The AdA Template

The AdA Template is an [annotation package](#page-44-0) which already contains the vocabulary of the AdA [Filmontology](https://www.ada.cinepoetics.fu-berlin.de/en/ada-toolkit/index.html) for annotating in Advene. All annotation types have been respectively defined and arranged in a [color scheme,](#page-62-0) while the value presets are available as *["Completions"](#page-64-0)* and assigned to [syntax elements.](#page-133-0) You can use th[e AdA Corpus Analysis View](#page-26-1) in the AdA Template to display the base tracks that were used in the [AdA Project](#page-4-0) as the basis for comparative analysis in the [Timeline View.](#page-18-0) The AdA Template can thus be used as an actual template in order to follow the analysis systematic of the AdA Project during the annotation process; it can, of course, be [expanded](#page-56-1) at any moment through your own analytical dimensions. In addition, you can use the AdA Template to visualize annotations in the [AdA Timeline,](#page-135-0) an html-based timeline.

The AdA Template can be downloaded [here.](https://www.ada.cinepoetics.fu-berlin.de/en/ada-toolkit/index.html)

*Tip:* You can also implement the AdA Template onto an existing package, not only when creating a new one. For this purpose, the Ada Template package will be added to the existing package through the *["Merge packages"](#page-49-0)* feature.

**Note for the AdA routine:** For all films and news segments in the AdA Corpus you can find individual Advene templates, in which annotations have been created for the corresponding video files, at [http://ada.filmontology.org/corpus/.](http://ada.filmontology.org/corpus/) To check that the template and the video file match each other, you can use the *["Verify video checksum"](#page-118-0)* feature.

# **1.1. Linking video files**

Open the AdA Template in Advene and [link](#page-52-0) the desired video file. After doing so, check the [video framerate](#page-53-0) and [adjust the framerate accordingly in](#page-54-0) *["Preferences"](#page-54-0)*.

# <span id="page-118-0"></span>**1.2. Checking the video checksum (Verify video Checksum)**

For video files in the AdA Corpus, specific templates are available. The *"Verify video checksum"* feature allows you to ensure that you are using the correct file version of a video for annotating. To check if a video file is the correct match for its corresponding template, go to the *"Player"* menu and select *"Verify video Checksum"*.

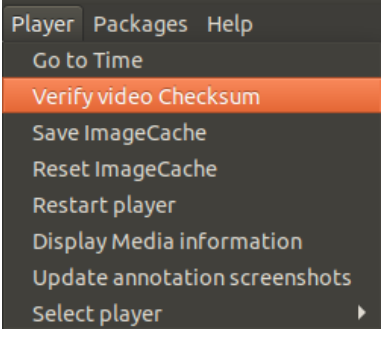

If the linked video file and the template contents correspond, the following notice will appear on the screen.

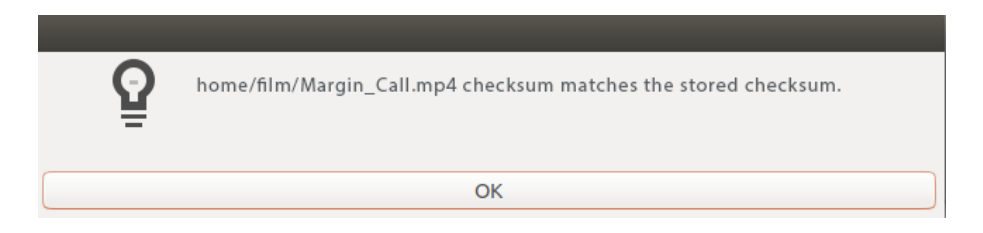

*Note:* Unfortunately, this feature cannot be used externally, but should serve as an example for ensuring consistent data management in research projects.

# <span id="page-119-1"></span>2. Preparing a package for annotation

Before you begin adding annotations – which involves ascribing film analysis values to specific time segments of the video – we recommend implementing a few preparatory steps. Among these are [shot segmentation](#page-119-0) and [creating a volume waveform,](#page-127-0) both of which are supported by automated detectors. If [subtitles](#page-127-1) are available, these can also be imported for the entire video file. During the AdA routine, these steps are performed for the entire film or video, which simplifies all further work – especially if the package is to be divided into multiple scene-based packages (in this case, for example, subtitles do not have to be imported for every scene package).

### <span id="page-119-0"></span>**2.1. Shot segmentation**

Many annotation types use the shot as their smallest unit. It makes sense, therefore, to perform a shot segmentation process before starting to annotate. The shot segmentation can be used at a later point as a basis for annotating in other annotation types.

*Note for the AdA Filmontology:* A shot in a film is understood to be an impression of a visually continuous picture and is hence delimited by a 'visual discontinuity within the general picture composition' (Anton Fuxjäger, "Wenn Filmwissenschaftler versuchen, sich Maschinen verständlich zu machen", in: *Maske und Kothurn*, 55/3 2009, p. 119).

### 2.1.1. Automatic shot segmentation (ShotdetectApp importer)

During the first step, an automatic shot segmentation for the [linked video file](#page-52-0) is performed through the *"ShotdetectApp importer"*. To start this process, go to the *"File"* menu and select *"Process video"*. In the window that appears on the screen, select the *"ShotdetectApp importer" "Filter"*. The resulting automatically generated annotations will be displayed in the newly created annotation type *Detected shots*.

*Note: "ShotdetectApp importer"* is only available for Linux. MacOS and Windows users can instead use *"Scene change detection"*. It offers less settings to adapt to the specific video but provides a basic shot segmentation.

(For an illustrated step-by-step guide, see: [Automatic shot segmentation \(ShotdetectApp importer\)\)](#page-85-0)

#### 2.1.2. Checking shot segmentation with the Shot Validation View

In the following step, you can use the Shot Validation View to manually check the results of [the automatic shot segmentation](#page-85-0) and make corrections if necessary. To do so, right-click on the annotation type you want to check (the automatically generated track is called *Detected shots*), select the *"Shot validation view…"* option and check the entire track cut by cut.

(For an illustrated step-by-step guide, see: [Shot Validation View\)](#page-92-0)

#### 2.1.3. Examining shot segmentation with the Checker

You can use the [Checker](#page-94-0) in various ways to detect annotations that may be corrupted. To open the checker, go to the *"View"* menu and select the *"Checker"* option. When checking shot segmentation, the most relevant tabs are *"Duration"* and *"Overlapping"*.

#### Duration

The *["Duration"](#page-96-0)* tab displays all annotations that have no duration. These annotations are not displayed in th[e Timeline View,](#page-18-0) but can still lead to problems, since Advene, for example, takes them into account when renumbering. Annotations without duration should therefore be deleted. To do so, right-click on the annotation, click on the top row of the menu that opens (this will display the content of the annotation) and select the *"Delete"* option.

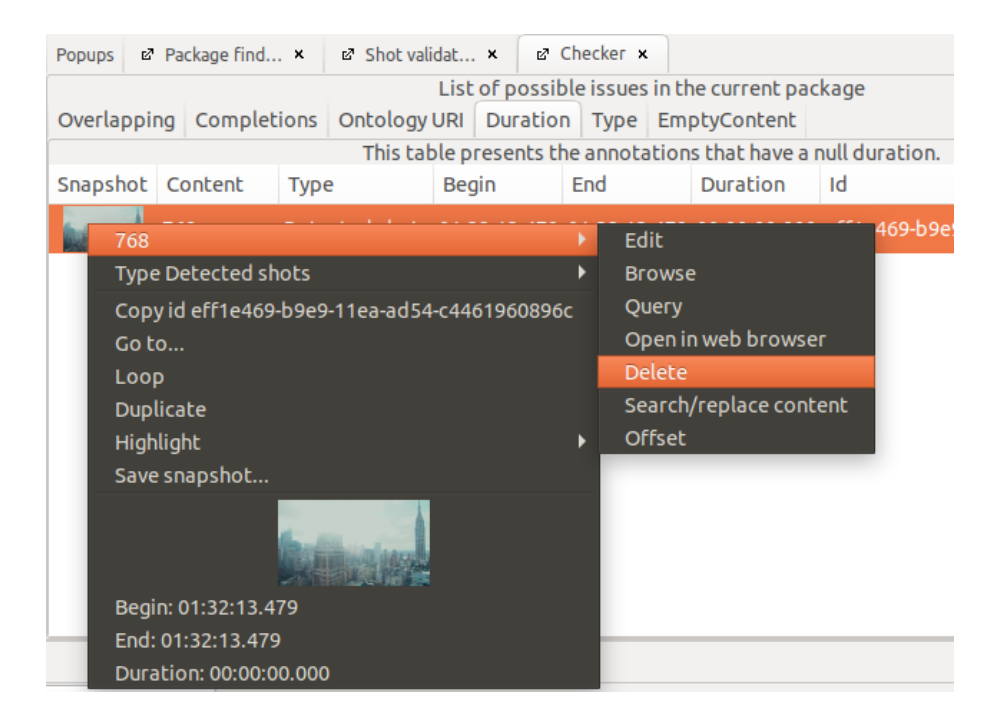

#### **Overlapping**

The *["Overlapping"](#page-95-0)* tab displays all annotations that partly or completely overlap with one another. Again, you delete all annotations without a duration or with a duration shorter than one frame (e.g., under 40 ms at 25 fps). If you click on *"Duration"*, all annotations will be sorted by their duration.

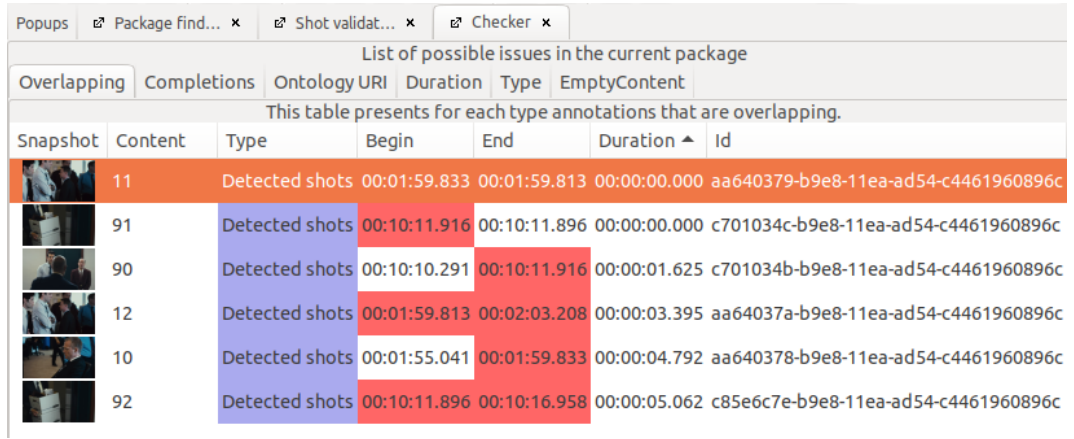

You can now delete all annotations without a duration or with a duration shorter than one frame. To do so, right-click on the annotation, click on the top row of the menu that opens (this will display the content of the annotation) and select the *"Delete"* option.

**Note:** You have to resort the list by duration every time after deleting an annotation.

All further errors can be left as they are, since they will be fixed in one of the following steps.

#### 2.1.4. Checking shot segmentation in the Table View

In this step, all annotations with a duration shorter than one frame that were not listed in the [Checker](#page-94-0) can be deleted. To do so, right-click on the annotation type you want to check (in the case of [automatic shot segmentation,](#page-85-0) the generated track is called *Detected shots*) and choose the *"Display annotations in table"* option to open the [Table View.](#page-26-0)

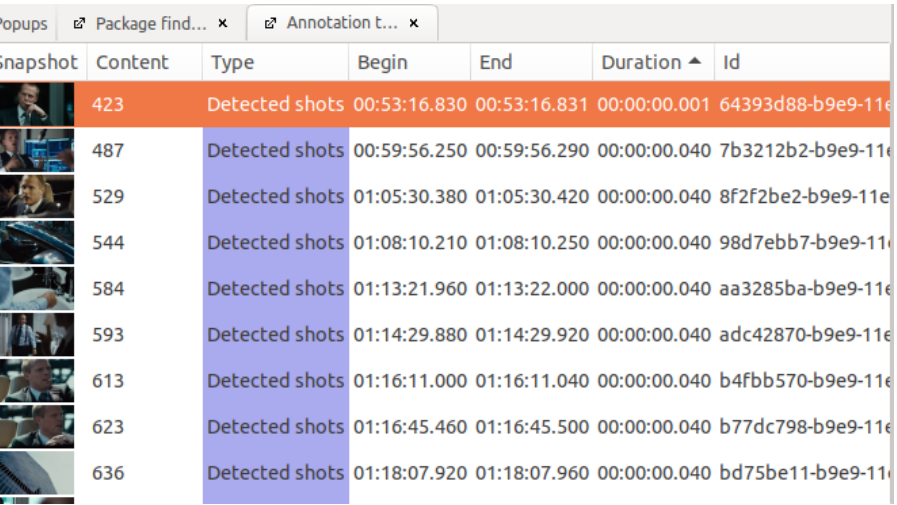

If you click on *"Duration"*, all annotations will be sorted by duration. You can now delete all annotations with a duration shorter than one frame (for example, under 40 ms at 25 fps). To do so, right-click on the annotation, click on the top row of the menu that opens up (this will display the content of the annotation) and choose the *"Delete"* option.

*Note:* You have to resort the list by duration after deleting every annotation.

#### 2.1.5. Checking shot segmentation in the Timeline View

In this step, all annotations of the shot segmentation can be checked in the [Timeline View](#page-18-0) and [aligned with each other frame-to-frame.](#page-74-0)

**Warning:** Since the [Shot Validation View](#page-92-0) and the Timeline View access the video file in different ways, there may be minor discrepancies between them.

<span id="page-122-0"></span>*Note for the AdA routine:* Discrepancies of a single frame (for example, 40 ms at 25 fps) will not be corrected, but instead accepted as margin of error.

#### *2.1.5.1. The first and the last annotation*

The first annotation should begin at 00:00:00.00. To check if this is the case, click on the annotation (it will then be displayed on the bottom right in the [Inspector\)](#page-19-0) and check the start time.

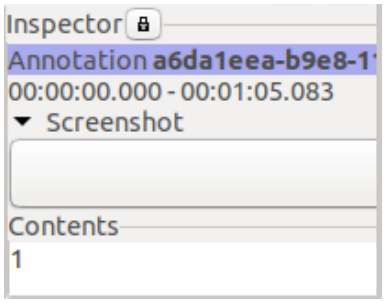

If the start time is not 00:00:00.000, open the annotation for editing in the [Edit View.](#page-37-0) To do so, right-click on the annotation, click on the top row of the menu that opens up (this will display the content of the annotation) and choose the *"Edit"* option. Now you can manually insert the start time for the annotation under *"Begin"* (00:00:00.000) and apply the changes.

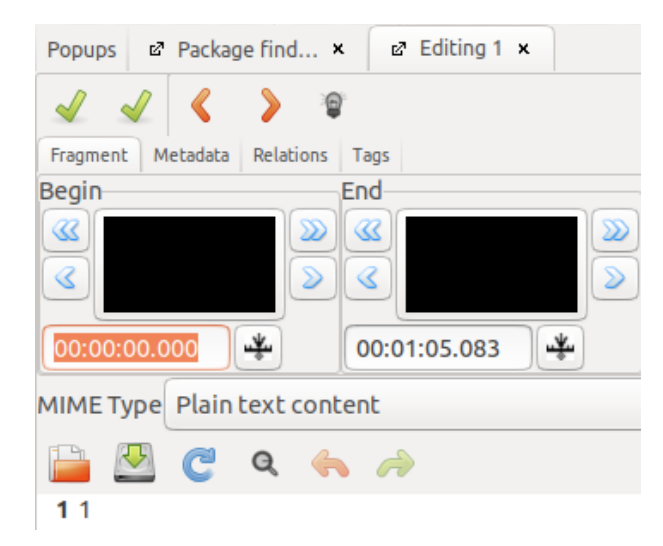

In the same way, you can now make sure that the last annotation lasts until the end of the video. For the end time, drag the pointer in the video player all the way to the right and use the displayed time to check with the Inspector and, if necessary, adjust it in the Edit View.

#### *2.1.5.2. Checking other annotations in the Timeline View*

In this step, you can use the [Timeline View](#page-18-0) to make sure that each shot in the video corresponds precisely to one annotation, and that the annotation boundaries match the cuts in the video.

*AdA routine for crossfades:* The cut is made when the first shot (from which the crossfade starts) is no longer visible, and the only visible shot is the second one (to which the crossfade leads). For fade-ins or fade-outs, this rule (to set the cut to the point where the picture no longer gets brighter or darker, respectively) can distort the rhythm of the sequence. This can make a succession of soft fade-ins or fade-outs falsely appear in the shot segmentation as a montage with a rapid cutting rhythm. Because of this, we recommend making decisions based on visual interpretation when it comes to fade-ins and fade-outs, to decide if they belong to the previous shot, or should be separately annotated as a black or white image, respectively. Indicators for a separate annotation of the black or white image can be, for example, a certain duration, but also a potential off-screen comment or music.

<span id="page-123-0"></span>*AdA routine for split screens:* Shot changes are only recognized in the annotation type *Seg*  | *Shot* if they occur in all picture segments at the same time. Cuts that do not occur simultaneously in all picture segments of a split screen (for example, a cut occurs on the screen at the right side, but not the left) will be annotated in the annotation type *Seg* | *Shot Duration*. The annotation will in this case be split in the *Seg | Shot Duration* track, but not the *Seg | Shot* track.

*Tip:* Make a note of the split screens during this step and insert them later when adjusting the [annotation type](#page-127-2) *[Seg | Shot Duration](#page-127-2)*.

#### Cuts in the wrong position:

To check the annotation boundaries, play the video and pause it at each cut and each transition to compare the position the annotations are split. To check this, click on the annotation of the new shot (the video player will then automatically jump to the first frame assigned to this annotation).

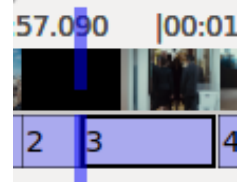

You can now go back one frame in the video player [\(or two, respectively\)](#page-122-0) using the double arrow symbol with a line on the left end.

*Tip:* You can also do this by using the [CTRL] + [down] shortcut.

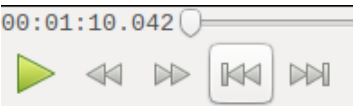

You should now be able to see the previous shot. If this is not the case, you have to correct the cut. To do so, navigate in the video player to the first frame of the new shot and set the cut to the correct position by right-clicking on the annotation and selecting *["Split at current player](#page-75-0)  [position"](#page-75-0)*.

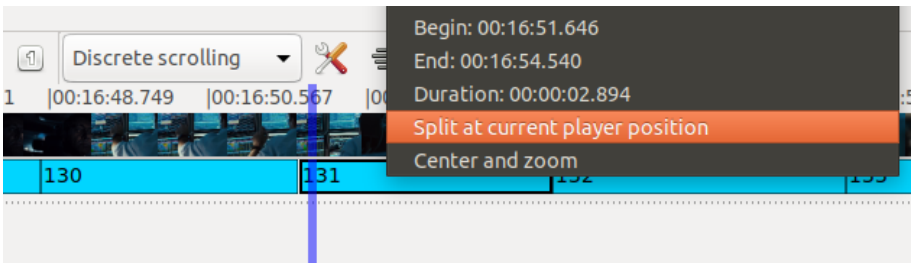

After this, [merge](#page-75-1) the separated part of the annotation with the other annotation to which it belongs.

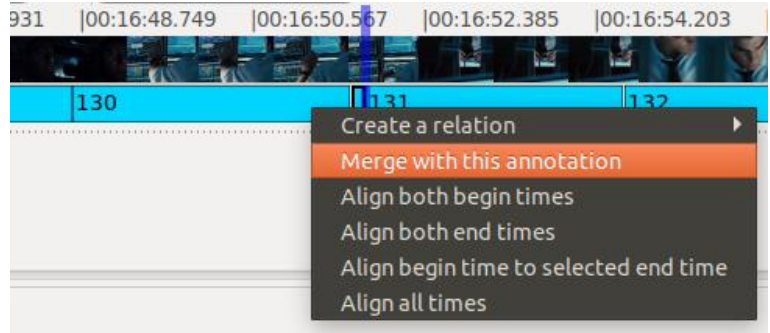

Also keep an eye out for missing or redundant cuts when checking the annotation boundaries.

#### Missing Cuts:

If an existing cut in the video is missing in the annotation, navigate to the first frame of the new shot in the video player and divide the annotation by right-clicking on it and selecting *["Split at](#page-75-0)  [current player position"](#page-75-0)*.

**Warning:** Pay attention to jump cuts, since these are often not detected by the [automatic shot](#page-85-0) [segmentation.](#page-85-0)

#### Redundant Cuts:

If a cut exists in the annotations, but there is no actual cut in the video, [merge](#page-75-1) the two annotations.

*Note for the AdA routine:* Time lapses are usually annotated as one continuous shot.

### *2.1.5.3. Aligning annotation boundaries according to frames*

To ensure that there are no gaps between the annotations and to eliminate a large percentage of the overlapping ones, this step will show you how to align annotations to one another.

To do this, drag-and-drop each annotation onto the following one; in the window that appears on the screen, select *["Align end time to selected begin time"](#page-74-0)*.

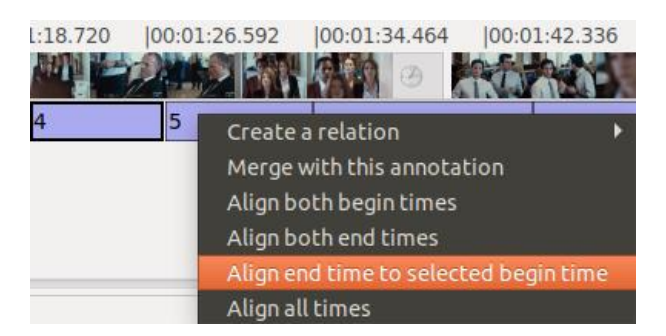

This will align the end time of the first annotation to the start time of the second one, the correctness of which has already been checked in the previous step. This fixes most errors that are displayed in the [Checker](#page-94-0) under *["Overlapping"](#page-95-0)*.

*Tip:* Before implementing this step, [renumber](#page-70-0) the annotations. Now, when aligning the annotations, keep your own mental count and check if the specific number in your count matches the name of the annotation. Discrepancies can reveal [hidden annotations](#page-126-0) or other problem areas instantly and allow you to fix them.

### 2.1.6. Checking shot segmentation again with the Checker

Finally, you should use the **Checker** to perform one more verification. At this point, you should not find any more annotations under *"Overlapping"* and *["Duration"](#page-96-0)*. Should you still notice any, right-click on the annotation(s) and use the *"Go to…"* option to jump directly to the problem area.

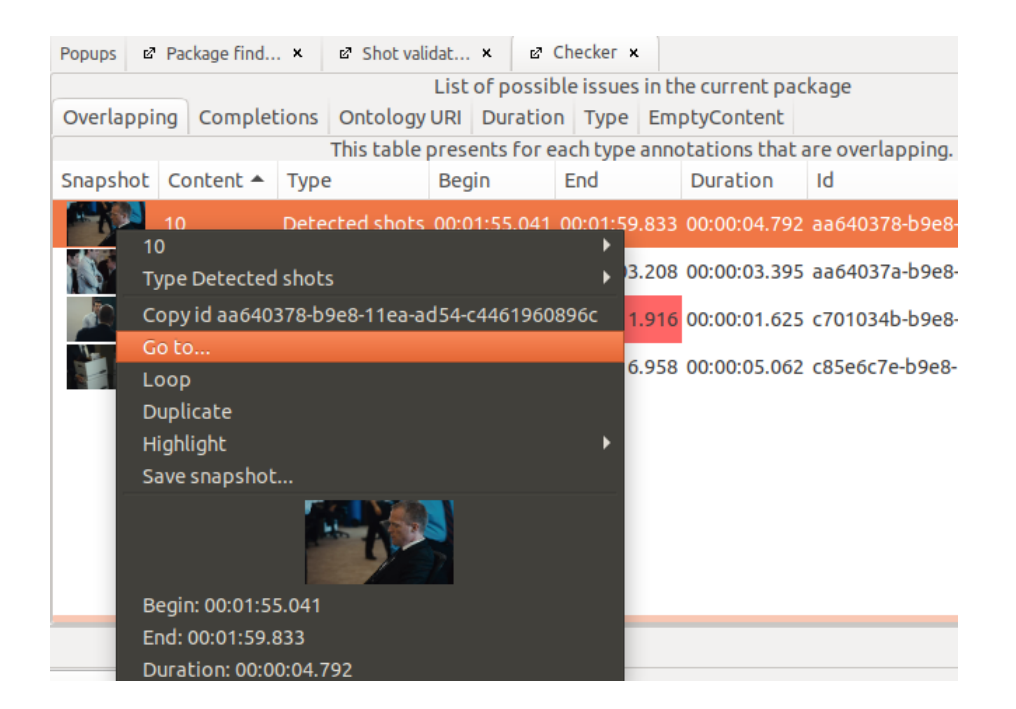

<span id="page-126-0"></span>It may be the case, as in the example below, that a shorter annotation is completely hidden underneath a longer one, which makes it easy to overlook it when performing the check.

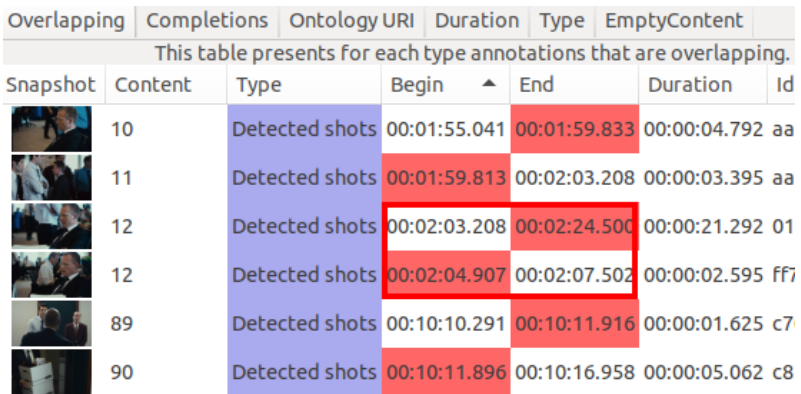

In the example below, the shorter annotation is not visible in the [Timeline View](#page-18-0) (see picture on the left). If you [copy](#page-76-1) the visible annotation to the track below and then [delete](#page-73-0) this annotation from the original track, you will be able to see the annotation previously hidden underneath it (see picture on the right). This latter one can now be deleted, and the longer annotation can be copied back to the top track.

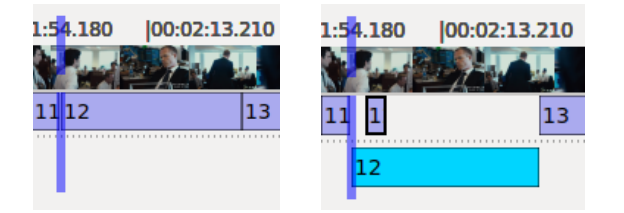

If you cannot detect the problem in a specific area, the annotations involved can be [deleted](#page-73-0) and then manually [recreated,](#page-73-1) as well as [aligned to one another.](#page-74-0)

### 2.1.7. Renumbering annotations

Finally, [renumber](#page-70-0) the annotations in the *Detected shots* annotation type.

# 2.1.8. Copying annotations from *Detected shots* to the *Seg | Shot* and *Seg |Shot Duration*

### annotation types

You should now copy the annotations from the*Detected shots* to the*Seg | Shot* and *Seg | Shot Duration* annotation types . To do so, drag-and-drop *Detected shots* onto the desired track to which you want to copy the annotations, and select *["Duplicate all annotations to type …"](#page-66-0)*.

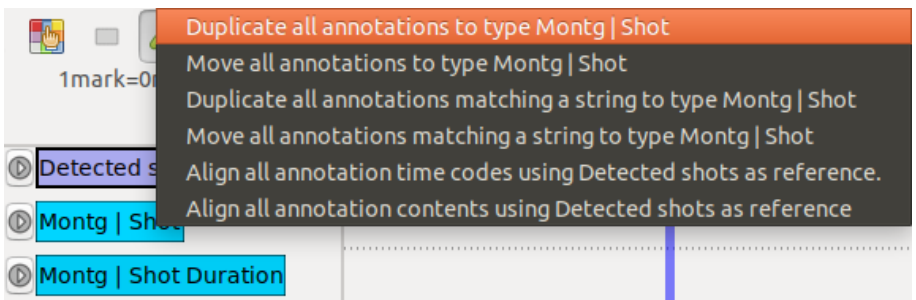

Afterwards, the annotation type *Detected shots* can be [deleted.](#page-65-0)

**Note:** The duration of respective shots will automatically be displayed as annotation content on the *Seg | Shot Duration* track.

### <span id="page-127-2"></span>2.1.9. Making adjustments to the *Seg | Shot Duration* annotation type

In the annotation type *Seg | Shot Duration*, any existing cuts in split screen situations will be added according to the [AdA routine for split screens.](#page-123-0)

# <span id="page-127-0"></span>**2.2. Creating a volume waveform**

In order to automatically generate a volume waveform for the video file, go into the *"File"* menu and click on the *["Process Video"](#page-83-0)* option; select the *"Sound enveloppe" "Filter"*.

(For an illustrated step-by-step guide, see: *[Creating a volume waveform \(Sound enveloppe\)](#page-84-0)*.)

<span id="page-127-1"></span>Once this is done, copy the generated annotations using the *["Duplicate all annotations to type](#page-66-0)  […"](#page-66-0)* feature from the automatically generated annotation type *Sound enveloppe* to the *As* | *Volume* annotation type. Afterwards, you can [delete](#page-65-0) the*Sound enveloppe* annotation type.

### **2.3. Importing subtitles**

If subtitles for a film or video are available, this can significantly simplify and thereby accelerate annotations in the annotation type *Lg | Dialogue Text*. If there are no subtitles or a similar form of textualizing spoken content, the dialog has to be annotated manually, in which case you can skip this step.

Import subtitle files into the package using the *["Import File"](#page-89-0)* feature and the *"Subtitle (SRT) importer"* filter.

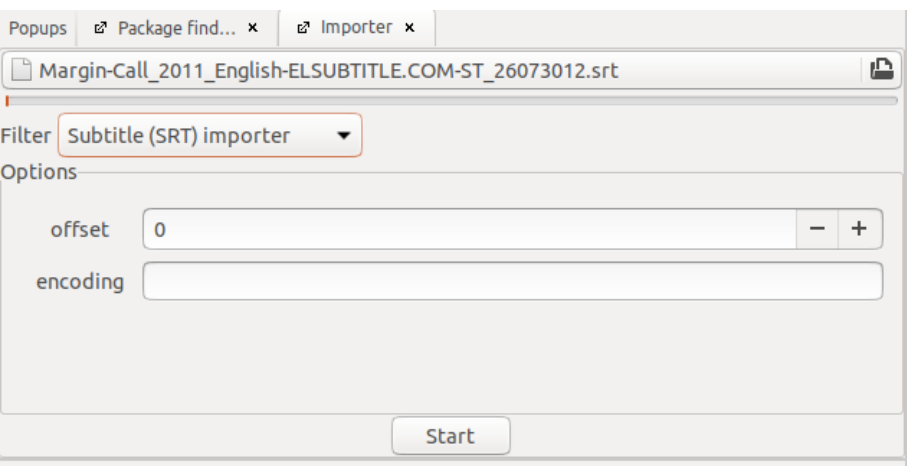

The subtitles are now available as a separate annotation type and should be checked during the next step to see if they synchronize to the spoken content. It can be helpful to display a [Caption Dynamic View](#page-17-0) of the imported subtitle track.

*Tip:* If there are multiple subtitle files, it makes perfect sense to import the different files and compare them to see which file most accurately reflects the spoken content.

If you discover that all annotations consistently start too early or too late, this shift can theoretically be remedied when first importing the subtitle file by setting an *"offset"*. It is easier to move the annotations after importing the file, instead of reimporting the subtitles. To achieve this, right-click on the annotation type, then select the name of the track in the top line and then the *["Offset"](#page-68-0)* option.

If only individual annotations start too early or too late, their start and end times have to be manually adjusted.

(For editing annotation boundaries, see: [Creating and editing annotations\)](#page-72-0)

*Tip:* In order to avoid small discrepancies that may not be noticeable at the beginning of the film (for example, that annotations always come in a little too early) but add up throughout the duration of the film, it makes sense to test the synchronicity at the beginning, middle, and end of the video.

*Note for the AdA routine:* Annotations should roughly match the spoken content in terms of timing, but do not have to be adjusted to match within one exact individual frame.

In addition to annotation boundaries, you have to also check the annotation content, or the formatting of this content, respectively, and make adjustments if necessary. The most important adjustments will be briefly explained below. In all cases, editing is done through the **[Edit View for individual annotations.](#page-37-0)** 

#### Breaks in the text

Text imported from subtitle files often contains (line) breaks. These can be detected in the Edit View through the numbering at the beginning of the lines. Since Advene only accesses the content before the first such break in other view modes, such as the [Timeline View,](#page-18-0) the [Table](#page-26-0)  [View,](#page-26-0) or the [Transcription View,](#page-29-0) but also for the purpose of [visualizing,](#page-134-1) these breaks should be removed from annotations.

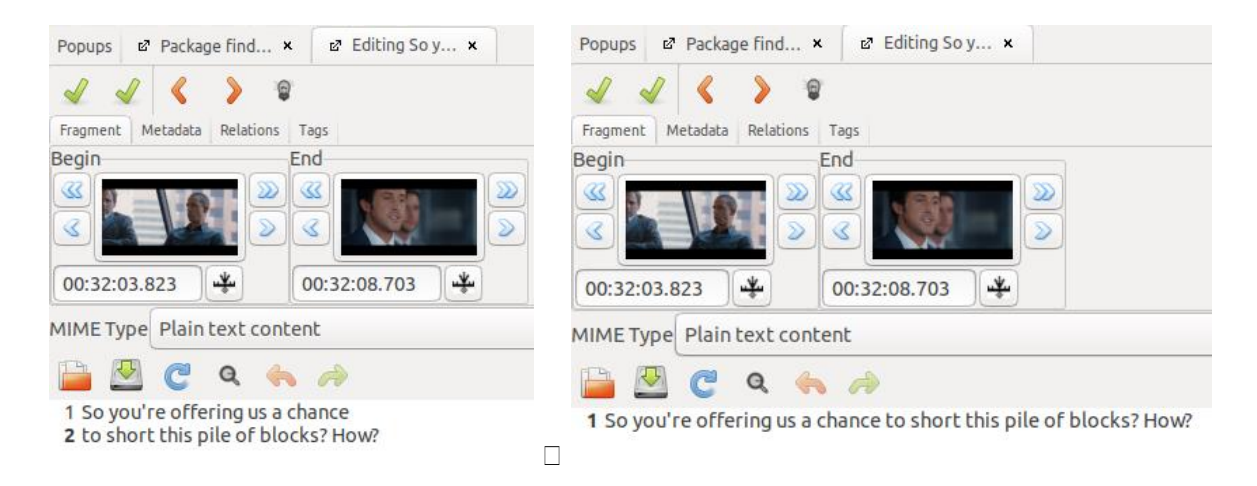

#### Character names:

It can sometimes happen that the name of the character speaking is marked in the subtitle. In such cases, you have to remove the name.

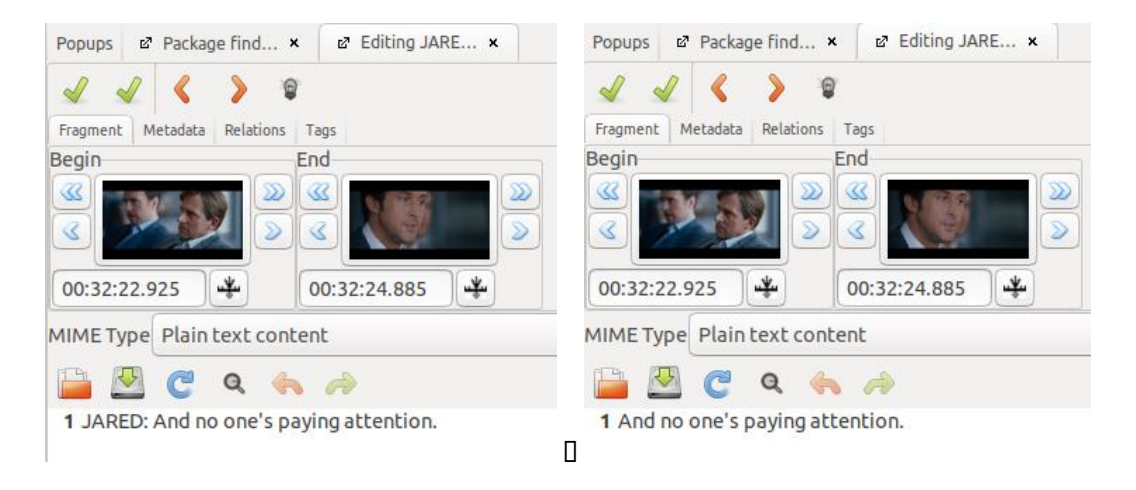

#### Notes in the text:

You should also remove noise descriptions (which are often provided in brackets) or notes about the spoken content being, for example, voice-over.

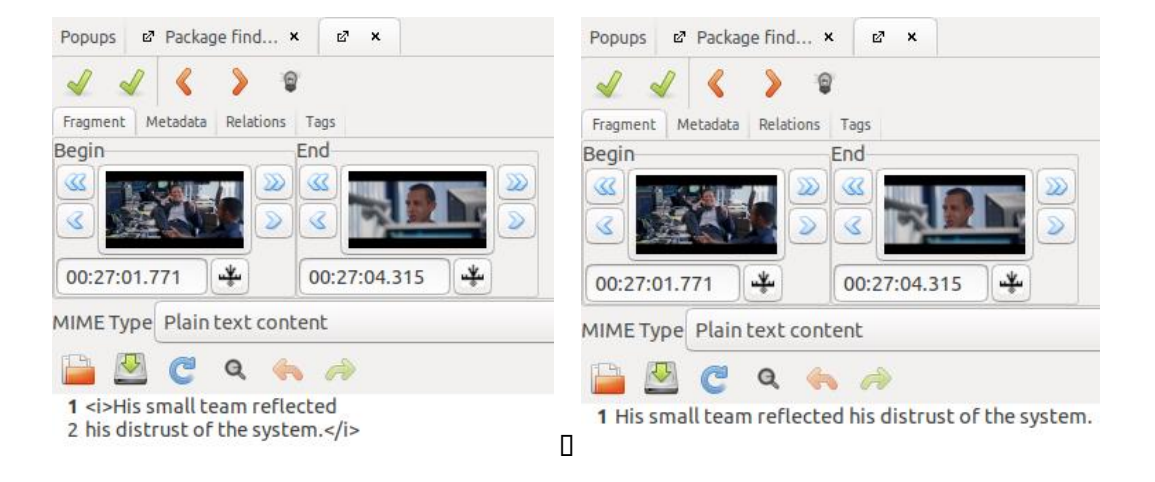

#### Multiple speakers:

It can happen, especially when verbal expressions are short, that several utterances by different people get summarized in one subtitle. If this is the case, you should split the annotation, based on the speakers in question, into several annotations.

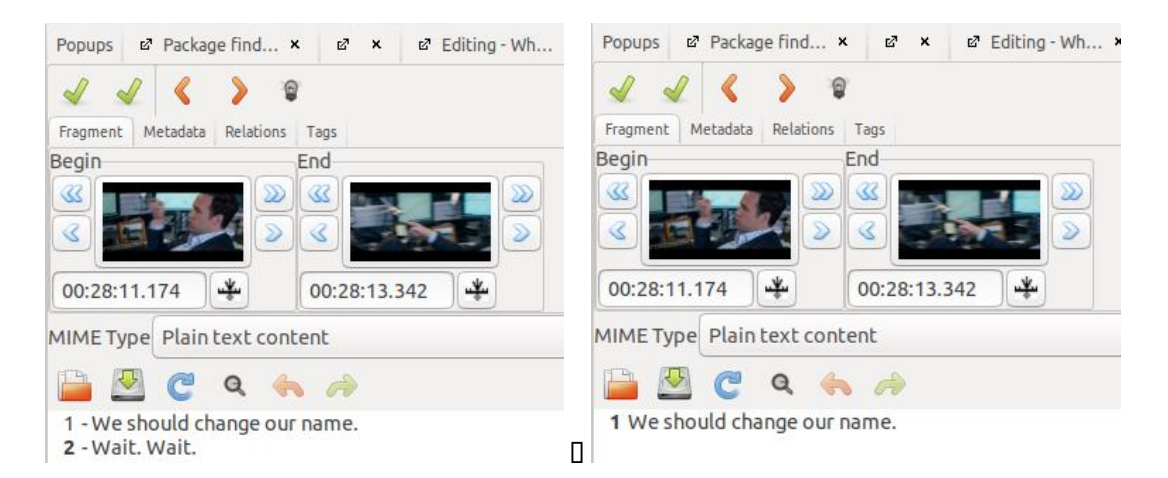

Finally, annotations can be [copied](#page-66-0) into the *Lg* | *Dialogue Text* annotation type. You can then once again thoroughly check if they are complete and edit the wording or adjust the annotations to corresponding speech units.

### **2.4. Checking and adjusting scene boundaries**

Scene boundaries, i.e., the beginning and the end of annotations in the annotation type *Seg* | *Scene*, should precisely align with the beginning of the first shot annotation and the end of the last shot annotation for the corresponding scene in the *Seg* | *Shot* annotation type. Otherwise, individual annotations will be assigned to several packages when [dividing them into scene](#page-131-0)  [packages.](#page-131-0) These double annotations can, in turn, create problems during a later [merging of](#page-134-0)  [scene packages.](#page-134-0)

If you click on an annotation, its start and end times will be displayed in the [Inspector.](#page-19-0) This lets you compare the start time of a scene with the start time of the first shot in that scene …

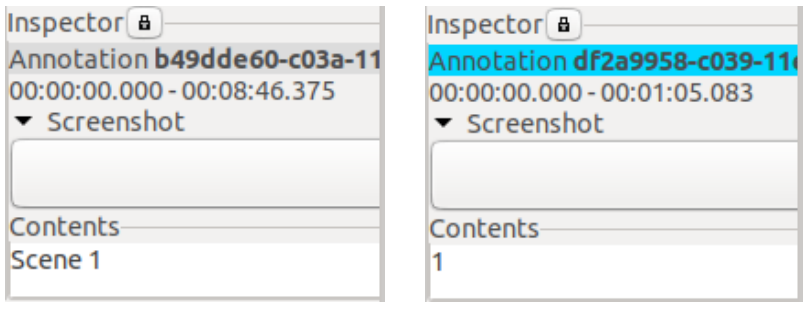

… as well as the end time of the scene with the end time of the last shot in the scene.

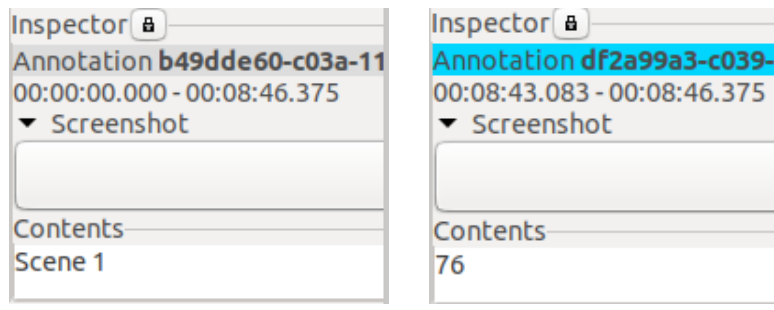

If you encounter discrepancies, adjust the start and/or end times of the scene annotation in the **[Edit View](#page-37-0) until they match the shots.** 

9a3-c039-11

# <span id="page-131-0"></span>3. Creating scene packages (optional)

In this last step before annotating, the film – provided it does not have to be annotated within a package – is [divided into individual scene packages](#page-71-0) based on its division into scenes. This step is not necessary for shorter videos or, for example, news segments.

## 4. Annotating

You can now begin the core work of annotating, i.e., assigning film analysis values to time segments of the video. For this purpose, annotations are [created](#page-72-0) and [filled](#page-78-0) with content as described below.

As an entry point to the annotating process, we recommend the base tracks which can be accessed in the [AdA Template](#page-117-0) as [Ada Corpus Analysis View](#page-26-1) – a selection and sequence of annotation types saved as a [Timeline View.](#page-18-0) To do this, drag the Timeline symbol from the toolbar onto a [workspace](#page-12-0) in order to open a new Timeline, and select the saved view. The base tracks offer a cross-section of the various levels of analysis and can therefore make the underlying dynamics of a video more tangible. They can always be supplemented with additional annotation types based on the video and on your research interests. A detailed overview of all annotation types can be found in the [AdA Filmontology.](https://www.ada.cinepoetics.fu-berlin.de/en/ada-toolkit/index.html) The base tracks are marked there with an asterisk.

#### *Note for the AdA routine:*

In the AdA Template, annotation types are assigned to eight [schemata](#page-32-0) that correspond to the levels of the AdA Filmontology, such as *Image Composition*, *Camera*, or *Acoustics*. Even though the category designations suggest an orientation towards the film production process, annotations are primarily concerned with the perception of the viewer. When annotating, for example, the direction of camera movement, it is not crucial whether the camera actually moved towards the image object while shooting, whether the movement was produced through zooming, or whether this was achieved in post-production. Instead, it is the annotator's impression of movement that decides on the annotation, and the camera movement would be described in all three cases as "forward". A similar principle operates for the hierarchy of values in cases where several attributes are assigned to a single annotation. If there is no chronological order – such as a camera movement that first goes to the left and then up – which you can use to orientate yourself, it is your impression that decides the order. When annotating colors in a shot, for example, the most noticeable color is listed first. This can be, of course, the color that covers the largest area. It can also be, however, a color that creates a stronger impression, even though it covers a smaller surface.

In general, you should try not to aim for absolute completeness when annotating, but rather focus on what you, the annotator, perceive as clear and important. If, for example, you annotated very slight low angle shots or minimal camera movements, you might distort your results. If you are annotating the ambient noise, this task is not about recording every single perceptible noise, but rather about rendering noticeable accents in their tonal properties more visible.

Determining annotation values is not based on an absolute but rather on a relationally informed perception, which means that what is perceived as "bright" or "dark", "fast" or "slow", changes with every film. For a generally very dark film, for example a *film noir*, the "bright" value can also indicate a darker shot than it would in an overall brighter film. The values should be used consistently, of course, within the annotation process for a specific video; especially for tracks with multi-tiered values such as the field size, the process revealed by the individual annotations, e.g. a narrowing or widening of the image space, is more important than the individual absolute values.

### **4.1. Creating annotations**

In this first step of the annotation process, annotations have to be created as time units. In many cases, the (semi-) automatic shot segmentation provides a basis for this. For annotation types based on this shot segmentation, e.g. *ImCo | Field Size* or *Cam | Camera Angle*, the annotations from the *Montg | Shot* track can be [copied](#page-66-0) and the content of the annotations can be deleted with the *["Search/replace content"](#page-67-0)* feature.

Annotations that contain multiple shots but are still based on the shot segmentation, e.g. annotations assigned to the *Montage* level, can be created in various ways. One possibility is to navigate, using the video player, to the beginning of the first shot in the annotation, [create](#page-73-1)  [a new annotation](#page-73-1) there, and then [manually set the end time for the annotation.](#page-37-0) Alternatively, the first and last shot of the annotation you want to create can be [copied](#page-66-0) from the *Montg | Shot* track into the track you want to annotate, and the two can be merged by using the *["Merge](#page-75-1)  [annotations"](#page-75-1)* feature.

There are also annotation types whose annotations are not based on shots, but rather require their own segmentation based on the respective descriptive dimension, and whose [annotation](#page-73-1)  [boundaries are therefore freely](#page-73-1) set. This applies, for example, to all tracks in the *Acoustics* schema.

*Tip:* Using keyboard [shortcuts](#page-113-0) can significantly accelerate the creation of annotations.

#### **4.2. Filling annotations with content**

Annotations can either be filled with content directly in the [Timeline View](#page-18-0) or in the [Table View](#page-26-0) by using **Quick edit.** Annotation types for which a selection of set values is available as *["Completions"](#page-64-0)*, e.g. *ImCo | Image Brightness* or *Camera | Camera Angle*, can be filled particularly quickly by using  $Quick fill$  – the input of values using the number keys.

Annotations that are filled with longer amounts of plain text, such as *Lg | Dialogue Text*, can also be annotated using Quick edit in the Timeline View or in the [Edit View.](#page-37-0) For proofreading purposes, you can use the [Transcription View](#page-29-0) or a [Caption Dynamic View](#page-17-0) of the annotation type in a second step.

*Tip:* Using keyboard [shortcuts](#page-113-0) can significantly accelerate your annotation filling process.

#### <span id="page-133-0"></span>Using elements from the AdA Syntax

In order to also be able to annotate dynamic sequences and contrasts, the [AdA Filmontology](https://www.ada.cinepoetics.fu-berlin.de/en/ada-toolkit/index.html) provides two syntax elements that are not in themselves qualifying values, but rather describe the relationship between annotation values within an annotation unit. For example, if a camera approaches its reference object at a steady speed, the field size also changes through this approaching movement. Because the boundaries between field sizes are fluid, a further subdivision of the shot would not adequately reflect the impression created by perception. We recommend using syntax elements for such cases.

*Note:* Like all other values, syntax elements need to be separated by commas when typing them in.

The syntax element [TO] reflects a continuous development between two values within one annotation. For example, it can describe the change in field size through a camera movement (long\_shot,[TO],close-up), the coming to rest of an image-intrinsic movement (3,[TO],1), or a change in brightness (medium,[TO],dark).

The syntax element [VS] combines two contrasting values within one annotation. This allows you, for example, to describe opposite movement directions (left,[VS],right) or clashing moods (angry,[VS],joyful).

*Note:* The AdA Filmontology tells you for which annotation types in the [AdA Template](#page-117-0) one or both syntax elements is/are provided.

## <span id="page-134-0"></span>5. Merging scene packages (optional)

If the annotation process for a film has been [divided into multiple scene packages,](#page-131-0) these can be merged back together in one package after the annotation process has been completed by using the *["Merge Packages"](#page-49-0)* feature, e.g. to create [visualizations](#page-134-1) for an entire film.

### 6. Checking data

Once the annotation process has been completed as well as, if applicable, the [merging of](#page-134-0)  [individual scene packages,](#page-134-0) we recommend using th[e Checker](#page-94-0) once again to look for potentially incorrect or corrupted annotations.

**Tip:** After merging multiple packages, you should go to the Checker and focus especially on the *["Overlapping"](#page-95-0)* tab. If, when you [split a package into scene packages,](#page-71-0) an annotation extends beyond a scene boundary, it will be assigned to multiple packages, which would lead to double, overlapping annotations when the packages are merged later. This problem occurs especially with annotations that are not based on shot segmentation, such as the volume waveform within the *As | Volume* annotation type, or the cross-scene music pieces in *As | Music Mood*.

*Note for the AdA routine:* If a music segment extends beyond the boundary of one scene, that music segment gets annotated completely inside the scene package of the scene (and, accordingly, by the person responsible for annotating that specific scene) in which the longer part of the segment is located. Nevertheless, you should pay greater attention at the annotations in the *As* | *Music* track when merging scenes.

<span id="page-134-1"></span>*Note for the AdA routine:* Merging individual scene packages was always correlated with an editing process within the AdA Project. If, during the annotation process, it is unclear which value is to be filled in for a certain individual annotation, this annotation was marked "tbd" ("to be discussed"), in order not to unnecessarily delay the annotation process. During the editing process, the entire package would be [searched](#page-97-0) using the keyword "tbd", and the annotations displayed in a Table view would be edited or annotated by a different person.

# 7. Visualizing

To ensure the resulting annotations make for a fruitful film analysis, there is an essential step you should include when "reading" and exploring annotation data. Various forms of visualization, or view modes, are used to achieve this. The greatest challenges in the [AdA](/Users/thomassc/Google%20Drive/AdA/AdA%20FU/Hauptphase/Publikationen/Manual/Audio-visual_Rhetorics#_The_)  [Project](/Users/thomassc/Google%20Drive/AdA/AdA%20FU/Hauptphase/Publikationen/Manual/Audio-visual_Rhetorics#_The_) were the sheer quantity of data and the need for (systematized) visualization options for a larger corpus while at the same time taking into account the variation within individual research objects. This is why there can be no universal solution (even within a theoretical approach) for visualizing the temporal dynamics of various films and videos. This applies, among other aspects, to the interplay of various dominant staging levels: while the deciding factor for one sequence may be the cutting pattern and changes in the color scheme, other sequences may predominantly use music and camera movement to convey moods and meanings. We therefore resort to timeline visualizations which enable scholars without a background in programming to configure, rearrange, reshape, and adjust the visual representation directly (within certain, limited possibilities). With the AdA Timeline and the Annotation Explorer, we developed two approaches for visualizing, presenting, and exploring annotation data.

Advene offers various *Views* for displaying annotations, for example the **Timeline View** as standard interface, which enables generic options for interacting with annotations, with their creation process, and exploration. We additionally used other configurations of the Timeline View in the AdA Project: the possibility to adjust [the selection of displayed annotation types](#page-20-0) and change their order, a variable [zoom function,](#page-22-0) or the option to [extend color specification for](#page-63-0)  [annotation values.](#page-63-0) In order to process larger and more complex data sets and make them visually comprehensible, an html-based timeline – the [AdA Timeline](#page-135-0) – was also developed within the project, which we will present in more detail below. This Timeline is not designed for creating and editing annotations but is used instead for data exploration and hypothesis presentation in regard to individual films.

<span id="page-135-0"></span>[The Annotation Explorer](#page-151-0) was developed especially for the exploration and presentation of larger annotation corpora. Therefore, [comparability](#page-162-0) between different films, various forms of [querying](#page-154-0) the vast data set and [online accessibility](https://project1.ada.cinepoetics.org/explorer/) are the core functions of this tool. The Annotation Explorer showcases the 500,000 annotations of the AdA Project according to the [linked open data](https://www.w3.org/DesignIssues/LinkedData.html) principles, but can also be adapted to present other, similarly structured data sets.

#### **7.1. The AdA Timeline**

To create mappings and dynamic web views, and for more detailed exploration, annotation data can be visualized in a dynamic browser-based timeline view, which was created in cooperative collaboration between the AdA Project and Olivier Aubert. Compared to the [Timeline View](#page-18-0) implemented in Advene, the AdA Timeline is characterized by greater flexibility, more diverse visualization options, as well as an easier exporting process. The concept of this view mode is based on so-called film scores, which make the temporal dynamics of a film legible on different composition levels at the same time, as can be found, for example, in the work of Sergei Eisenstein, Dziga Vertov, and others. In a manner similar to scores for orchestral pieces, different, synchronous "voices" are represented below one another. Various visualization processes are brought together in the AdA Timeline. In the following paragraphs, we will first explain how [creating an AdA Timeline](#page-136-0) works, in order to then guide you through its [structure and functionality,](#page-137-0) as well as various [rendering settings,](#page-142-0) how to [integrate a video](#page-149-0)  [player,](#page-149-0) and [export options.](#page-151-1)

#### <span id="page-136-0"></span>7.1.1. Loading the AdA Timeline

To create an AdA Timeline in Advene, you need to make sure the annotation package is based on the [AdA Template.](#page-117-0) A selection of visualization forms can then be opened by clicking on the W<sub>3</sub> symbol in the toolbar.

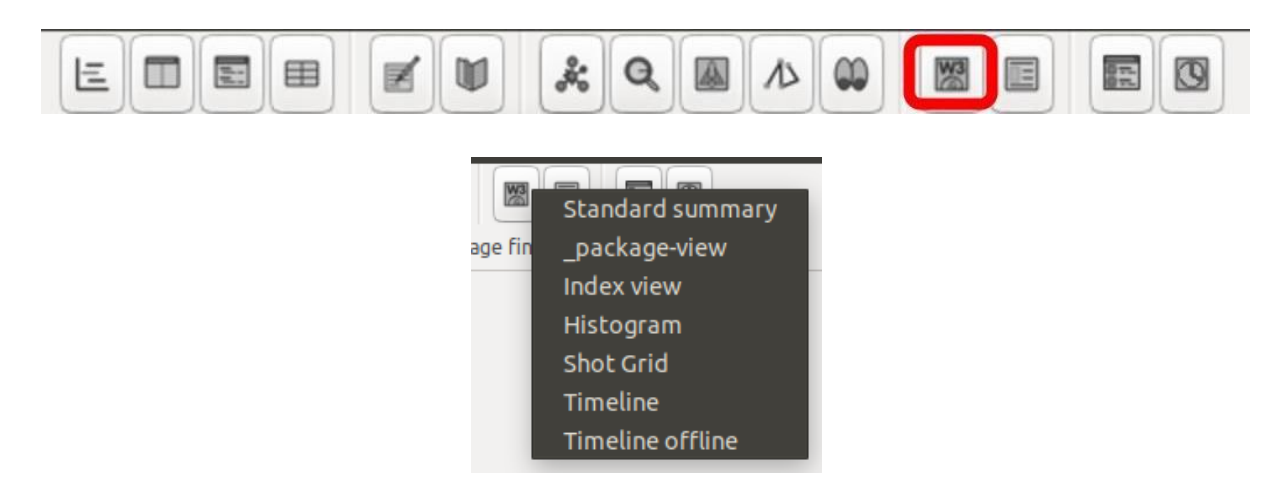

The Timeline visualization can be generated as both a *"Timeline"* and a *"Timeline offline"*. In the online version, up-to-date visualization databases are retrieved from the developer homepage; in the offline version, local resources of your current Advene version will be used. Both timeline options will be automatically opened into your default web browser but can also be opened in a different browser you have installed by using the URL. Since the link refers to a locally created virtual server, this URL cannot be shared with third parties. To do this, you need to submit the html export.

*Tip:* Our recommended browsers for using the AdA Timeline are Mozilla Firefox and Opera.

*Note:* There are small differences between the two timeline options, but their functionality is essentially the same. The following explanations relate to the online version; individual deviations for either version will be explicitly marked.

### <span id="page-137-0"></span>7.1.2. The structure and functionality of the AdA Timeline

The dynamically adjustable AdA Timeline enables both an overview of the entire film, as well as the possibility to **zoom in** on detailed views when needed. The annotation data can be visualized in different [rendering formats,](#page-139-0) and the rendering can be [adjusted in multiple ways.](#page-146-0) You can also [save](#page-148-0) the settings you want for a specific Timeline and can therefore transfer them to other visualizations.

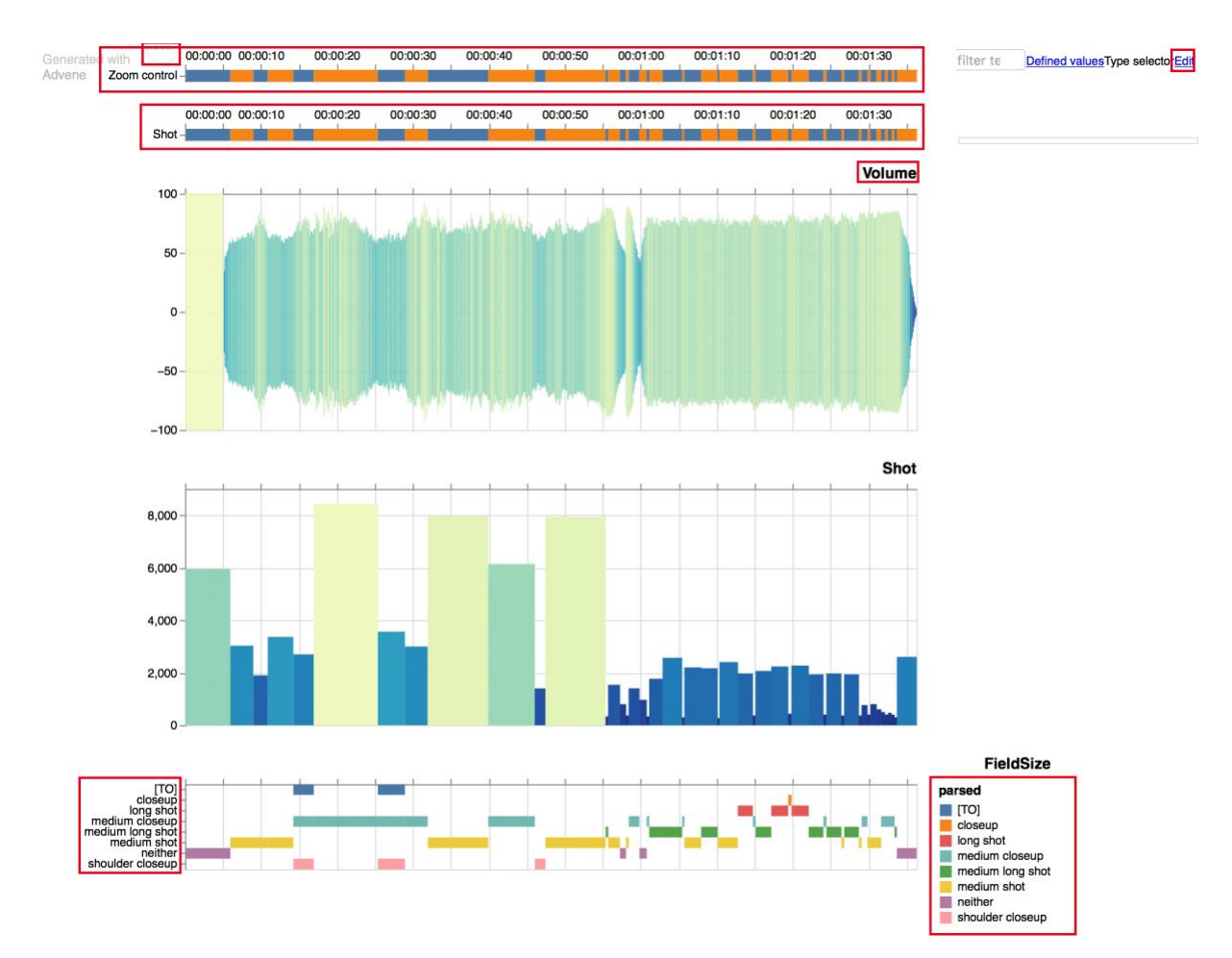

The Timeline consists of two tracks fixed at the top, the [zoom control,](#page-138-0) which you can use to scale freely, and a reference track, which displays the selected area using a predefined annotation type. All annotation types below, in the main area of the Timeline, refer to the same time segment (the reference track), so that all cross-track values displayed underneath one another address simultaneous phenomena.

*Note:* There is no reference track in the *["Timeline offline"](#page-136-0)*, only a track for scaling that is not fixed when scrolling. For this reason, annotations in the main area are displayed directly and flexibly based on the selected zoom level, which means you do not have to reload the view mode every time.

The subheadings on the right show the [annotation type IDs](#page-57-0) of the tracks below them, while the labels on the left provide information about the annotation values contained within them. A legend can be toggled as needed on the right-hand side. The order and display form can be freely adjusted – in the [Edit window](#page-143-0) (top right, under *"Edit"*), via the Timeline [URL,](#page-142-1) or via the [Type selector.](#page-148-1) The Timeline or a selected area of the Timeline can be [exported](#page-151-1) by using the three-dot symbol on the top left.

You can find a demo of the dynamic Timeline, which can also be accessed without a locally installed version of Advene from various operating systems at: [https://olivieraubert.net/hpi/timeline.html?all\\_values.](https://olivieraubert.net/hpi/timeline.html?all_values) Most settings which will be detailed in the paragraphs below can be tried out directly in this demo version.

### <span id="page-138-0"></span>*7.1.2.1. The zoom function*

The free zoom function enables various micro-views of annotation data, which is particularly useful when annotating entire feature films and documentaries. In order to define an area that you wish to have displayed, select the desired area in the top bar of the zoom control while holding down the left mouse button.

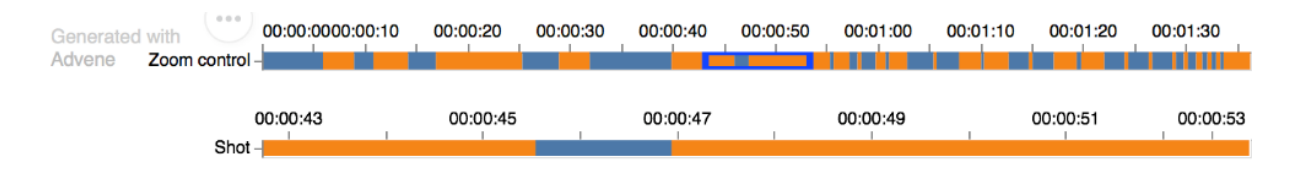

Now the corresponding marked time segment will be displayed in the track below using a reference track, for example the scenes track or, as in the example below, the shots track. The corresponding annotation type, which is displayed as a reference track, can be freely defined in the **Edit window** (top right, under "Edit") with the [text module](#page-146-0) "&reference=ANNOTATION TYPE" – in this case, "&reference=Shot". If you confirm this entry with *"OK"*, the editing window will close, and the Timeline will be reloaded with the new settings.

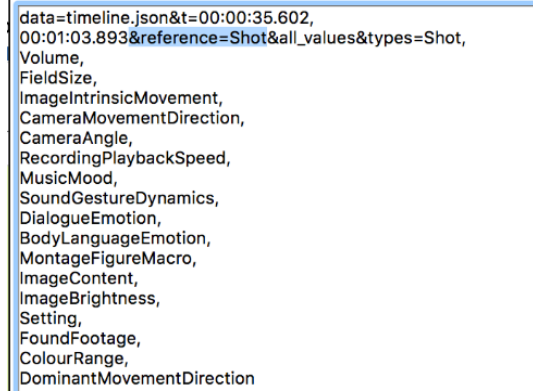

All tracks situated below will then reflect the marked area, and no longer to the entire length of the video.

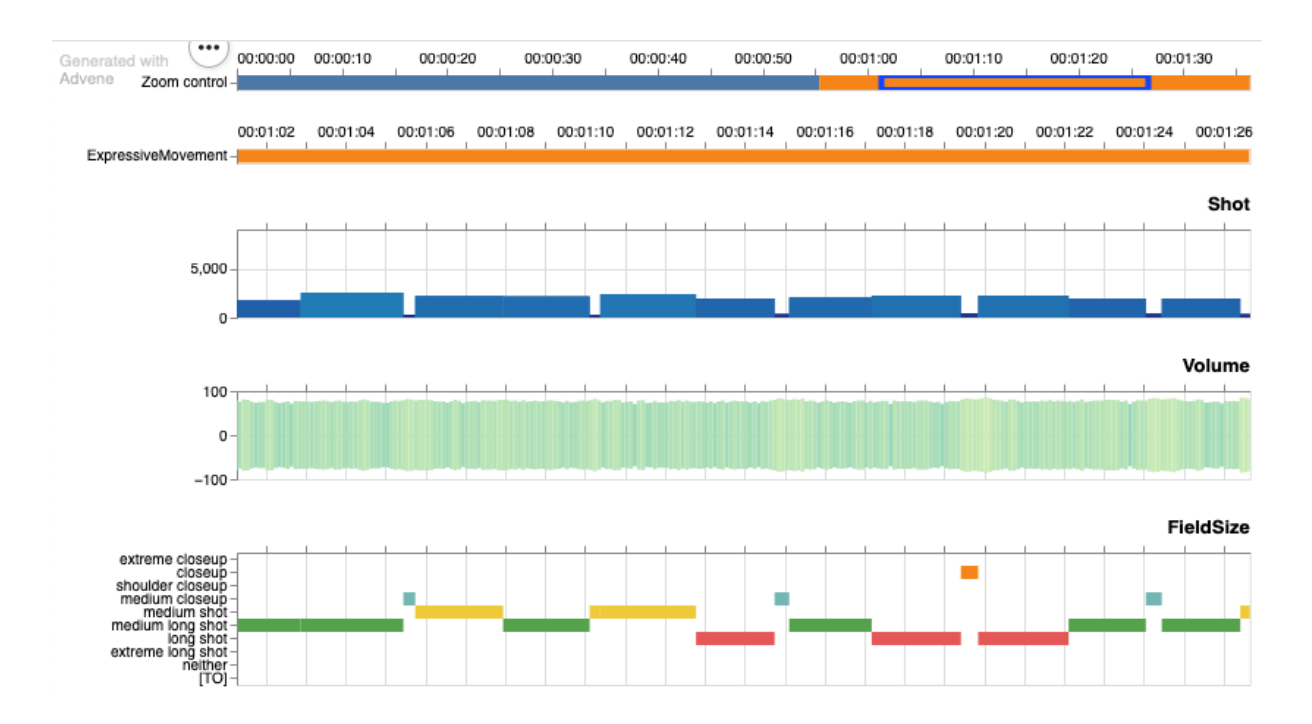

The zoom area can also be defined with frame-to-frame accuracy using timecodes, for example in order to display precisely one scene. To achieve this, the start and end time can be defined in the [Edit Window](#page-143-0) (top right under *"Edit"*) using the [text module](#page-146-0) "&t=START TIME,END TIME – in the example below, "&t=00:00:32.658,00:01:19.094".

<span id="page-139-0"></span>![](_page_139_Picture_59.jpeg)

### *7.1.2.2. Rendering formats*

The following rendering formats are common visualization options for the AdA Timeline. Most annotation data based on the AdA Template can be visualized in various ways. You can adjust the rendering formats either in the [Edit Window](#page-143-0) (top right under *"Edit"*) or via the [URL.](#page-142-1)

#### The histogram

This is not, strictly speaking, a histogram since you have to ensure synchronicity to other tracks. In this rendering format, the width and height of individual blocks correspond respectively to the duration of an annotation. You can adjust the [color scheme](#page-148-2) and the [maximum height](#page-147-0) of the columns. This rendering format is particularly well suited for visualizing the cutting rhythm.

![](_page_140_Figure_4.jpeg)

#### The bar graph

In this rendering format, annotations are displayed as horizontal bars. Each defined value is assigned its own row and color, so that their progression is more discernible. If values have a certain sorting logic, this will be taken into account for the vertical arrangement of rows, so for example the vertical arrangement in the example below follows field sizes from close to far.

![](_page_140_Figure_7.jpeg)

### Symbols

Certain annotation types – for example *ImCo | Dominant Movement Direction* or *Cam | Camera Movement Direction* – can also be visualized as symbols, not only as bars. In the example below, the arrows refer to the directions of camera movement.

![](_page_140_Figure_10.jpeg)

### The waveform

Numeric values can be displayed as a waveform with oscillations in both directions. This applies both to dense value series with an identical frequency – such as *As* | *Volume* – and to manually created numerical annotation values with individual annotation lengths – such as *ImCo | Image Intrinsic Movement*.

![](_page_141_Figure_2.jpeg)

#### Single-line rendering

For a basic division of an annotation type in which annotation values do not overlap – such as *Motf* | *Setting* or (if only one value has been assigned to each annotation), as in the example below, *As* | *Dialogue Emotion* – you may want to use a single-line rendering format.

![](_page_141_Figure_5.jpeg)

### Color values

Annotating color values, whether you are doing it for a color palette or for accent colors, can be displayed as a bar chart in which the bar colors correspond to the annotated colors.

![](_page_141_Figure_8.jpeg)

### The line chart

Numerical values can be displayed as a line chart. This applies both for dense value series with an identical frequency – such as *As* | *Volume* – and to manually created numerical annotation values with individual annotation lengths – such as *ImCo | Image Intrinsic Movement*. Annotation metadata can also be visualized as a line chart, as for example (see below) the annotation duration of a transcript in milliseconds.

![](_page_141_Figure_11.jpeg)

### The transcript

Longer pieces of text, such as may occur for example in *Lg* | *Dialogue Text*, can be rendered as a transcript connected to the video player. When you click on a text passage, the video player jumps to the corresponding position in the [embedded video.](#page-149-0)

![](_page_142_Figure_2.jpeg)

An example of an AdA Timeline with an embedded video and transcript can be found here: http://olivieraubert.net/hpi/timeline.html?data=timeline.json&media=http%3A%2F%2Fada.film ontology.org%2Fvideos%2Fpublic%2FDokumentarfilme%2FMaltsev\_Sem\_Occupy\_Wall\_Str eet.mp4&reference=Shot&transcript=DialogueText&types=Shot,Volume,FieldSize,ImageIntri nsicMovement,CameraMovementDirection,CameraAngle,RecordingPlaybackSpeed,MusicM ood,SoundGestureDynamics,DialogueEmotion,BodyLanguageEmotion,MontageFigureMacro ,ImageContent,ImageBrightness,Setting,FoundFootage,ColourRange,DominantMovementDir ection

*Note:* The syntax of this URL will be explained in more detail in the paragraphs below.

### <span id="page-142-0"></span>*7.1.2.3. Display customization (URL, Edit Window, and syntax elements)*

At a very basic level, the AdA Timeline uses a text-based syntax for display configuration. This is encoded as a human-readable URL and adapted to the specific data structure of the AdA Filmontology. These text characteristics of the syntax allow you to independently create and edit visualizations using different settings. In addition, the Timeline can also be saved in a way that is better for further reference use or for sharing it, which improves the reproducibility of explorations.

<span id="page-142-1"></span>Changes to the display modes of the AdA Timeline can be made using variou[s syntax elements](#page-146-0) either by directly editing the URL of the browser window, or through the text in the Edit Window. For the sake of clarity, we recommend adjusting the Timeline in the [Edit Window.](#page-143-0)

### The URL

The AdA Timeline URL is made up of various modules that determine the visualization.

1 *M* olivieraubert.net/hpi/timeline.html?data=timeline.json&reference=Shot&types=Shot,Volume,FieldSize,ImageIntrinsicMovement,CameraMovemm

For example, the URL begins with [https://olivieraubert.net/hpi/timeline.html?](https://olivieraubert.net/hpi/timeline.html?types=Shot(representation:hist%20colorscheme:redyellowgreen),ImageIntrinsicMovement(representation:hist%20colorscheme:blues%20height:30),LightBrightness(single_line:true%20colorscheme:greys)&reference=Scene(colorscheme:blues%20height:5)) or with [http://localhost:1234/packages/advene/view/Timeline?.](http://localhost:1234/packages/advene/view/Timeline?data=../export/FlatJsonExporter&types=Shot,Volume,FieldSize,ImageIntrinsicMovement,CameraMovementDirection,CameraAngle,RecordingPlaybackSpeed,MusicMood,SoundGestureDynamics,DialogueEmotion,BodyLanguageEmotion,MontageFigureMacro,ImageContent,ImageBrightness,Setting,FoundFootage,ColourRange,DominantMovementDirection)

After this, various [syntax elements](#page-146-0) can be implemented, for example "reference=" for setting the annotation type which you want to use as [reference track,](#page-138-0) or "media=" to [embed a video.](#page-149-0) After the "types=" element, you can specify the individual annotation types you want to see displayed in the visualization. The **annotation type ID** is used as name in this situation. The individual elements are separated from each other by an "&". In the following example, the *Scene* annotation type has been set as reference track, and the *Shot* annotation type has been selected for the visualization:

[https://olivieraubert.net/hpi/timeline.html?reference=Scene&types=Shot](https://olivieraubert.net/hpi/timeline.html?types=Shot(representation:hist%20colorscheme:redyellowgreen),ImageIntrinsicMovement(representation:hist%20colorscheme:blues%20height:30),LightBrightness(single_line:true%20colorscheme:greys)&reference=Scene(colorscheme:blues%20height:5))

For a combination of multiple annotation types, the IDs for the desired tracks are entered into the URL, separated by commas. In the following example, the annotation types *Shot, ImageIntrinsicMovement* and *ImageBrightness* have been selected for the visualization:

[http://olivieraubert.net/hpi/timeline.html?reference=Scene&types=Shot,ImageIntrinsicMovem](http://olivieraubert.net/hpi/tl.html?types=Setting,CameraMovementDirection,CameraAngle) [ent,ImageBrightness](http://olivieraubert.net/hpi/tl.html?types=Setting,CameraMovementDirection,CameraAngle)

After the ID, different rendering options can be specified for each annotation type, in brackets. To do so, you have to enter the options to define the rendering format, for example "representation", and separate it by a colon from the associated value; for example, "representation:hist" for display in histogram format. The input is always in the format RENDERING OPTION:VALUE. If several options are selected for one annotation type, these have to be separated from one another with a space – which in URL syntax is signified by a "%20".

[https://olivieraubert.net/hpi/timeline.html?reference=Scene&types=Shot\(representation:hist%](https://olivieraubert.net/hpi/timeline.html?types=Shot(representation:hist%20colorscheme:redyellowgreen),ImageIntrinsicMovement(representation:hist%20colorscheme:blues%20height:30),LightBrightness(single_line:true%20colorscheme:greys)&reference=Scene(colorscheme:blues%20height:5)) [20colorscheme:redyellowgreen\),ImageIntrinsicMovement\(representation:hist%20colorschem](https://olivieraubert.net/hpi/timeline.html?types=Shot(representation:hist%20colorscheme:redyellowgreen),ImageIntrinsicMovement(representation:hist%20colorscheme:blues%20height:30),LightBrightness(single_line:true%20colorscheme:greys)&reference=Scene(colorscheme:blues%20height:5)) [e:blues%20height:30\),ImageBrightness\(single\\_line:true%20colorscheme:greys\)](https://olivieraubert.net/hpi/timeline.html?types=Shot(representation:hist%20colorscheme:redyellowgreen),ImageIntrinsicMovement(representation:hist%20colorscheme:blues%20height:30),LightBrightness(single_line:true%20colorscheme:greys)&reference=Scene(colorscheme:blues%20height:5))

<span id="page-143-0"></span>*Note:* All available syntax elements can be found [here](#page-146-0) in a compact overview.
#### <span id="page-144-0"></span>The Edit Window

The Edit Window can be opened by using the *"Edit"* option at the top right of the screen. In it, you can adjust the display of the AdA Timeline by entering text. The Edit Window offers a better overview compared to making adjustments in the URL.

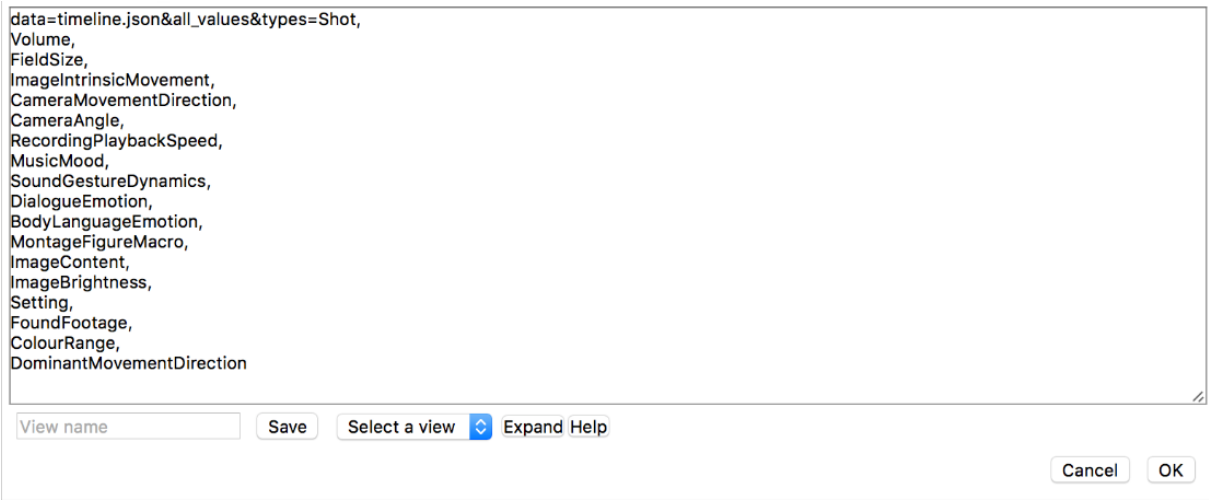

Making adjustments in the Edit Window follows the same logic as making them in the [URL,](#page-142-0) with minor differences in terms of input.

The text in the Edit Window always begins with "data=timeline.json".

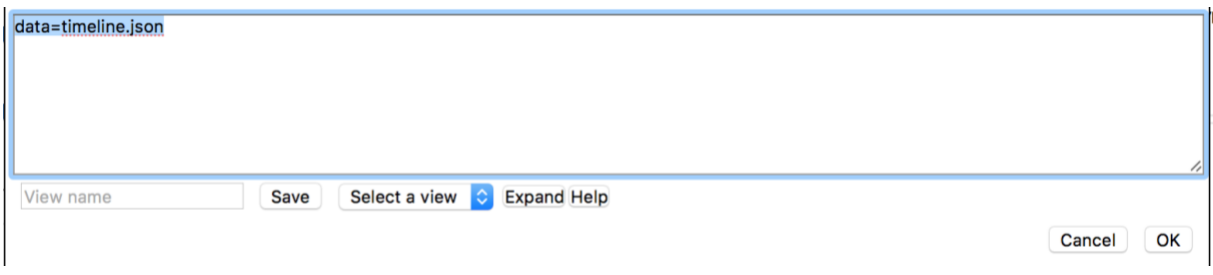

Various [syntax elements](#page-146-0) can then be implemented, for example "reference=", in order to specify the annotation type you want to use as [reference track,](#page-138-0) or "media=" to [embed a video.](#page-149-0) After the "types=" element, you can specify the individual annotation types you want to see displayed in the visualization. The [annotation type](#page-57-0) ID is used as a name in this situation. The individual elements are separated from each other by an "&". In the following example, the *Scene* annotation type has been set as reference track, and the *Shot* annotation type has been selected for the visualization.

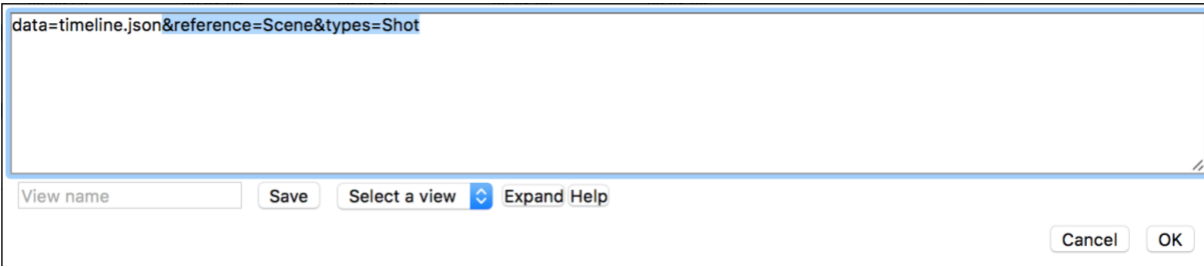

For a combination of multiple annotation types, the IDs for the desired tracks are entered into the URL, separated by commas. In the following example, the annotation types *Shot, ImageIntrinsicMovement* and *ImageBrightness* have been selected for the visualization.

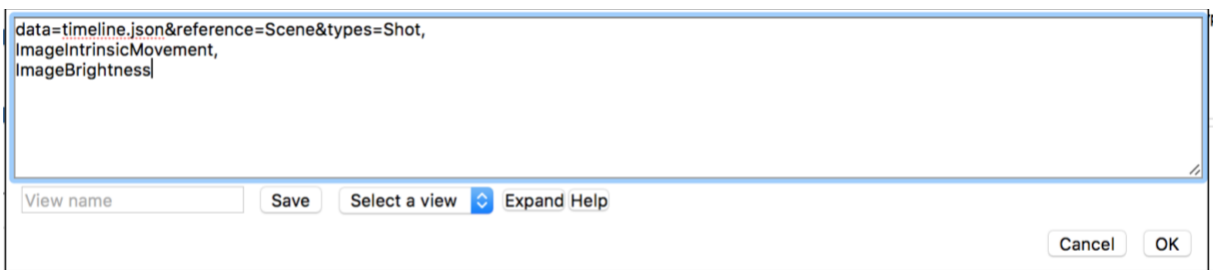

After the ID, different rendering options can be specified for each annotation type, in brackets. To do so, you have to enter the options to define the rendering format, for example "representation", and separate it by a colon from the associated value; for example, "representation:hist" for display in histogram format. The input is always in the format RENDERING OPTION:VALUE. If several options are selected for one annotation type, these have to be separated from one another with a space.

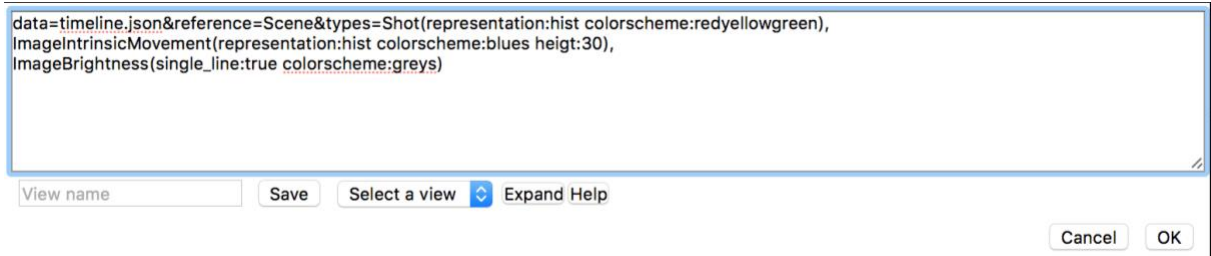

**Note:** All available syntax elements can be found [here](#page-146-0) in a compact overview. Making adjustments in the [URL](#page-142-0) follows the same logic as making them in the Edit Window, with minor differences in terms of input.

If you want to change the standard settings in the Edit Window, you can use the *"Expand"* option to display the presets for all annotation types. This can make it easier to adjust the Timeline for specific visualization needs.

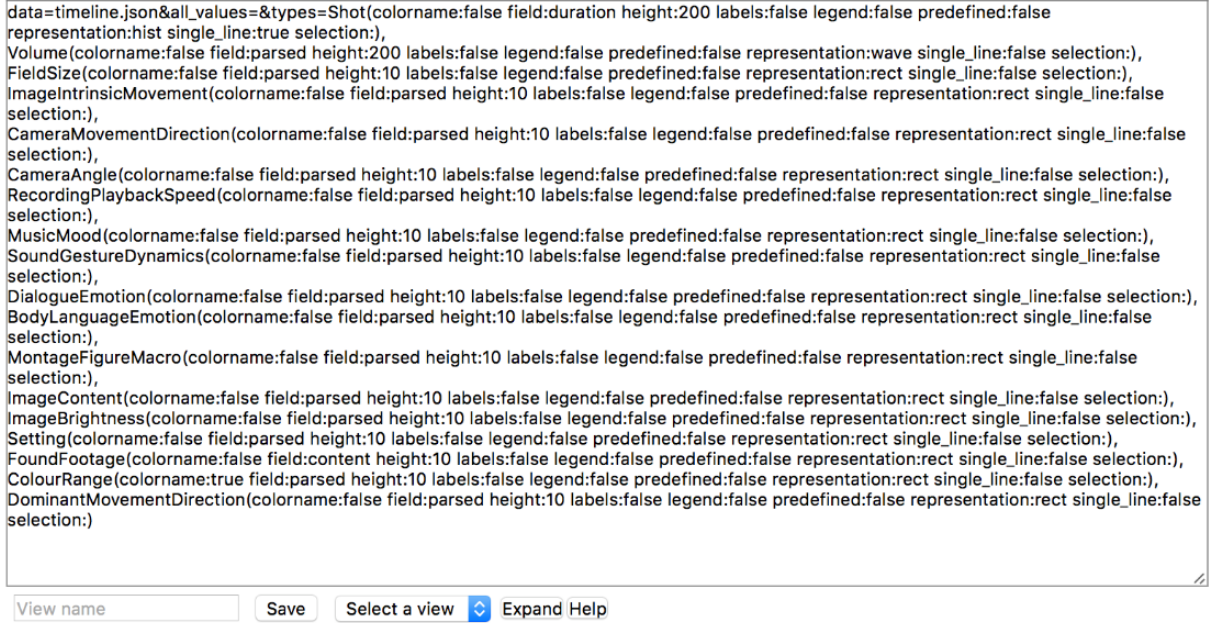

In addition, you can access a brief overview of display options by using the *"Help"* option in the Edit Window.

Cancel OK

<span id="page-146-0"></span>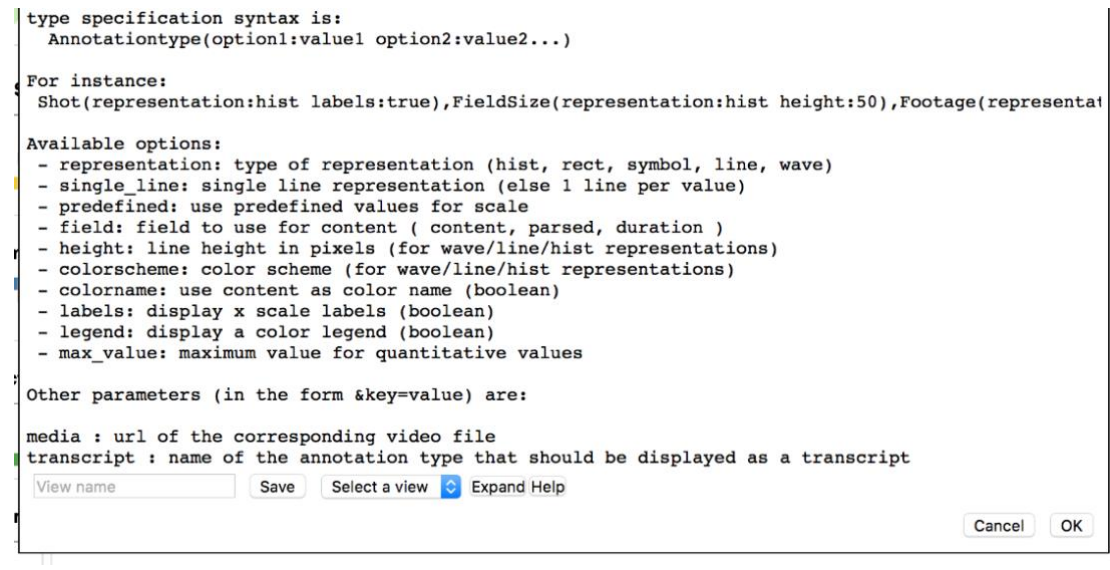

# <span id="page-147-0"></span>Syntax element overview

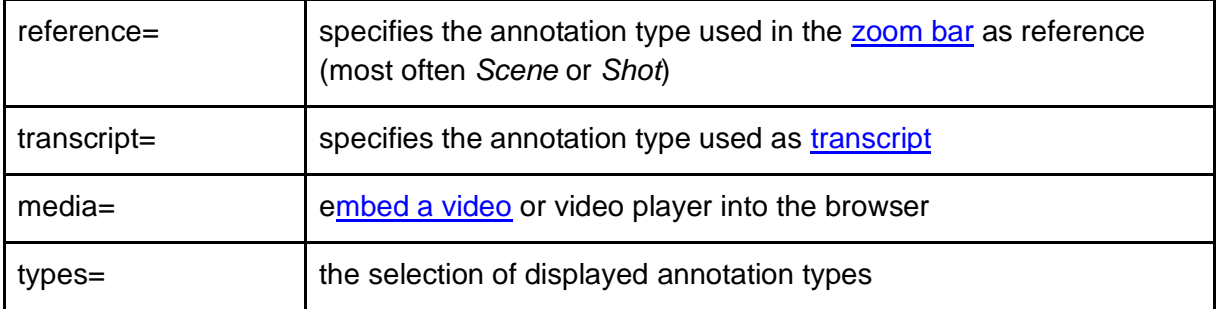

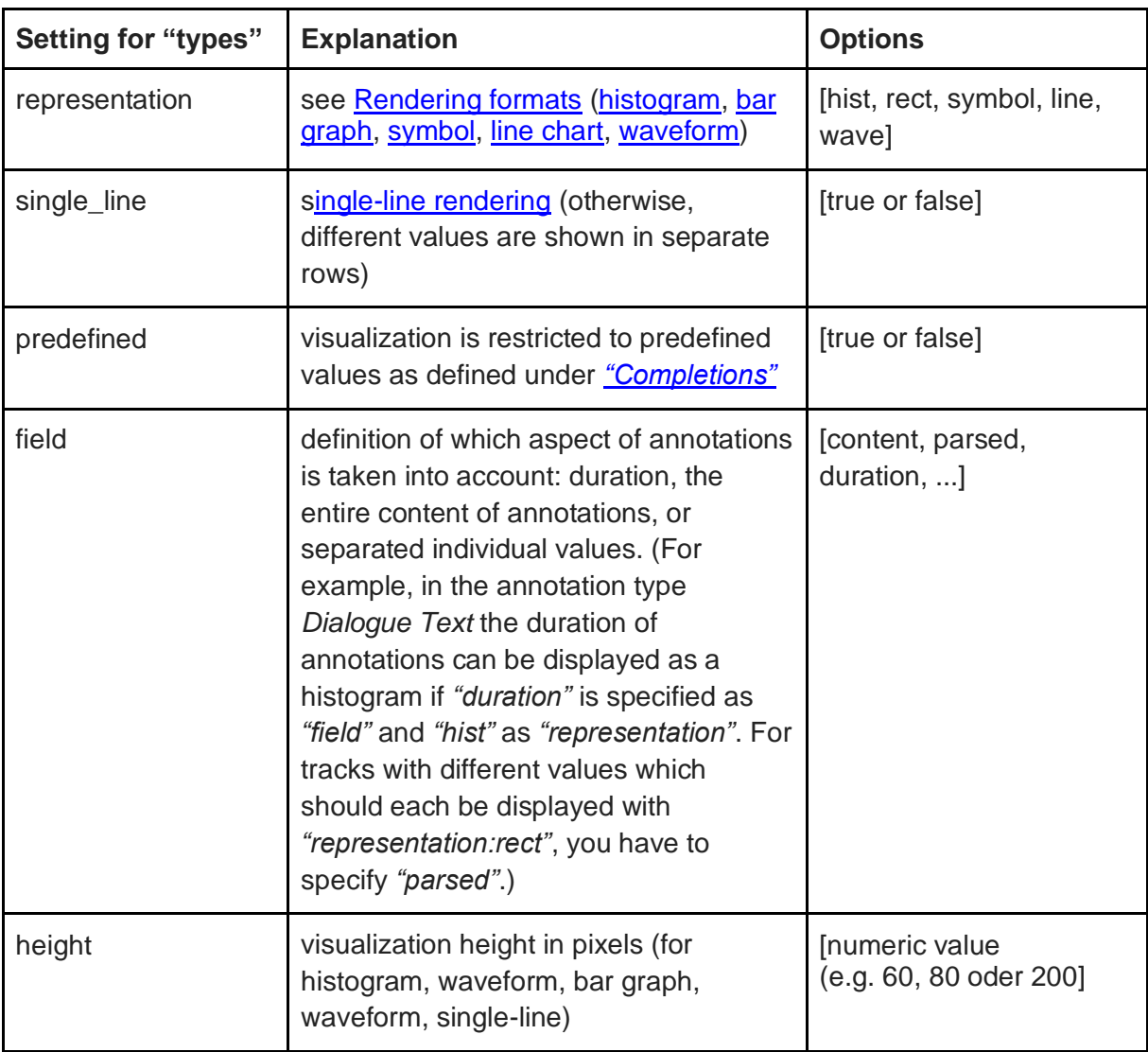

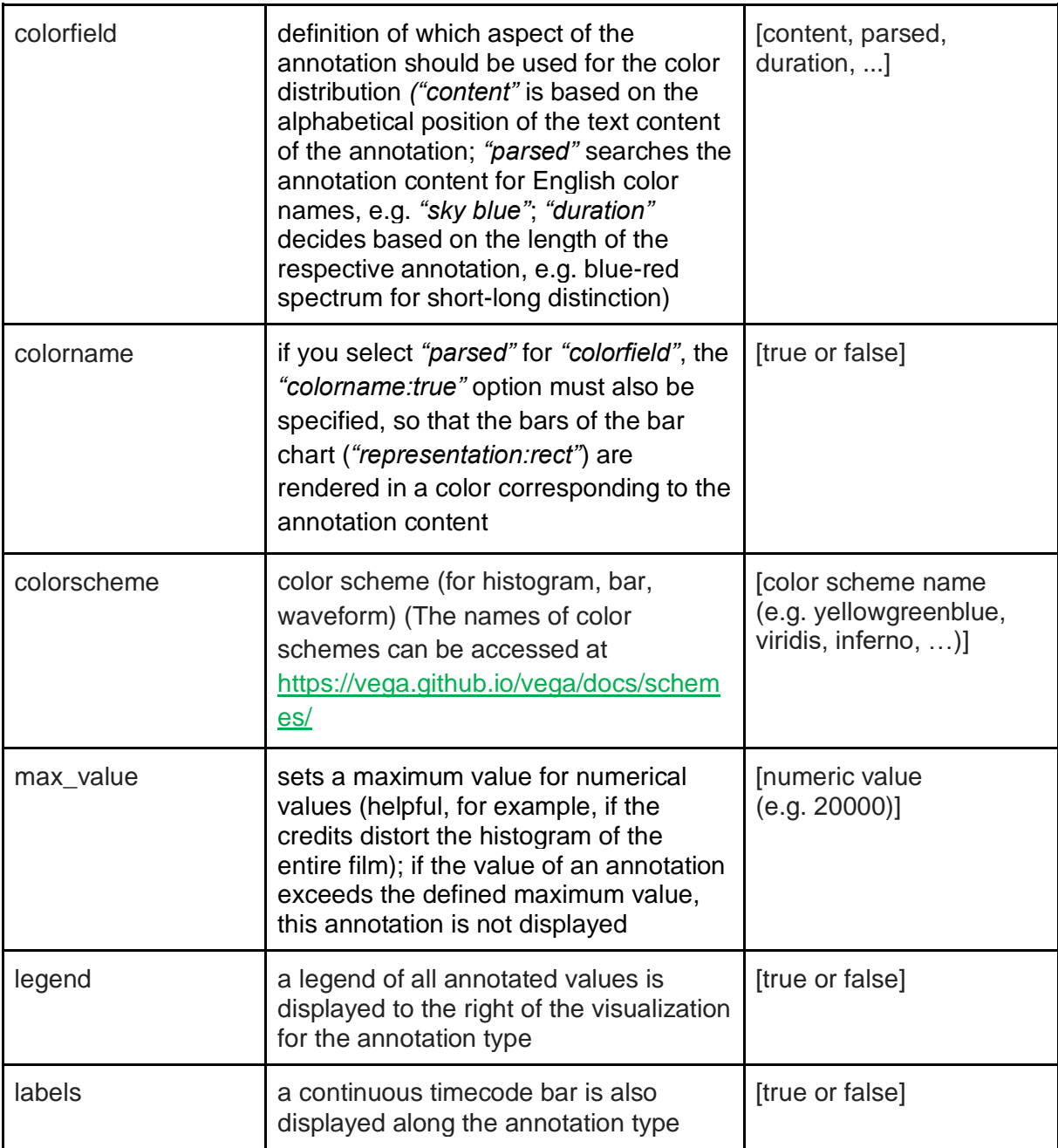

# <span id="page-148-0"></span>*7.1.2.4. Saving Timeline settings*

The easiest way you can save and share Timeline settings is to copy the content of the Edit Window to a word processor of your choice and save it there. When you open a new AdA Timeline, replace the entire content of the **Edit Window** with the saved content and confirm this action with *"OK"*; the settings will then be applied to the new Timeline as well. Settings made for a specific project can thus be transferred over to other projects, as long as they are also based on the **AdA Template**.

# <span id="page-149-1"></span>*7.1.2.5. The Type Selector*

The Type Selector, a graphical interface meant to simplify adjusting the AdA Timeline, is currently still in development. The respective annotation type can be shown or hidden by either selecting or deselecting the eye symbol. The gear symbol opens the [settings options](#page-146-0) for the respective annotation type and allows you to adjust these settings.

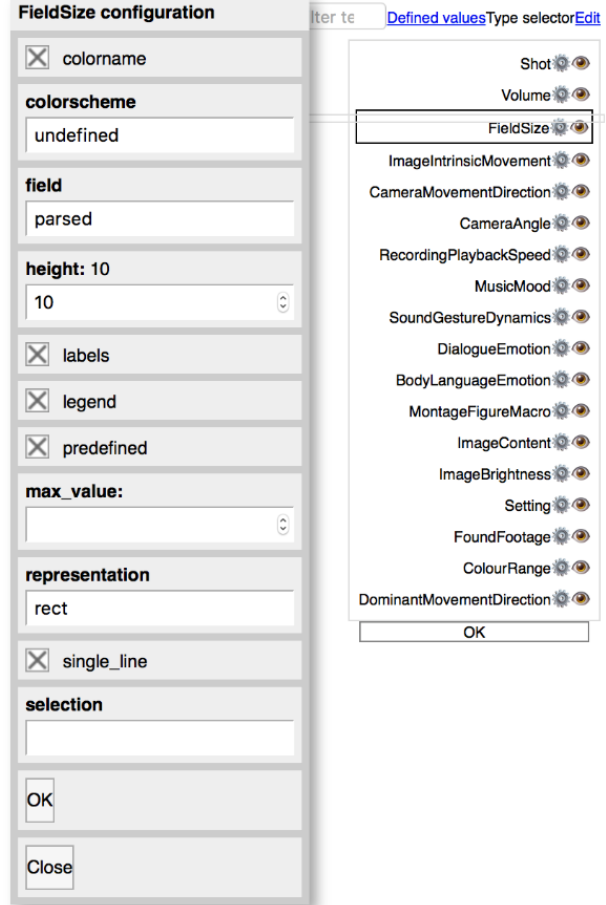

**Note:** At present, the Type Selector does not yet work perfectly, which is why we recommend using the [Edit Window](#page-143-0) to adjust the display. The range of features is identical for both adjustment methods.

# <span id="page-149-0"></span>7.1.3. Embedding a Video (player)

In the AdA Timeline, there is a direct link between the displayed annotations and the Advene [video player,](#page-13-0) which means that when you click on any annotation in the AdA Timeline the video player in Advene will jump to the corresponding position.

Alternatively, the video can also be embedded directly into the AdA Timeline through a video player. To do so, a local web server must be opened via a browser plug-in, from which the visualization can then stream the video. For the Chrome and Chromium browsers, you will need to install the "Web Server for Chrome" plug-in and select the *"Web Server"* option in the tab that opens in the browser.

Link for the plug-in: [https://chrome.google.com/webstore/detail/web-server-for](https://chrome.google.com/webstore/detail/web-server-for-chrome/ofhbbkphhbklhfoeikjpcbhemlocgigb?hl=enA)[chrome/ofhbbkphhbklhfoeikjpcbhemlocgigb?hl=en](https://chrome.google.com/webstore/detail/web-server-for-chrome/ofhbbkphhbklhfoeikjpcbhemlocgigb?hl=enA)

A new tab will open where you can configure the plug-in. Select *"CHOOSE FOLDER"* to select the local folder that contains the desired video file.

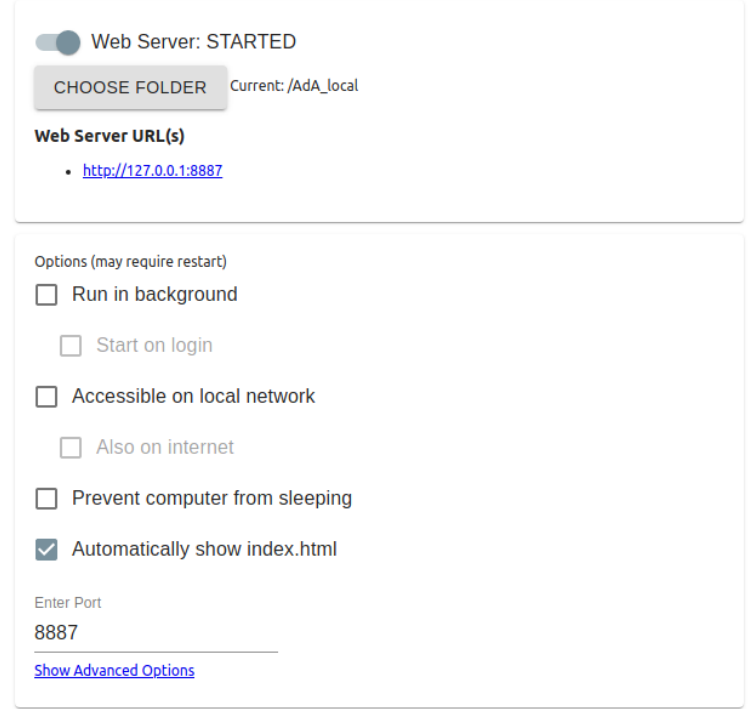

You can now test whether the browser plays back the video. To do this, enter the URL of the local web server into the browser: [http://127.0.0.1:8887](http://127.0.0.1:8887/)

*Note:* The port number at the end of the URL can vary depending on your plug-in settings.

This local video URL can now be copied and specified as source in the [Edit Window](#page-143-0) of the AdA Timeline. To do this – as in the example below, "&media=http://127.0.0.1:8887/Maltsev\_Sem\_Occupy\_Wall\_Street.mp4" – integrate the video URL into the Timeline as "&media=http://LOCALHOST:PORT NUMBER/FILE NAME.mp4".

```
data=../export/FlatJsonExporter&media=http://127.0.0.1:8887/Maltsev Sem Occupy Wall Street.mp4&types=Shot,
Volume.
EieldSize
ImageIntrinsicMovement,
CameraMovementDirection,
CameraAngle,
RecordingPlaybackSpeed,
MusicMood,
SoundGestureDynamics,
DialogueEmotion,
BodyLanguageEmotion,
MontageEigureMacro,
ImageContent,
ImageBrightness,
Setting,
EqundEqqtage,
ColourRange,
DominantMovementDirection
```
The video will now be displayed alongside the AdA Timeline.

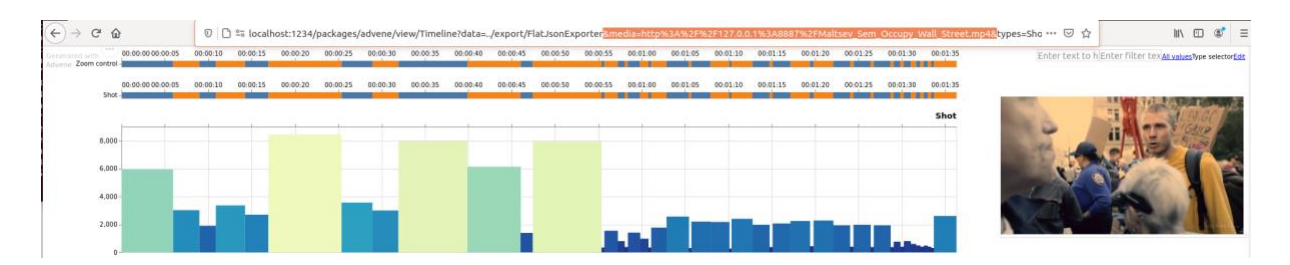

*Note:* Embedding a video using this method works both for local and web-hosted Timelines.

#### <span id="page-151-0"></span>7.1.4. Exporting the AdA Timeline

By clicking the three-dot symbol at the top left of the screen and selecting the desired option, you can export the AdA Timeline. If you wish to use static illustrations of AdA Timelines for publications and presentations, we recommend exporting them as PNG files by selecting *"Save as PNG"*.

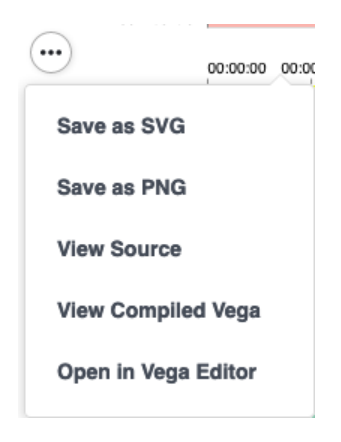

The complete Timeline will be exported as one image, even if parts of it are currently situated outside the visible area of the browser window.

*Tip:* We recommend paying extra attention to the position of your mouse pointer when exporting. If the mouse pointer is moved over an annotation, this annotation will be highlighted in yellow, which will also be reflected in the exported file.

# <span id="page-152-0"></span>**7.2. The Annotation Explorer**

In order to enable cross-film searches and comparison, a web platform – the Annotation Explorer – was developed under the direction of Henning Agt-Rickauer in collaboration with Joscha Jäger [\(https://frametrail.org/\)](https://frametrail.org/). This web application allows you to collect data created in Advene into a comprehensive corpus database and present it as a web application that can be searched and explored in a variety of ways. The Annotation Explorer's data management is in line with [the linked open data principles.](https://www.w3.org/DesignIssues/LinkedData.html) The various annotation levels are supplemented by further automatic extractor results and presented in interaction with the actual films in a comprehensively adjustable interface.

These extractors currently include:

- The creation of a visual index for the corpus (AdA development: Christian Hentschel & Jacob Löbkens),
- The classification of the aspect ratio [\(AdA Aspect Ratio Extractor](https://github.com/ProjectAdA/ada-va/tree/main/ada-va/extractors/aspect_ratio) (Hentschel & Löbkens)),
- Speech recognition (based on Mozilla DeepSpeech [https://github.com/mozilla/DeepSpeech/\)](https://github.com/mozilla/DeepSpeech/),
- Concept Detection (DenseCap Frame Captioning (Johnson, J., Karpathy, A., & Fei-Fei, L. 2016) – [https://github.com/jcjohnson/densecap;](https://github.com/jcjohnson/densecap) Video Frame to Text Extractor, im2txt: [https://github.com/tensorflow/models/tree/archive/research/im2txt\)](https://github.com/tensorflow/models/tree/archive/research/im2txt),
- Motion detection [\(AdA Motion Dynamics Extractor](https://github.com/ProjectAdA/ada-va/tree/main/ada-va/extractors/motion_dynamics) (Hentschel & Löbkens)),
- Cut detection (Shot Boundary Detector [https://github.com/johmathe/Shotdetect\)](https://github.com/johmathe/Shotdetect),
- Volume detection [\(Sound Envelope Extractor\)](https://github.com/oaubert/advene/blob/master/lib/advene/plugins/soundenveloppe.py),
- A classification of music, voice, noise & silence (YAMNet Audio Event Classification [https://github.com/tensorflow/models/tree/archive/research/audioset/yamnet\)](https://github.com/tensorflow/models/tree/archive/research/audioset/yamnet).

For the purposes of this manual, the Annotation Explorer serves as an example of how film analysis data based on the [AdA Filmontology](https://www.ada.cinepoetics.fu-berlin.de/en/ada-toolkit/index.html) can be used for other applications. Setting up a personal, server-based Annotation Explorer requires a high level of technical skill, the detailed explanation of which would go beyond the scope of this manual (see [https://github.com/ProjectAdA\)](https://github.com/ProjectAdA). Instead, the following explanations focus on the user perspective: How can complex and extensive data sets be visualized for exploration? How can you make comparisons between different films within the corpus? What other forms of corpus exploration are possible beyond these?

For copyright reasons, a large part of this corpus is not freely accessible and can only be viewed by internal users who have registered an account. The interlinking of visualizations and video players can hopefully be understood by external users based on the public domain videos dealing with the Occupy Wall Street movement.

The Annotation Explorer of the AdA Project can be found here: <http://project1.ada.cinepoetics.org/explorer/>

Examples of use in other contexts can be found here: <https://intern.ada.cinepoetics.org/explorer>

#### <span id="page-153-0"></span>7.2.1. The user interface

Alongside a brief introduction, the Annotation Explore homepage contains a few sample search queries that should provide you with an introduction to its use and its various facets. The Annotation Explorer allows you to search, filter, and visualize annotation data in a wide variety of ways. For example, annotations for individual scenes or films (*"AdA Filmontology & Video Player Interaction – 'Occupy Wall Street'"*) or in a (scene) comparison for multiple videos (*"Detailed Video Comparison – Two Occupy-Wall Street Videos"*) can be displayed. Across corpuses, you can search for individual or combined values (*"Combined Value Search – Sad Music + Close Field Sizes"*), specific keywords, motifs, or names. Such queries can be supplemented by further search queries. In addition to comparative detail studies, annotation data can also be visualized for entire films in order to give you an overview of the dynamic macro-dynamics at work (*"Macro Dynamics Full-Length Feature Film – 'The Company Men'"*). Automatically generated annotations can be displayed for individual films (*"Automatically Generated Annotations – 'The Margin Call'"*), for a selection of videos (*"Comparison of Automatically Generated Annotations for several Feature Films"*), or even in comparison with manual annotations (*"Automatically Generated vs Manual Annotations – Segments of Music and Speech"*). If you move the mouse pointer over the searches, short descriptive texts will appear; clicking them will load up the respective [query.](#page-154-0)

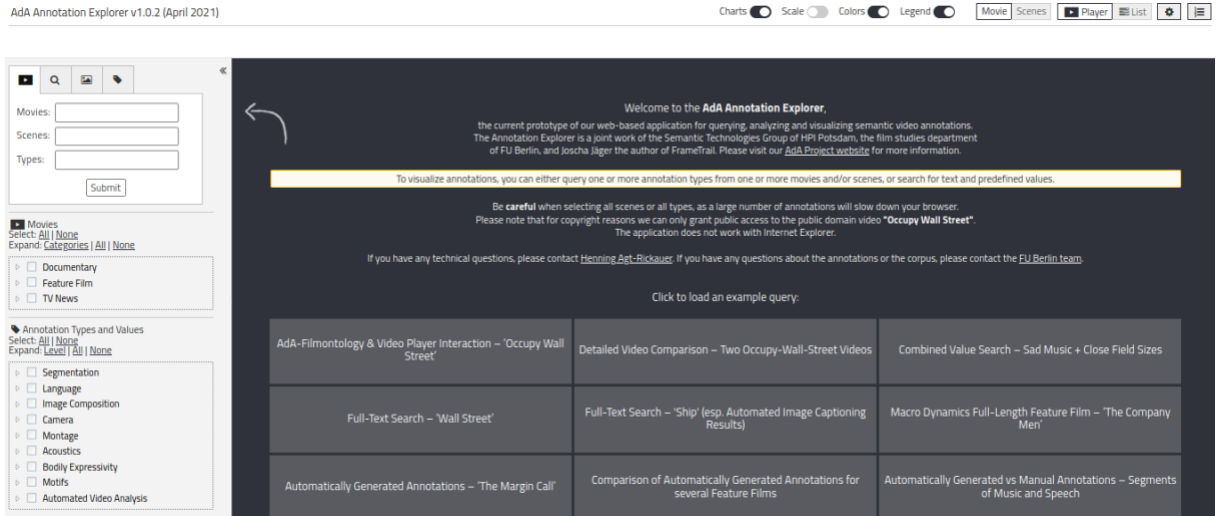

In the following paragraphs, we will divide the user interface into function areas, and we will describe each of them in more detail.

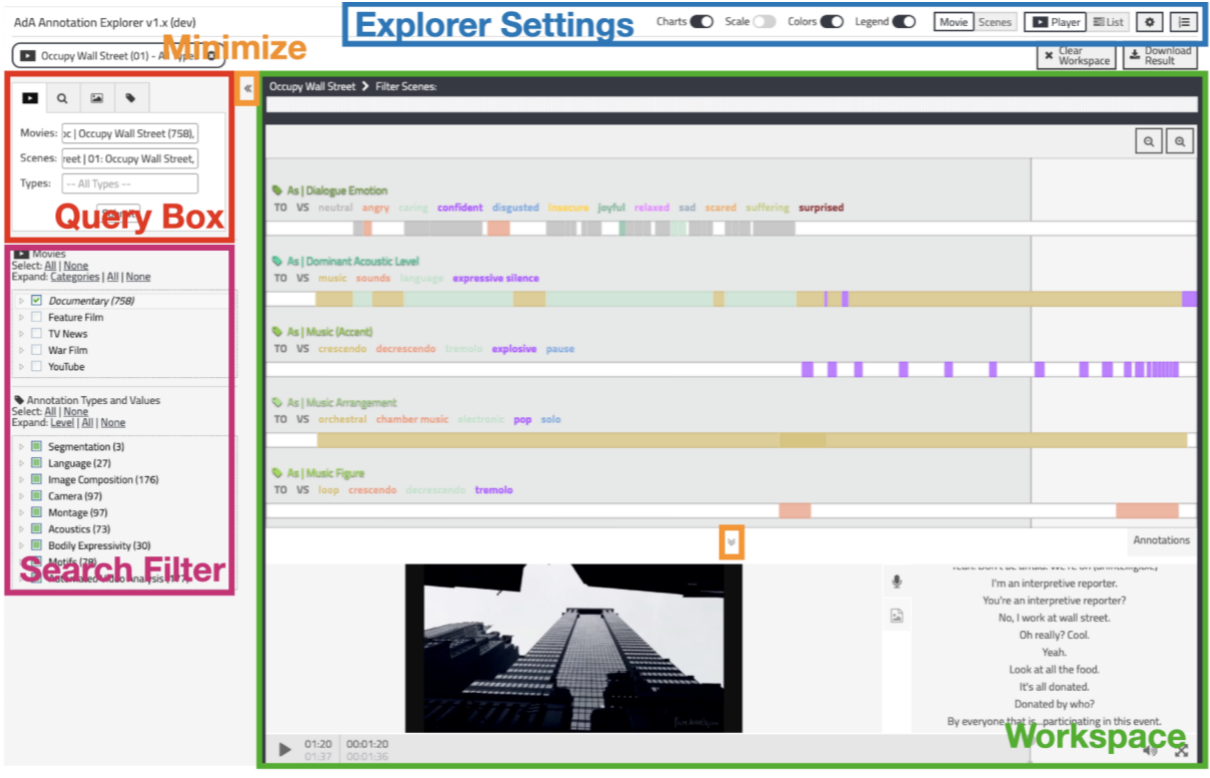

# <span id="page-154-1"></span>Show/hide function areas

You can toggle showing/hiding the Query Box and Search Filter on the left side, as well as the Video Player and Transcript Viewer on the bottom side, by using the arrow buttons (marked "Minimize" in orange in the screenshot above).

# <span id="page-154-0"></span>*7.2.1.1 The Query Box*

The Query Box is situated on the left side of the interface. It is the central input field for loading semantic annotation data (Linked Open Data) into the Annotation Explorer.

# <span id="page-154-2"></span>Searching by annotation types

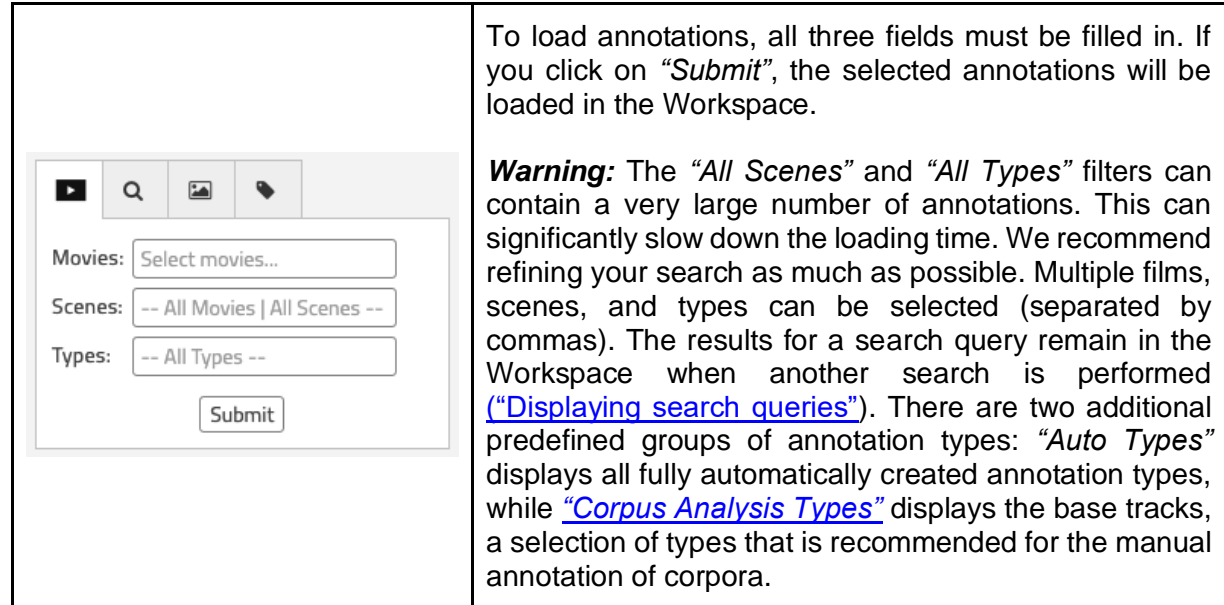

# <span id="page-155-0"></span>**Text search**

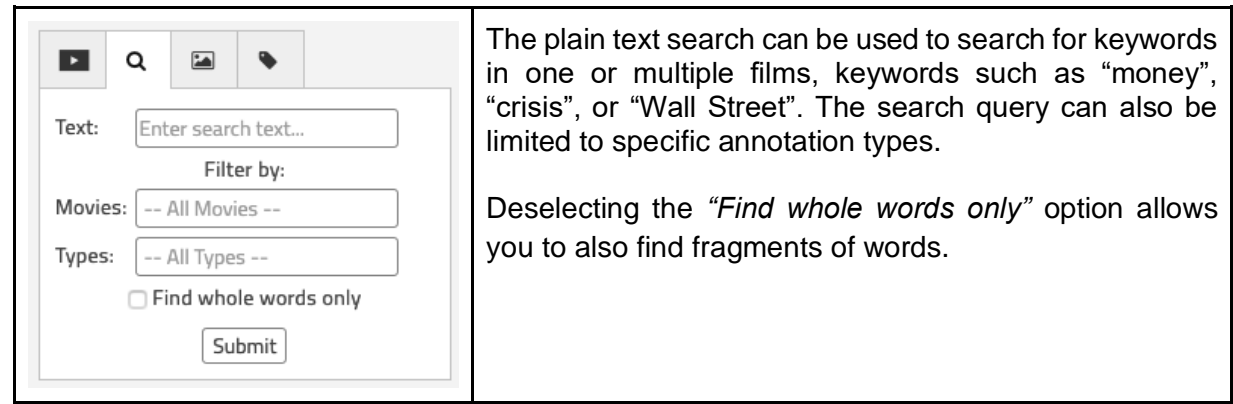

#### <span id="page-155-1"></span>Image search

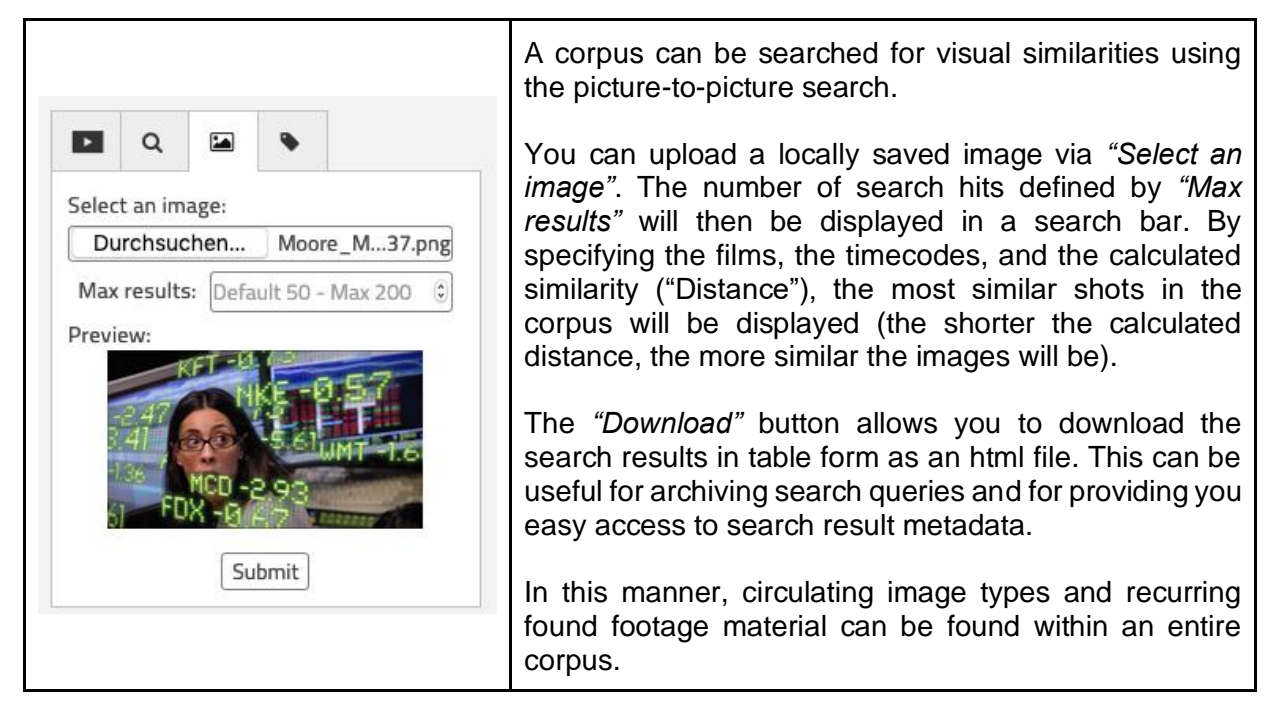

# <span id="page-155-2"></span>Searching by value

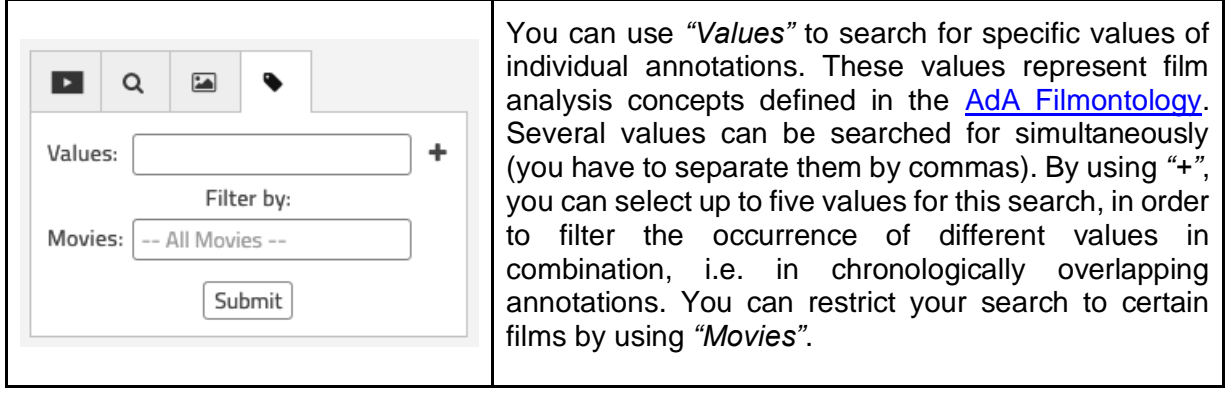

#### <span id="page-156-1"></span>*7.2.1.2. Search filters*

The search filters do not allow data to be loaded into the workspace,they only allow for the data already present in the workspace to be filtered. For instance, films or specific types or values can be deselected this way. The workspace will then be automatically reloaded after a few moments. If you make several changes in quick succession, the content will only be reloaded when you have not made any changes for a few moments.

#### <span id="page-156-2"></span>Movies: Documentary/Feature/TV

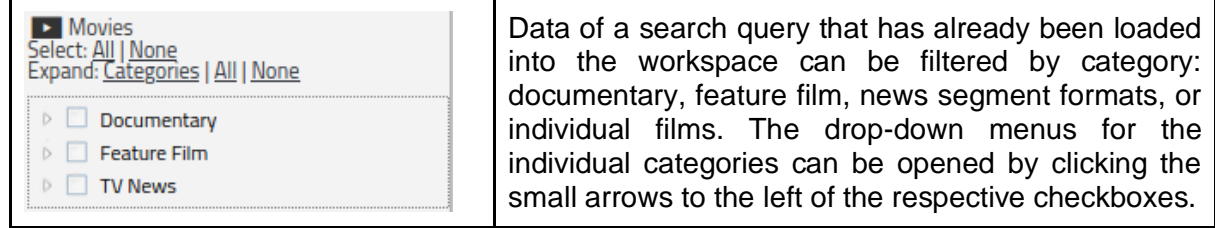

# <span id="page-156-3"></span>Annotation Types and Values

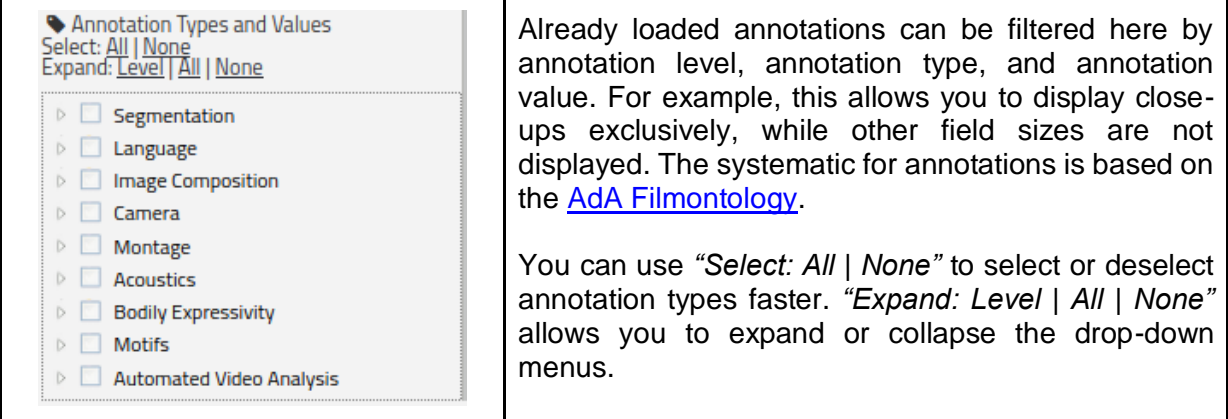

# <span id="page-156-4"></span>*7.2.1.3. The Workspace*

<span id="page-156-0"></span>Individual annotation types will be displayed as tracks in the Workspace; their names are shown on the left-hand side, above each track. The order of these types can be changed directly in the Workspace by using drag-and-drop.

#### <span id="page-156-5"></span>Displaying search queries

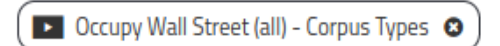

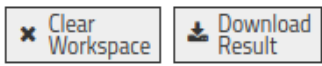

Each search query will be displayed at the top of the Workspace as a long box with a short description and can be deleted by clicking on the X. All search queries can be deleted by clicking the *"Clear Workspace"* button on the top right. The Workspace will then be reloaded. The *["Download Result"](#page-160-0)* button can be clicked to download the Workspace as a static html file.

#### <span id="page-157-1"></span>Sorting and zooming

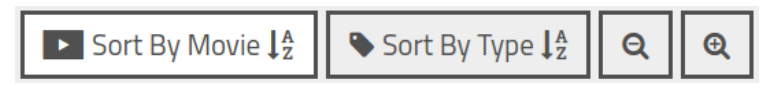

At the top right of the workspace, you can zoom in and zoom out by clicking on the two magnifying glass symbols. Depending on the type of search (i.e. in the list view), you also have the option to sort the Workspace alphabetically based on the annotation type designations or on the film names.

#### <span id="page-157-0"></span>The "Filter Scenes" option

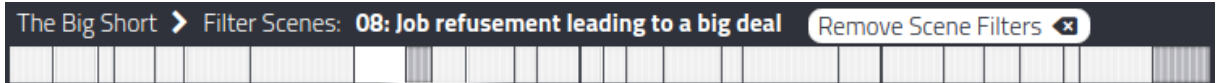

If the [Movie View](#page-160-1) is activated, a bar with scene segments will be displayed above the loaded annotations in the Workspace. By clicking on a single scene, the display will be limited to that particular scene. Click on *"Remove Scene Filters"* to switch back to the general overview for the entire film.

#### <span id="page-157-2"></span>The Video Player

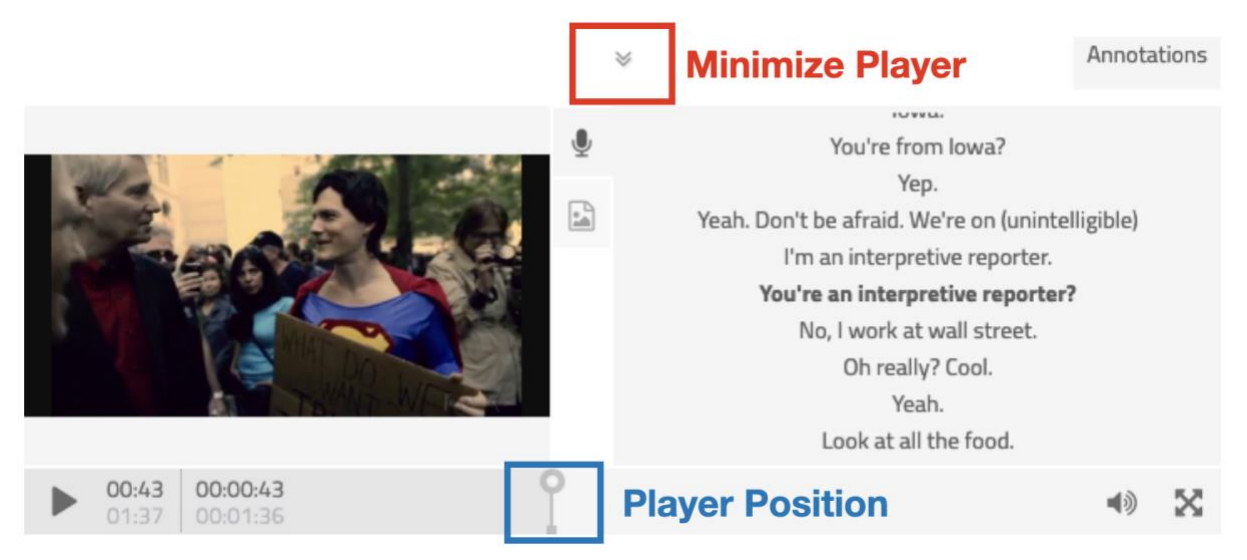

The Video Player is located in the lower left area of the Workspace. When you select an annotation, the player will automatically jump to the corresponding timecode. You can thus use play or pause to view the video material guided by annotations.

**Note:** The Video Player and Transcript can be minimized using the arrows in the middle (see screenshot above), in order to allow you to see more annotation types in the Workspace at the same time.

**Note:** For copyright reasons, only two videos dealing with the Occupy Wall Street movement can be streamed freely. Temporary access to all videos can be requested for specific research purposes.

# <span id="page-158-0"></span>Transcript and Image2Text

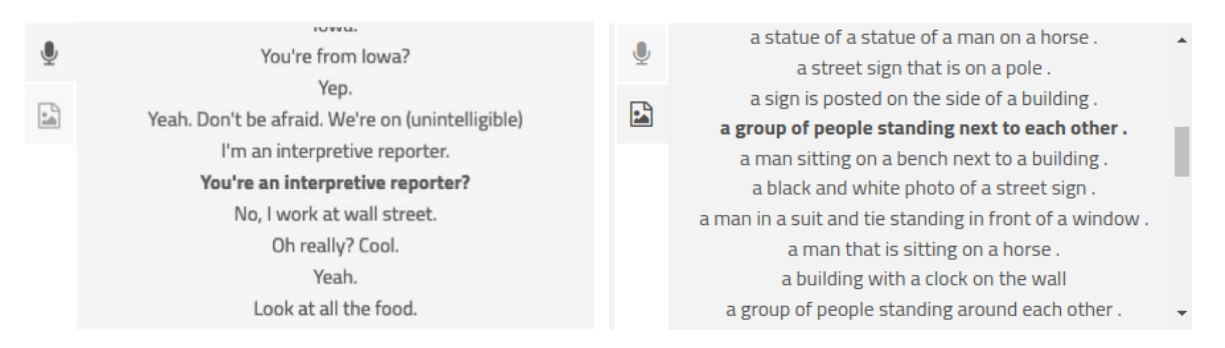

Manually created transcriptions of spoken language are displayed on the right of the Video Player if you click on the microphone icon. The image symbol enables you to switch to the automatically generated Image2Text, a rough description of the visible picture content. By clicking on a line in the window, the Video Player and the pointer in the Workspace will jump to the corresponding position. The Transcript and the automatic image recognition can be accessed through the [full text search function](#page-155-0) as well.

#### <span id="page-158-1"></span>Number of search results

The number of search results is displayed in the **Player View** on the bottom edge of the screen. The two currently displayed search results – each with a corresponding Video Player in the Workspace – are highlighted in white.

# ■ ■ 国国国国国国国国国国国 Total Items: 386

The arrows on the right and left sides of the Workspace allow you to navigate between search results.

#### 7.2.1.4. Explorer Settings

In the top bar on the right, above the Workspace, you can find a series of switches that can be used to change the display mode of search queries in the Workspace.

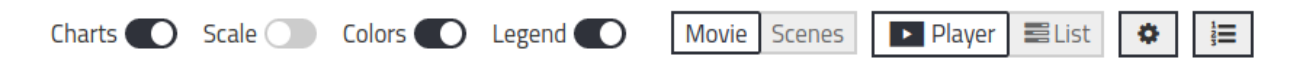

#### <span id="page-158-2"></span>(Visualization) options for annotations

#### **Charts**

Sequential annotation types can be displayed as column diagrams by using this switch, i.e. the column height of annotations corresponds to the ratio of the ordered values. The columns for the values "high" or "5" are therefore higher than those of "low" or "1". This option only applies to annotation types that are ordered along a scale.

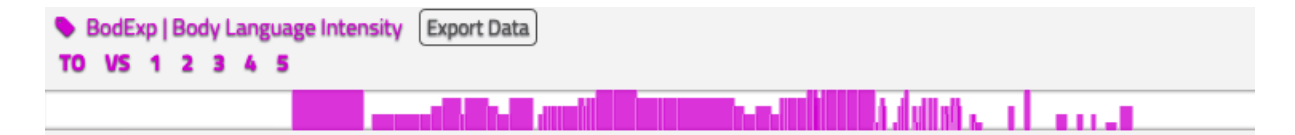

#### **Scale**

This switch can be used to display horizontal lines in certain tracks, as an orientation aid for better comparability of the height of the individual annotations on a track. This option only applies to annotation types containing values that can be arranged by column size difference.

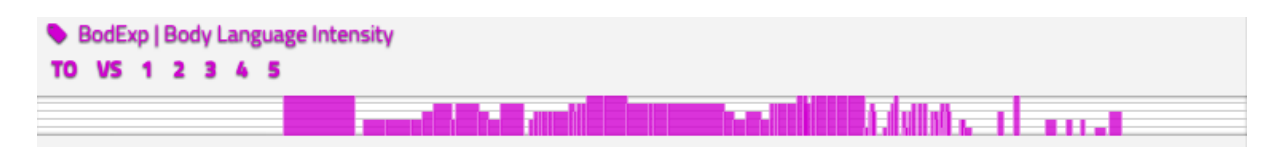

#### **Colors**

Different values within an annotation type or even individual annotations are rendered in contrasting colors in order to visually delineate their distribution and surface area within a track. If this option is disabled, the individual annotation types will be displayed in differentiated monochrome, so that the contrast to the other tracks remains clearly visible.

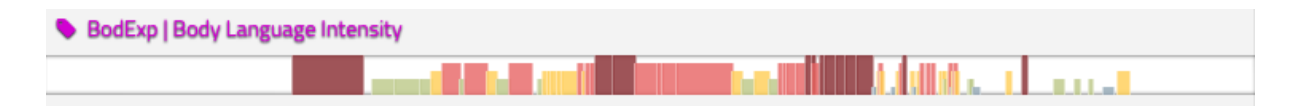

#### **Legend**

This switch allows you to display – or hide – annotation values for each annotation type directly above the corresponding track in legend format.

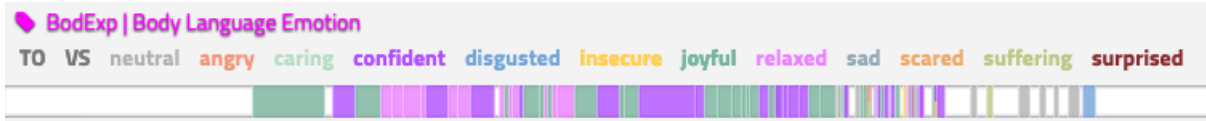

If you move the mouse pointer over one value, all other annotations disappear, so that only the marked value remains visible. If the *"Colors"* option is enabled, the values in the legend will also be differentiated by color.

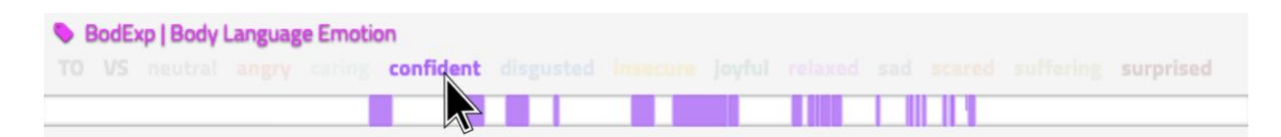

#### <span id="page-160-4"></span>View Modes

#### <span id="page-160-1"></span>**Movie/Scenes**

The *"Movie"* view is based on the film in its entire duration, and therefore also shows all tracks in their entire length. Depending on the film and the annotation type, annotations are often too small to recognize structures on this level; to bypass this, you can use the *"Filter Scenes"* option to zoom in from the general overview to individual scenes.

The *"Scenes"* view is based on individual scenes as objects of study and therefore scales down to the scene level. If you search an entire film, the Workspace will be split into two, so that two scenes can be displayed at the same time. The arrows on the edge of the Workspace can be used to change to the next scenes (if they have been loaded in the search query).

# <span id="page-160-2"></span>**Player/List**

This switch can be used to switch between the Video Player and Transcript view to a list view. The *"Filter Scenes"* option is only available in the Player View. The *"Sort by Movie"* and *"Sort by Type"* options are only available in the *"List"* View.

# <span id="page-160-3"></span>Video Source Settings

Clicking on the small wheel symbol on the top right corner of the top bar will open a window in which the video file source can be changed. If one of the annotated films is available as an mp4 file, a local path can also be specified. Similarly, you can also use video platform URLs – unfortunately, a large part of the films in the AdA Corpus is not publicly available at this time, so they can only be linked to the Video Player via a secure Vimeo account. If you want to play all videos, you have to open a new browser tab and log in to Vimeo with a corresponding account.

# <span id="page-160-5"></span>Timeline Order

Click on the list symbol at the top right to open a window in which you can define an order for the display of annotation types. Tracks that have been marked in this way can then be prioritized even after the current search query has been deleted – until you close the window or end your session in the Annotation Explorer. Annotation types can be loaded by using an input field. You can restore the original order by using the *"Reset Prioritized Types"* option.

# <span id="page-160-0"></span>7.2.1.5. Downloading/Exporting

By clicking on the *"Download Result"* switch at the top right of the Workspace, the currently displayed search results can be downloaded as an html file. It can then be opened offline in a browser or distributed. The view options can no longer be changed there, but you can click through all the scenes contained in the search query, and you can also scroll through all the annotation types. The Video Player will work as long as there is access to the video – the path can be changed by clicking on the small wheel icon at the top right (see *["Video Source](#page-160-3)  [Settings"](#page-160-3)*). Clicking on *"Live View Results"* also on the top right will open the search query in the Annotation Explorer. This will allow you to reselect the results in the [query,](#page-154-0) as well as to add further search queries.

Individual annotation type data can also be downloaded as a CSV table. To do so, move the mouse pointer over the respective annotation type until the *"Export Data"* button appears. Once you click this button, a download window will appear.

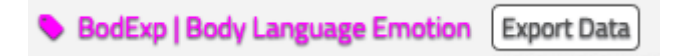

These CSV files will then allow you to edit them in other software programs. For example, it will enable you to *import* these files into your own Advene packages.

# <span id="page-161-0"></span>7.2.2. Search query example: Occupy Wall Street

Using a license-free video on the Occupy Wall Street movement, we will provide you with a step-by-step guide for a search query example.

#### <span id="page-161-1"></span>Visualizing annotations for an entire video

First, the name of at least one film has to be selected in the topmost Query Box on the lefthand side of the screen. For a rough overview of the annotations associated with the video, the standard settings *"All Scenes"* and *"All Types"* can be left in place for the *"Scenes"* and *"Types"* rows. Clicking *"Submit"* will load the search query into the Workspace.

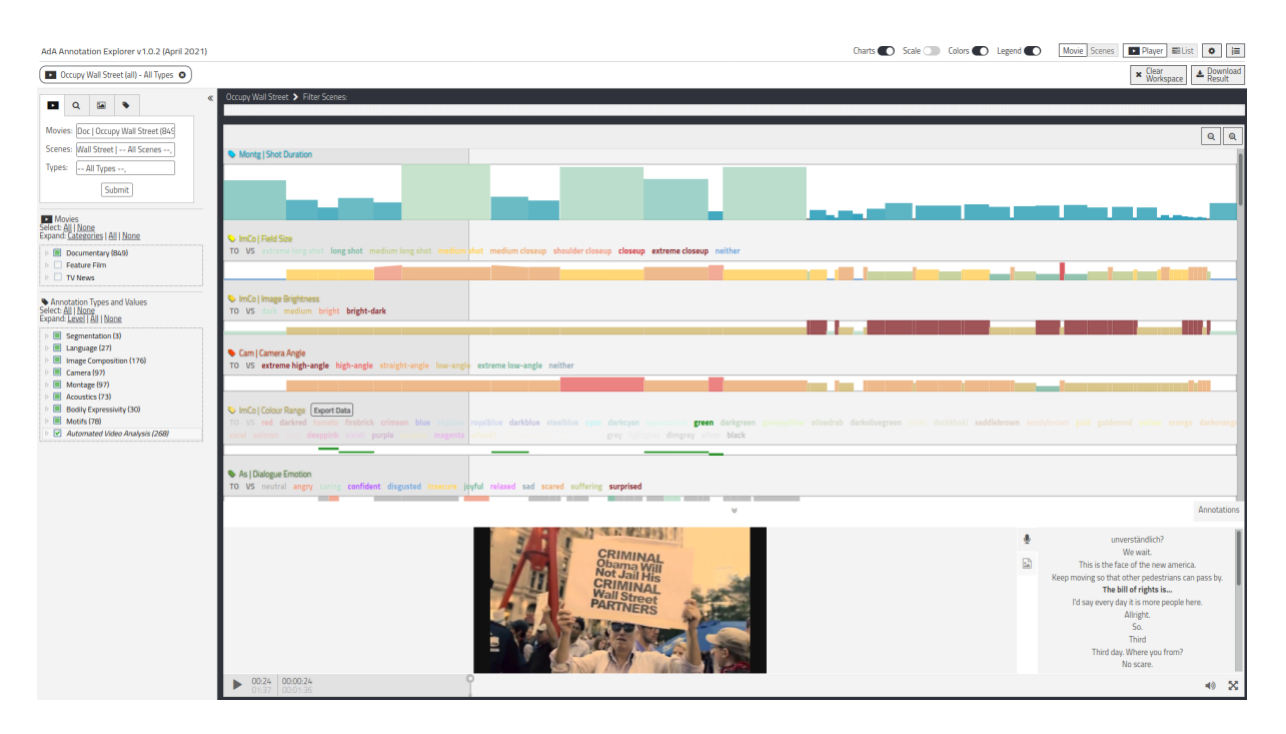

Annotation types are listed below one another in the Workspace; all others can be viewed by scrolling up or down, and their order can be changed via drag-and-drop.

Clicking on an annotation will display its content and make the Video Player jump to the position in the video to which the annotation is referring. This allows you to directly view it and relate it to its annotation values. The Transcript at the bottom left of the Workspace provides you a quick look at the spoken dialog at the selected time. The picture symbol underneath the microphone symbol changes from the Transcript to a rough description of the picture content.

Clicking on a row in the Transcript/Text2Speech window makes the player jump to the corresponding position in the video.

# <span id="page-162-0"></span>Filtering by annotation level

If you need to specify the annotation type views more precisely, a certain annotation level can be filtered in the bottom section of the search query. To do this, all other annotation levels must be deselected, for example via *"Select None"*.

A combination of annotation types from different levels can also be selected in this manner.

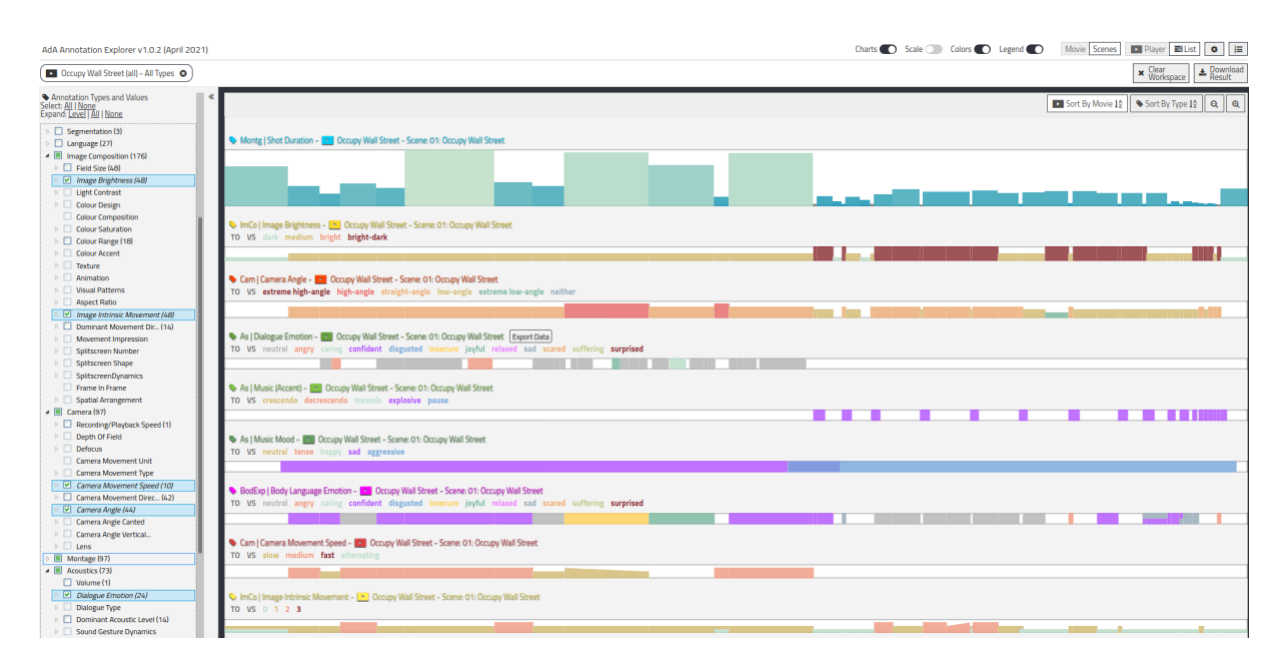

For a more detailed insight into annotation values, their progression, and the relationship between annotation types, we recommend changing the view mode. In this example, we made a change in the visualization bar at the top right from *"Movie"* to *"Scene"* and from *"Player"* to *"List"*. (Alternatively, the Player can also be collapsed in the *"Player"* view, in order to see further annotation types simultaneously on the screen).

Certain patterns have now become visible in the annotations: After the first third, a turning point can be noticed; the last third stands out.

#### <span id="page-163-0"></span>Comparing two scenes using the Image Composition example

Based on the results from the previous sections of this guide, it may be interesting at this point to compare the values and patterns found to another film or to another scene.

To do so, you have to select another film or scene in the query and load it. The previous search query will remain in place; only *"Clear Workspace"* deletes previous search queries.

The Workspace will now be automatically split in two, so that both films can be displayed side by side.

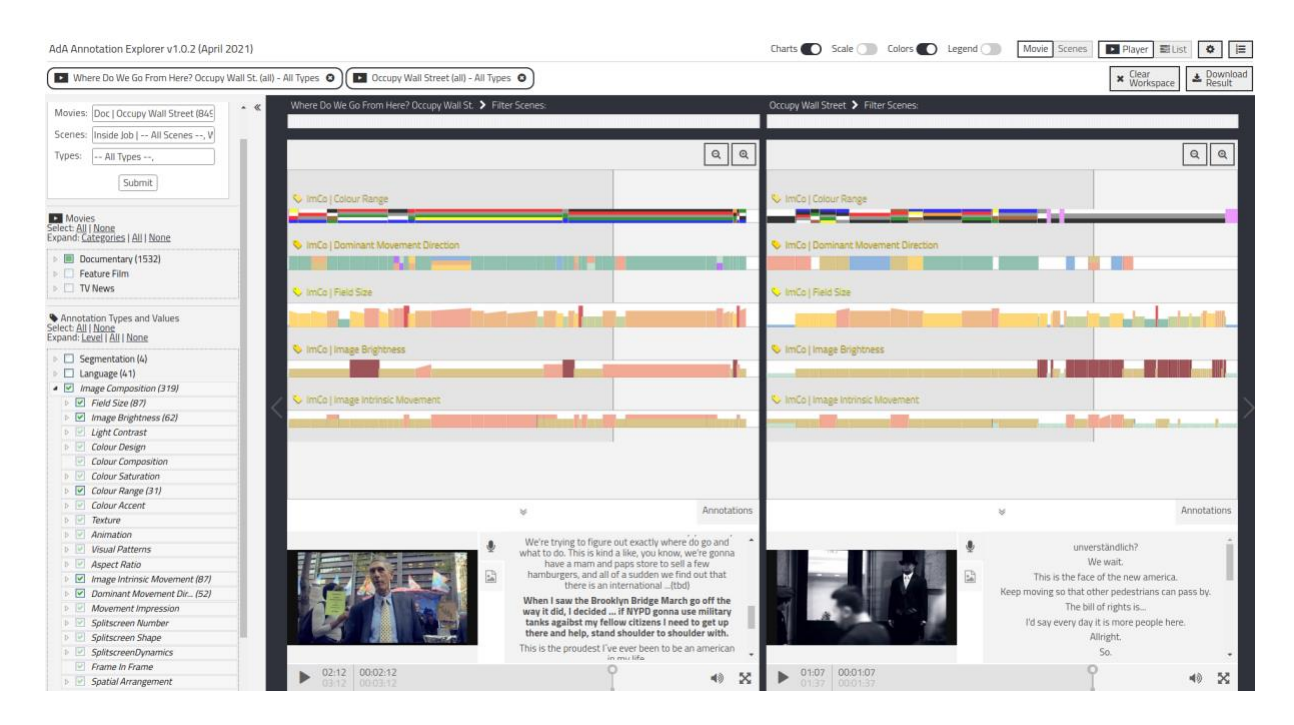

Both areas of the Workspace can be scaled down to a scene view by using *["Filter Scenes"](#page-157-0)* or changing the view mode to *["Scenes"](#page-160-1)*. This allows you to already perform a rough comparison.

If you need to examine a certain annotation level in both scenes in more detail, you can select this level on the bottom right in the query. You can optimize the Workspace for this specific comparison by changing the visualization option, the view modes, the track order, as well as the zoom level in the Workspace.

#### <span id="page-163-1"></span>Filtering by value

Because of the prominently visible monochrome sequence in the second video, it may be interesting to examine the use of high-contrast black and white footage in other films or news segments about the financial crisis. This can be done by adding another search query without having to select a specific film or type. For this purpose, the rows in the first tab of the top query area will be left empty. On the top left of the query, under the fourth tab, you have to specify the values "black", "white", and "bright-dark" in separate rows, which can be added by using the *"+"* symbol.

#### <span id="page-164-0"></span>Filtering by plain text

The plain text search can now be used in an exploratory manner to search for motif fields. The search term "statue" can be used to search for verbal mentions in the dialog text or for pictures in which the automatic concept detector assumes a statue might be present. Other terms such as "storm", however, will also produce search hits in the noise detector. Due to the bilingual nature of our reference corpus, we recommend sometimes searching simultaneously both for the English and German term (for example, "boat" and "boot"), in order to obtain both the results from automatic detectors and transcriptions of the German dialogs. By deselecting specific annotation types in the sidebar, you can compensate for some of the false hits from the automatic detectors.

# <span id="page-164-1"></span>7.2.3. Troubleshooting

If you encounter problems while using the Annotation Explorer, we recommend the following steps:

- Reload the webpage multiple times (this can often fix problems related to the cache)
- Change the browser (based on our experiences, we recommend Mozilla Firefox and Google Chrome)
- Search queries with many hits can easily result in long loading times since several video players are often started in the background. We recommend reloading and narrowing down your search results.
- If no video is visible, this does not mean a technical error has occurred. Most videos are not freely viewable for copyright reasons. Access data can only be granted temporarily for specific research projects.
- For extensive result displays, the loading time may be rather long, in particular when using computers with lower amounts of RAM. Loading times of up to seven minutes are therefore not uncommon, and they do not mean that the application has stopped working.
- URLS can be used to share and distribute search results. If the system needs to be reinstalled, film IDs may change. A long-term archiving solution of search queries should therefore be implemented using the download function.

# <span id="page-165-0"></span>V. Appendix

# <span id="page-165-1"></span>Detailed table of contents

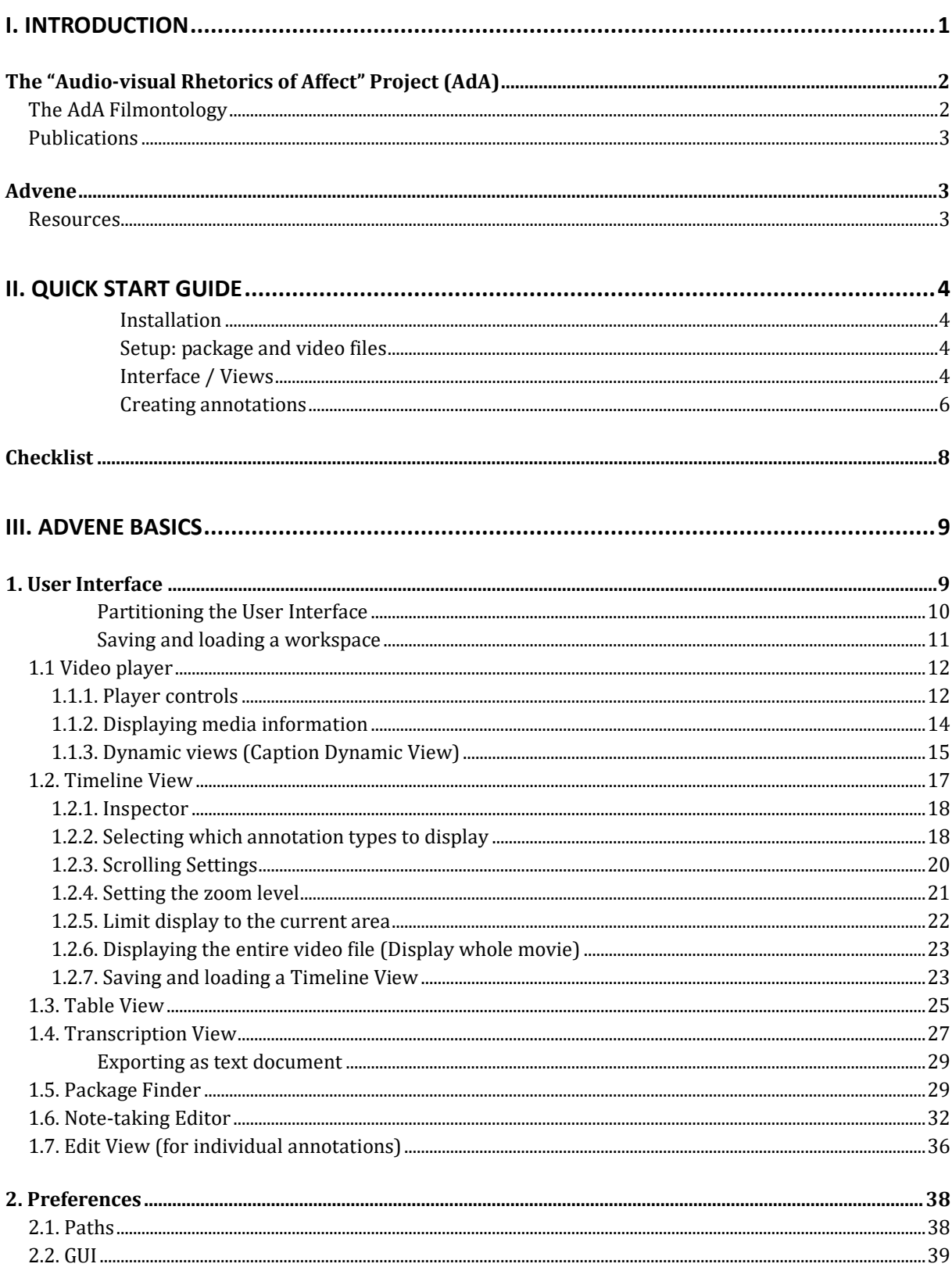

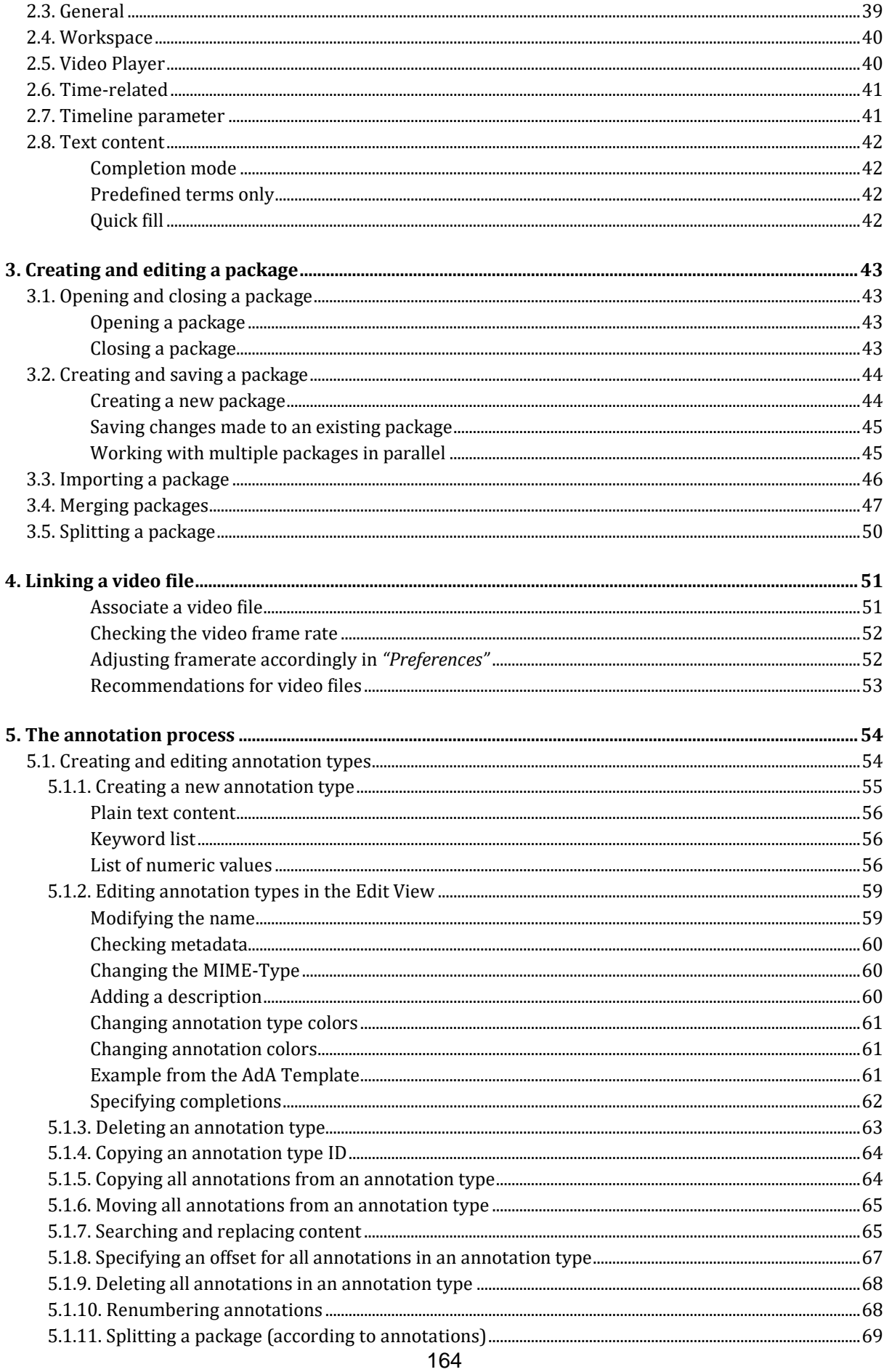

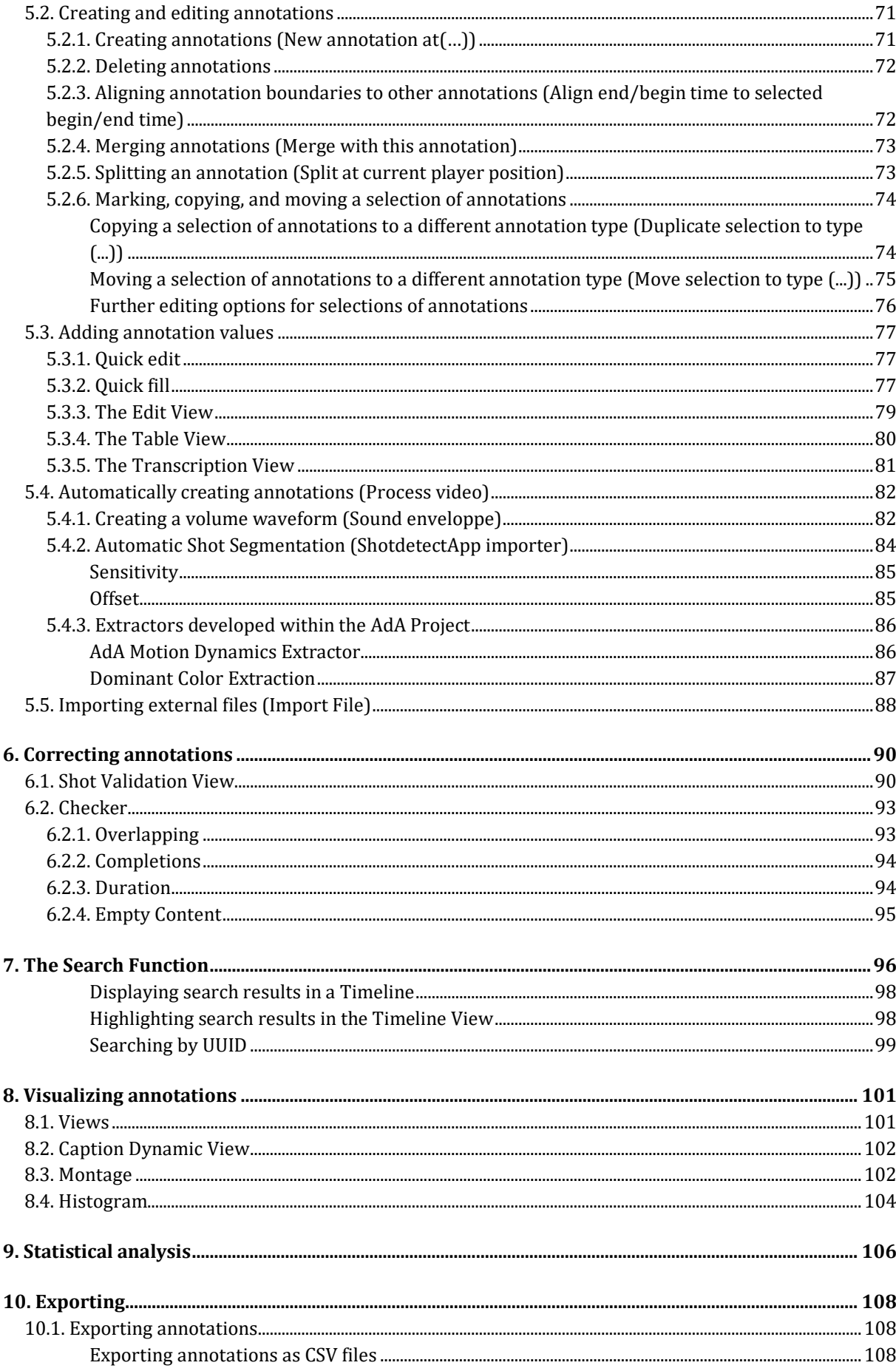

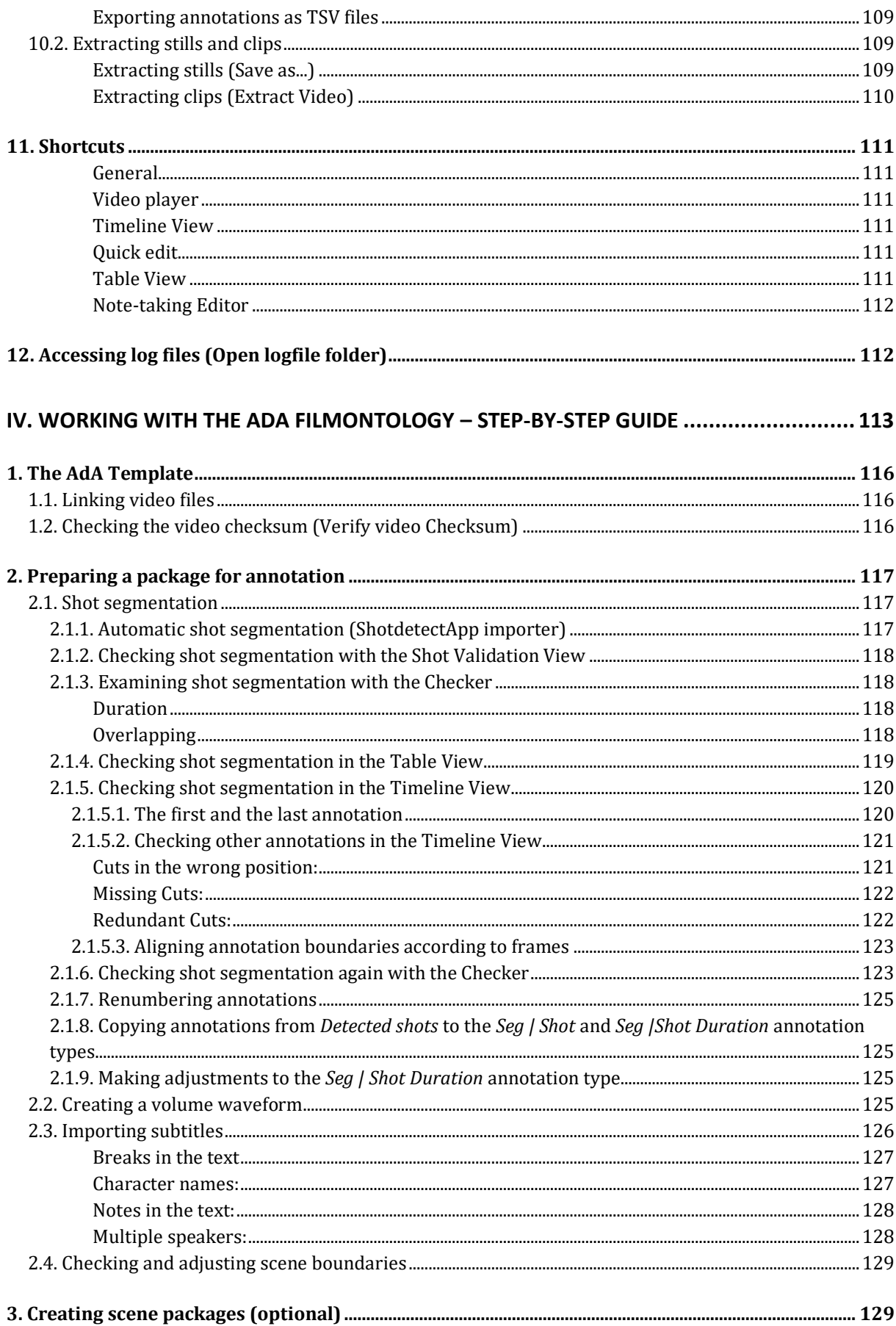

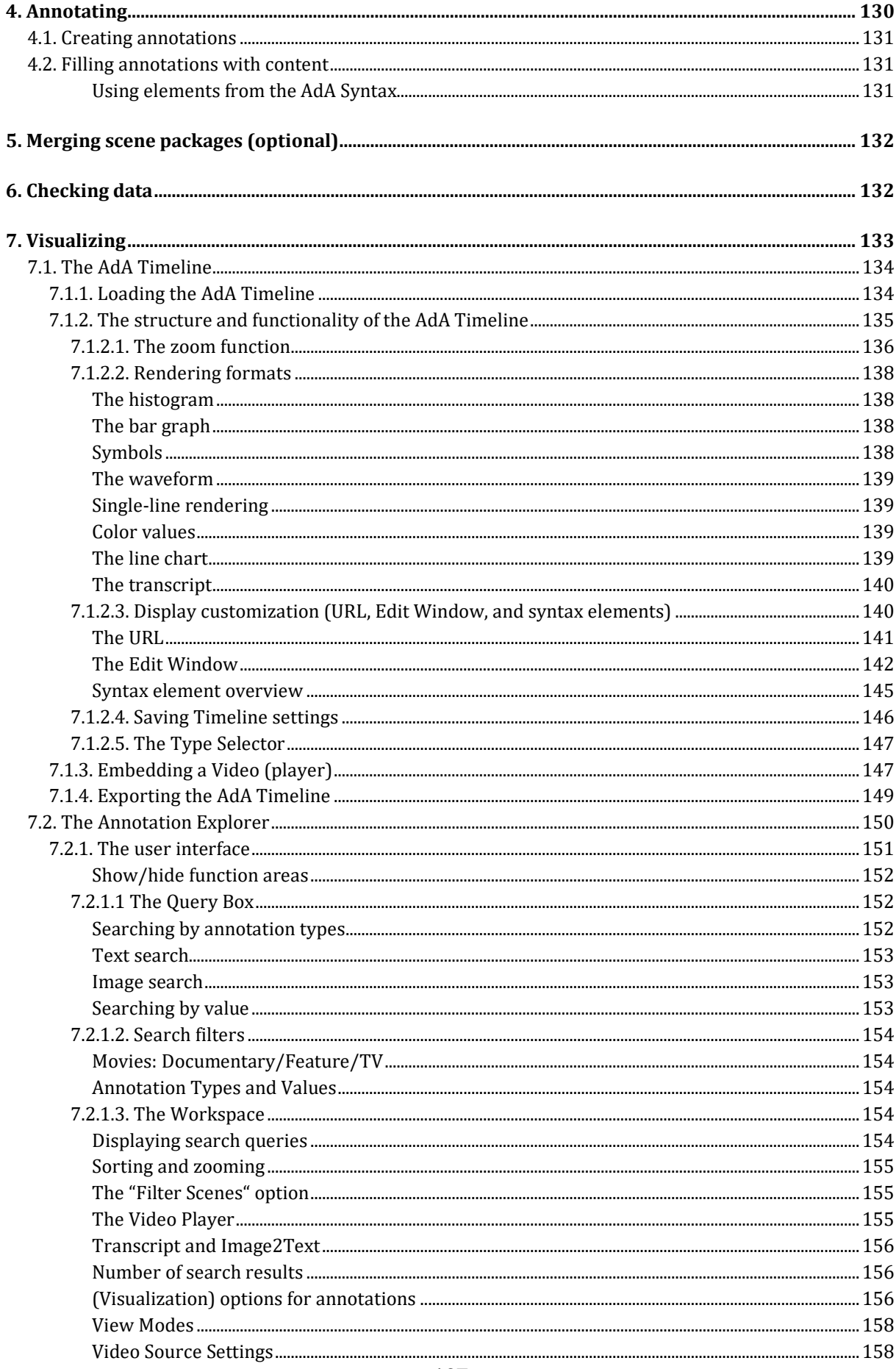

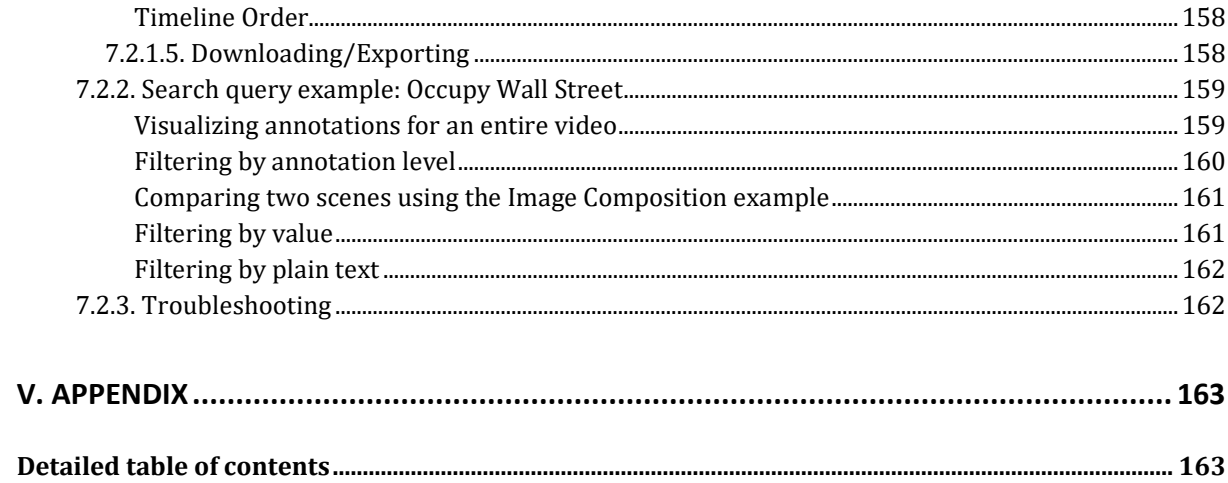